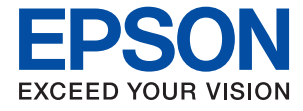

# ET-1810 Series L1250 Series **Brugervejledning**

**[Udskrivning](#page-26-0)**

**[Vedligeholdelse af printeren](#page-55-0)**

**[Løsning af problemer](#page-72-0)**

NPD6448-00 DA

# *Indholdsfortegnelse*

## *[Vejledning til denne manual](#page-3-0)*

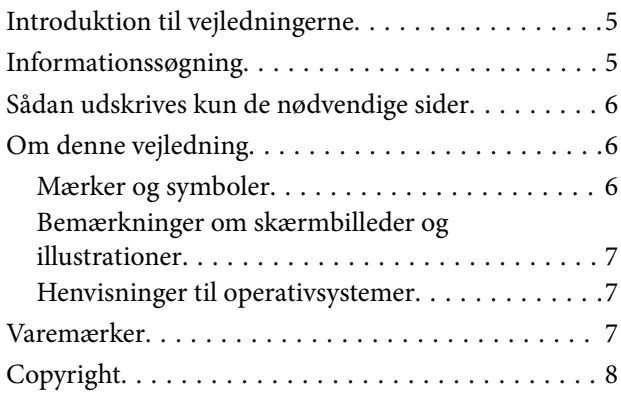

## *[Vigtige instruktioner](#page-8-0)*

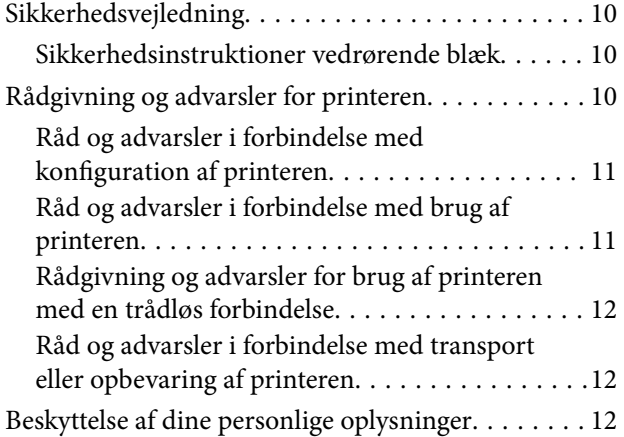

## *[Delenes navne og funktioner](#page-12-0)*

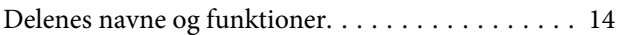

### *[Vejledning til kontrolpanel](#page-15-0)*

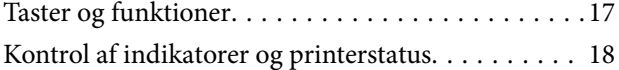

## *[Ilægning af papir](#page-20-0)*

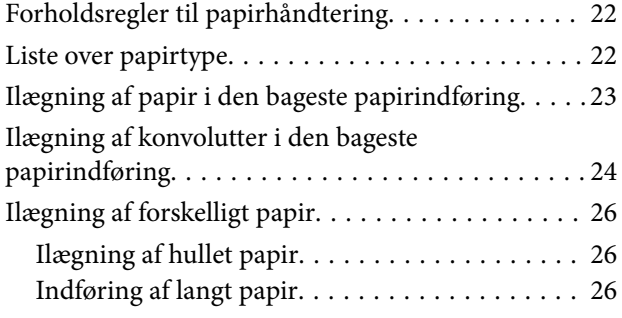

## *[Udskrivning](#page-26-0)*

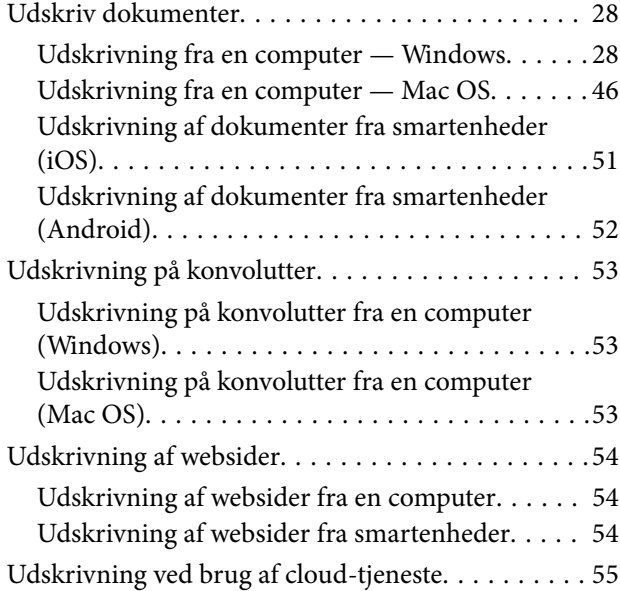

## *[Vedligeholdelse af printeren](#page-55-0)*

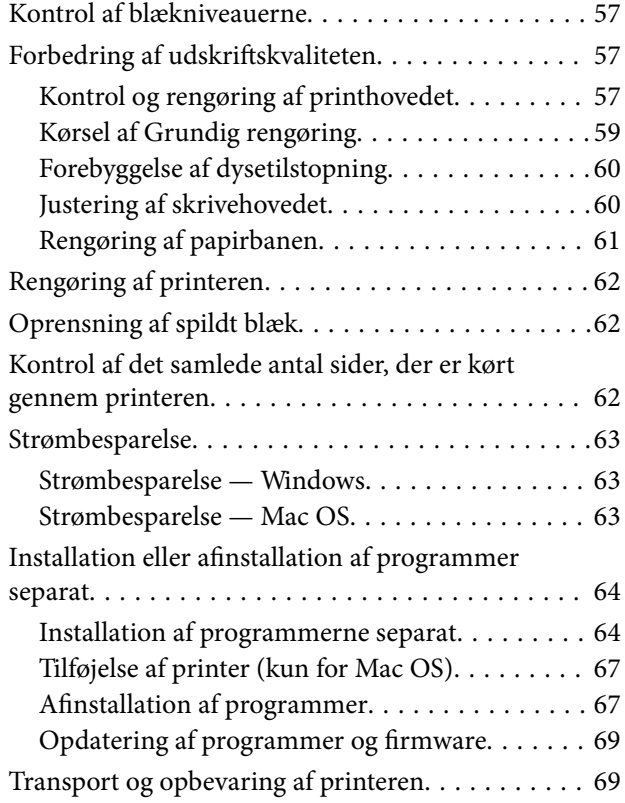

## *[Løsning af problemer](#page-72-0)*

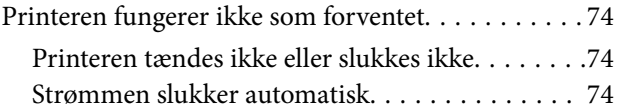

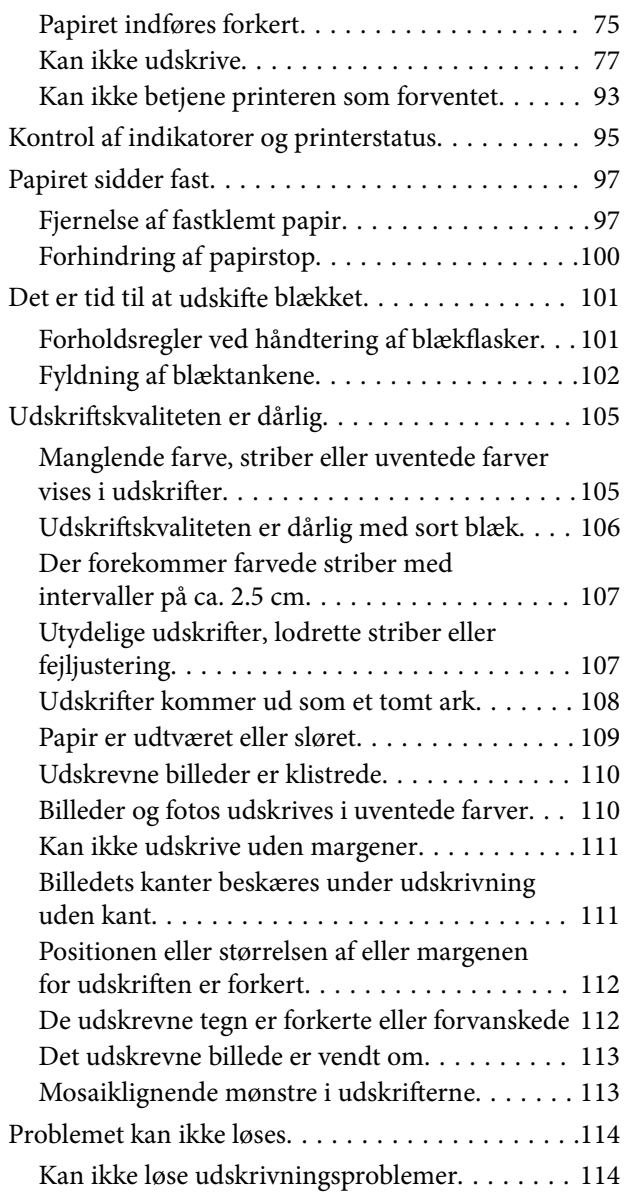

## *[Tilføjelse eller udskiftning af](#page-115-0)  [computeren eller enhederne](#page-115-0)*

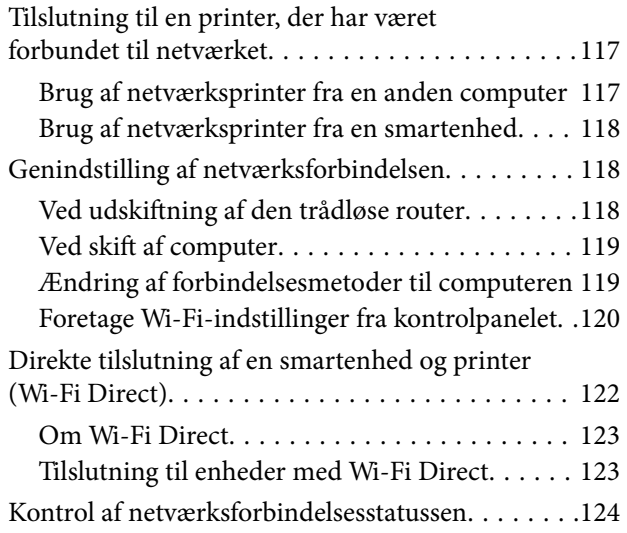

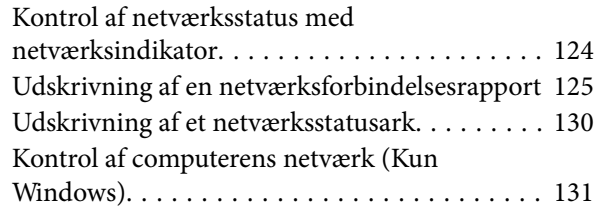

## *[Produktinformation](#page-131-0)*

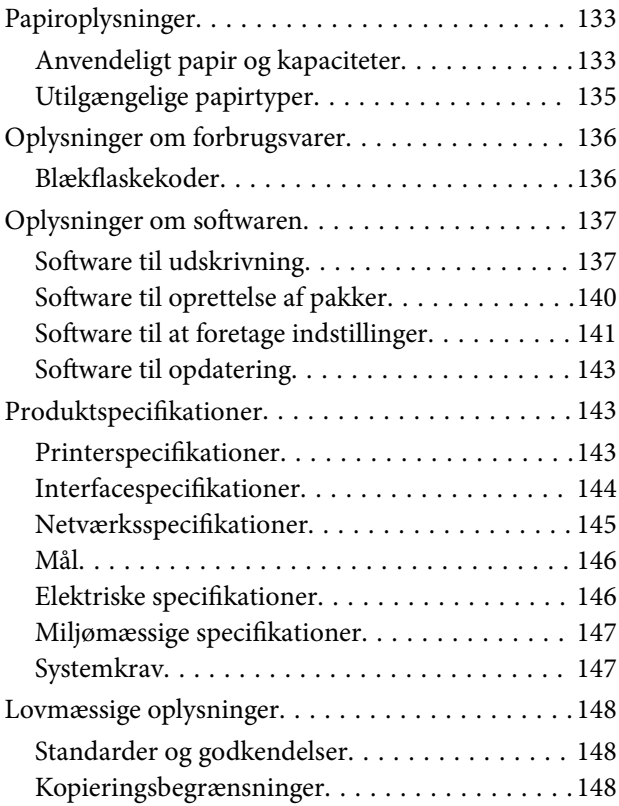

# *[Sådan får du hjælp](#page-149-0)*

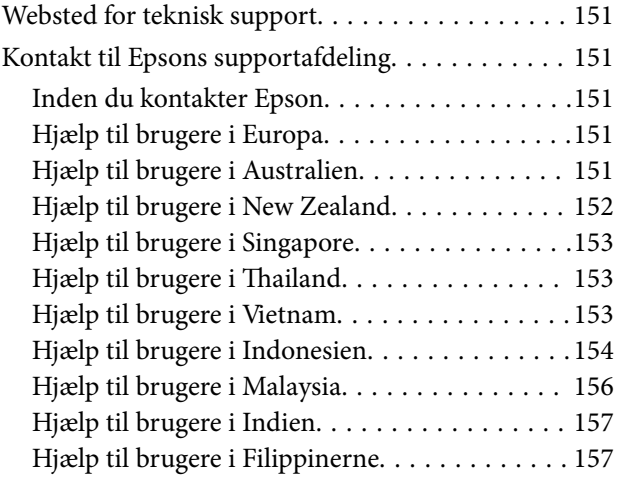

# <span id="page-3-0"></span>**Vejledning til denne manual**

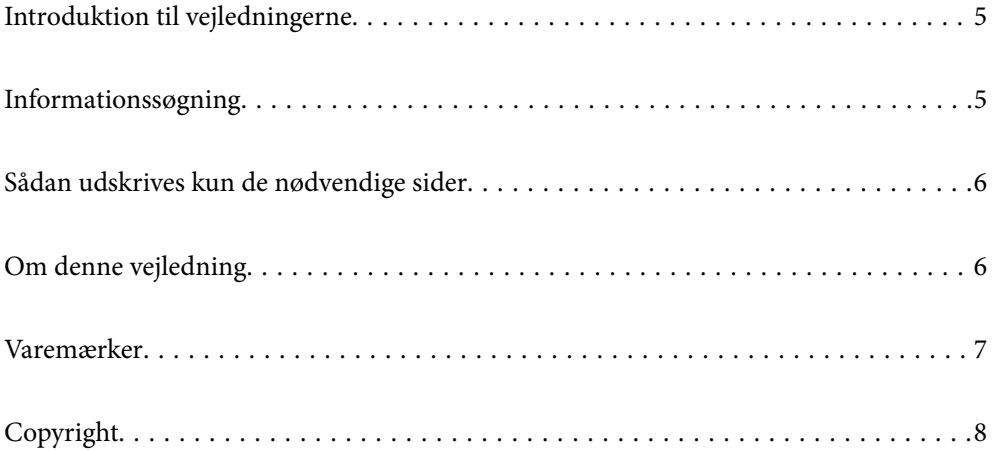

# <span id="page-4-0"></span>**Introduktion til vejledningerne**

Følgende vejledninger følger med Epson-printeren. På samme måde som ovenstående vejledninger kan du se hjælpen i de forskellige Epson-softwareprogrammer.

❏ Vigtige sikkerhedsanvisninger (trykt vejledning)

Giver dig anvisninger for at garantere den sikre brug af printeren.

❏ Start her (trykt vejledning)

Giver dig information om installation af printeren og softwaren.

❏ Brugervejledning (digital vejledning)

Denne vejledning. Denne vejledning fås i PDF- og Web-udgaver. Giver overordnet information og vejledning i brug af printeren, om netværksindstillinger ved brug af printeren på et netværk, og på at løse problemer.

Du kan hente de seneste versioner af ovennævnte vejledninger på følgende måder.

❏ Trykt vejledning

Gå ind på Epson Europas supportwebsted på<http://www.epson.eu/support>eller på Epsons verdensomspændende supportwebsted på [http://support.epson.net/.](http://support.epson.net/)

❏ Digital vejledning

For at se Webvejledningen, skal du åbne følgende hjemmeside, indtaste produktnavnet og derefter gå til **Support**.

<http://epson.sn>

# **Informationssøgning**

PDF-vejledningen gør det muligt for dig at søge efter den information, du mangler, ved brug af nøgleord eller ved at springe direkte til bestemte afsnit ved hjælp af bogmærkerne. Dette afsnit forklarer, hvordan du anvender en PDF-vejledning, som er blevet åbnet i Adobe Acrobat Reader DC på din computer.

#### **Søgning med nøgleord**

Klik på **Rediger** > **Avanceret søgning**. Angiv det nøgleord (tekst) for oplysninger du vil finde i søgevinduet, og klik derefter på **Søg**. Resultater vises på en liste. Klik på et af de viste resultater, for at komme til den side.

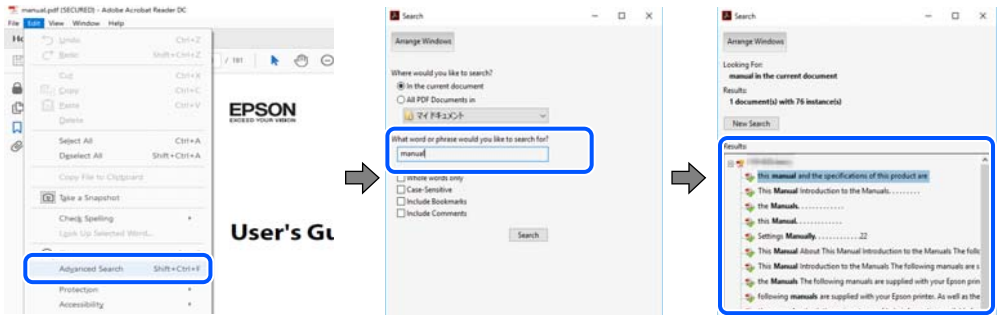

#### **Direkte adgang med bogmærker**

Klik på en titel for at komme til den side. Klik på + eller > for at vise afsnittets undertitler. Udfør følgende handling på dit tastatur, for at vende tilbage til den forrige side.

❏ Windows: hold **Alt** nede, og tryk **←**.

<span id="page-5-0"></span>❏ Mac OS: hold kommando-tasten nede og tryk **←**.

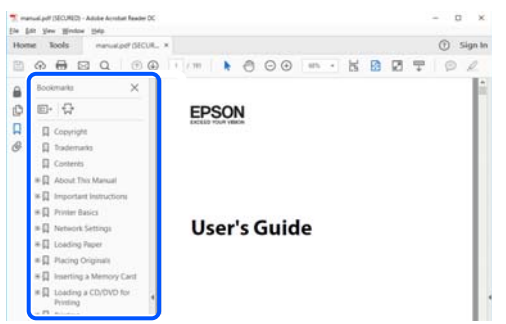

# **Sådan udskrives kun de nødvendige sider**

Du kan hente og udskrive kun de sider du mangler. Tryk på **Udskriv** i menuen **Filer** og angiv så de sider, du ønsker at udskrive i **Sider** i **Sider, der skal udskrives**.

❏ For at angive en serie af sider, skal du indtaste en bindestreg mellem startsiden og slutsiden.

Eksempel: 20-25

❏ For at angive sider som ikke er i rækkefølge, skal du adskille siderne med kommaer.

Eksempel: 5, 10, 15

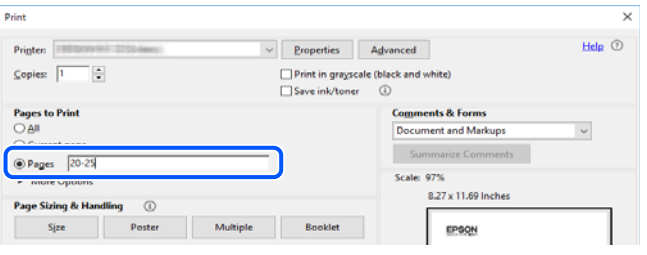

# **Om denne vejledning**

Dette afsnit forklarer betydningen af mærker og symboler, bemærkninger om beskrivelser og operativsystemets referenceoplysninger, der anvendes i denne vejledning.

## **Mærker og symboler**

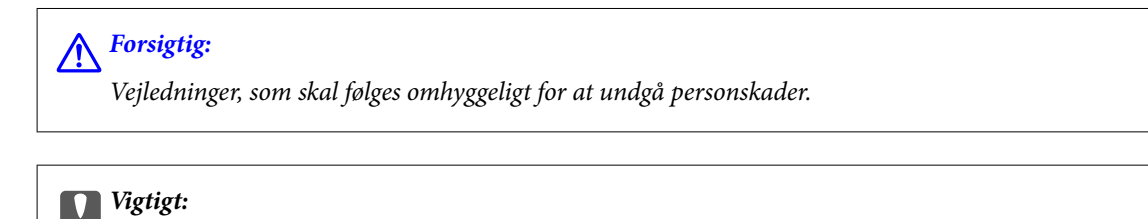

*Vejledninger, som skal følges for at undgå beskadigelse af udstyret.*

#### *Bemærk: Giver yderligere oplysninger og referencer.*

#### <span id="page-6-0"></span>**Relaterede oplysninger**

 $\rightarrow$  Link til relaterede afsnit.

## **Bemærkninger om skærmbilleder og illustrationer**

- ❏ Skærmbillederne af printerdriveren er fra Windows 10 eller macOS High Sierra. Det viste skærmindhold varierer afhængigt af modellen og situationen.
- ❏ Illustrationerne i denne vejledning er vejledende. Selvom der kan være små forskelle afhængigt af modellen, er betjeningsmetoden den samme.

## **Henvisninger til operativsystemer**

#### **Windows**

I denne vejledning henviser udtryk som "Windows 10", "Windows 8.1", "Windows 8", "Windows 7", "Windows Vista", "Windows XP", "Windows Server 2019", "Windows Server 2016", "Windows Server 2012 R2", "Windows Server 2012", "Windows Server 2008 R2", "Windows Server 2008", "Windows Server 2003 R2" og "Windows Server 2003" til følgende operativsystemer. Windows bruges desuden til at henvise til alle versioner.

- ❏ Microsoft® Windows® 10 operativsystem
- ❏ Microsoft® Windows® 8.1 operativsystem
- ❏ Microsoft® Windows® 8 operativsystem
- ❏ Microsoft® Windows® 7 operativsystem
- ❏ Microsoft® Windows Vista® operativsystem
- ❏ Microsoft® Windows® XP operativsystem
- ❏ Microsoft® Windows® XP Professional x64 Edition operativsystem
- ❏ Microsoft® Windows Server® 2019 operativsystem
- ❏ Microsoft® Windows Server® 2016 operativsystem
- ❏ Microsoft® Windows Server® 2012 R2 operativsystem
- ❏ Microsoft® Windows Server® 2012 operativsystem
- ❏ Microsoft® Windows Server® 2008 R2 operativsystem
- ❏ Microsoft® Windows Server® 2008 operativsystem
- ❏ Microsoft® Windows Server® 2003 R2 operativsystem
- ❏ Microsoft® Windows Server® 2003 operativsystem

#### **Mac OS**

I denne vejledning henviser "Mac OS" til Mac OS X v10.6.8 eller nyere.

# **Varemærker**

❏ EPSON® er et registreret varemærke, og EPSON EXCEED YOUR VISION eller EXCEED YOUR VISION er et varemærke tilhørende Seiko Epson Corporation.

- <span id="page-7-0"></span>❏ QR Code is a registered trademark of DENSO WAVE INCORPORATED in Japan and other countries.
- ❏ Microsoft®, Windows®, Windows Server®, and Windows Vista® are registered trademarks of Microsoft Corporation.
- ❏ Apple, Mac, macOS, OS X, Bonjour, ColorSync, Safari, iPad, iPhone, iPod touch, and iTunes are trademarks of Apple Inc., registered in the U.S. and other countries.
- ❏ Chrome, Google Play, and Android are trademarks of Google LLC.
- ❏ Adobe, Acrobat, and Reader are either registered trademarks or trademarks of Adobe in the United States and/or other countries.
- ❏ Firefox is a trademark of the Mozilla Foundation in the U.S. and other countries.
- ❏ Generel bemærkning: Andre produktnavne, der nævnes heri, anvendes udelukkende til identifikationsformål og kan være varemærker tilhørende deres respektive ejere.Epson frasiger sig alle rettigheder til disse mærker.

# **Copyright**

Ingen del af denne publikation må reproduceres, gemmes i et søgesystem eller overføres i nogen form eller på nogen måde, elektronisk, mekanisk, ved fotokopiering, optagelse eller på anden måde, uden forudgående skriftlig tilladelse fra Seiko Epson Corporation. Der er ikke antaget noget patentansvar med hensyn til brugen af oplysningerne heri. Der antages heller ikke noget ansvar for skader som følge af brugen af oplysningerne heri. De heri indeholdte oplysninger er kun beregnet til brug sammen med dette Epson-produkt. Epson er ikke ansvarlig for enhver brug af disse oplysninger i forbindelse med andre produkter.

Hverken Seiko Epson Corporation eller dets datterselskaber er ansvarlige over for køberen af dette produkt eller tredjepart for skader, tab, omkostninger eller udgifter, som køberen eller tredjemand som følge af uheld, forkert brug eller misbrug af dette produkt eller uautoriserede modifikationer, reparationer eller ændringer af dette produkt, eller (undtagen USA) manglende overholdelse af Seiko Epson Corporations betjenings- og vedligeholdelsesvejledninger.

Seiko Epson Corporation og dets partnere er ikke ansvarlig for skader eller problemer, der skyldes brug af ekstraudstyr eller andre end dem, der er udpeget som originale Epson-produkter eller godkendte Epson-produkter af Seiko Epson Corporation.

Seiko Epson Corporation kan ikke holdes ansvarlig for skader som følge af elektromagnetisk interferens, der opstår ved brug af andre end dem, der er udpeget som Epson godkendte produkter af Seiko Epson Corporation.

© 2020 Seiko Epson Corporation

Indholdet af denne brugsanvisning og specifikationerne for dette produkt kan ændres uden varsel.

# <span id="page-8-0"></span>**Vigtige instruktioner**

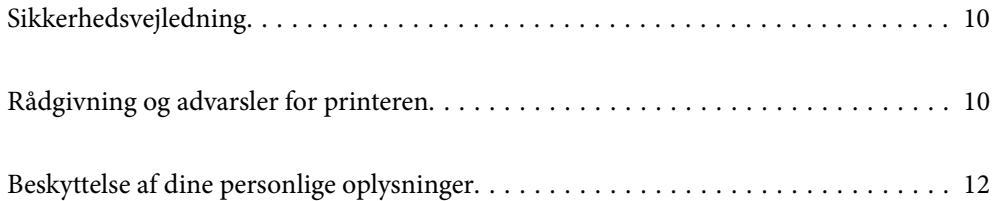

# <span id="page-9-0"></span>**Sikkerhedsvejledning**

Læs og følg disse anvisninger for at sikre, at printeren bruges på en sikker måde.Sørg for at gemme denne vejledning til fremtidig brug.Sørg også for at følge alle advarsler og instruktioner, som er angivet på printeren.

❏ Nogle af symbolerne på din printer er beregnet til at sikre din sikkerhed, samt korrekt brug af printeren. På følgende hjemmeside kan du lære, hvad symbolerne betyder.

<http://support.epson.net/symbols>

- ❏ Brug kun det strømkabel, der fulgte med printeren, og brug ikke kablet til andet udstyr. Brug af andre kabler med denne printer eller brug af det medfølgende kabel med andet udstyr kan resultere i brand eller elektrisk stød.
- ❏ Sørg for, at netledningen opfylder de relevante lokale sikkerhedsstandarder.
- ❏ Du må aldrig selv skille strømkablet, stikket, printerenheden eller ekstraudstyret ad eller ændre eller forsøge at reparere disse ting, medmindre det specifikt forklares i vejledningerne til printeren.
- ❏ Tag printerens stik ud, og sørg for, at produktet efterses af kvalificerede serviceteknikere, hvis følgende gør sig gældende:

Netledningen eller stikket er beskadiget, der er kommet væske ind i printeren, printeren er blevet tabt, eller dækslet er beskadiget, printeren fungerer ikke normalt eller udviser en markant ændring af ydeevnen. Juster ikke reguleringsenheder, der ikke nævnt i betjeningsvejledningen.

- ❏ Anbring printeren i nærheden af en stikkontakt, hvor stikket nemt kan tages ud af stikkontakten.
- ❏ Opstil ikke printeren udendørs, i nærheden af meget snavs eller støv, i nærheden af varmekilder eller på steder, der er udsat for stød, vibrationer, høje temperaturer eller fugtighed.
- ❏ Pas på ikke at spilde væske på printeren, og håndter ikke printeren med våde hænder.
- ❏ Sørg for, at printeren er mindst 22 cm fra hjertepacemakere. Radiobølger fra denne printer kan påvirke hjertepacemakere negativt.

### **Sikkerhedsinstruktioner vedrørende blæk**

- ❏ Pas på ikke at røre ved blæk, når du håndterer blæktanke, blæktankshætter og åbne blækflasker eller blækflaskehætter.
	- ❏ Hvis du får blæk på huden, skal du vaske området omhyggeligt med vand og sæbe.
	- ❏ Hvis du får blæk i øjnene, skal du straks skylle dem med vand. Hvis du stadig oplever ubehag eller problemer med synet, efter at du har skyllet øjnene grundigt, bør du straks søge læge.
	- ❏ Hvis du får blæk i munden, skal du omgående søge læge.
- ❏ Ryst ikke blækflasken for voldsomt, og udsæt den ikke for kraftige stød, da dette kan forårsage, at blækket siver ud.
- ❏ Opbevar blækflaskerne utilgængeligt for børn. Lad ikke børn drikke fra blækflaskerne.

# **Rådgivning og advarsler for printeren**

Læs og følg disse instruktioner for at undgå beskadigelse af printeren eller din ejendom. Sørg for at gemme denne vejledning til fremtidig reference.

## <span id="page-10-0"></span>**Råd og advarsler i forbindelse med konfiguration af printeren**

- ❏ Undgå at blokere eller tildække ventilationshullerne og åbningerne i printeren.
- ❏ Brug kun den type strømkilde, der er angivet på printerens mærkat.
- ❏ Undgå at bruge stikkontakter på samme strømkreds som fotokopimaskiner eller luftreguleringssystemer, der jævnligt tændes og slukkes.
- ❏ Brug ikke strømudtag, der styres af vægkontakter eller automatiske timere.
- ❏ Hold hele computersystemet på afstand af potentielle kilder til elektromagnetisk interferens, f.eks. højttalere eller basestationer til trådløse telefoner.
- ❏ Strømforsyningsledningerne skal placeres, så der undgås slitage og skarpe genstande, og de må ikke blive krøllede eller snoede. Undlad at placere objekter oven på strømforsyningsledningerne, og placer ikke strømforsyningsledninger, så der kan trædes på dem eller køres hen over dem. Vær især omhyggelig med at holde strømforsyningsledningerne lige i enderne og på de punkter, hvor de går ind i eller ud af transformatoren.
- ❏ Hvis du bruger en forlængerledning sammen med printeren, skal du sørge for, at den samlede amperedimensionering for de enheder, der er tilsluttet forlængerledningen, ikke overstiger ledningens amperedimensionering. Kontroller desuden, at den samlede amperedimensionering for alle de enheder, der er tilsluttet stikkontakten, ikke overstiger stikkontaktens amperedimensionering.
- ❏ Hvis du planlægger at bruge printeren i Tyskland, skal byggeinstallationen beskyttes ved hjælp af et 10- eller 16 amperes relæ, så printeren beskyttes tilstrækkeligt mod kortslutning og for høj strømspænding.
- ❏ Ved tilslutning af printeren til en computer eller en anden enhed med et kabel, skal du sikre, at kabelstikkene vender korrekt. Hvert stik skal vende på en bestemt måde. Hvis et stik vender forkert, når du sætter det i, kan det beskadige begge de enheder, der er tilsluttet via kablet.
- ❏ Anbring printeren på en jævn, stabil overflade, der er større end printerens bundareal, så der er plads hele vejen rundt om printeren. Printeren fungerer ikke korrekt, hvis den står skævt.
- ❏ Gør plads oven over printeren, så printerlåget kan åbnes helt.
- ❏ Sørg for plads nok foran printeren, så papiret kan skubbes helt ud.
- ❏ Undgå steder, hvor der forekommer hurtige temperatur- eller fugtighedsændringer. Udsæt heller ikke printeren for direkte sollys, stærkt lys eller varmekilder.

## **Råd og advarsler i forbindelse med brug af printeren**

- ❏ Undgå at indføre genstande gennem hullerne i printeren.
- ❏ Før ikke hånden ind i printeren under udskrivning.
- ❏ Rør ikke ved det hvide, flade kabel inde i printeren.
- ❏ Brug ikke spraydåseprodukter, der indeholder letantændelige gasser, i eller i nærheden af printeren. Dette kan føre til brand.
- ❏ Flyt ikke skrivehovedet med hånden, da printeren derved kan tage skade.
- ❏ Fortsat brug af printeren, når blækniveauet ligger under den nederste streg, kan beskadige printeren. Fyld blæktanken til den øverste linje, mens printeren ikke er i drift. For at få vist de korrekte estimerede blækniveauer, skal du nulstille blækniveauet, når du har fyldt tanken.
- ❏ Sluk altid printeren på knappen P. Tag ikke stikket til printeren ud, og sluk ikke for strømmen, før indikatoren  $\bigcirc$  holder op med at blinke.
- ❏ Hvis printeren ikke skal bruges i en længere periode, skal du tage stikket ud af stikkontakten.

# <span id="page-11-0"></span>**Rådgivning og advarsler for brug af printeren med en trådløs forbindelse**

- ❏ Radiobølger fra denne printer kan påvirke brugen af medicinsk, elektronisk udstyr negativt og forårsage fejlfunktion.Når denne printer bruges på hospitaler eller lignende eller i nærheden af medicinsk udstyr, skal anvisningerne fra autoriseret personale på hospitalet eller lignende følges, og alle advarsler og anvisninger på det medicinske udstyr overholdes.
- ❏ Radiobølger fra denne printer kan påvirke brugen af automatisk styrede enheder som f.eks. automatiske døre eller brandalarmer negativt, hvilket kan forårsage uheld pga. fejlfunktion.Følg alle advarsler og anvisninger på disse enheder, når denne printer bruges i nærheden af automatisk styrede enheder.

# **Råd og advarsler i forbindelse med transport eller opbevaring af printeren**

- ❏ Ved opbevaring eller transport af printeren skal du undgå at vippe den, stille den lodret eller vende den på hovedet, da der i så fald kan løbe blæk ud.
- ❏ Kontroller, at skrivehovedet er i udgangspositionen (længst til højre), inden printeren transporteres.

# **Beskyttelse af dine personlige oplysninger**

Hvis du videregiver printeren til en anden eller bortskaffer den, skal du gendanne standardindstillingerne for netværk ved at bruge printerens knapper.

#### **Relaterede oplysninger**

& ["Taster og funktioner" på side 17](#page-16-0)

# <span id="page-12-0"></span>**Delenes navne og funktioner**

```
Delenes navne og funktioner. . . . . . . . . . . . . . . . . . . . . . . . . . . . . . . . . . . . . . . . . . 14
```
# <span id="page-13-0"></span>**Delenes navne og funktioner**

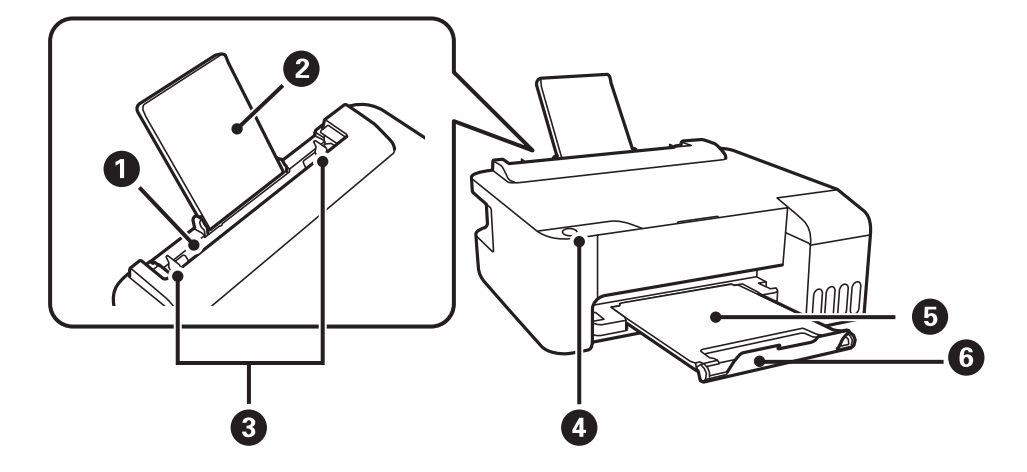

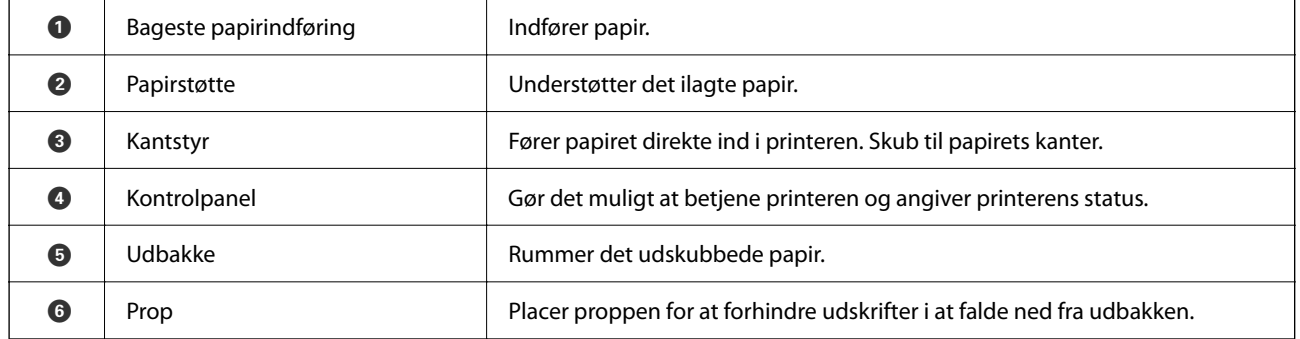

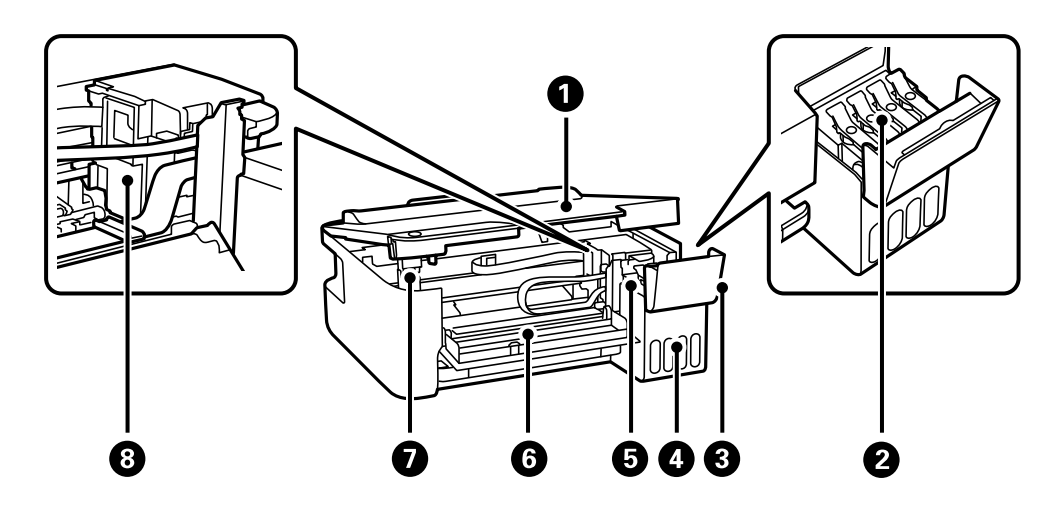

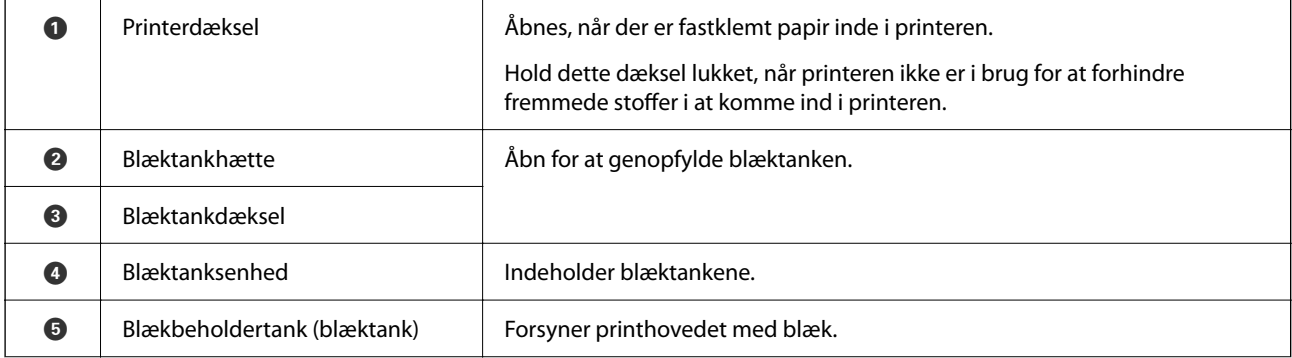

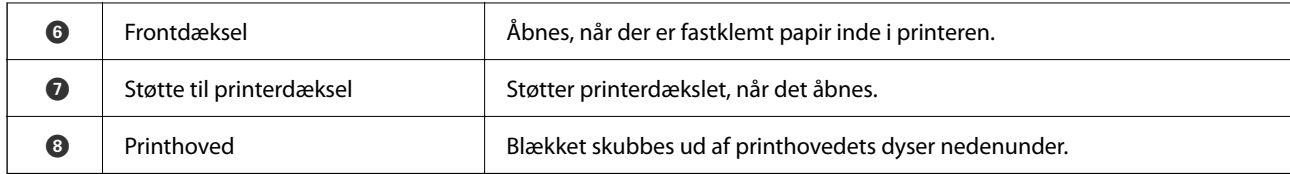

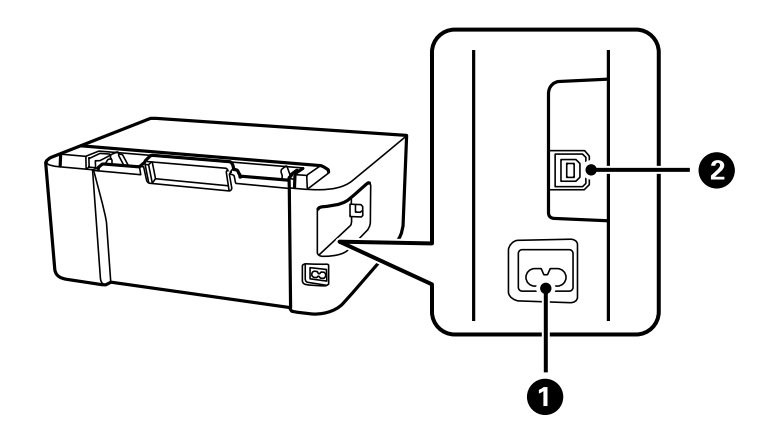

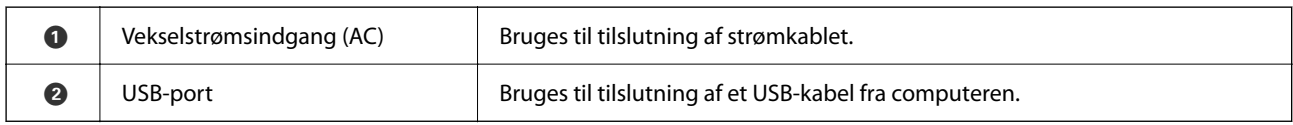

# <span id="page-15-0"></span>**Vejledning til kontrolpanel**

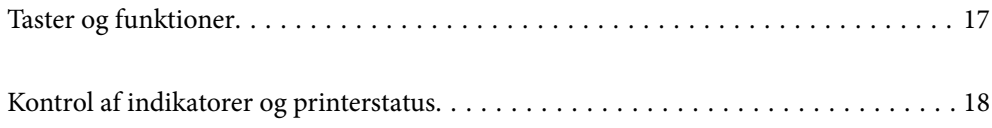

#### <span id="page-16-0"></span>**Taster og funktioner**  $\ddot{\mathbf{e}}$  $\bullet$  $\bullet$ 0  $\begin{array}{c}\circ \circ \\ \circ \mathsf{D}\end{array}$  $\hat{F}$  O  $\omega$  $\left(\mathbf{D}^{\mathbf{B}}\right)$  $\odot$  $(w_i-F_i)$ ි<br>ශු

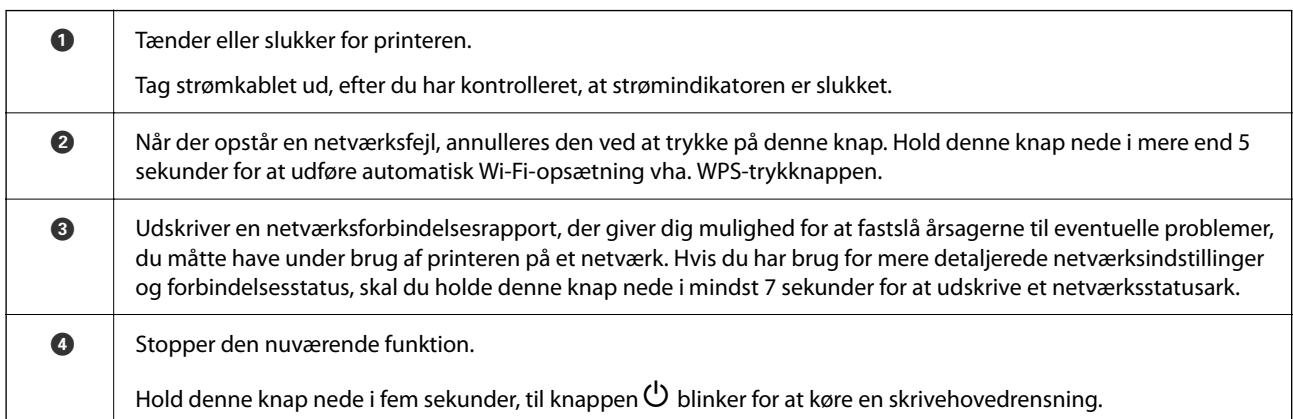

### **Funktioner ved brug af tastekombinationer**

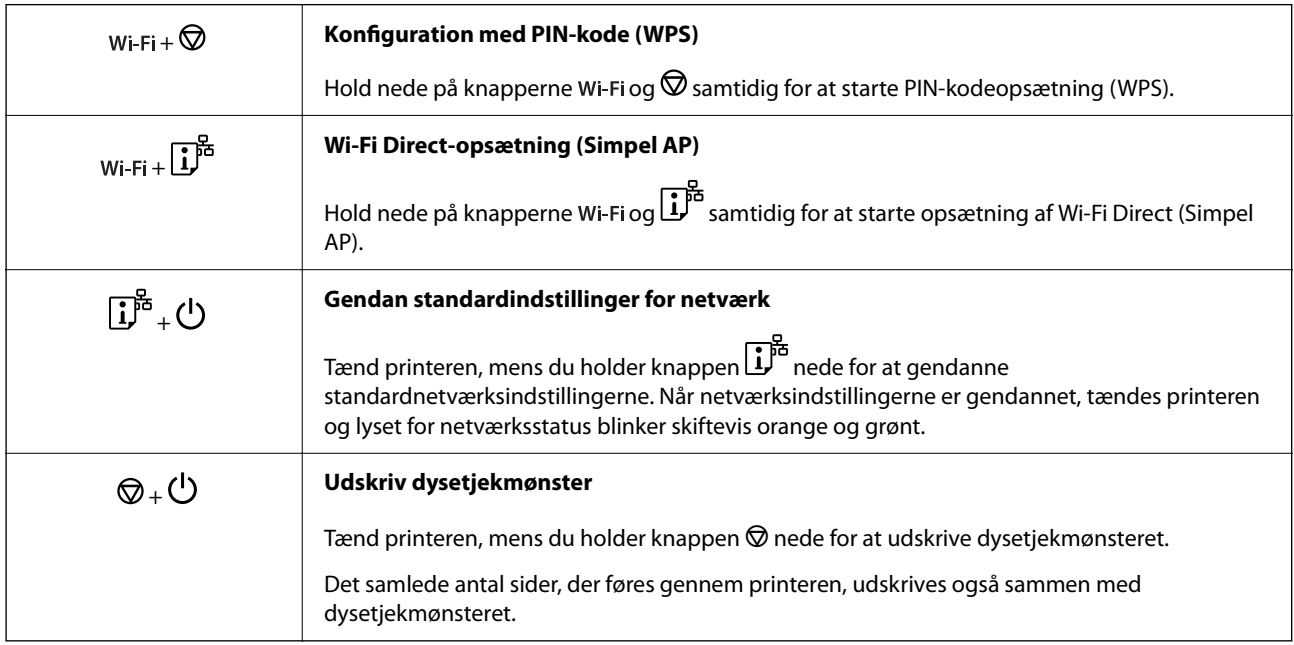

# <span id="page-17-0"></span>**Kontrol af indikatorer og printerstatus**

Indikatorer på betjeningspanelet angiver printerens status.

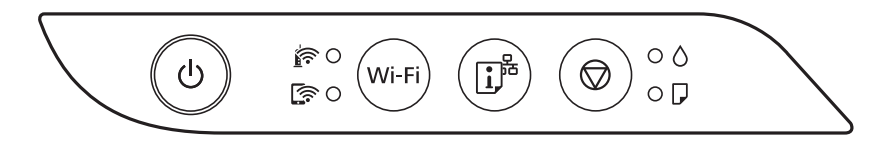

#### **Normal status**

: Tændt

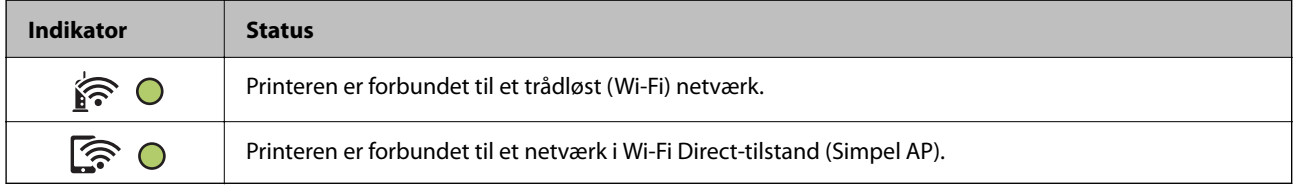

#### **Fejlstatus**

Når der opstår en fejl, lyser eller blinker indikatoren. Oplysninger om fejlen vises på computerskærmen. O/O: Slået til

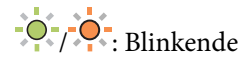

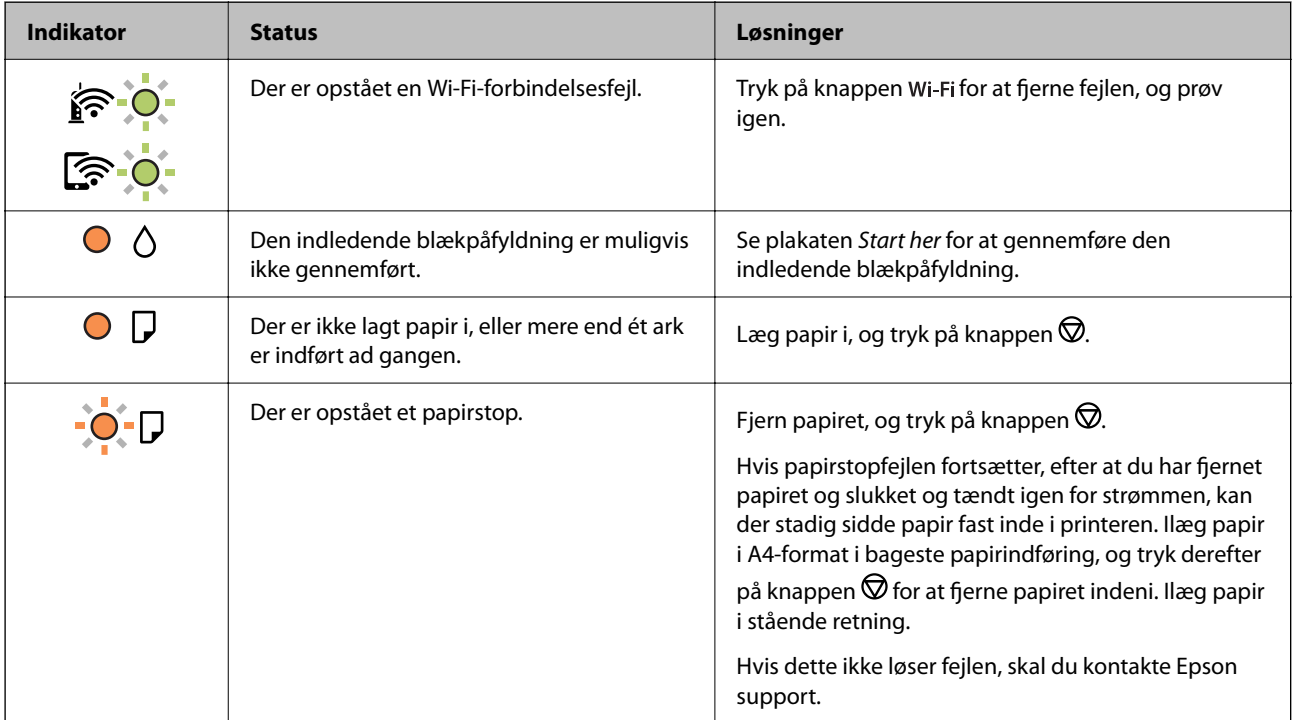

## **[Vejledning til kontrolpanel](#page-15-0) >** [Kontrol af indikatorer og printerstatus](#page-17-0)

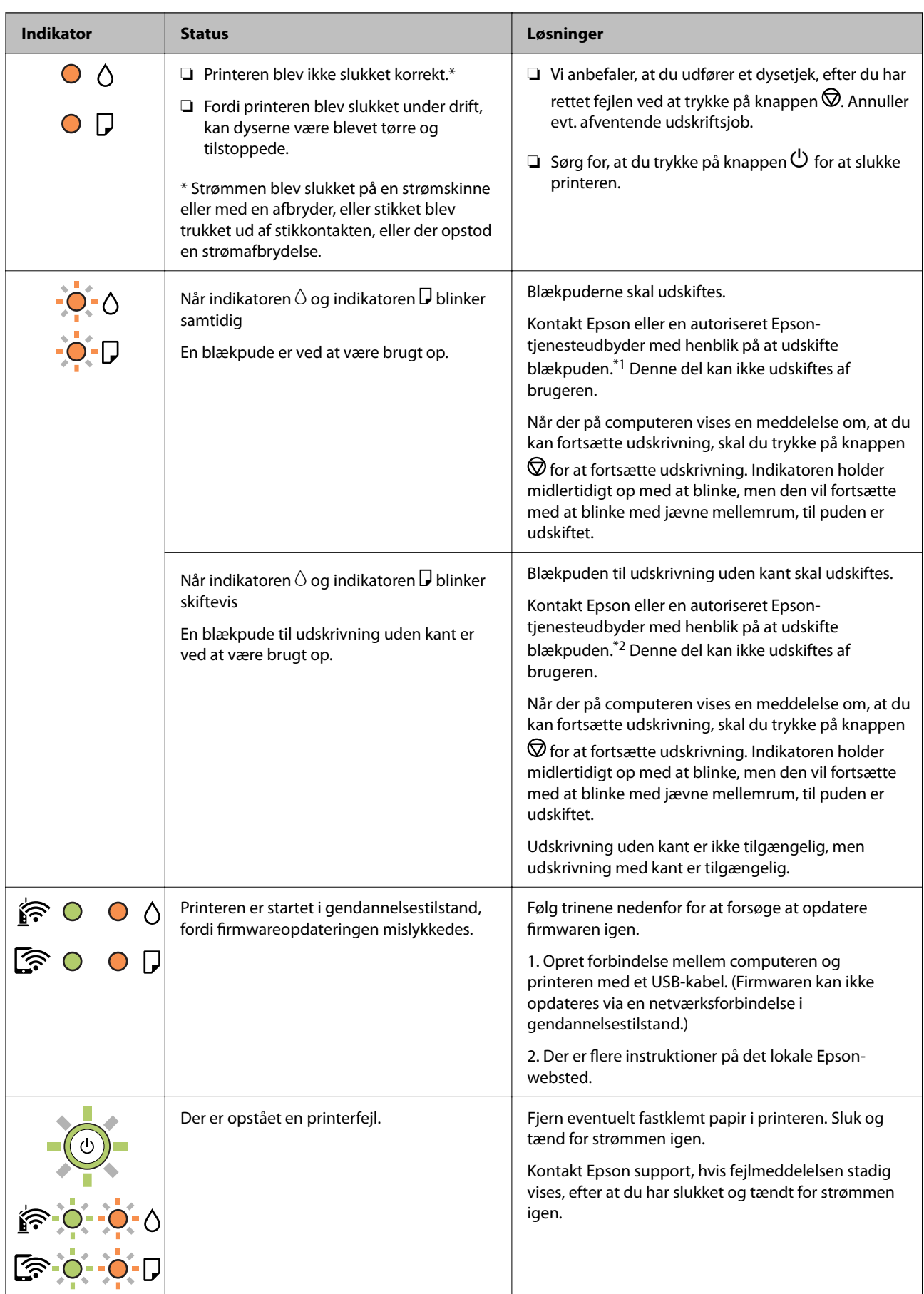

\*1 I nogle udskrivningscyklusser kan der blive opsamlet en meget lille mængde overskydende blæk i blækpuden. Hvis du vil forhindre, at der løber blæk ud af blækpuden, er printeren designet således, at udskrivningen stoppes, når blækpudens grænse er nået. Om og hvor ofte dette vil være nødvendigt, vil variere afhængigt af antallet af sider, du udskriver, typen af materiale, der udskrives, og antallet af rengøringscyklusser, som udføres på printeren. Behovet for udskiftning af puden betyder ikke, at printeren er holdt op med at virke, som beskrevet i specifikationerne. Der vises en advarsel på printeren, hvis blækpuden skal udskiftes, og dette kan kun gøres af en autoriseret Epson-tjenesteudbyder. Epson-garantien dækker derfor ikke omkostningen for denne udskiftning.

\*2 Under visse udskriftscyklusser kan der ophobes en meget lille mængde overskydende blæk i blækpuden til udskrivning uden kant. Hvis du vil forhindre, at der løber blæk ud af blækpuden, er produktet designet således, at udskrivning uden kant stoppes, når blækpudens grænse er nået. Hvor tit dette er nødvendigt afhænger af antallet af sider, som du udskriver uden kant. Behovet for udskiftning af puden betyder ikke, at printeren er holdt op med at virke, som beskrevet i specifikationerne. Der vises en advarsel på printeren, hvis blækpuden skal udskiftes, og dette kan kun gøres af en autoriseret Epson-tjenesteudbyder. Epson-garantien dækker derfor ikke omkostningen for denne udskiftning.

- & ["Fjernelse af fastklemt papir" på side 97](#page-96-0)
- & ["Kontakt til Epsons supportafdeling" på side 151](#page-150-0)

# <span id="page-20-0"></span>**Ilægning af papir**

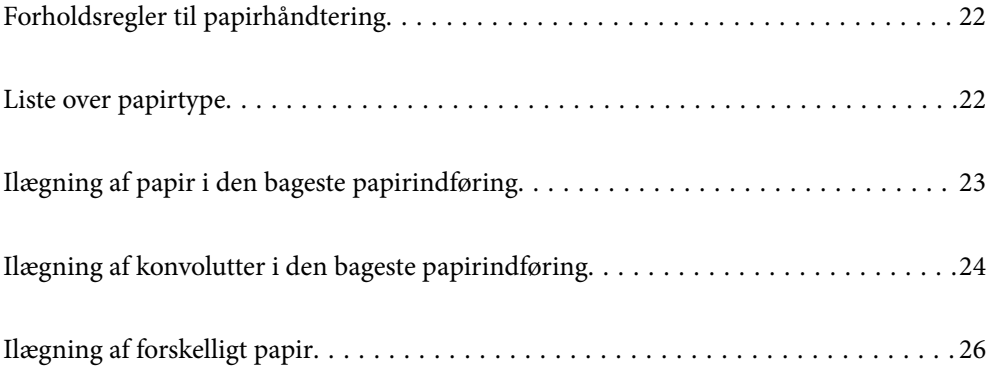

# <span id="page-21-0"></span>**Forholdsregler til papirhåndtering**

- ❏ Læs instruktionsarkerne, der leveres sammen med papiret.
- ❏ For at opnå udskrifter i høj kvalitet med ægte Epson-papir skal du bruge papir fra omgivelserne, som er angivet på de ark, som følger med papiret.
- ❏ Luft papiret, og ret dets kanter ind, før det lægges i. Man må ikke lufte eller krølle fotopapir. Det kan beskadige udskriftssiden.

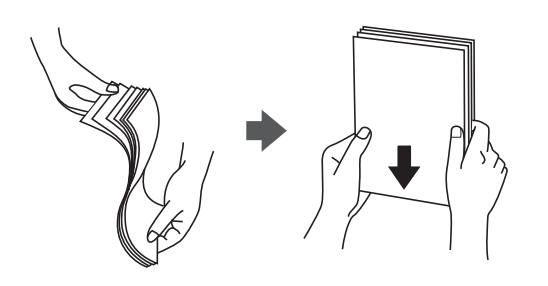

❏ Hvis papiret er krøllet, skal du rette det ud eller bøje det en smule i den modsatte retning, inden du lægger det i. Hvis du udskriver på krøllet papir, kan det medføre papirstop og udtværing på udskriften.

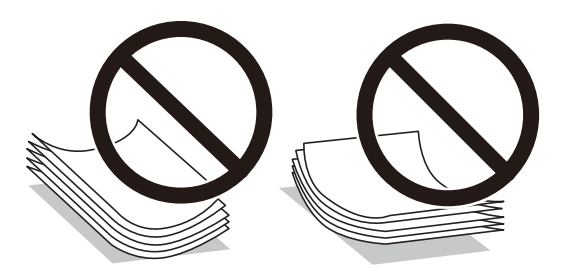

- ❏ Problemer med papirindføring kan hyppigt forekomme under manuel 2-sidet udskrivning, når der udskrives på den ene side af det fortrykte papir. Reducer antallet af ark til halvdelen eller mindre, eller ilæg ét ark papir ad gangen, hvis der opstår papirstop.
- ❏ Kontroller, at der anvendes langfibret papir. Hvis du ikke er sikker på, hvilken slags papir der anvendes, kan du se på papirets emballage eller kontakte producenten for at få oplyst papirets specifikationer.
- ❏ Luft konvolutterne, og ret kanterne ind, før de lægges i. Når du lufter konvolutstakken, skal du trykke ned på den for at glatte konvolutterne ud før ilægning.

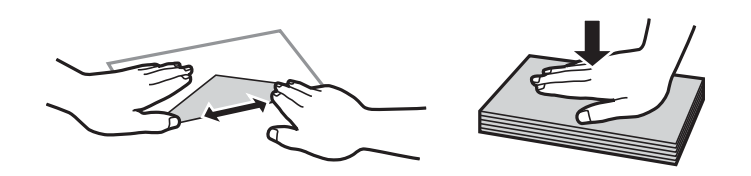

# **Liste over papirtype**

Vælg papirtypen, som passer til papiret for at få de bedste udskriftsresultater.

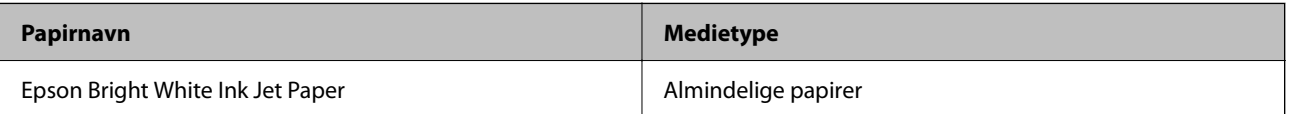

<span id="page-22-0"></span>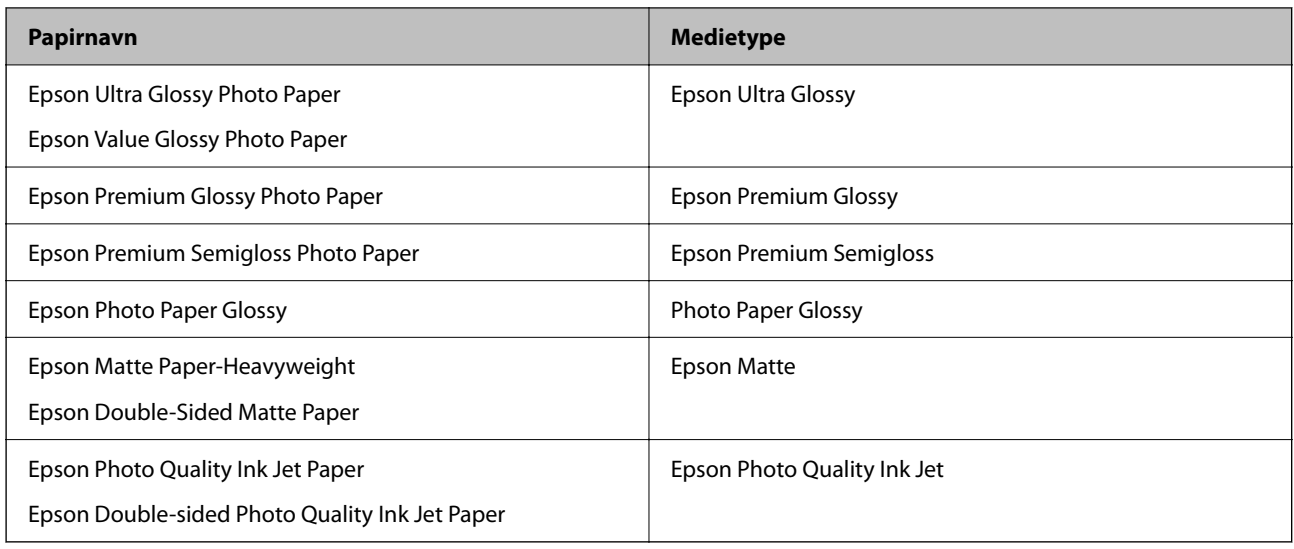

# **Ilægning af papir i den bageste papirindføring**

1. Træk papirstøtten ud.

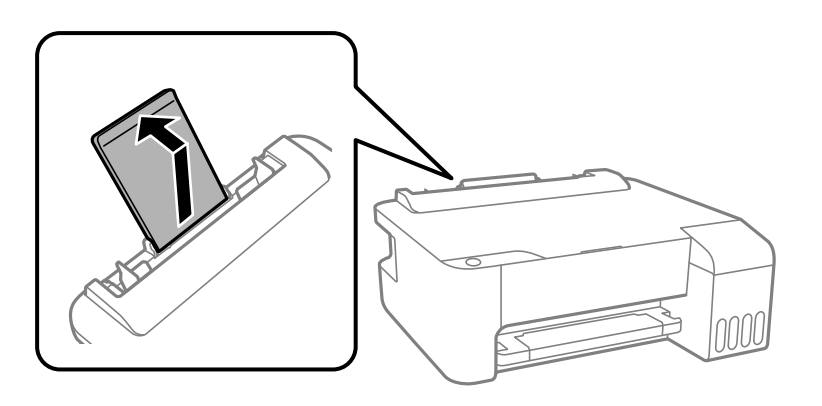

2. Juster kantstyrene.

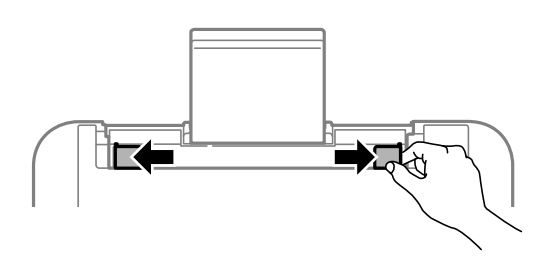

3. Læg papiret i midten af papirstøtten med udskriftssiden opad.

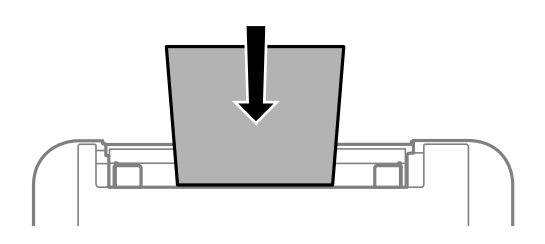

#### <span id="page-23-0"></span>c*Vigtigt:*

❏ *Læg ikke mere papir i end det maksimale antal ark, som er angivet for papiret. Læg ikke almindeligt papir i over linjen lige under symbolet* ▼ *inde i kantstyret.* 

❏ *Læg papiret i med den korte kant først. Når du har indstillet den lange kant som bredden af den brugerdefinerede størrelse, skal du imidlertid lægge papir i med den lange kant først.*

4. Skub kantstyrene til papirets kanter.

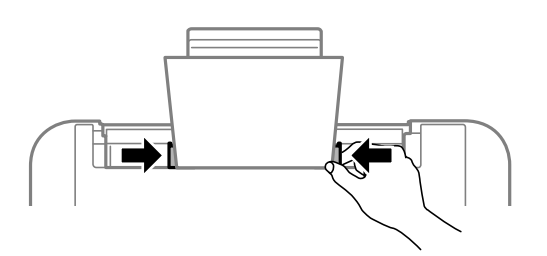

5. Træk udbakken ud.

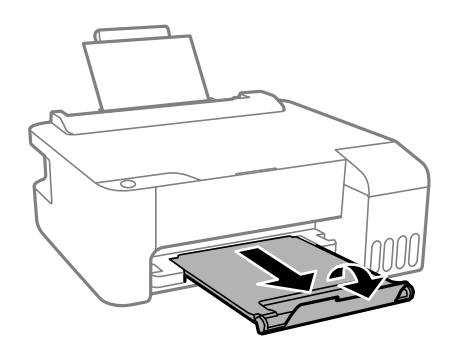

#### *Bemærk:*

*Sæt det resterende papir tilbage i sin pakke. Hvis du lader det blive i printeren, kan papiret krølle eller papirkvaliteten forringes.*

# **Ilægning af konvolutter i den bageste papirindføring**

1. Åbn arkføderbeskyttelsen, og træk papirstøtten ud.

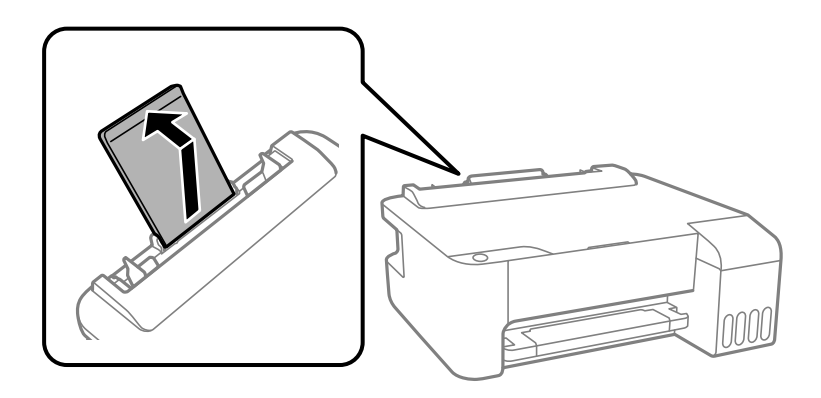

2. Juster kantstyrene.

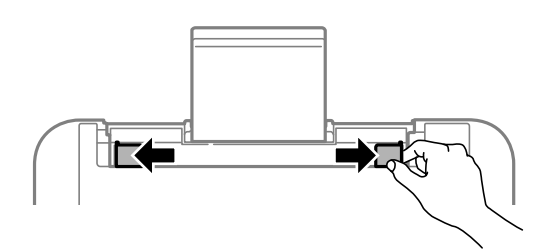

3. Læg først konvolutternes korte kant midt i papirstøtten med klappen nedad.

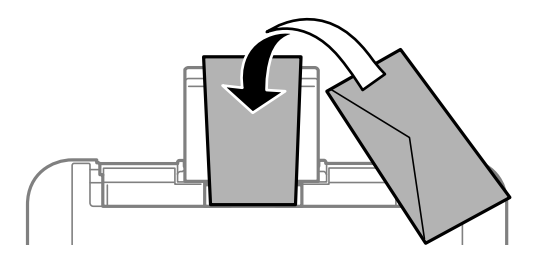

c*Vigtigt: Læg ikke mere papir i end det maksimale antal ark, som er angivet for konvolutterne.*

4. Skub kantstyrene til konvoluttens kanter.

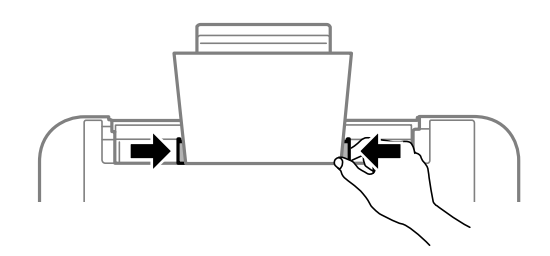

5. Træk udbakken ud.

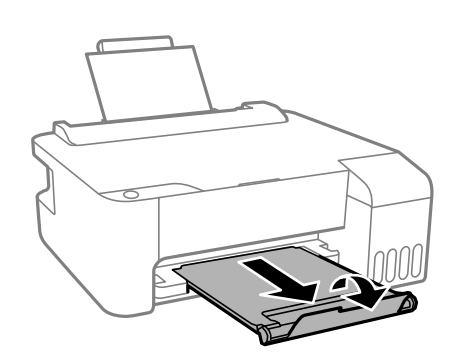

# <span id="page-25-0"></span>**Ilægning af forskelligt papir**

# **Ilægning af hullet papir**

Læg papiret i midten af pilemærket på papirstøtten med udskriftssiden opad.

Læg et enkelt ark af en defineret størrelse normalt papir med indbindingshuller til venstre eller højre. Juster filens udskrivningsposition, så du undgår udskrivning over hullerne.

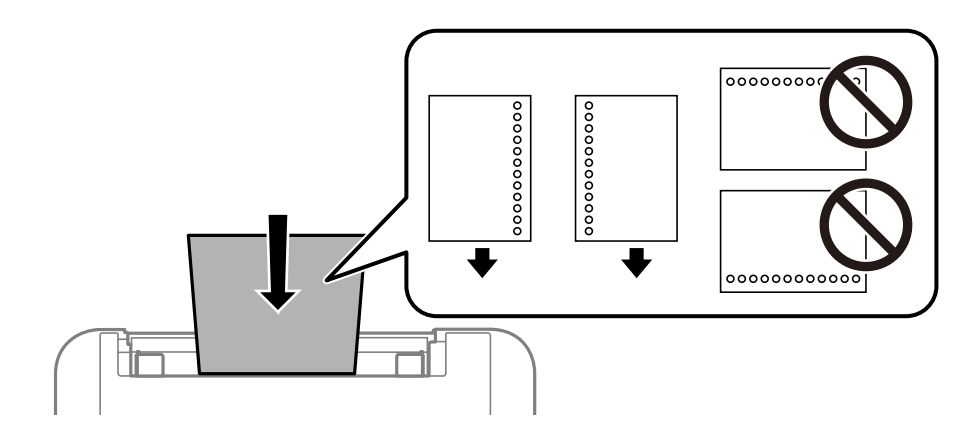

# **Indføring af langt papir**

Når du lægger papir, som er længere end den tilladte størrelse, skal du fjerne papirstøtten og derefter udjævne papirets forkant.

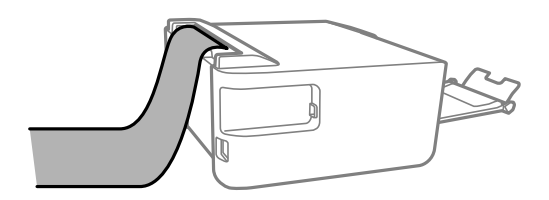

# <span id="page-26-0"></span>**Udskrivning**

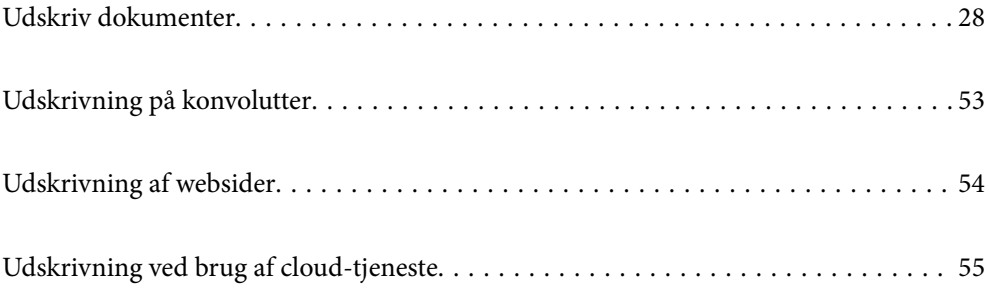

# <span id="page-27-0"></span>**Udskriv dokumenter**

## **Udskrivning fra en computer — Windows**

## **Udskrivning ved hjælp af nemme indstillinger**

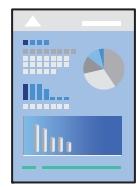

*Bemærk: Brugen kan variere afhængigt af programmet. Der er flere oplysninger i hjælpen til programmet.*

- 1. Læg papir i printeren. ["Ilægning af papir i den bageste papirindføring" på side 23](#page-22-0)
- 2. Åbn den fil, du vil udskrive.
- 3. Vælg **Udskriv** eller **Udskriftsopsætning** i menuen **Filer**.
- 4. Vælg din printer.

5. Vælg **Indstillinger** eller **Egenskaber** for at åbne printerdrivervinduet.

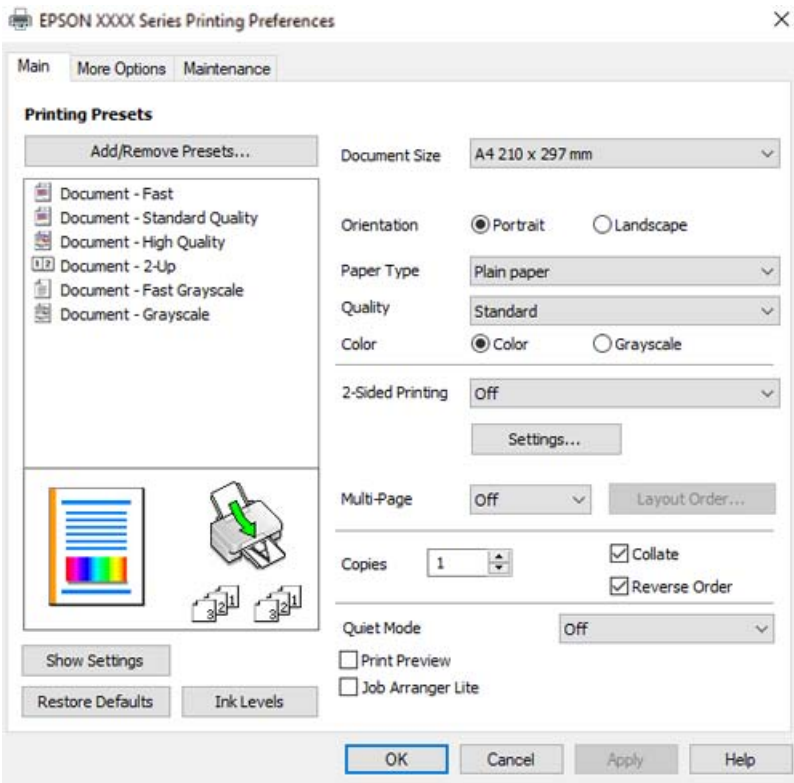

6. Skift de nødvendige indstillinger.

Du kan finde hjælp online med forklaringer til indstillingselementerne. Højreklikkes der på et element, vises **Hjælp**.

- 7. Klik på **OK** for at lukke printerdrivervinduet.
- 8. Klik på **Udskriv**.

- & ["Anvendeligt papir og kapaciteter" på side 133](#page-132-0)
- & ["Liste over papirtype" på side 22](#page-21-0)

### **Tilføjelse af faste udskriftsindstillinger for nem udskrivning**

Hvis du opretter din egen faste indstilling med de udskrivningsindstillinger, du bruger ofte, i printerdriveren, kan du nemt udskrive ved at vælge denne faste udskrivningsindstilling fra listen.

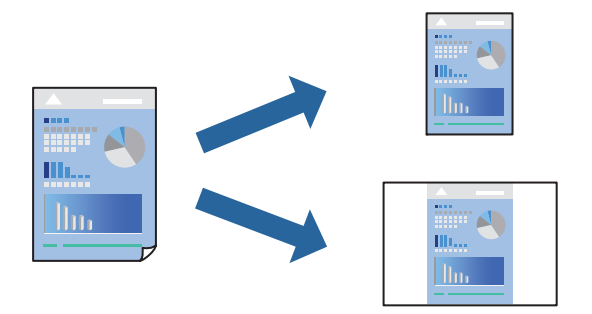

- 1. På printerdriverens fane **Hovedmenu** eller **Flere indstillinger** skal du indstille hvert element (såsom **Papirstørrelse** og **Papirtype**).
- 2. Klik på **Tilføj/fjern faste indstillinger** i **Faste udsk. indstillinger**.
- 3. Indtast et **Navn** og en kommentar om nødvendigt.
- 4. Klik på **Gem**.

#### *Bemærk:*

*Hvis du vil slette en tilføjet, fast indstilling, skal du klikke på Tilføj/fjern faste indstillinger, vælg navnet på den faste indstilling, du vil slette fra listen og derefter slette den.*

5. Klik på **Udskriv**.

Næste gang du vil udskrive med de samme indstillinger, skal du vælge det registrerede indstillingsnavn fra **Faste udsk. indstillinger** og klikke på **OK**.

- $\rightarrow$  ["Ilægning af papir i den bageste papirindføring" på side 23](#page-22-0)
- & ["Udskrivning ved hjælp af nemme indstillinger" på side 28](#page-27-0)

### **Udskrivning på 2 sider**

Printerdriveren udskriver automatisk ulige og lige sider separat. Når de ulige sider er blevet udskrevet, skal du vende papiret i henhold til instruktionerne og udskrive de lige sider.

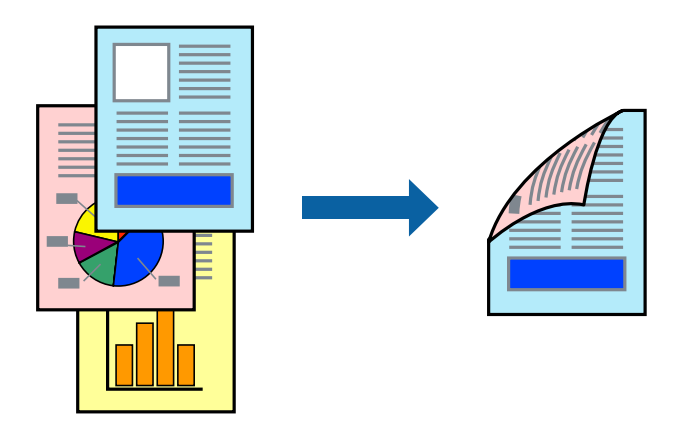

#### *Bemærk:*

- ❏ *Denne funktion kan ikke bruges sammen med udskrivning uden kant.*
- ❏ *Hvis du ikke bruger papir, der er egnet til 2-sidet udskrivning, kan udskriftskvaliteten forringes og papirstop opstå. ["Papir til 2-sidet udskrivning" på side 135](#page-134-0)*
- ❏ *Alt afhængigt af papiret og dataene kan det ske, at blækket trænger igennem til den anden side af papiret.*
- ❏ *Du kan ikke udføre manuel 2-sidet udskrivning, medmindre EPSON Status Monitor 3 er aktiveret. Hvis EPSON Status Monitor 3 er deaktiveret, skal du åbne printerdrivervinduet ved at klikke på Udvidede indstillinger på fanen Vedligeholdelse og så vælge Aktiver EPSON Status Monitor 3.*
- ❏ *Men det er muligvis ikke tilgængeligt ved udskrivning med printeren via et netværk, eller når printeren bruges som delt printer.*
- 1. På printerdriverens fane **Hovedmenu** skal du vælge metoden **2-sidet udskrivning**.
- 2. Klik på **Indstillinger**, foretag de nødvendige indstillinger, og klik så på **OK**.
- 3. Indstil de andre punkter på fanerne **Hovedmenu** og **Flere indstillinger** som nødvendigt, og klik så på **OK**.
- 4. Klik på **Udskriv**.

Når den første side er blevet udskrevet, vises der et pop op-vindue på computeren. Følg vejledningen på skærmen.

- & ["Anvendeligt papir og kapaciteter" på side 133](#page-132-0)
- $\rightarrow$  ["Ilægning af papir i den bageste papirindføring" på side 23](#page-22-0)
- & ["Udskrivning ved hjælp af nemme indstillinger" på side 28](#page-27-0)

### **Udskrivning af en brochure**

Du kan også udskrive en brochure, som kan oprettes ved at ændre rækkefølgen på siderne og folde udskriften.

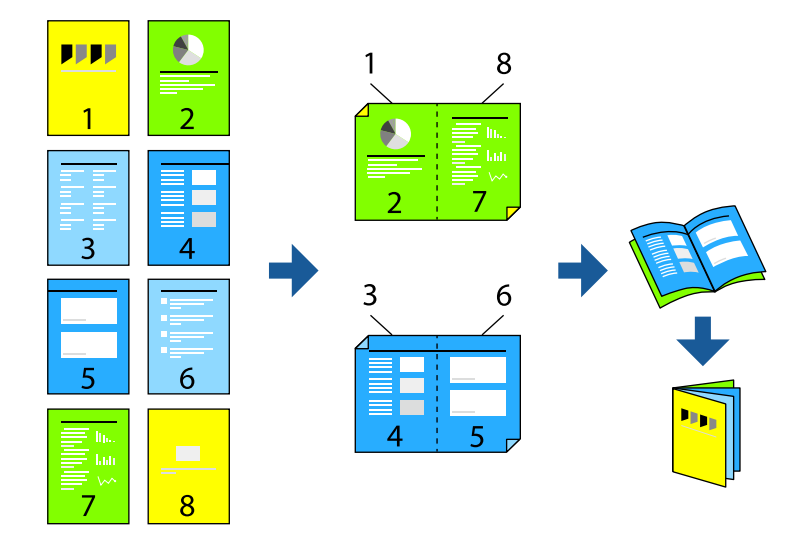

#### *Bemærk:*

- ❏ *Denne funktion kan ikke bruges sammen med udskrivning uden kant.*
- ❏ *Hvis du ikke bruger papir, der er egnet til 2-sidet udskrivning, kan udskriftskvaliteten forringes og papirstop opstå. ["Papir til 2-sidet udskrivning" på side 135](#page-134-0)*
- ❏ *Alt afhængigt af papiret og dataene kan det ske, at blækket trænger igennem til den anden side af papiret.*
- ❏ *Du kan ikke udføre manuel 2-sidet udskrivning, medmindre EPSON Status Monitor 3 er aktiveret. Hvis EPSON Status Monitor 3 er deaktiveret, skal du åbne printerdrivervinduet ved at klikke på Udvidede indstillinger på fanen Vedligeholdelse og så vælge Aktiver EPSON Status Monitor 3.*
- ❏ *Men det er muligvis ikke tilgængeligt ved udskrivning med printeren via et netværk, eller når printeren bruges som delt printer.*
- 1. På printerdriverens fane **Hovedmenu** skal du vælge den type indbinding til lang kant, du vil bruge, fra **2-sidet udskrivning**.
- 2. Klik på **Indstillinger**, vælg **Hæfte**, og vælg derefter **Indbinding i midten** eller **Indbinding i siden**.
	- ❏ Centreret indbinding: brug denne metode, når du udskriver et lille antal sider, der nemt kan stables og foldes på midten.
	- ❏ Indbinding i siden. Brug denne metode, når du udskriver et ark (fire sider) ad gangen, som hver foldes på midten, og sætter dem sammen i en enhed.
- 3. Klik på **OK**.
- 4. Indstil de andre punkter på fanerne **Hovedmenu** og **Flere indstillinger** som nødvendigt, og klik så på **OK**.
- 5. Klik på **Udskriv**.

- & ["Anvendeligt papir og kapaciteter" på side 133](#page-132-0)
- & ["Ilægning af papir i den bageste papirindføring" på side 23](#page-22-0)

& ["Udskrivning ved hjælp af nemme indstillinger" på side 28](#page-27-0)

#### **Udskrivning af flere sider på ét ark**

Du kan udskrive flere sider af data på et enkelt ark papir.

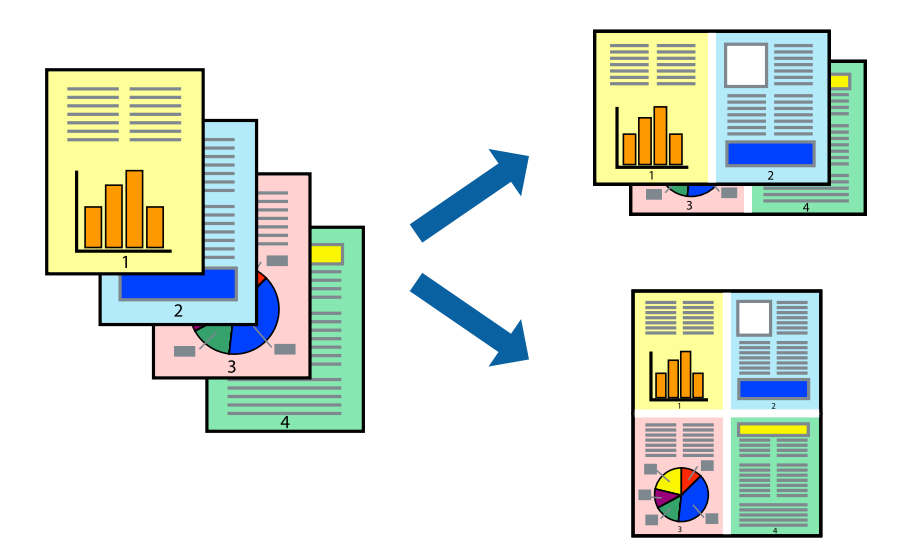

#### *Bemærk:*

*Denne funktion kan ikke bruges sammen med udskrivning uden kant.*

- 1. På printerdriverens fane **Hovedmenu** skal du vælge **2-op**, **4-op**, **6-op**, **8-op**, **9-op** eller **16-op** som **Flere sider**indstillingen.
- 2. Klik på **Layout-rækkef.**, foretag de nødvendige indstillinger, og klik så på **OK**.
- 3. Indstil de andre punkter på fanerne **Hovedmenu** og **Flere indstillinger** som nødvendigt, og klik så på **OK**.
- 4. Klik på **Udskriv**.

- & ["Ilægning af papir i den bageste papirindføring" på side 23](#page-22-0)
- & ["Udskrivning ved hjælp af nemme indstillinger" på side 28](#page-27-0)

### **Udskrivning, som passer til papirstørrelsen**

Vælg den papirstørrelse, du lagde i printeren, som indstilling for modtagerens papirstørrelse.

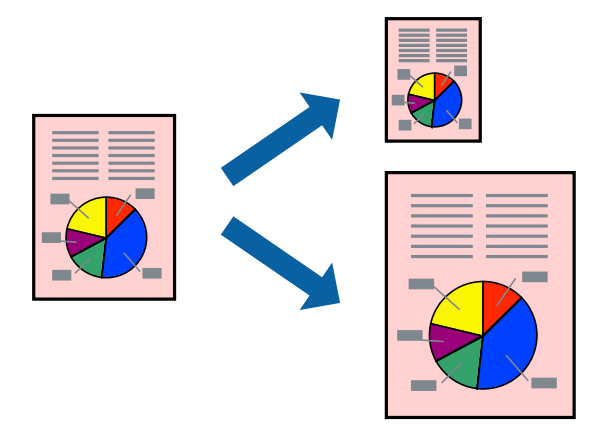

#### *Bemærk:*

*Denne funktion kan ikke bruges sammen med udskrivning uden kant.*

- 1. På printerdriverens fane **Flere indstillinger** skal du foretage følgende indstillinger.
	- ❏ Papirstørrelse: vælg størrelsen på det papir, du indstillede i programmet.
	- ❏ Outputpapir: vælg den papirstørrelse, du har lagt i printeren. **Tilpas til side** er valgt automatisk.

#### *Bemærk:*

*Klik på Centrer for at udskrive det reducerede billede midt på papiret.*

- 2. Indstil de andre punkter på fanerne **Hovedmenu** og **Flere indstillinger** som nødvendigt, og klik så på **OK**.
- 3. Klik på **Udskriv**.

- & ["Ilægning af papir i den bageste papirindføring" på side 23](#page-22-0)
- & ["Udskrivning ved hjælp af nemme indstillinger" på side 28](#page-27-0)

## **Udskrivning af et formindsket eller forstørret dokument ved alle forstørrelser**

Du kan formindske eller forstørre et dokuments størrelse med en bestemt procent.

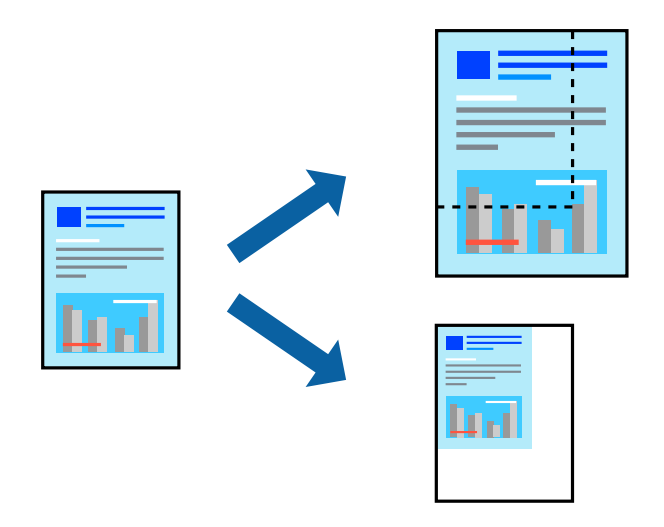

#### *Bemærk:*

*Denne funktion kan ikke bruges sammen med udskrivning uden kant.*

- 1. På printerdriverens fane **Flere indstillinger** skal du vælge dokumentstørrelsen fra indstillingen **Papirstørrelse**.
- 2. Vælg den papirstørrelse du vil printe på fra indstillingen **Outputpapir**.
- 3. Vælg **Formindsk/forstør dokument**, **Zoom til**, og angiv så en procent.
- 4. Indstil de andre punkter på fanerne **Hovedmenu** og **Flere indstillinger** som nødvendigt, og klik så på **OK**.
- 5. Klik på **Udskriv**.

#### **Relaterede oplysninger**

- $\rightarrow$  ["Ilægning af papir i den bageste papirindføring" på side 23](#page-22-0)
- & ["Udskrivning ved hjælp af nemme indstillinger" på side 28](#page-27-0)

#### **Sådan udskrives et billede på flere ark til forstørrelse (Sådan laves en plakat)**

Med denne funktion kan du udskrive et billede på flere ark papir. Derefter kan du lave en stor plakat, ved at tape arkene sammen.

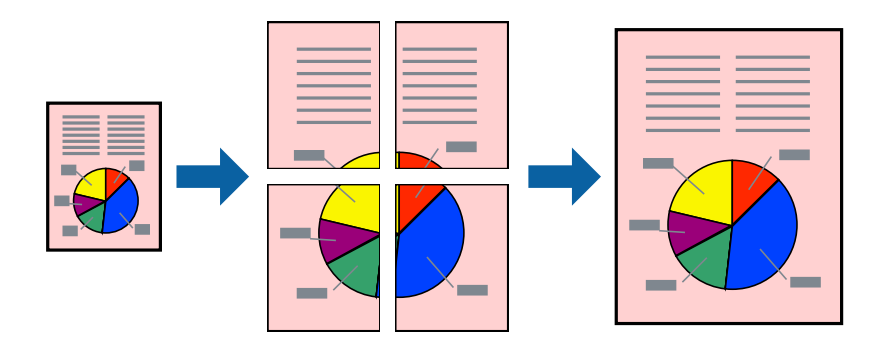

- 1. På printerdriverens fane **Hovedmenu** skal du vælge **2x1 plakat**, **2x2 plakat**, **3x3 plakat**, eller **4x4 plakat** som **Flere sider**-indstillingen.
- 2. Klik på **Indstillinger**, foretag de nødvendige indstillinger, og klik så på **OK**.

*Bemærk: Udskriv beskæringslinjer lader dig udskrive en skærelinje.*

- 3. Indstil de andre punkter på fanerne **Hovedmenu** og **Flere indstillinger** som nødvendigt, og klik så på **OK**.
- 4. Klik på **Udskriv**.

#### **Relaterede oplysninger**

- & ["Ilægning af papir i den bageste papirindføring" på side 23](#page-22-0)
- $\rightarrow$  ["Udskrivning ved hjælp af nemme indstillinger" på side 28](#page-27-0)

#### *Lav plakater ved hjælp af overlappende justeringsmærker*

Her er et eksempel på, hvordan man laver en plakat, når **2x2 plakat** er valgt, og **Overlappende justeringsmærker** er valgt under **Udskriv beskæringslinjer**.

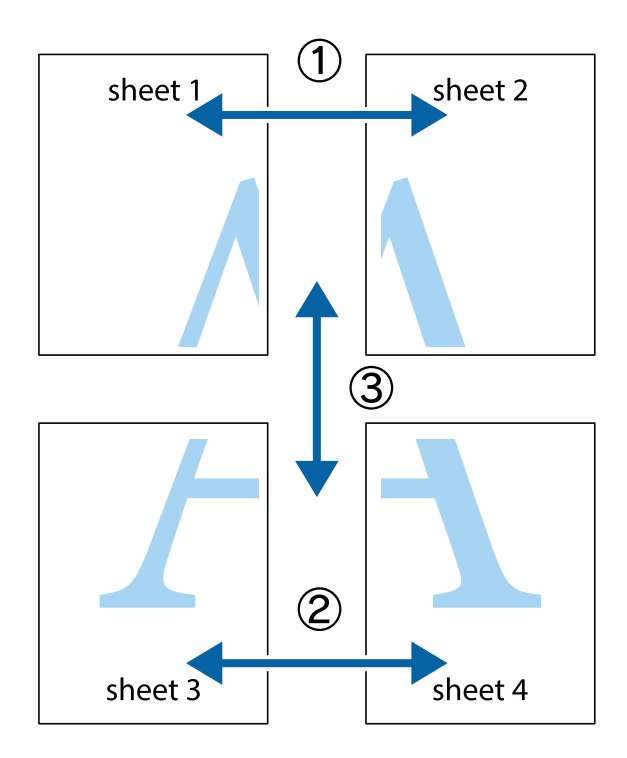
1. Forbered Sheet 1 og Sheet 2. Klip margenen af Sheet 1 langs den lodrette blå linje, som løber gennem midten af krydsmærket øverst og nederst på siden.

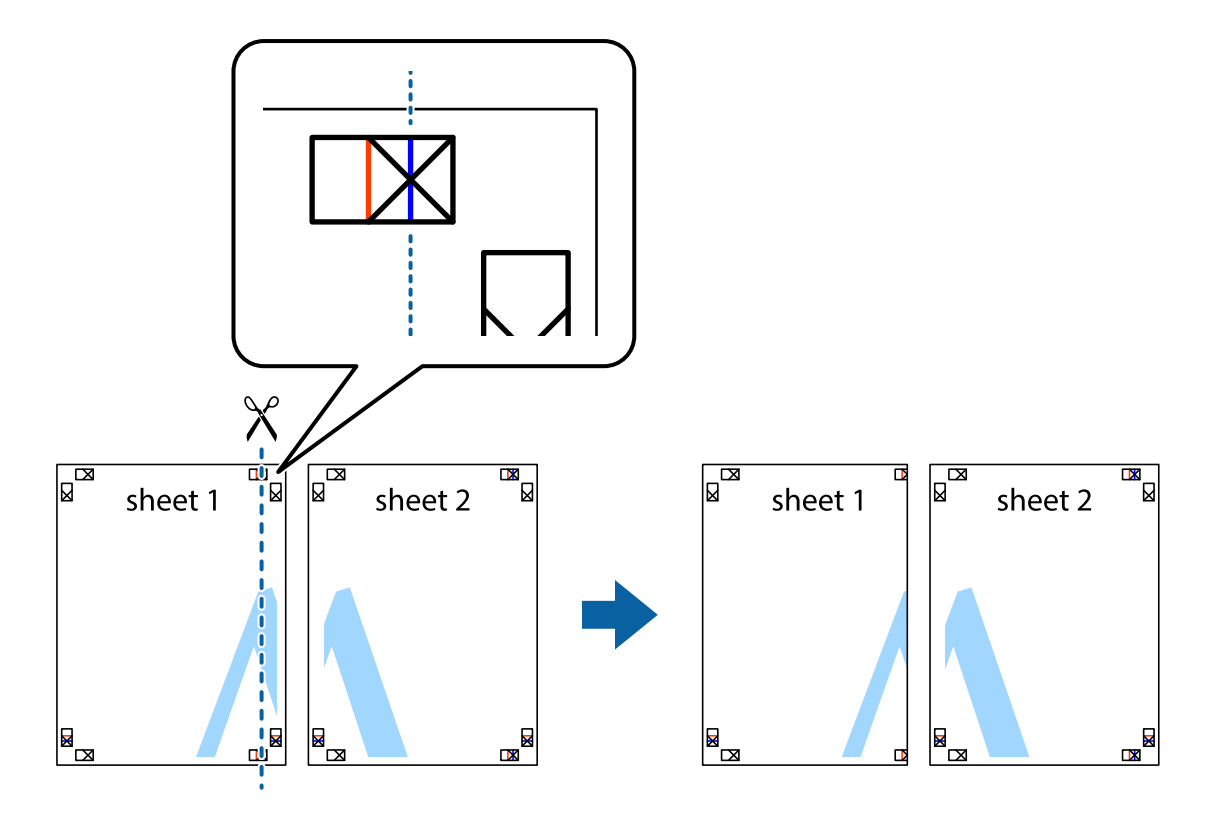

2. Placer kanten af Sheet 1 oven på Sheet 2, så krydsmærkerne passer sammen, og tape så de to ark sammen midlertidigt på bagsiden.

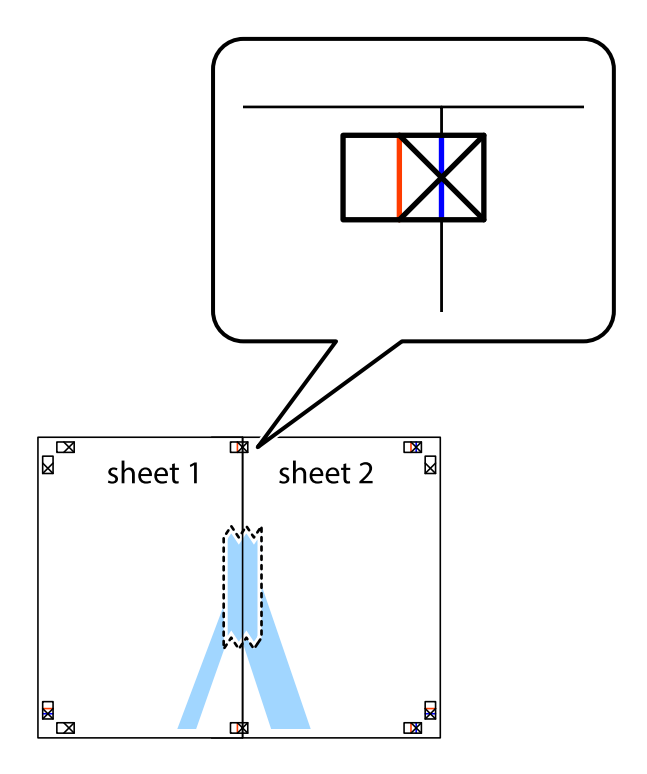

3. Klip de sammentapede ark i to langs den lodrette røde linje, som løber gennem justeringsmærkerne (denne gang er det linjen til venstre for krydsmærkerne).

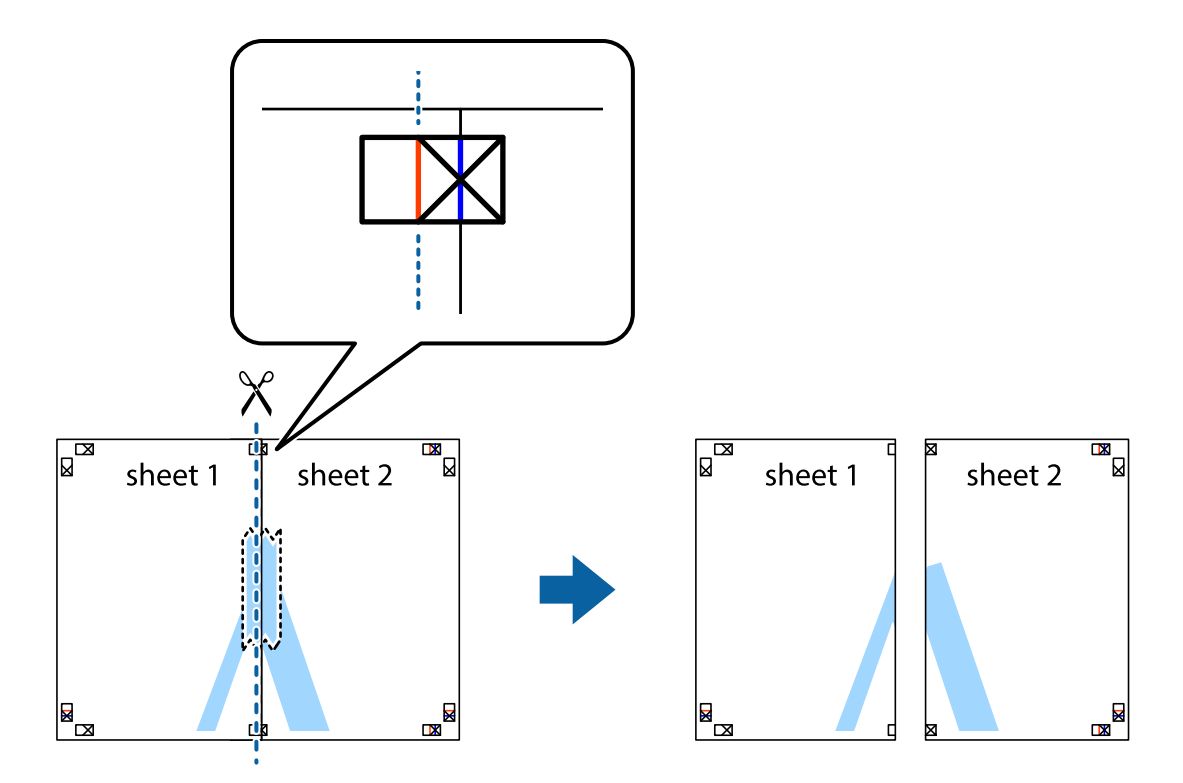

4. Tape arkene sammen bagfra.

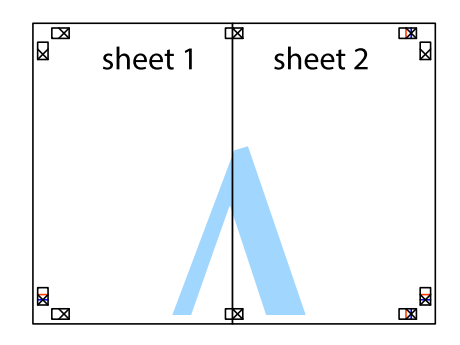

5. Gentag trin 1 til 4 for at tape Sheet 3 og Sheet 4 sammen.

6. Klip margenen af Sheet 1 og Sheet 2 langs den vandrette blå linje, som løber gennem midten af krydsmærket i venstre og højre side.

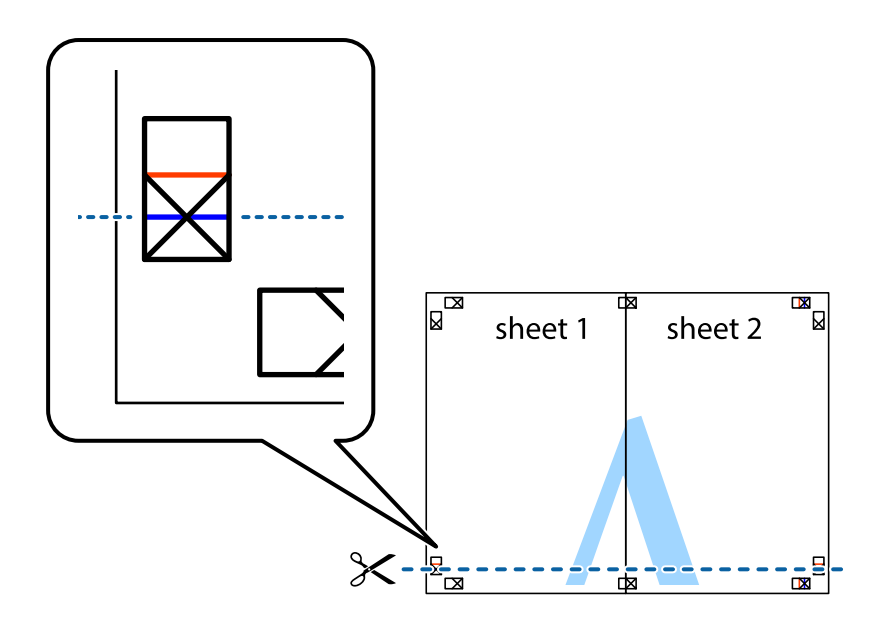

7. Anbring kanten af Sheet 1 og Sheet 2 oven på Sheet 3 og Sheet 4, så krydsmærkerne passer sammen, og tape så arkene sammen midlertidigt på bagsiden.

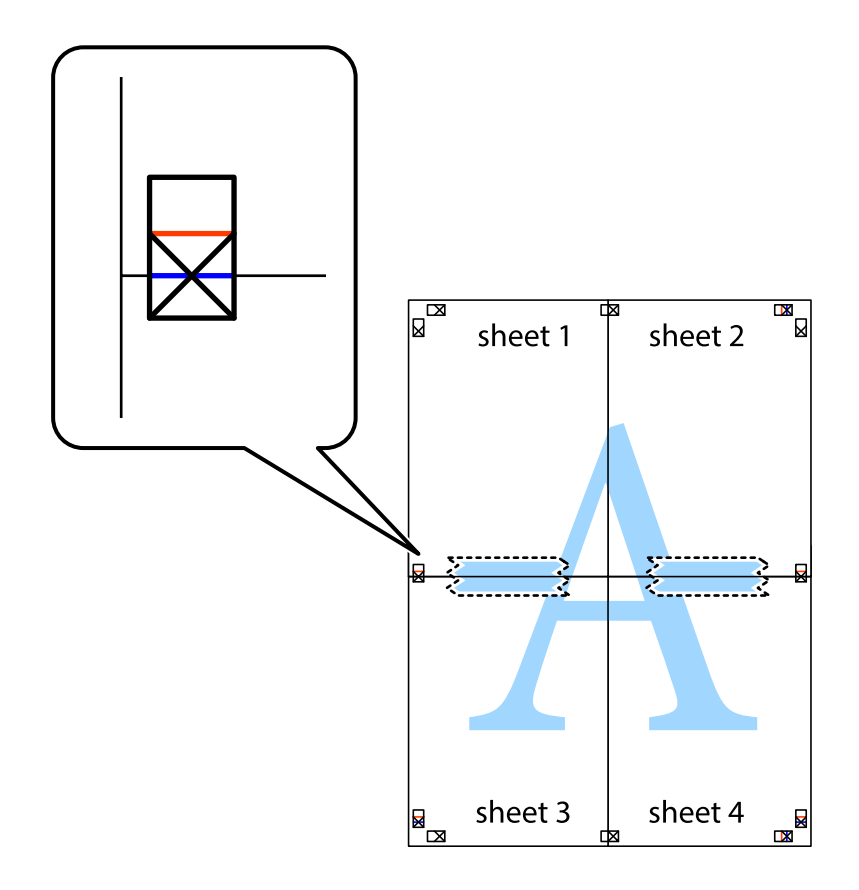

8. Klip de sammentapede ark i to langs den vandrette røde linje, som løber gennem justeringsmærkerne (denne gang er det linjen oven for krydsmærkerne).

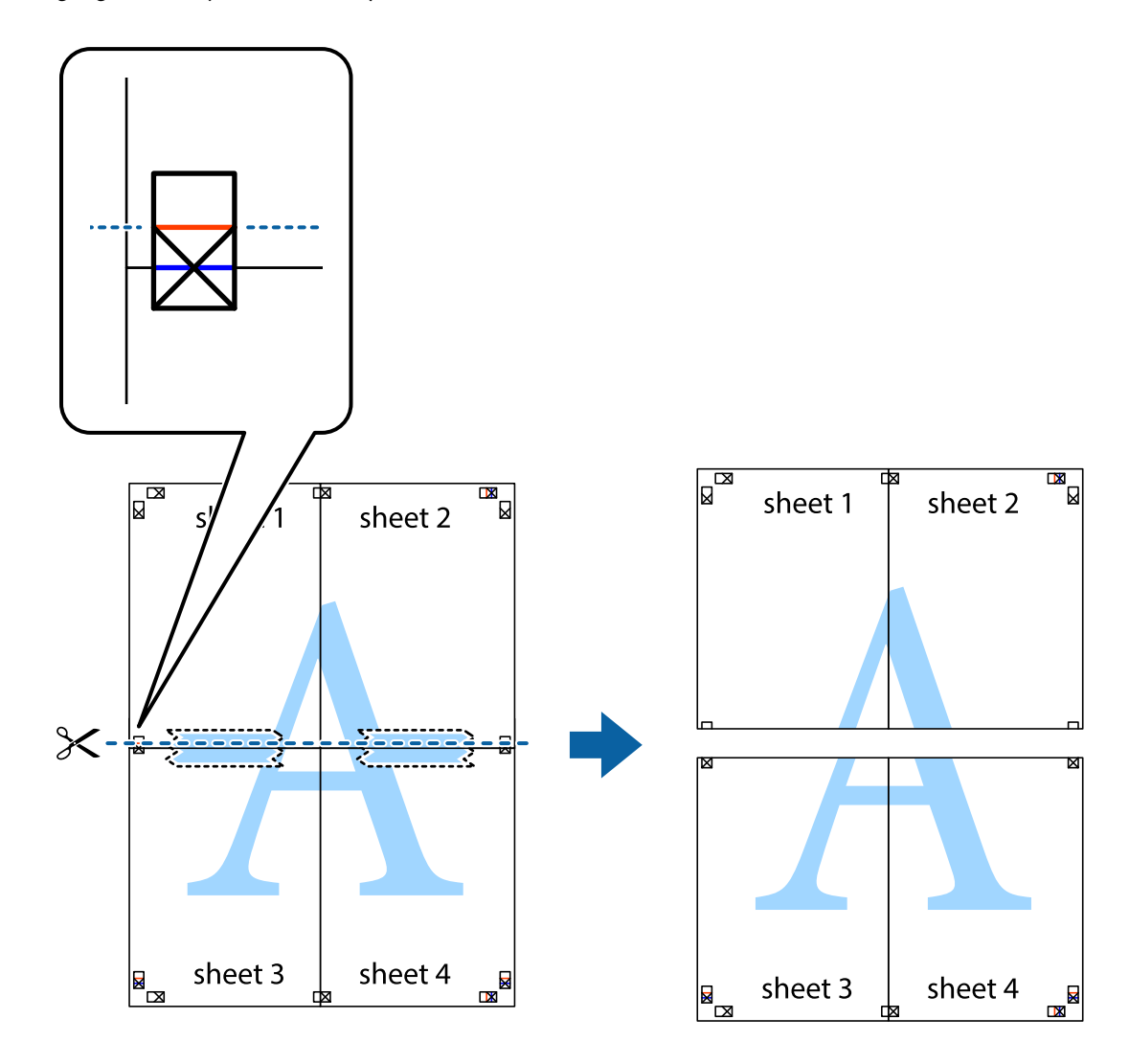

9. Tape arkene sammen bagfra.

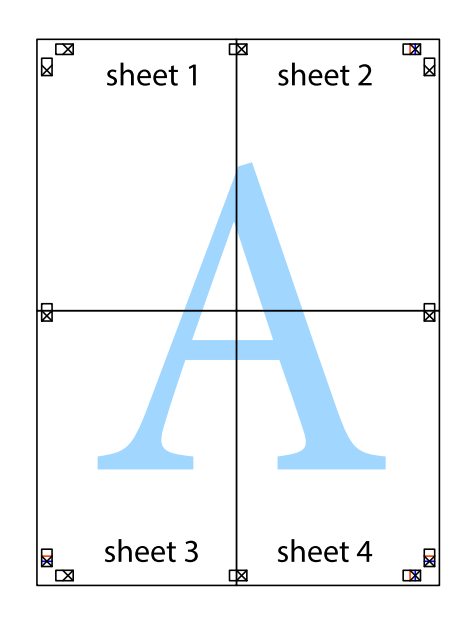

10. Klip de resterende margener af langs yderste linje.

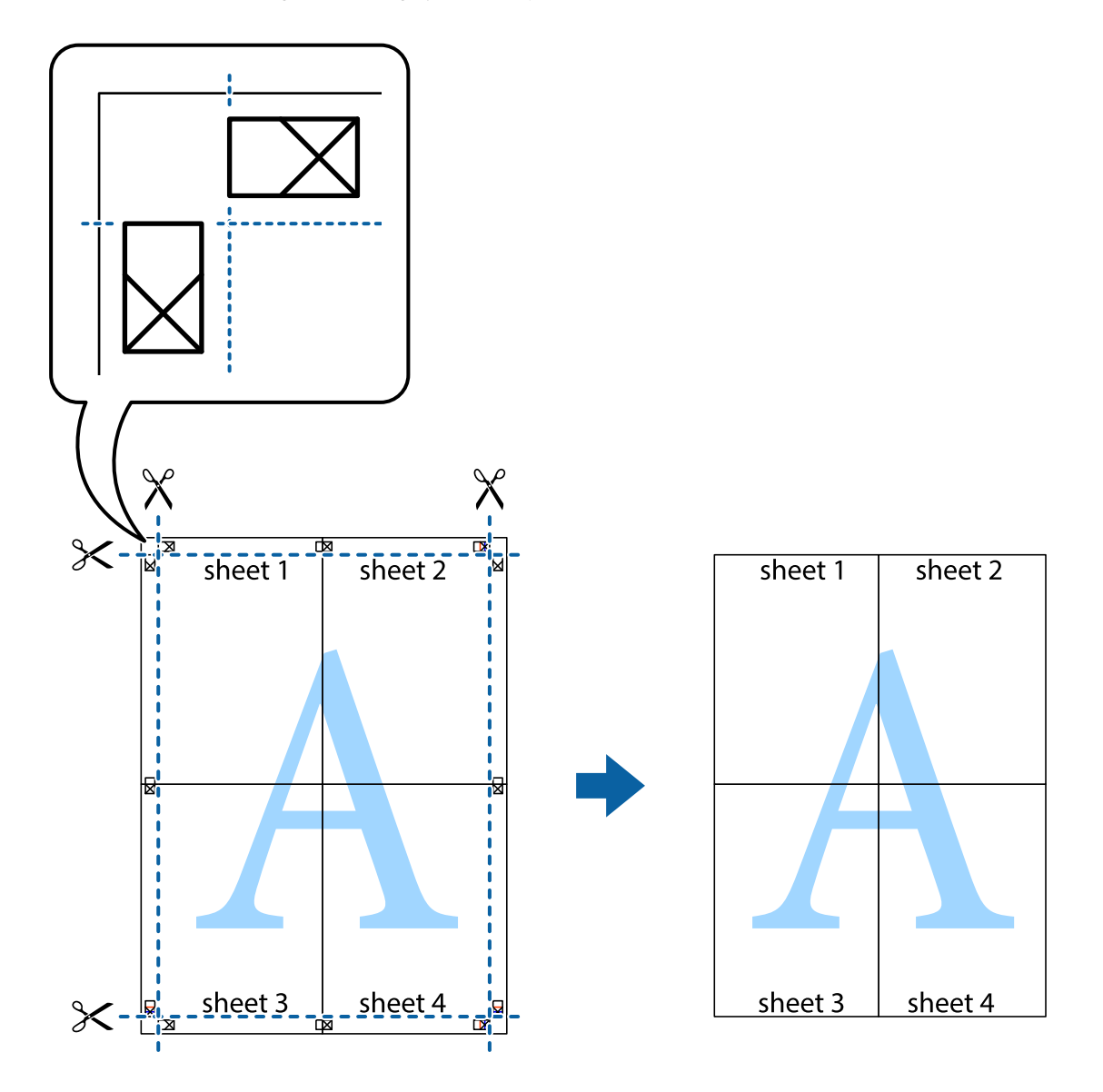

# **Udskrivning med sidehoved og sidefod**

Du kan udskrive oplysninger såsom brugernavn og udskriftsdato i sidehoveder eller sidefødder.

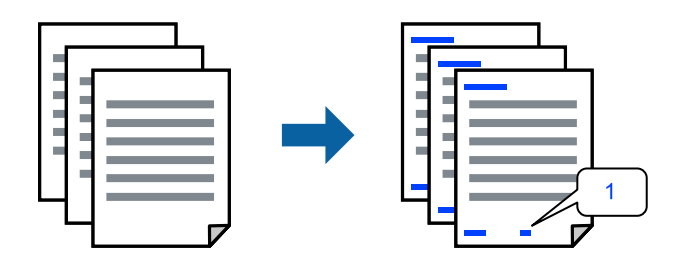

1. På printerdriverens fane **Flere indstillinger** skal du klikke **Vandmærkefunktioner** og derefter vælge **Sidehoved/sidefod**.

2. **Indstillinger**, og vælg de elementer, du ønsker at udskrive, og klik til sidst på OK.

#### *Bemærk:*

- ❏ *Vælg Sidenummer for at specificere det første sidetal fra den position, du vil udskrive i sidehovedet eller sidefoden, og vælg derefter tallet i Startnummer.*
- ❏ *Hvis du vil udskrive tekst i sidehovedet eller sidefoden, skal du vælge den position, du vil udskrive, og derefter vælge Tekst. Indtast den tekst, du vil udskrive, i feltet for tekstindtastning.*
- 3. Indstil de andre punkter på fanerne **Hovedmenu** og **Flere indstillinger** som nødvendigt, og klik så på **OK**.
- 4. Klik på **Udskriv**.

#### **Relaterede oplysninger**

- & ["Ilægning af papir i den bageste papirindføring" på side 23](#page-22-0)
- & ["Udskrivning ved hjælp af nemme indstillinger" på side 28](#page-27-0)

#### **Udskrivning af et vandmærke**

Du kan udskrive et vandmærke såsom "Fortroligt" eller et anti-kopimønster på dine udskrifter. Hvis du udskriver med et anti-kopimønster, fremstår de skjulte bogstaver ved fotokopiering, så originalen kan skelnes fra kopierne.

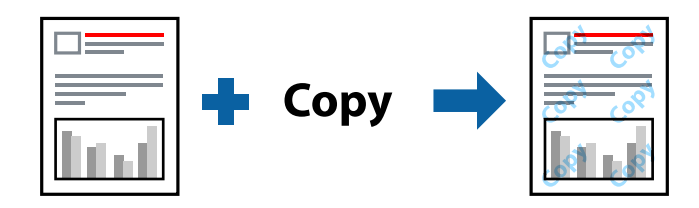

Anti-kopimønster er tilgængeligt under de følgende betingelser:

- ❏ Papirtype: Almindelige papirer
- ❏ Uden kant: ikke valgt
- ❏ Kvalitet: Standard
- ❏ 2-sidet udskrivning: Fra, Manuel (indbinding langs den lange kant) eller Manuel (indbinding langs den korte kant)
- ❏ Farvekorrektion: Automatisk
- ❏ Papir med bred bane: ikke valgt

#### *Bemærk:*

*Du kan også tilføje dit eget vandmærke eller anti-kopimønster.*

- 1. På printerdriverens fane **Flere indstillinger** skal du klikke på **Vandmærkefunktioner** og derefter vælge Antikopimønster eller Vandmærke.
- 2. Klik på **Indstillinger** for at ændre oplysninger såsom størrelse, tæthed eller placering af mønsteret eller mærket.
- 3. Indstil de andre punkter på fanerne **Hovedmenu** og **Flere indstillinger** som nødvendigt, og klik så på **OK**.
- 4. Klik på **Udskriv**.

#### **Relaterede oplysninger**

- $\blacktriangleright$  ["Ilægning af papir i den bageste papirindføring" på side 23](#page-22-0)
- & ["Udskrivning ved hjælp af nemme indstillinger" på side 28](#page-27-0)

# **Udskrivning af flere filer samlet**

Jobarrangør Lite gør det muligt for dig at kombinere flere filer, der er oprettet i forskellige programmer, og udskrive dem som et enkelt udskriftsjob. Du kan angive udskriftsindstillingerne for kombinerede filer såsom flersidet layout og 2-sidet udskrivning.

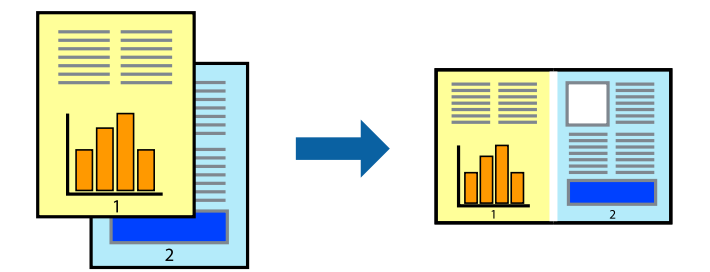

- 1. På printerdriverens fane **Hovedmenu** skal du vælge **Jobarrangør Lite**.
- 2. Klik på **Udskriv**.

Når du begynder at udskrive, vises vinduet Jobarrangør Lite.

- 3. Lad vinduet for Jobarrangør Lite være åbent og åbn den fil, du vil kombinere med den nuværende fil, og gentag så de ovenstående trin.
- 4. Når du vælger et udskriftsjob, der er tilføjet til Udskrivningsprojekt Lite i vinduet Jobarrangør Lite, kan du redigere sidelayoutet.
- 5. Klik på **Udskriv** fra menuen **Filer** for at påbegynde udskrivningen.

#### *Bemærk:*

*Hvis du lukker vinduet Jobarrangør Lite før tilføjelse af alle udskriftsdata til Udskrivningsprojekt, vil det udskriftsjob, du arbejder på, annulleres. Klik på Gem fra menuen Filer, for at gemme det nuværende job. Filtypenavnet for de gemte filer er "ecl".*

*Når du vil åbne et udskrivningsprojekt, skal du klikke på Jobarrangør Lite på printerdriverens fane Vedligeholdelse for at åbne vinduet Job Arranger Lite. Herefter skal du vælge Åbn i menuen Filer for at vælge filen.*

#### **Relaterede oplysninger**

- $\rightarrow$  ["Ilægning af papir i den bageste papirindføring" på side 23](#page-22-0)
- & ["Udskrivning ved hjælp af nemme indstillinger" på side 28](#page-27-0)

# **Udskrivning ved brug af funktionen Universaludskrivning i farve**

Du kan forbedre synligheden af tekster og billeder på udskrifter.

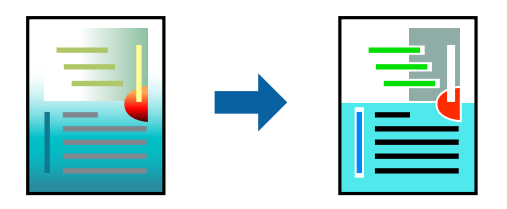

Color Universal Print er kun tilgængelig, når de følgende indstillinger er valgt.

- ❏ Papirtype: Almindelige papirer
- ❏ Kvalitet: **Standard** eller en højere kvalitet
- ❏ Farve: **Farve**
- ❏ Programmer: Microsoft® Office 2007 eller nyere
- ❏ Tekststørrelse: 96 eller mindre
- 1. På printerdriverens fane **Flere indstillinger** skal du klikke på **Billedindstillinger** under indstillingen **Farvekorrektion**.
- 2. Vælg en indstilling for **Color Universal Print**.
- 3. **Forbedringsindstillinger** for at foretage yderligere indstillinger.
- 4. Indstil de andre punkter på fanerne **Hovedmenu** og **Flere indstillinger** som nødvendigt, og klik så på **OK**.
- 5. Klik på **Udskriv**.

#### *Bemærk:*

- ❏ *Visse tegn kan ændres af mønstre såsom "+" der vises som "±".*
- ❏ *Programspecifikke mønstre og understregninger kan ændre det indhold, der udskrives ved brug af disse indstillinger.*
- ❏ *Udskriftskvalitet kan forringes for fotos og andre billeder, når indstillingerne Color Universal Print anvendes.*
- ❏ *Udskrivning er langsommere ved brug af indstillingerne Color Universal Print.*

#### **Relaterede oplysninger**

- $\rightarrow$  ["Ilægning af papir i den bageste papirindføring" på side 23](#page-22-0)
- $\rightarrow$  ["Udskrivning ved hjælp af nemme indstillinger" på side 28](#page-27-0)

### **Justering af udskriftsfarven**

Du kan justere farverne, der anvendes i udskriftsjobbet. Disse justeringer anvendes ikke på de originale data.

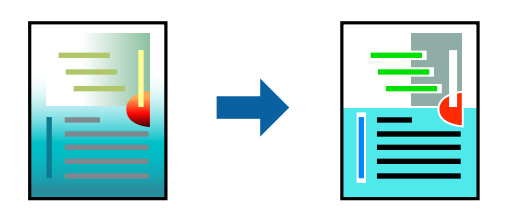

**PhotoEnhance** giver skarpere billeder og mere levende farver ved automatisk at justere kontrast, mætning og lysstyrke for de oprindelige billeddata.

#### *Bemærk:*

*Med PhotoEnhance justeres farven ved at analysere motivets placering. Hvis du har ændret motivets placering ved at formindske, forstørre, beskære eller rotere billedet, kan farven derfor ændres uventet. Hvis du vælger udskrivning uden kant, ændres motivets placering også, hvilket kan føre til ændringer af farven. Hvis billedet er uskarpt, kan farvetonen blive unaturlig. Hvis farven ændres eller ser unaturlig ud, skal du udskrive med en anden funktion end PhotoEnhance.*

- 1. På printerdriverens fane **Flere indstillinger** skal du vælge metoden til farvekorrektion fra indstillingen **Farvekorrektion**.
	- ❏ Automatisk: denne indstilling justerer automatisk tonen for at matche papirtypen og udskriftskvaliteten.
	- ❏ Tilpasset: når du klikker på **Avanceret**, kan du foretage dine egne indstillinger.
- 2. Indstil de andre punkter på fanerne **Hovedmenu** og **Flere indstillinger** som nødvendigt, og klik så på **OK**.
- 3. Klik på **Udskriv**.

#### **Relaterede oplysninger**

- $\blacktriangleright$  ["Ilægning af papir i den bageste papirindføring" på side 23](#page-22-0)
- & ["Udskrivning ved hjælp af nemme indstillinger" på side 28](#page-27-0)

### **Udskrivning for at markere tynde linjer**

Du kan gøre tynde linjer tykkere, hvis de er for tynde til udskrivning.

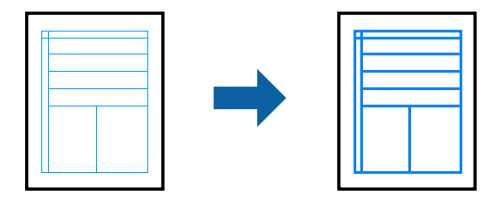

- 1. På printerdriverens fane **Flere indstillinger** skal du klikke på **Billedindstillinger** under indstillingen **Farvekorrektion**.
- 2. Vælg **Fremhæv tynde linjer**.
- 3. Indstil de andre punkter på fanerne **Hovedmenu** og **Flere indstillinger** som nødvendigt, og klik så på **OK**.
- 4. Klik på **Udskriv**.

#### **Relaterede oplysninger**

- $\rightarrow$  ["Ilægning af papir i den bageste papirindføring" på side 23](#page-22-0)
- & ["Udskrivning ved hjælp af nemme indstillinger" på side 28](#page-27-0)

# <span id="page-45-0"></span>**Udskrivning af tydelige stregkoder**

Du kan udskrive en stregkode tydeligt og gøre den nem at scanne. Du skal kun aktivere denne funktion, hvis stregkoden, som du har udskrevet, ikke kan scannes.

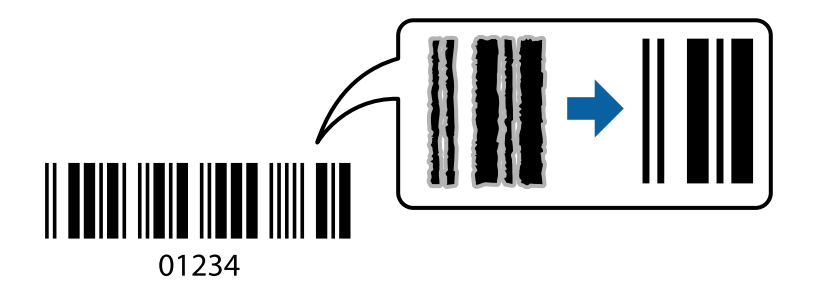

Du kan bruge denne funktion under følgende forhold.

- ❏ Papirtype: Almindelige papirer, Konvolut
- ❏ Kvalitet: **Standard**
- 1. På printerdriverens fane **Vedligeholdelse** skal du klikke **Udvidede indstillinger** og derefter vælge **Stregkodetilstand**.
- 2. Indstil de andre punkter på fanerne **Hovedmenu** og **Flere indstillinger** som nødvendigt, og klik så på **OK**.
- 3. Klik på **Udskriv**.

*Bemærk: Fjernelse af sløring er måske ikke altid muligt, afhængigt af omstændighederne.*

#### **Relaterede oplysninger**

- & ["Ilægning af papir i den bageste papirindføring" på side 23](#page-22-0)
- & ["Udskrivning ved hjælp af nemme indstillinger" på side 28](#page-27-0)

# **Udskrivning fra en computer — Mac OS**

### **Udskrivning ved hjælp af nemme indstillinger**

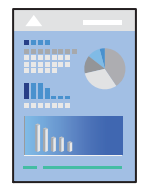

#### *Bemærk:*

*Betjening og skærme varierer afhængigt af programmet. Der er flere oplysninger i hjælpen til programmet.*

- 1. Læg papir i printeren.
- 2. Åbn den fil, du vil udskrive.

3. Vælg **Udskriv** i menuen **Filer** eller en anden kommando for at vise udskriftsdialogkassen.

Hvis det er nødvendigt, skal du klikke på Vis info eller  $\nabla$  for at udvide udskrivningsvinduet.

- 4. Vælg din printer.
- 5. Vælg **Udskriftsindstillinger** i pop op-menuen.

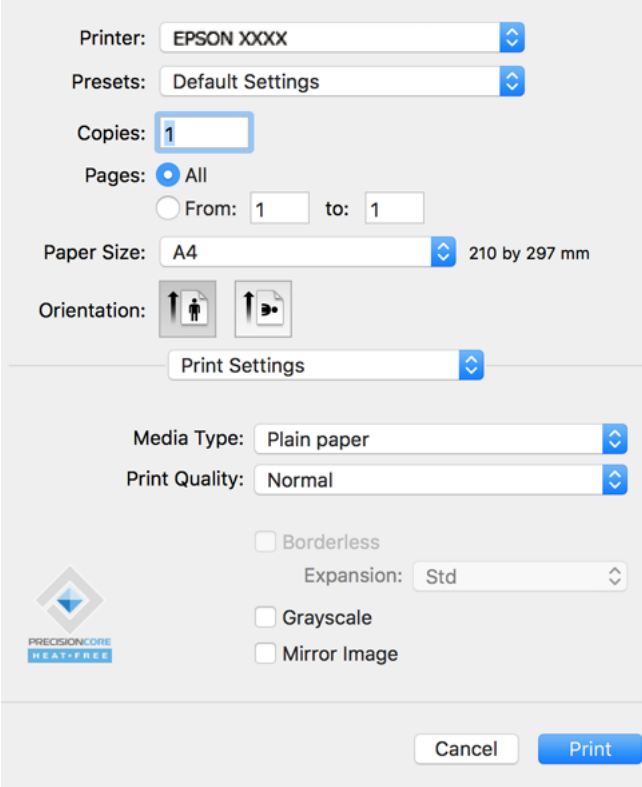

- 6. Skift de nødvendige indstillinger.
- 7. Klik på **Udskriv**.

#### **Relaterede oplysninger**

- & ["Anvendeligt papir og kapaciteter" på side 133](#page-132-0)
- & ["Liste over papirtype" på side 22](#page-21-0)

# **Tilføjelse af faste udskriftsindstillinger for nem udskrivning**

Hvis du opretter din egen faste indstilling med de udskrivningsindstillinger, du bruger ofte, i printerdriveren, kan du nemt udskrive ved at vælge denne faste udskrivningsindstilling fra listen.

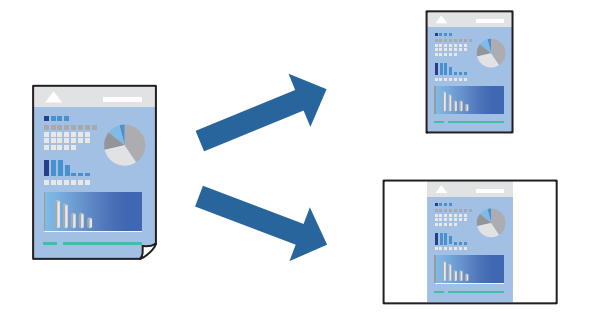

- 1. Indstil hvert element som f.eks. **Udskriftsindstillinger** og **Layout** (**Papirstørrelse**, **Medietype** og så videre).
- 2. Klik på **Faste indstillinger** for at gemme de aktuelle indstillinger som faste indstillinger.
- 3. Klik på **OK**.

#### *Bemærk:*

*Hvis du vil slette en tilføjet fast indstilling, skal du klikke på Faste indstillinger > Vis faste indstillinger, vælge navnet på den faste indstilling, du vil slette fra listen og derefter slette den.*

4. Klik på **Udskriv**.

Næste gang du vil udskrive med de samme indstillinger, skal du vælge det registrerede forudindstillede navn fra **Faste indstillinger**.

#### **Relaterede oplysninger**

- & ["Ilægning af papir i den bageste papirindføring" på side 23](#page-22-0)
- $\rightarrow$  ["Udskrivning ved hjælp af nemme indstillinger" på side 46](#page-45-0)

# **Udskrivning af flere sider på ét ark**

Du kan udskrive flere sider af data på et enkelt ark papir.

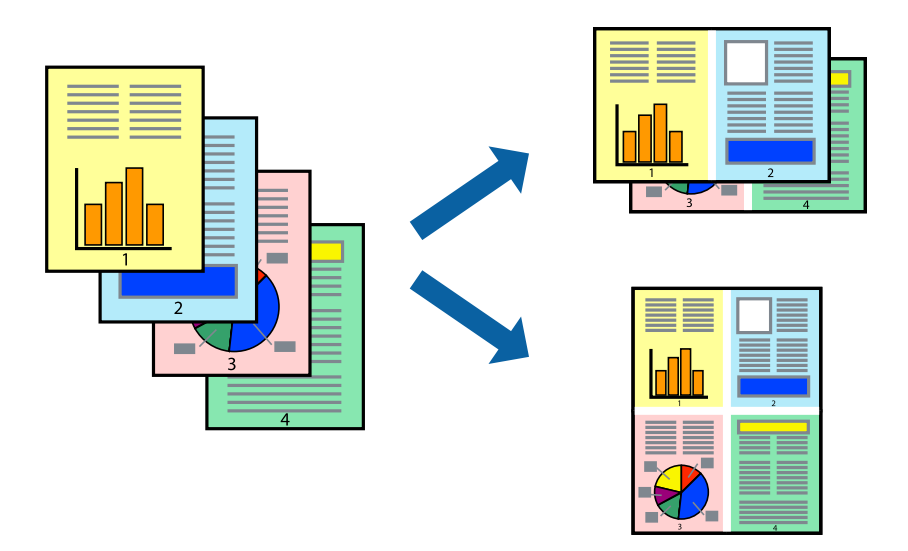

- 1. Vælg **Layout** i pop op-menuen.
- 2. Angiv antallet af sider under **Sider pr. ark**, **Retning** (siderækkefølgen) og **Kant**.
- 3. Indstil de andre elementer efter behov.
- 4. Klik på **Udskriv**.

#### **Relaterede oplysninger**

- $\rightarrow$  ["Ilægning af papir i den bageste papirindføring" på side 23](#page-22-0)
- & ["Udskrivning ved hjælp af nemme indstillinger" på side 46](#page-45-0)

### **Udskrivning, som passer til papirstørrelsen**

Vælg den papirstørrelse, du lagde i printeren, som indstilling for modtagerens papirstørrelse.

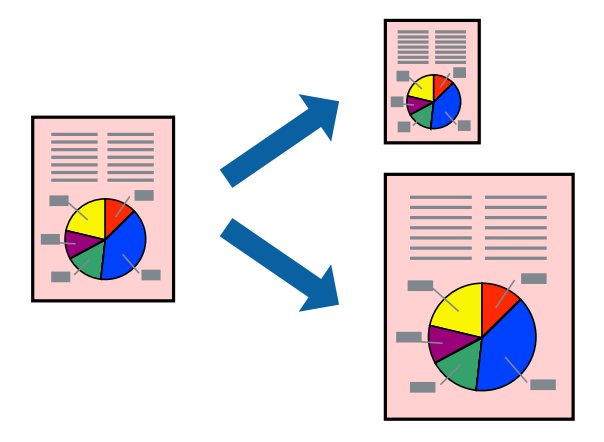

1. Vælg størrelsen på det papir, du indstillede i programmet, som **Papirstørrelse**.

- 2. Vælg **Papirhåndtering** i pop op-menuen.
- 3. Vælg **Skaler til papirstørrelse**.
- 4. Vælg den papirstørrelse, du lagde i printeren, som indstilling for **Modtagerens papirstørrelse**.
- 5. Indstil de andre elementer efter behov.
- 6. Klik på **Udskriv**.

#### **Relaterede oplysninger**

- & ["Ilægning af papir i den bageste papirindføring" på side 23](#page-22-0)
- & ["Udskrivning ved hjælp af nemme indstillinger" på side 46](#page-45-0)

### **Udskrivning af et formindsket eller forstørret dokument ved alle forstørrelser**

Du kan formindske eller forstørre et dokuments størrelse med en bestemt procent.

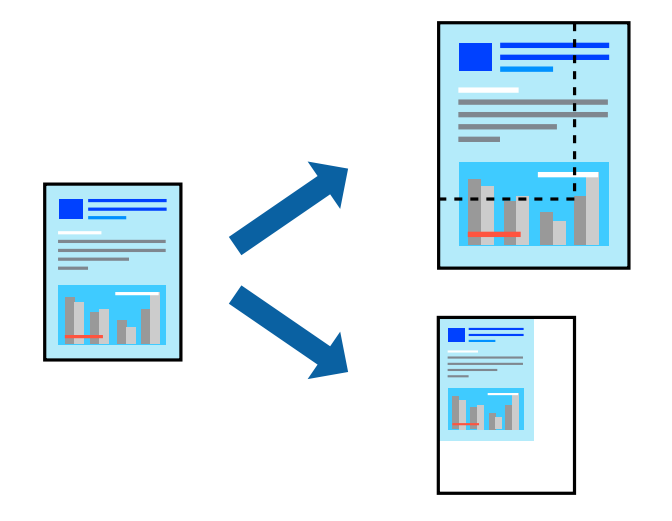

- 1. Vælg **Udskriv** i menuen **Filer** eller en anden kommando for at vise udskriftsdialogkassen.
- 2. Vælg **Sideopsætning** fra menuen **Filer** i programmet.
- 3. Vælg **Printer**, **Papirstørrelse**, angiv procentsatsen i **Skaler** og klik derefter på **OK**. *Bemærk:*

*Vælg den papirstørrelse, du valgte i programmet som indstilling for Papirstørrelse.*

- 4. Indstil de andre elementer efter behov.
- 5. Klik på **Udskriv**.

#### **Relaterede oplysninger**

- & ["Ilægning af papir i den bageste papirindføring" på side 23](#page-22-0)
- $\rightarrow$  ["Udskrivning ved hjælp af nemme indstillinger" på side 46](#page-45-0)

## **Justering af udskriftsfarven**

Du kan justere farverne, der anvendes i udskriftsjobbet. Disse justeringer anvendes ikke på de originale data.

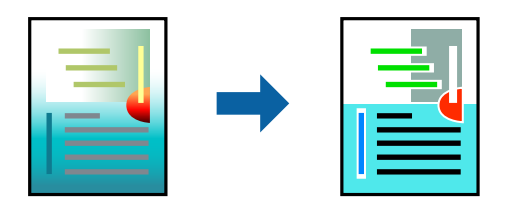

**PhotoEnhance** giver skarpere billeder og mere levende farver ved automatisk at justere kontrast, mætning og lysstyrke for de oprindelige billeddata.

#### *Bemærk:*

*Med PhotoEnhance justeres farven ved at analysere motivets placering. Hvis du har ændret motivets placering ved at formindske, forstørre, beskære eller rotere billedet, kan farven derfor ændres uventet. Hvis du vælger udskrivning uden kant, ændres motivets placering også, hvilket kan føre til ændringer af farven. Hvis billedet er uskarpt, kan farvetonen blive unaturlig. Hvis farven ændres eller ser unaturlig ud, skal du udskrive med en anden funktion end PhotoEnhance.*

- 1. Vælg **Farvetilpasning** fra pop op-menuen, og vælg derefter **EPSON Farveindstillinger**.
- 2. Vælg **Farveindstillinger** fra pop op-menuen, og vælg derefter en af de tilgængelige indstillinger.
- 3. Klik på pilen ved siden af **Avancerede indstillinger**, og foretag de nødvendige indstillinger.
- 4. Indstil de andre elementer efter behov.
- 5. Klik på **Udskriv**.

#### **Relaterede oplysninger**

- $\rightarrow$  ["Ilægning af papir i den bageste papirindføring" på side 23](#page-22-0)
- $\rightarrow$  ["Udskrivning ved hjælp af nemme indstillinger" på side 46](#page-45-0)

# **Udskrivning af dokumenter fra smartenheder (iOS)**

Du kan udskrive dokumenter fra en smartenhed, som f.eks. en smartphone eller tablet.

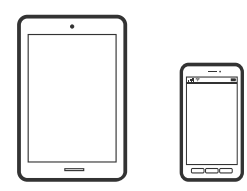

### **Udskrivning af dokumenter med Epson Smart Panel**

*Bemærk: Brugen kan variere afhængigt af enheden.*

- 1. Hvis Epson Smart Panel er ikke installeret, skal du installere det. ["Program til let betjening af printeren med en smartenhed \(Epson Smart Panel\)" på side 140](#page-139-0)
- 2. Start Epson Smart Panel.
- 3. Vælg menuen til udskrivning af dokument på startskærmen.
- 4. Vælg det dokument, du vil udskrive.
- 5. Start udskrivningen.

# **Udskrivning af dokumenter fra smartenheder (Android)**

Du kan udskrive dokumenter fra en smartenhed, som f.eks. en smartphone eller tablet.

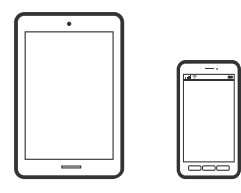

### **Udskrivning af dokumenter med Epson Smart Panel**

#### *Bemærk:*

*Brugen kan variere afhængigt af enheden.*

- 1. Hvis Epson Smart Panel er ikke installeret, skal du installere det. ["Program til let betjening af printeren med en smartenhed \(Epson Smart Panel\)" på side 140](#page-139-0)
- 2. Start Epson Smart Panel.
- 3. Vælg menuen til udskrivning af dokument på startskærmen.
- 4. Vælg det dokument, du vil udskrive.
- 5. Start udskrivningen.

# **Udskrivning af dokumenter ved hjælp af Epson Print Enabler**

#### *Bemærk:*

*Brugen kan variere afhængigt af enheden.*

- 1. På din Android-enhed skal du installere plugin'et Epson Print Enabler fra Google Play.
- 2. Gå til **Indstillinger** på din Android-enhed, vælg **Udskrivning**, og aktiver derefter Epson Print Enabler.

3. Fra en Android-applikation som f.eks. Chrome skal du trykke på menuikonet og udskrive det ønskede på skærmen.

#### *Bemærk:*

*Hvis du ikke kan se din printer, skal du trykke på Alle printere og vælge din printer.*

# **Udskrivning på konvolutter**

# **Udskrivning på konvolutter fra en computer (Windows)**

- 1. Læg konvolutter i printeren. ["Ilægning af konvolutter i den bageste papirindføring" på side 24](#page-23-0)
- 2. Åbn den fil, du vil udskrive.
- 3. Åbn printerdrivervinduet.
- 4. Vælg konvolutstørrelse fra **Papirstørrelse** på fanen **Hovedmenu**, og vælg derefter **Konvolut** fra **Papirtype**.
- 5. Indstil de andre punkter på fanerne **Hovedmenu** og **Flere indstillinger** som nødvendigt, og klik så på **OK**.
- 6. Klik på **Udskriv**.

# **Udskrivning på konvolutter fra en computer (Mac OS)**

- 1. Læg konvolutter i printeren. ["Ilægning af konvolutter i den bageste papirindføring" på side 24](#page-23-0)
- 2. Åbn den fil, du vil udskrive.
- 3. Vælg **Udskriv** i menuen **Filer** eller en anden kommando for at vise udskriftsdialogkassen.
- 4. Vælg størrelsen som svarer til indstillingen for **Papirstørrelse**.
- 5. Vælg **Udskriftsindstillinger** i pop op-menuen.
- 6. Vælg **Konvolut** som indstillingen for **Medietype**.
- 7. Indstil de andre elementer efter behov.
- 8. Klik på **Udskriv**.

# **Udskrivning af websider**

# **Udskrivning af websider fra en computer**

Epson Photo+ giver dig mulighed for at få vist websider, beskære det angivne område og derefter redigere og udskrive det. Der er flere oplysninger i hjælpen til programmet.

# **Udskrivning af websider fra smartenheder**

#### *Bemærk:*

*Brugen kan variere afhængigt af enheden.*

- 1. Konfigurer printeren til trådløs udskrivning.
- 2. Hvis Epson Smart Panel er ikke installeret, skal du installere det. ["Program til let betjening af printeren med en smartenhed \(Epson Smart Panel\)" på side 140](#page-139-0)
- 3. Forbind din smartenhed til det samme trådløse netværk, som printeren bruger.
- 4. Åbn den webside, du vil udskrive, i din webbrowser-app.
- 5. Tryk på **Del** fra menuen i webbrowser-appen.
- 6. Vælg **Smart Panel**.
- 7. Tryk på **Udskriv**.

# **Udskrivning ved brug af cloud-tjeneste**

Med Epson Connect-tjenesten, der er tilgængelig på internettet, kan du udskrive fra din smartphone, tablet eller bærbare computer — når som helst og stort set hvor som helst. For at bruge denne tjeneste, skal du registrere brugeren og printeren i Epson Connect.

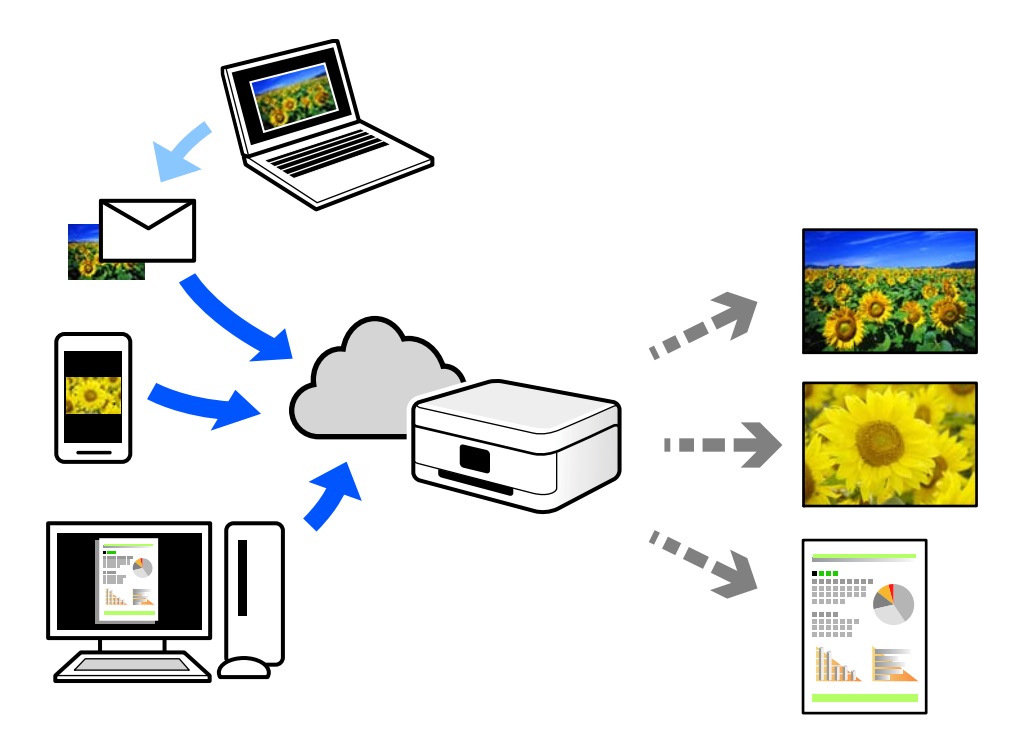

Følgende funktioner er tilgængelige på internettet.

❏ Email Print

Når du sender en e-mail med vedhæftninger såsom dokumenter eller billeder til en e-mailadresse, som er tilknyttet printeren, kan du udskrive denne e-mail og vedhæftningerne fra fjernsteder såsom dit hjem eller din printer på kontoret.

❏ Epson iPrint

Dette program er til iOS eller Android, og det giver dig mulighed for at udskrive eller scanne fra en smartphone eller tablet. Du kan printe dokumenter, billeder og websteder ved at sende dem direkte til en printer på den samme trådløse LAN-forbindelse.

❏ Remote Print Driver

Dette er en delt driver, som er understøttet af Remote Print Driver. Når der udskrives med en printer på et fjernsted, kan du udskrive ved at ændre printeren på det sædvanlige programvindue.

Se Epson Connect-webportalen for oplysninger om, hvordan man opsætter eller udskriver.

<https://www.epsonconnect.com/>

[http://www.epsonconnect.eu](http://www.epsonconnect.eu/) (kun Europa)

# <span id="page-55-0"></span>**Vedligeholdelse af printeren**

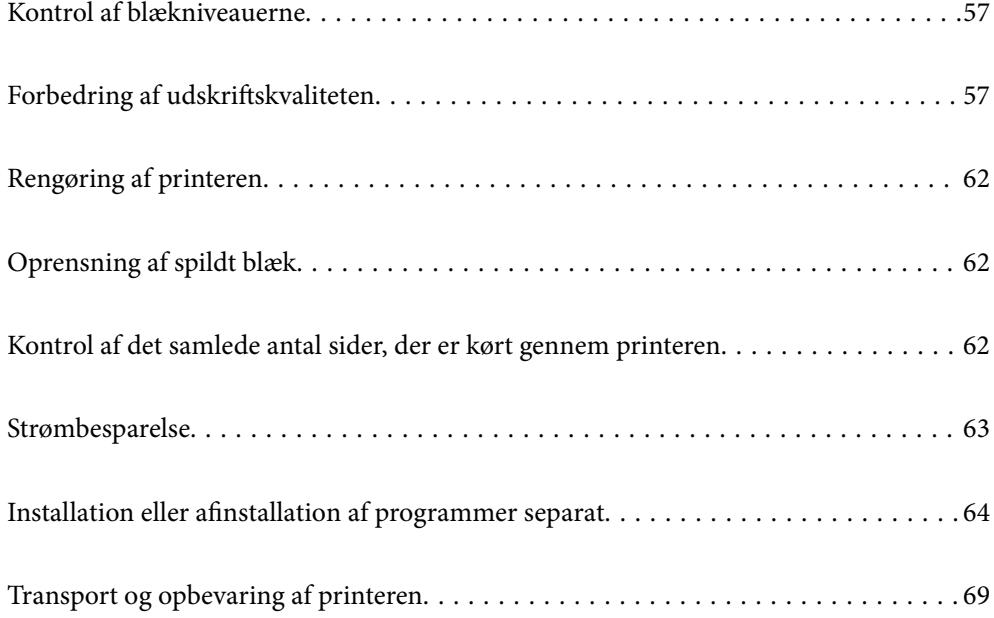

# <span id="page-56-0"></span>**Kontrol af blækniveauerne**

Kontroller visuelt blækniveauerne i alle printerens tanke for at kontrollere den faktiske mængde resterende blæk.

#### c*Vigtigt:*

*Fortsat brug af printeren, når blækniveauet ligger under den nederste streg, kan beskadige printeren.*

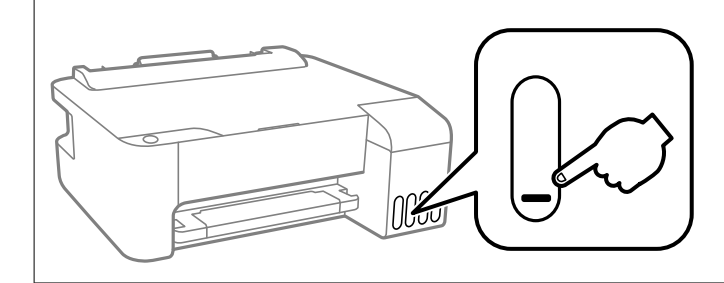

#### **Relaterede oplysninger**

& ["Fyldning af blæktankene" på side 102](#page-101-0)

# **Forbedring af udskriftskvaliteten**

# **Kontrol og rengøring af printhovedet**

Hvis dyserne er tilstoppede, bliver udskrifterne utydelige, eller også er der linjer eller uventede farver på dem. Hvis dyserne er stærkt tilstoppede, udskrives et tomt ark. Når udskriftskvaliteten er forringet, skal du først bruge funktionen til dysetjek til at kontrollere, om dyserne er tilstoppede. Hvis dyserne er tilstoppede, skal du rengøre printhovedet.

#### c*Vigtigt:*

- ❏ *Luk ikke det forreste dæksel op, og undlad at slukke printeren, mens skrivehovedet renses. Hvis rensning af skrivehovedet ikke er afsluttet, kan du muligvis ikke udskrive.*
- ❏ *Printhovedrensning forbruger blæk og bør ikke udføres oftere, end det er nødvendigt.*
- ❏ *Når blækniveauet er lavt, kan du muligvis ikke rense skrivehovedet.*
- ❏ *Hvis udskriftskvaliteten ikke er forbedret, efter at du har gentaget dysetjek og rengøring af printhovedet 3 gange, skal du vente i mindst 12 timer uden at udskrive og derefter køre dysetjekket igen og gentage rengøringen af*

*printhovedet, hvis det er nødvendigt. Vi anbefaler, at du slukker for printeren ved at trykke på knappen*  $\emptyset$ . Hvis *udskriftskvaliteten ikke er forbedret, skal du køre Grundig rengøring.*

❏ *For at undgå udtørring af printhovedet må du ikke trække printerens stik ud, mens den er tændt.*

Du kan kontrollere og rengøre printhovedet ved hjælp af printerens kontrolpanel.

- 1. Læg almindeligt A4-papir i printeren.
- 2. Tryk på  $\bigcup$  for at slukke printeren.

3. Tænd printeren, mens du holder knappen  $\bigotimes$  nede, og slip derefter knapperne, når strømindikatoren blinker.

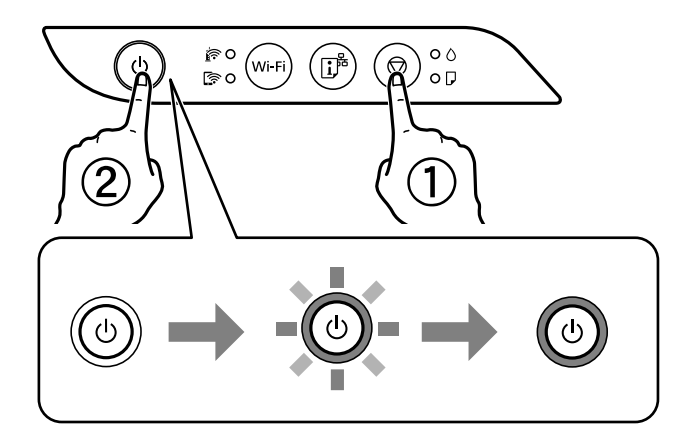

Dysetjekmønsteret udskrives.

#### *Bemærk:*

*Det kan tage lidt tid at begynde at udskrive dysetjekmønsteret.*

4. Kontroller udskriftsmønsteret for at se, om printhovedets dyser er tilstoppede.

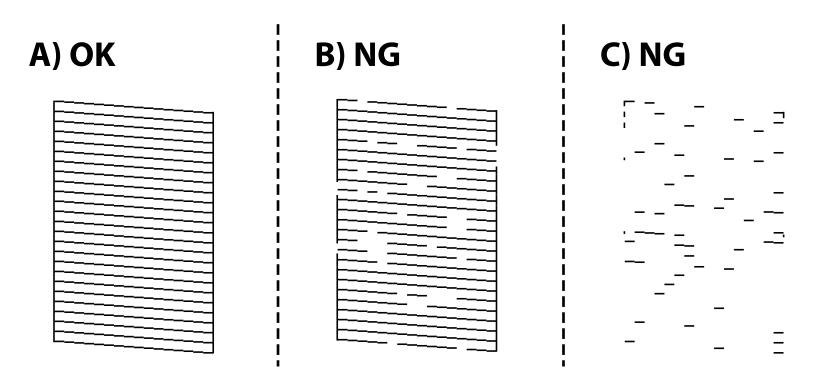

#### ❏ A:

Alle linjerne er udskrevet. Der er ikke behov for yderligere skridt.

❏ B eller tæt på B

Nogle dyser er tilstoppede. Hold knappen  $\bigcirc$  nede i fem sekunder, til strømindikatoren begynder at blinke. Skrivehovedrensningen starter.

#### *Bemærk:*

*Det kan tage lidt tid at begynde rensning af skrivehovedet.*

#### ❏ C eller tæt på C

Hvis de fleste linjer mangler eller ikke udskrives, betyder det, at de fleste dyser er tilstoppede. Kør Grundig rengøring. For nærmere information skal du se "Relaterede oplysninger" nedenfor.

5. Udskriv et dysecheckmønster igen, når strømindikatoren holder op med at blinke. Gentag rensningen og udskrivningen af mønsteret, indtil alle linjer er udskrevet helt.

#### c*Vigtigt:*

*Hvis udskriftskvaliteten ikke er forbedret, efter at du har gentaget dysetjek og rengøring af printhovedet 3 gange, skal du vente i mindst 12 timer uden at udskrive og derefter køre dysetjekket igen og gentage rengøringen af*

*printhovedet, hvis det er nødvendigt. Vi anbefaler, at du slukker for printeren ved at trykke på knappen*  $\mathcal{O}$ *. Hvis udskriftskvaliteten ikke er forbedret, skal du køre Grundig rengøring.*

#### *Bemærk:*

*Du kan også kontrollere og rense printhovedet fra printerdriveren.*

❏ *Windows*

*Klik på Skrivehoved dysetjek i fanen Vedligeholdelse.*

❏ *Mac OS*

*Apple-menu > Systemindstillinger > Printere og scannere (eller Udskriv og scan, Udskriv og fax) > Epson(XXXX) > Indstillinger og forsyninger > Hjælpeprogram > Åbn printerens hjælpeprogram > Skrivehoved dysetjek*

#### **Relaterede oplysninger**

& "Kørsel af Grundig rengøring" på side 59

# **Kørsel af Grundig rengøring**

Med hjælpeværktøjet **Grundig rengøring** kan du udskifte alt blæk inde i blækrørene.I følgende situationer skal du muligvis bruge denne funktion til at forbedre udskriftskvaliteten.

- ❏ Du har udskrevet eller udført rensning af skivehoved, når blækniveauerne var for lave til at være synlige i blæktankene.
- ❏ Du har udført dysekontrol og rensning af skrivehoved flere gange og har derefter ventet i mindst 12 timer uden at udskrive, men udskriftskvaliteten er stadig ikke blevet bedre.

Læs følgende instruktioner, før du køre denne funktion.

#### c*Vigtigt:*

*Sørg for, at der er nok blæk i blæktankene.*

*Kontroller visuelt, at alle blæktanke er mindst en tredjedel fulde.Lave blækniveauer under Grundig rengøring kan skade produktet.*

#### c*Vigtigt:*

*Det er påkrævet med et interval på 12 timer mellem hver Grundig rengøring.*

*Normalt vil en enkelt Grundig rengøring løse problemet med udskriftskvaliteten inden for 12 timer.Derfor skal du for at undgå unødvendigt blækforbrug vente 12 timer, før du prøver igen.*

### c*Vigtigt:*

*Denne funktion påvirker blækpudens levetid.Blækpuderne opbruger deres kapacitet tidligere, når du bruger denne funktion.Hvis blækpatronerne har nået slutningen af deres levetid, skal du kontakte Epson Support for at anmode om udskiftning.*

#### <span id="page-59-0"></span>*Bemærk:*

*Når blækniveauerne er utilstrækkelige til Grundig rengøring, kan du ikke køre denne funktion.Selv i dette tilfælde kan niveauerne til udskrivning opretholdes.*

#### **Relaterede oplysninger**

& ["Kontrol og rengøring af printhovedet" på side 57](#page-56-0)

## **Kørsel af Grundig rengøring (Windows)**

- 1. Åbn printerdrivervinduet.
- 2. Klik på **Grundig rengøring** i fanen **Vedligeholdelse**.
- 3. Følg vejledningen på skærmen.

# **Kørsel af Grundig rengøring (Mac OS)**

- 1. Vælg **Systemindstillinger** i menuen Apple > **Printere & Scannere** (eller **Udskriv & Scan**, **Udskriv & Fax**), og vælg derefter printeren.
- 2. Klik på **Indstillinger & Forsyninger** > **Værktøj** > **Åbn printerværktøj**.
- 3. Klik på **Grundig rengøring**.
- 4. Følg vejledningen på skærmen.

# **Forebyggelse af dysetilstopning**

Brug altid tænd/sluk-knappen, når du tænder og slukker for printeren.

Kontroller, at strømindikatoren er slukket, inden du tager strømledningen ud.

Selve blækket kan tørre ud, hvis det ikke er tildækket. Ligesom når du sætter dækslet på en fyldepen for at forhindre den i at tørre ud, skal du sørge for, at printhovedet har hætten korrekt på for at forhindre, at blækket tørrer ud.

Hvis strømledningen er taget ud, eller der er strømafbrydelse, mens printeren er i brug, sidder hætten muligvis ikke korrekt på printhovedet. Hvis printhovedet efterlades sådan, vil det tørre ud, hvilket giver tilstopning af dyserne (blækudtag).

I disse tilfælde skal du tænde og slukke printeren igen så hurtigt som muligt, så hætten igen sidder korrekt på printhovedet.

# **Justering af skrivehovedet**

Juster skrivehovedet, hvis du opdager en fejljustering i lodrette linjer eller utydelige billeder.

#### **Justering af skrivehovedet — Windows**

- 1. Læg almindeligt A4-papir i printeren.
- 2. Åbn printerdrivervinduet.
- 3. Klik på **Skrivehovedjustering** i fanen **Vedligeholdelse**.
- 4. Følg vejledningen på skærmen.

#### **Justering af skrivehovedet — Mac OS**

- 1. Læg almindeligt A4-papir i printeren.
- 2. Vælg **Systemindstillinger** i menuen Apple > **Printere og scannere** (eller **Udskriv og scan**, **Udskriv og fax**), og vælg derefter printeren.
- 3. Klik på **Indstillinger & Forsyninger** > **Værktøj** > **Åbn printerværktøj**.
- 4. Klik på **Skrivehovedjustering**.
- 5. Følg vejledningen på skærmen.

# **Rengøring af papirbanen**

Hvis udskrifterne er slørede eller udtværede, skal du rengøre rullen inde i printeren.

#### c*Vigtigt:*

*Brug ikke servietter til at rengøre printeren indvendigt. Skrivehovedets dyser kan blive tilstoppede, hvis der kommer fnug på dem.*

## **Rengøring af papirbanen — Windows**

- 1. Åbn printerdrivervinduet.
- 2. Klik på **Rensning af papirstyr** i fanen **Vedligeholdelse**.
- 3. Følg vejledningen på skærmen.

### **Rengøring af papirbanen — Mac OS**

- 1. Vælg **Systemindstillinger** i menuen Apple > **Printere og scannere** (eller **Udskriv og scan**, **Udskriv og fax**), og vælg derefter printeren.
- 2. Klik på **Indstillinger & Forsyninger** > **Værktøj** > **Åbn printerværktøj**.
- <span id="page-61-0"></span>3. Klik på **Rensning af papirstyr**.
- 4. Følg vejledningen på skærmen.

# **Rengøring af printeren**

Hvis komponenterne og kabinettet er snavset eller støvet, skal du slukke for printeren og rengøre dem med en blød, ren klud, der er fugtet med vand. Hvis du ikke kan fjerne snavs, kan du prøve at tilføje en lille mængde mildt rengøringsmiddel til den fugtige klud.

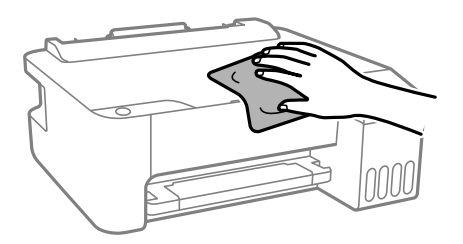

c*Vigtigt:*

- ❏ *Pas på ikke at få vand på printermekanismen eller andre elektriske komponenter. Ellers kan printeren blive beskadiget.*
- ❏ *Brug aldrig alkohol, maling eller fortynder til rengøring af komponenterne og kabinettet. Disse kemikalier kan skade dem.*

# **Oprensning af spildt blæk**

Hvis der er spildt blæk, kan du rense det op på følgende måder.

- ❏ Hvis der klæber blæk til området omkring tanken, skal du tørre det af med en fnugfri, ren klud eller en vatpind.
- ❏ Hvis der spildes blæk på skrivebordet eller gulvet, skal du straks tørre det af. Når blæk tørrer, er det svært at fjerne. For at forhindre tilsmudsningen i at sprede sig skal du opsuge blækket med en tør klud og derefter tørre af med en fugtig klud.
- ❏ Hvis der kommer blæk på dine hænder, skal du vaske dem med vand og sæbe.

# **Kontrol af det samlede antal sider, der er kørt gennem printeren**

Du kan kontrollere det samlede antal sider, der er kørt gennem printeren. Disse oplysninger udskrives sammen med dysetjekmønsteret.

- 1. Læg almindeligt A4-papir i printeren.
- 2. Tryk på  $\bigcup$  for at slukke printeren.

<span id="page-62-0"></span>3. Tænd printeren, mens du holder knappen  $\bigcirc$  nede, og slip derefter knapperne, når strømindikatoren blinker.

#### *Bemærk:*

*Du kan også kontrollere det samlede antal sider, der er kørt gennem printeren, fra printerdriveren.*

❏ *Windows*

*Klik på Oplysninger om printer og indstillinger i fanen Vedligeholdelse.*

❏ *Mac OS*

*Apple-menu > Systemindstillinger > Printere og scannere (eller Udskriv og scan, Udskriv og fax) > Epson(XXXX) > Indstillinger og forsyninger > Hjælpeprogram > Åbn printerens hjælpeprogram > Oplysninger om printer og indstillinger*

# **Strømbesparelse**

Printeren går automatisk i dvaletilstand eller slukkes, hvis der ikke foretages nogen handlinger i et indstillet tidsrum. Du kan justere tiden, inden der anvendes strømstyring. Enhver øgning vil påvirke produktets energieffektivitet. Tag hensyn til miljøet, inden du foretager eventuelle ændringer.

Afhængigt af hvor produktet er købt, har printeren muligvis en funktion, der automatisk slukker apparatet, hvis det ikke forbindes til en netværk inden for 30 minutter.

# **Strømbesparelse — Windows**

- 1. Åbn printerdrivervinduet.
- 2. Klik på **Oplysninger om printer og indstillinger** i fanen **Vedligeholdelse**.
- 3. Gør et af følgende.

#### *Bemærk:*

*Dit produkt har muligvis funktionen Sluktimer eller Sluk ved afbrydelse og Sluk hvis afbrudt, afhængig af hvor produktet er købt.*

- ❏ Vælg det tidsrum, der skal gå, før printeren går i dvaletilstand, som indstilling for **Dvaletimer**, og klik på **Send**. For at få printeren til at slukke automatisk skal du vælge tidsrum for indstillingen **Sluktimer** og klikke på **Send**.
- ❏ Vælg det tidsrum, der skal gå, før printeren går i dvaletilstand, som indstilling for **Dvaletimer**, og klik på **Send**. For at få printeren til at slukke automatisk skal du vælge tidsrum i indstillingen **Sluk hvis inaktiv** eller **Sluk hvis afbrudt** og derefter klikke på **Send**.
- 4. Klik på **OK**.

# **Strømbesparelse — Mac OS**

- 1. Vælg **Systemindstillinger** i menuen Apple > **Printere og scannere** (eller **Udskriv og scan**, **Udskriv og fax**), og vælg derefter printeren.
- 2. Klik på **Indstillinger & Forsyninger** > **Værktøj** > **Åbn printerværktøj**.

#### <span id="page-63-0"></span>3. Klik på **Printerindstillinger**.

4. Gør et af følgende.

#### *Bemærk:*

*Dit produkt har muligvis funktionen Sluktimer eller funktionerne Sluk hvis inaktiv og Sluk hvis afbrudt, afhængig af hvor produktet er købt.*

- ❏ Vælg det tidsrum, der skal gå, før printeren går i dvaletilstand, som indstilling for **Dvaletimer**, og klik på **Anvend**. For at få printeren til at slukke automatisk skal du vælge tidsrum for indstillingen **Sluktimer** og klikke på **Anvend**.
- ❏ Vælg det tidsrum, der skal gå, før printeren går i dvaletilstand, som indstilling for **Dvaletimer**, og klik på **Anvend**. For at få printeren til at slukke automatisk skal du vælge tidsrum i indstillingen **Sluk hvis inaktiv** eller **Sluk hvis afbrudt** og derefter klikke på **Anvend**.

# **Installation eller afinstallation af programmer separat**

Forbind din computer til netværket og installer den seneste version af programmerne fra websiden. Log på computeren som administrator. Hvis du bliver bedt om det, skal du indtaste administratoradgangskoden.

# **Installation af programmerne separat**

#### *Bemærk:*

*Når du geninstallere et program, skal du først afinstallere det.*

- 1. Sørg for at printeren og computeren er tilgængelige til kommunikation, og at printeren er sluttet til internettet.
- 2. Start EPSON Software Updater.

Skærmbilledet er et eksempel på Windows.

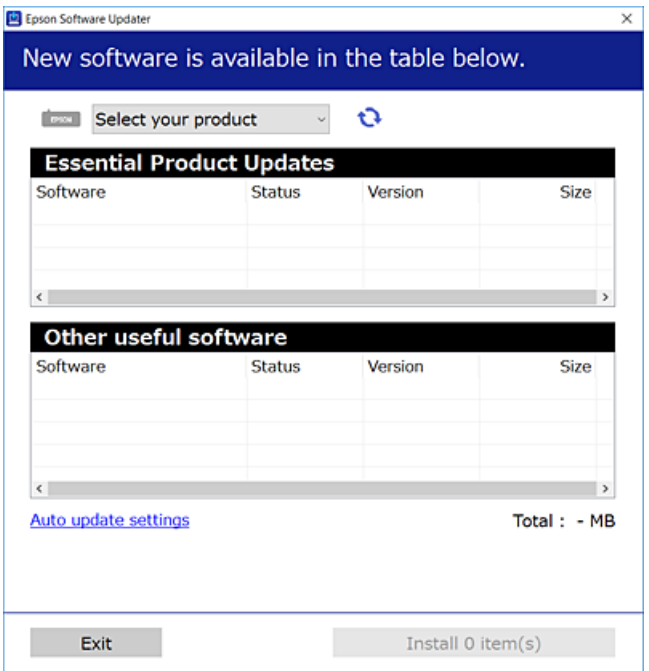

- <sup>3.</sup> Hvis du bruger Windows, skal du vælge din printer, og derefter klikke på **te** for at søge efter de senest tilgængelige programmer.
- 4. Vælg de elementer, du vil installere eller opdatere, og klik derefter på installationsknappen.

#### c*Vigtigt:*

*Sluk ikke printeren, og træk ikke stikket ud, før opdateringen er gennemført. Hvis du gør det, kan det medføre fejl i printeren.*

#### *Bemærk:*

❏ *Du kan downloade de seneste applikationer fra Epsons websted.*

*[http://www.epson.com](http://www.epson.com/)*

❏ *Hvis du bruger styresystemerne Windows Server, kan du ikke bruge Epson Software Updater. Download de nyeste programmer fra Epsons websted.*

#### **Relaterede oplysninger**

- & ["Program til opdatering af software og firmware \(EPSON Software Updater\)" på side 143](#page-142-0)
- $\blacktriangleright$  ["Afinstallation af programmer" på side 67](#page-66-0)

## **Kontrol af, om en ægte Epson-printerdriver er installeret — Windows**

Du kan kontrollere, om en original Epson-printerdriver er installeret på din computer ved hjælp af en af følgende metoder.

Vælg **Kontrolpanel** > **Vis enheder og printere** (**Printere**, **Printere og faxenheder**), og gør derefter følgende for at åbne vinduet til egenskaber for printerserver.

❏ Windows Windows 10/Windows 8.1/Windows 8/Windows 7/Windows Server 2019/Windows Server 2016/ Windows Server 2012 R2/Windows Server 2012/Windows Server 2008 R2

Klik på printerikonet, og klik derefter på **Egenskaber for printerserver** øverste i vinduet.

❏ Windows Vista/Windows Server 2008

Højreklik på mappen **Printere**, og klik derefter på **Kør som administrator** > **Serveregenskaber**.

❏ Windows XP/Windows Server 2003 R2/Windows Server 2003

Fra menuen **Filer** skal du vælge **Serveregenskaber**.

Klik på fanen **Driver**. Hvis dit printernavn vises på listen, er der installeret en original Epson-printerdriver på din computer.

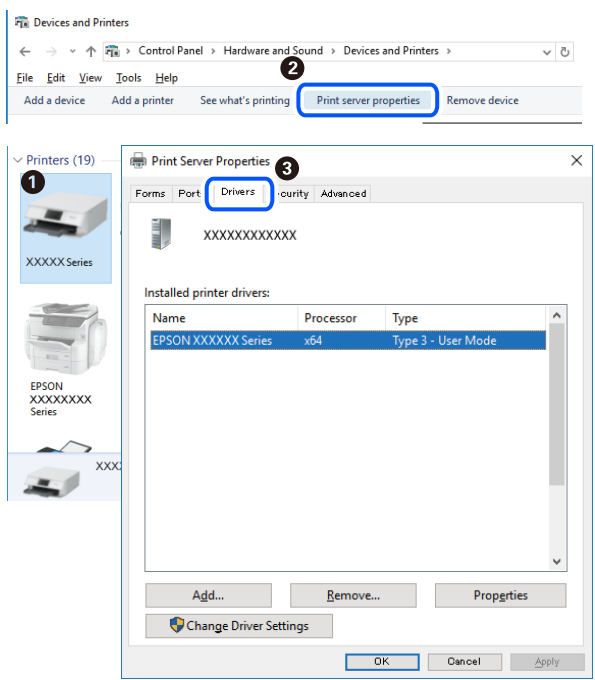

#### **Relaterede oplysninger**

& ["Installation af programmerne separat" på side 64](#page-63-0)

# **Kontrol af, om en ægte Epson-printerdriver er installeret — Mac OS**

Du kan kontrollere, om en original Epson-printerdriver er installeret på din computer ved hjælp af en af følgende metoder.

Vælg **Systemindstillinger** i menuen Apple > **Printere & Scannere** (eller **Udskriv & Scan**, **Udskriv & Fax**), og vælg derefter printeren. Klik på **Indstillinger og forbrugsvarer**, og hvis fanen **Indstillinger** og fanen **Værktøjer** vises i vinduet, er der installeret en original Epson-printerdriver på din computer.

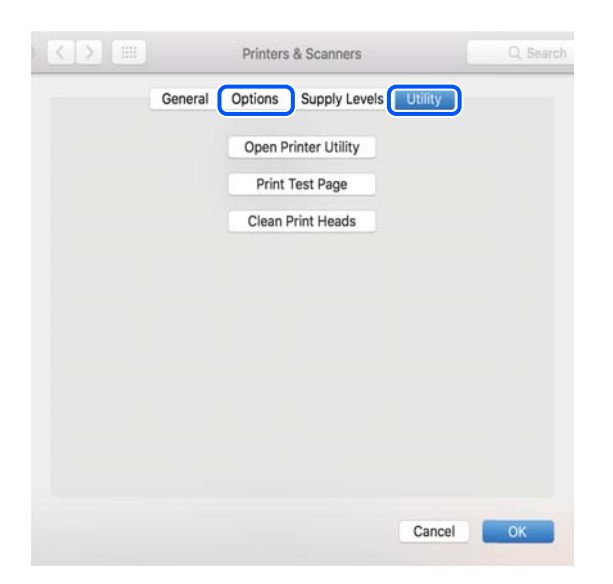

#### <span id="page-66-0"></span>**Relaterede oplysninger**

& ["Installation af programmerne separat" på side 64](#page-63-0)

# **Tilføjelse af printer (kun for Mac OS)**

- 1. Vælg **Systemindstillinger** fra menuen Apple > **Printere og scannere** (eller **Udskriv og scan**, **Udskriv og fax**).
- 2. Klik på **+**, og vælg så **funktionen til at tilføje en anden printer eller scanner**.
- 3. Vælg din printer, og vælg derefter din printer fra **Brug**.
- 4. Klik på **Tilføj**.

#### *Bemærk:*

*Hvis din printer ikke er på listen, skal du kontrollere, at den er sluttet korrekt til computeren, og at printeren er tændt.*

# **Afinstallation af programmer**

Log på computeren som administrator. Hvis du bliver bedt om det, skal du indtaste administratoradgangskoden.

### **Afinstallation af programmer — Windows**

- 1. Tryk på  $\bigcup$  for at slukke printeren.
- 2. Luk alle programmer, der kører.
- 3. Åbn **Kontrolpanel**:
	- ❏ Windows 10/Windows Server 2019/Windows Server 2016 Klik på startknappen, og vælg så **Windows-system** > **Kontrolpanel**.
	- ❏ Windows 8.1/Windows 8/Windows Server 2012 R2/Windows Server 2012 Vælg **Skrivebord** > **Indstillinger** > **Kontrolpanel**.
	- ❏ Windows 7/Windows Vista/Windows XP/Windows Server 2008 R2/Windows Server 2008/Windows Server 2003 R2/Windows Server 2003

Klik på startknappen, og vælg **Kontrolpanel**.

- 4. Åbn **Fjern et program** (eller **Tilføj eller fjern programmer**):
	- ❏ Windows 10/Windows 8.1/Windows 8/Windows 7/Windows Vista/Windows Server 2019/Windows Server 2016/Windows Server 2012 R2/Windows Server 2012/Windows Server 2008 R2/Windows Server 2008 Vælg **Fjern et program** under **Programmer**.
	- ❏ Windows XP/Windows Server 2003 R2/Windows Server 2003

Klik på **Tilføj eller fjern programmer**.

5. Vælg det program, du vil afinstallere.

Du kan ikke afinstallere printerdriveren, hvis der er nogle udskriftsjobs. Slet eller vent på, at disse jobs bliver udskrevet, før du afinstallerer.

- 6. Afinstaller programmerne:
	- ❏ Windows 10/Windows 8.1/Windows 8/Windows 7/Windows Vista/Windows Server 2019/Windows Server 2016/Windows Server 2012 R2/Windows Server 2012/Windows Server 2008 R2/Windows Server 2008

Klik på **Fjern/rediger** eller **Fjern**.

❏ Windows XP/Windows Server 2003 R2/Windows Server 2003 Klik på **Rediger/fjern** eller **Fjern**.

*Bemærk:*

*Hvis vinduet Kontrol af brugerkonti vises, skal du klikke på Fortsæt.*

7. Følg vejledningen på skærmen.

# **Afinstallation af programmer — Mac OS**

1. Download Uninstaller vha. EPSON Software Updater.

Når du har downloadet Uninstaller, behøver du ikke downloade det igen, hver gang du afinstallerer programmet.

- 2. Tryk på  $\bigcup$  for at slukke printeren.
- 3. Hvis du vil afinstallere printerdriveren, skal du vælge **Systemindstillinger** i menuen Apple > **Printere & Scannere** (eller **Udskriv & Scan**, **Udskriv & Fax**) og derefter fjerne printeren fra listen over aktiverede printere.
- 4. Luk alle programmer, der kører.
- 5. Vælg **Gå** > **Programmer** > **Epson Software** > **Uninstaller**.
- 6. Vælg det program, du vil afinstallere, og klik så på **Afinstaller**.

#### c*Vigtigt:*

*Med Uninstaller fjernes alle drivere til Epson-blækstråleprintere fra computeren. Hvis du bruger flere Epsonblækstråleprintere, og du kun vil slette nogle af driverne, skal du først slette dem alle sammen og så installere den nødvendige printerdriver igen.*

#### *Bemærk:*

*Hvis du ikke kan finde det program, du vil afinstallere, på listen over programmer, kan du ikke afinstallere det vha. Uninstaller. I så fald skal du vælge Gå > Programmer > Epson Software, vælge det program, du vil afinstallere, og så trække det til skraldespandsikonet.*

#### **Relaterede oplysninger**

& ["Program til opdatering af software og firmware \(EPSON Software Updater\)" på side 143](#page-142-0)

# <span id="page-68-0"></span>**Opdatering af programmer og firmware**

Du kan muligvis løse visse problemer og forbedre eller tilføje funktioner ved at opdatere programmerne og firmwaren. Sørg for, at du bruger den seneste version af programmerne og firmwaren.

- 1. Sørg for, at der er forbindelse mellem printeren og computeren, og at computeren har forbindelse til internettet.
- 2. Start EPSON Software Updater, og opdater programmerne eller firmwaren.

#### c*Vigtigt:*

*Sluk ikke for computeren eller printeren, og træk ikke stikket ud, før opdateringen er gennemført; ellers kan printeren fungere forkert.*

#### *Bemærk:*

*Hvis du ikke kan finde det program, du vil opdatere, på listen over programmer, kan du ikke opdatere det vha. EPSON Software Updater. Søg efter de seneste versioner af programmerne på det lokale Epson-websted.*

*[http://www.epson.com](http://www.epson.com/)*

# **Transport og opbevaring af printeren**

Når du skal opbevare eller transportere printeren af hensyn til flytning eller reparation, skal du følge nedenstående trin for at pakke printeren.

- <sup>1.</sup> Sluk for printeren ved at trykke på knappen  $\mathcal{O}$ .
- 2. Sørg for, at strømlyset slukkes, og tag så strømkablet ud af stikket.

#### c*Vigtigt:*

*Tag strømkablet ud, når strømindikatoren er slukket. Ellers vender skriverhovedet ikke tilbage til udgangspositionen, hvilket får blækket til at tørre, og udskrivning bliver umulig.*

- 3. Alle kabler, som f.eks. strømkablet og USB-kablet, skal kobles fra.
- 4. Fjern alt papir fra printeren.

5. Luk omhyggeligt hætten på blæktanken.

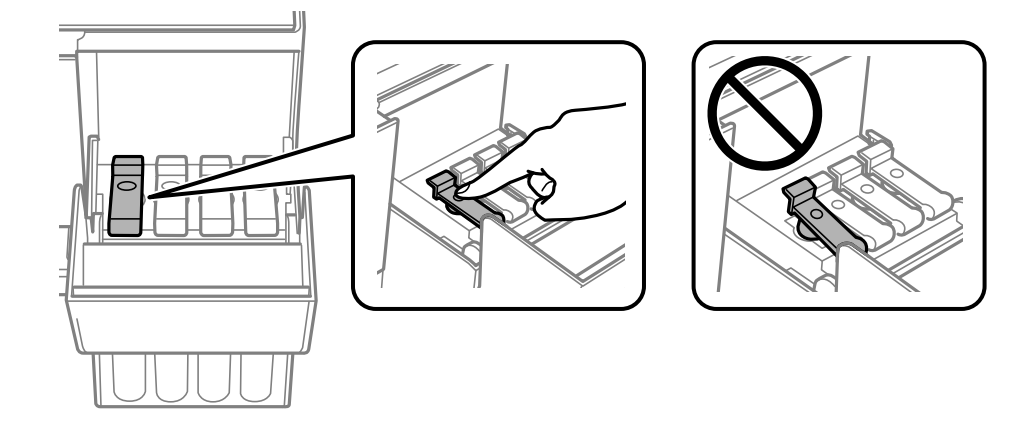

6. Luk blæktankdækslet omhyggeligt.

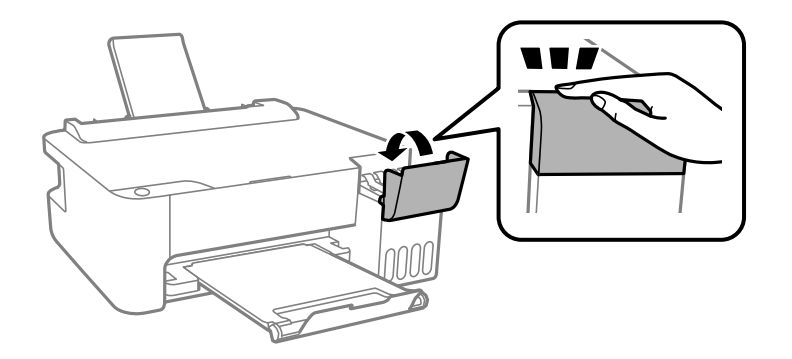

7. Klargør til at pakke printeren ned som vist nedenfor.

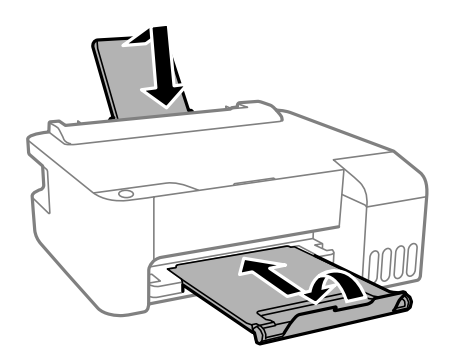

8. Placer printeren i plastikposen, og luk den ved at folde åbningen ned.

9. Pak printeren ned i kassen ved brug af det beskyttende materiale.

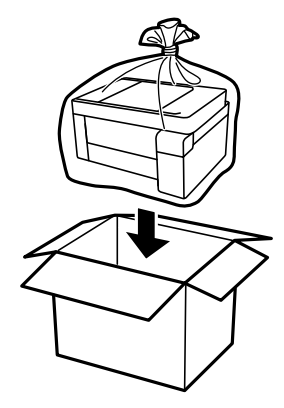

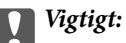

❏ *Når du opbevarer eller transporterer printeren, skal du placere printeren i plastikposen og lukke den ved at folde åbningen ned. Undgå at vippe printeren, at placere den lodret eller at vende den på hovedet, da dette kan forårsage, at blækket siver ud.*

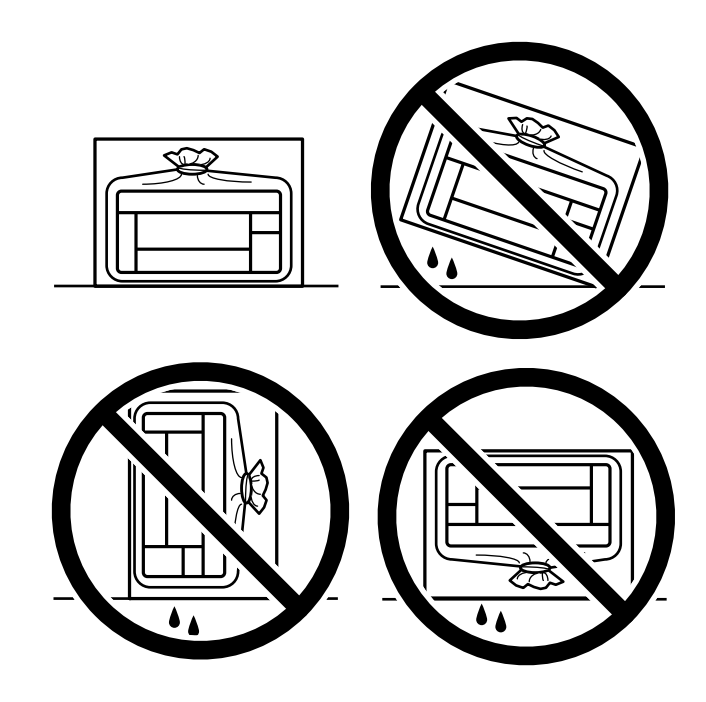

- ❏ *Ved opbevaring eller transport af blækflasker, må flasken ikke vippes eller udsættes for stød eller temperaturændringer.I så fald kan der løbe blæk ud, selvom blækflasken er lukket helt.Hold altid flasken lodret, når hætten skrues på, og træf forholdsregler, så blækket ikke løber ud under transport af flasken, for eksempel hvis du lægger flasken i en taske.*
- ❏ *Sæt ikke åbnede blækflasker i kassen sammen med printeren.*

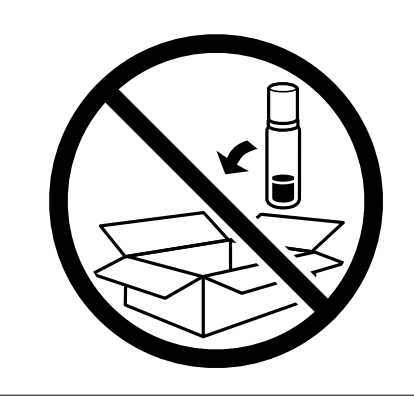

Rens og juster printhovedet, hvis udskriftskvaliteten er forringet næste gang, du udskriver.

#### **Relaterede oplysninger**

- $\blacktriangleright$  ["Kontrol og rengøring af printhovedet" på side 57](#page-56-0)
- & ["Justering af skrivehovedet" på side 60](#page-59-0)
# <span id="page-72-0"></span>**Løsning af problemer**

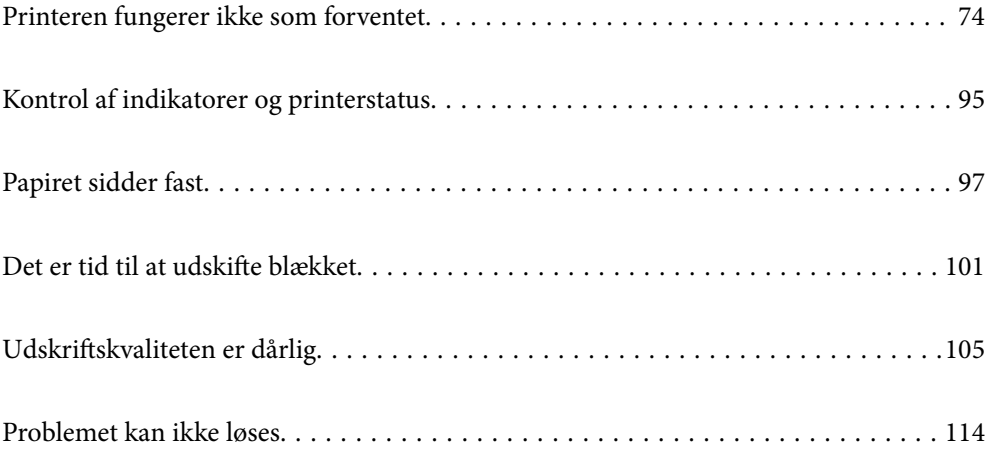

## <span id="page-73-0"></span>**Printeren fungerer ikke som forventet**

## **Printeren tændes ikke eller slukkes ikke**

## **Der tændes ikke for strømmen**

Følgende årsager kan overvejes.

#### **Netledningen er ikke sluttet korrekt til stikkontakten.**

#### **Løsninger**

Sørg for, at strømkablet er sat korrekt i.

## **Knappen**  $\bigcup$  blev ikke holdt nede længe nok.

#### **Løsninger**

Hold  $\bigcup$ -knappen nede lidt længere.

## **Der slukkes ikke for strømmen**

## **K** Knappen  $\bigcup$  blev ikke holdt nede længe nok.

#### **Løsninger**

Hold  $\bigcup$ -knappen nede lidt længere. Hvis du stadig ikke kan slukke for printeren, skal du tage strømkablet ud. Tænd for printeren igen, og sluk for den ved at trykke på  $\mathbb O$ -knappen for at undgå, at printhovedet tørrer ud.

## **Strømmen slukker automatisk**

#### **Funktionen Sluktimer eller Sluk hvis inaktiv og funktionen Sluk hvis afbrudt er aktiveret.**

#### **Løsninger**

❏ Windows

Klik på **Oplysninger om printer og indstillinger** i fanen **Vedligeholdelse** i printerdriveren.

- ❏ Slå indstillingerne **Sluk hvis inaktiv** og **Sluk hvis afbrudt** fra.
- ❏ Slå indstillingen **Sluktimer** fra.
- ❏ Mac OS

Vælg **Systemindstillinger** i menuen Apple > **Printere og scannere** (eller **Udskriv og scan**, **Udskriv og fax**), og vælg derefter printeren. Klik på **Indstillinger og forsyninger** > **Værktøj** > **Åbn printerværktøj**, og klik derefter på **Printerindstillinger**.

- ❏ Slå indstillingerne **Sluk hvis inaktiv** og **Sluk hvis afbrudt** fra.
- ❏ Slå indstillingen **Sluktimer** fra.

#### <span id="page-74-0"></span>*Bemærk:*

*Dit produkt har muligvis funktionen Sluktimer eller funktionerne Sluk hvis inaktiv og Sluk hvis afbrudt, afhængig af hvor produktet er købt.*

## **Papiret indføres forkert**

#### **Ingen papirføder**

Følgende årsager kan overvejes.

#### **Installationsstedet er ikke passende.**

#### **Løsninger**

Anbring printeren på en flad overflade, og betjen den under de anbefalede miljøforhold.

 $\blacktriangleright$  ["Miljømæssige specifikationer" på side 147](#page-146-0)

#### **Der bruges ikke-understøttet papir.**

#### **Løsninger**

Brug papir, der understøttes af printeren.

- & ["Anvendeligt papir og kapaciteter" på side 133](#page-132-0)
- & ["Utilgængelige papirtyper" på side 135](#page-134-0)

#### **Ukorrekt papirhåndtering.**

#### **Løsninger**

Følg forholdsreglerne for papirhåndtering.

& ["Forholdsregler til papirhåndtering" på side 22](#page-21-0)

#### **Der er lagt for mange ark i printeren.**

#### **Løsninger**

Læg ikke mere papir i end det maksimale antal ark, som er angivet for papiret. Læg ikke almindeligt papir i over linjen angivet med trekantsymbolet på kantstyret.

& ["Anvendeligt papir og kapaciteter" på side 133](#page-132-0)

#### **Papiret indføres skævt**

Følgende årsager kan overvejes.

#### **Installationsstedet er ikke passende.**

#### **Løsninger**

Anbring printeren på en flad overflade, og betjen den under de anbefalede miljøforhold.

 $\blacktriangleright$  ["Miljømæssige specifikationer" på side 147](#page-146-0)

## **Der bruges ikke-understøttet papir.**

#### **Løsninger**

Brug papir, der understøttes af printeren.

- & ["Anvendeligt papir og kapaciteter" på side 133](#page-132-0)
- & ["Utilgængelige papirtyper" på side 135](#page-134-0)

#### **Ukorrekt papirhåndtering.**

#### **Løsninger**

Følg forholdsreglerne for papirhåndtering.

& ["Forholdsregler til papirhåndtering" på side 22](#page-21-0)

#### **Papiret er indført forkert.**

#### **Løsninger**

Ilæg papir i den korrekte retning, og skub kantstyret mod papirets kanter.

 $\rightarrow$  ["Ilægning af papir i den bageste papirindføring" på side 23](#page-22-0)

#### **Der er lagt for mange ark i printeren.**

#### **Løsninger**

Læg ikke mere papir i end det maksimale antal ark, som er angivet for papiret. Læg ikke almindeligt papir i over linjen angivet med trekantsymbolet på kantstyret.

& ["Anvendeligt papir og kapaciteter" på side 133](#page-132-0)

## **Flere papirark indføres samtidigt**

Følgende årsager kan overvejes.

#### **Installationsstedet er ikke passende.**

#### **Løsninger**

Anbring printeren på en flad overflade, og betjen den under de anbefalede miljøforhold.

& ["Miljømæssige specifikationer" på side 147](#page-146-0)

#### **Der bruges ikke-understøttet papir.**

#### **Løsninger**

Brug papir, der understøttes af printeren.

- & ["Anvendeligt papir og kapaciteter" på side 133](#page-132-0)
- & ["Utilgængelige papirtyper" på side 135](#page-134-0)

#### <span id="page-76-0"></span>**Ukorrekt papirhåndtering.**

#### **Løsninger**

Følg forholdsreglerne for papirhåndtering.

& ["Forholdsregler til papirhåndtering" på side 22](#page-21-0)

#### **Papiret et fugtigt.**

#### **Løsninger**

Læg nyt papiret i.

#### **Statisk elektricitet forårsager, at papirarkene klæber sig sammen.**

#### **Løsninger**

Ventiler papiret, før du lægger det i. Hvis papiret stadig ikke indføres, skal du lægge ét ark papir i ad gangen.

#### **Der er lagt for mange ark i printeren.**

#### **Løsninger**

Læg ikke mere papir i end det maksimale antal ark, som er angivet for papiret. Læg ikke almindeligt papir i over linjen angivet med trekantsymbolet på kantstyret.

& ["Anvendeligt papir og kapaciteter" på side 133](#page-132-0)

#### **Der lægges flere ark papir i.**

#### **Løsninger**

Læg ét ark papir i ad gangen.

#### **Der indføres flere ark papir på samme tid under manuel 2-sidet udskrivning.**

#### **Løsninger**

Fjern eventuelt papir, der er lagt i papirkilden, inden du indfører papiret igen.

### **Fejl pga. manglende papir**

#### **Der er ikke lagt papir i midten af bageste papirindføring.**

#### **Løsninger**

Når der vises en fejlmeddelelse om, at der ikke er papir, selvom der er lagt papir i den bageste papirindføring, skal du lægge papiret igen i midten af den bageste papirindføring.

## **Kan ikke udskrive**

## **Kan ikke udskrive fra Windows**

Sørg for, at computeren og printeren er tilsluttet korrekt.

Årsagen og løsningen på problemet varierer afhængigt af, om de er tilsluttet eller ej.

#### *Kontrol af forbindelsesstatus*

Brug Epson Printer Connection Checker for at kontrollere forbindelsesstatus for computeren og printeren. Du kan muligvis løse problemet afhængigt af resultaterne af tjekket.

1. Dobbeltklik på ikonet **Epson Printer Connection Checker** på skrivebordet.

Epson Printer Connection Checker starter.

Hvis der ikke er noget ikon på skrivebordet, skal du følge nedenstående metoder for at starte Epson Printer Connection Checker.

❏ Windows 10

Klik på startknappen, og vælg derefter **Epson Software** > **Epson Printer Connection Checker**.

❏ Windows 8.1/Windows 8

Indtast programnavnet i søgeamuletten, og vælg så det viste ikon.

❏ Windows 7

Klik på startknappen, og vælg derefter **Alle programmer** > **Epson Software** > **Epson Printer Connection Checker**.

2. Følg vejledningen på skærmen for at kontrollere.

#### *Bemærk:*

*Hvis printernavnet ikke vises, skal du installere en original Epson-printerdriver. ["Kontrol af, om en ægte Epson-printerdriver er installeret — Windows" på side 65](#page-64-0)*

Når du har identificeret problemet, skal du følge den løsning, der vises på skærmen.

Hvis du ikke kan løse problemet, skal du kontrollere følgende, afhængigt af din situation.

❏ Printeren genkendes ikke over en netværksforbindelse

"Kan ikke oprette forbindelse til et netværk" på side 78

- ❏ Printeren genkendes ikke ved hjælp af en USB-forbindelse ["Printeren kan ikke oprette forbindelse via USB \(Windows\)" på side 80](#page-79-0)
- ❏ Printeren genkendes, men udskrivningen kan ikke udføres. ["Kan ikke udskrive, selvom der er oprettet forbindelse \(Windows\)" på side 81](#page-80-0)

## **Kan ikke oprette forbindelse til et netværk**

Problemet kan være et af følgende problemer.

#### **Der er noget galt med netværksenhederne til Wi-Fi-forbindelsen.**

#### **Løsninger**

Sluk de enheder, som du vil tilslutte til netværket. Vent i cirka 10 sekunder, og tænd derefter enhederne i følgende rækkefølge; trådløs router, computer eller smartenhed og derefter printer. Flyt printeren og

computeren eller smartenheden tættere på den trådløse router for at hjælpe med radiobølgekommunikation, og forsøg derefter at foretage netværksindstillinger igen.

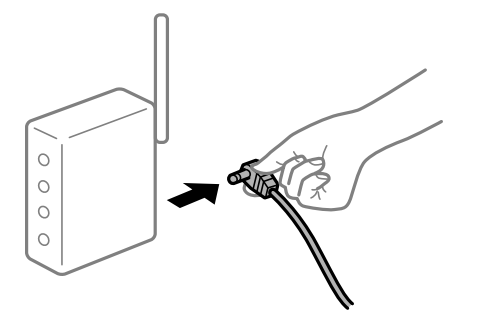

## **Enheder kan ikke modtage signaler fra den trådløse router, fordi de er placeret for langt fra hinanden.**

#### **Løsninger**

Når du har flyttet computeren eller smartenheden og printeren tættere på den trådløse router, skal du slukke for den trådløse router og derefter tænde den igen.

#### **Når du ændrer den trådløse router, passer indstillingerne ikke til den nye router.**

#### **Løsninger**

Foretag forbindelsesindstillingerne igen, så de passer til den nye trådløse router.

#### **SSID'erne, der er tilsluttet fra computeren eller smartenheden og computer, er forskellige.**

#### **Løsninger**

Når du bruger flere trådløse routere samtidigt, eller hvis den trådløse router har flere SSID'er, og der er forbundet enheder til forskellige SSID'er, kan du ikke oprette forbindelse til den trådløse router.

Slut computeren eller smartenheden til samme SSID som printeren.

❏ Eksempel på at oprette forbindelse til forskellige SSID'er

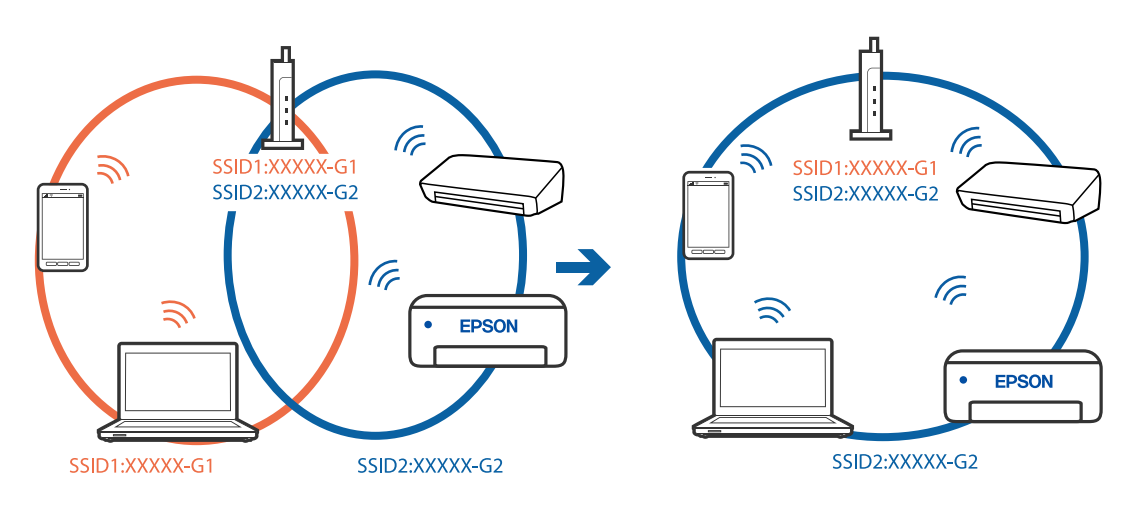

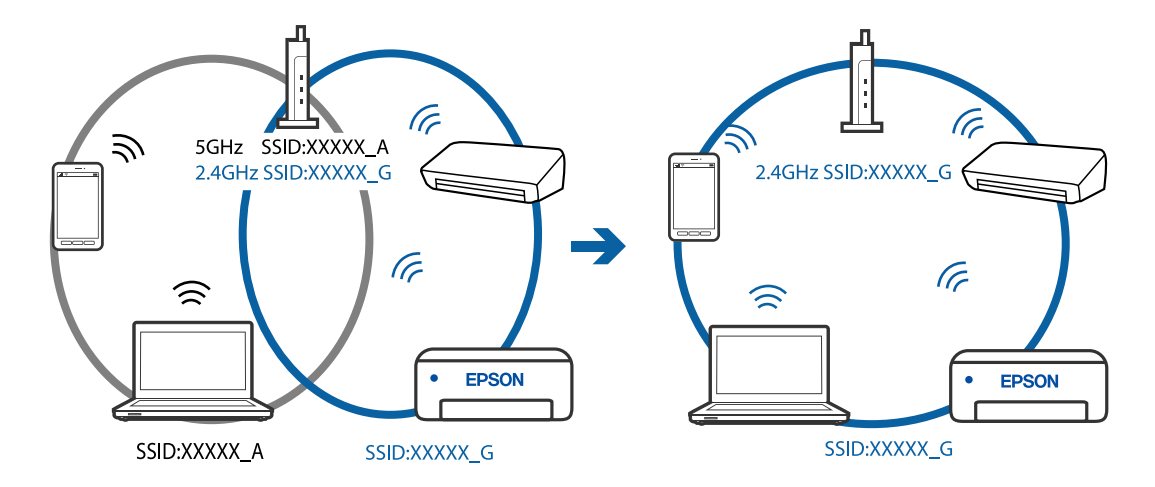

<span id="page-79-0"></span>❏ Eksempel på at oprette forbindelse til SSID'er med et andet frekvensområde

#### **En privatlivsseparator er tilgængelig på den trådløse router.**

#### **Løsninger**

De fleste trådløse routere har en separatorfunktion, der blokerer kommunikation mellem enheder inden for det samme SSID. Hvis du ikke kan kommunikere mellem printeren og computeren eller smartenheden, selvom de er sluttet til samme netværk, skal du deaktivere separatorfunktionen på den trådløse router. Du kan læse mere om trådløse routere i den medfølgende vejledning.

#### **IP-adressen er forkert tildelt.**

#### **Løsninger**

Hvis IP-adressen, der er tildelt printeren, er 169.254.XXX.XXX, og subnetmasken er 255.255.0.0, er IPadressen muligvis ikke tildelt korrekt.

Udskriv netværksforbindelsesrapporten, og kontroller derefter IP-adressen og den undernetmaske, der er

tildelt printeren. For at udskrive netværksforbindelsesrapporten, skal du trykke på  $\vec{L}^{\vec{p}}$ -knappen på printerens betjeningspanel.

Genstart den trådløse router, eller nulstil netværksindstillingerne for printeren.

#### **Der er et problem med netværksindstillingerne på computeren.**

#### **Løsninger**

Prøv at få adgang til en hjemmeside fra din computer for at sikre, at computerens netværksindstillinger er korrekte. Hvis du ikke kan få adgang til en hjemmeside, er der et problem på computeren.

Kontroller netværksforbindelsen på computeren. Se den dokumentation, der følger med computeren, for at få flere oplysninger.

#### **Printeren kan ikke oprette forbindelse via USB (Windows)**

Følgende årsager kan overvejes.

#### **USB-kablet er ikke sat korrekt i stikkontakten.**

#### **Løsninger**

Sæt USB-kablet helt ind i printeren og computeren.

#### <span id="page-80-0"></span>**Der er opstået et problem med USB-hub'en.**

#### **Løsninger**

Hvis du bruger en USB-hub, skal du prøve at slutte printeren direkte til computeren.

#### **Der er et problem med USB-kablet eller USB-indgangen.**

#### **Løsninger**

Hvis USB-kablet ikke kan genkendes, skal du ændre porten eller skifte USB-kablet.

### **Kan ikke udskrive, selvom der er oprettet forbindelse (Windows)**

Følgende årsager kan overvejes.

#### **Der er opstået et problem med softwaren eller dataene.**

#### **Løsninger**

- ❏ Sørg for, at en original Epson-printerdriver (EPSON XXXXX) er installeret. Hvis en original Epsonprinterdriver ikke er installeret, er de tilgængelige funktioner begrænset. Vi anbefaler, at du bruger en original Epson-printerdriver.
- ❏ Hvis du udskriver et billede med stor datamængde, har computeren muligvis ikke nok hukommelse. Udskriv billedet i en lavere opløsning eller mindre størrelse.
- ❏ Hvis du har prøvet alle løsningerne og ikke har fundet en løsning på problemet, skal du prøve at afinstallere og så geninstallere printerdriveren.
- ❏ Du kan muligvis løse problemet ved at opdatere softwaren til den nyeste version. Brug softwareopdateringsværktøjet til at kontrollere status på softwaren.
- & ["Kontrol af, om en ægte Epson-printerdriver er installeret Windows" på side 65](#page-64-0)
- & ["Kontrol af, om en ægte Epson-printerdriver er installeret Mac OS" på side 66](#page-65-0)
- & ["Installation eller afinstallation af programmer separat" på side 64](#page-63-0)
- & ["Opdatering af programmer og firmware" på side 69](#page-68-0)

#### **Der er opstået et problem med printerens status.**

#### **Løsninger**

Klik på **EPSON Status Monitor 3** på printerdriverens fane **Vedligeholdelse**, og kontroller printerstatus. Hvis **EPSON Status Monitor 3** er deaktiveret, skal du klikke på **Udvidede indstillinger** på fanen **Vedligeholdelse** og så vælge **Aktiver EPSON Status Monitor 3**.

#### **Der er stadig et job, der venter på at blive udskrevet.**

#### **Løsninger**

Klik på **Udskriftskø** i fanen **Vedligeholdelse** i printerdriveren. Hvis unødvendige data stadig forefindes, skal du vælge **Annuller alle dokumenter** fra menuen **Printer**.

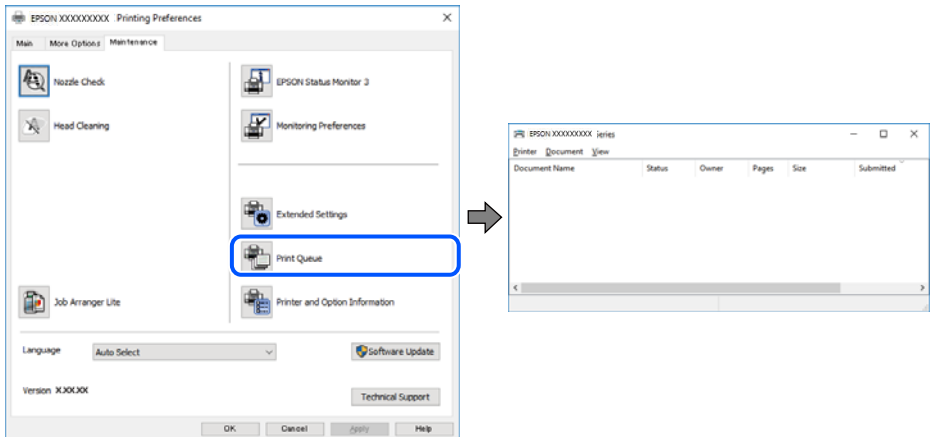

**Printeren er afventende eller offline.**

#### **Løsninger**

Klik på **Udskriftskø** i fanen **Vedligeholdelse** i printerdriveren.

Hvis printeren er offline eller i venteposition, skal du fravælge indstillingen for offline eller venteposition i menuen **Printer**.

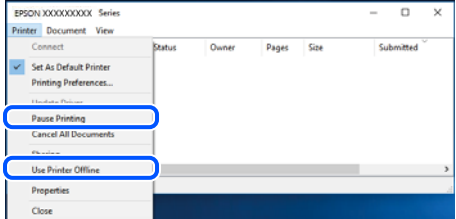

#### **Printeren er ikke valgt som standardprinter.**

#### **Løsninger**

Højreklik på printerikonet i **Kontrolpanel** > **Vis enheder og printere** (eller **Printere**, **Printer og faxenheder**), og klik på **Indstil som standardprinter**.

#### *Bemærk:*

*Hvis der er flere printerikoner, skal du se følgende for at vælge den korrekte printer.*

Eksempel)

USB-forbindelse: EPSON XXXX-serien

Netværksforbindelse: EPSON XXXX-serien (netværk)

Hvis du installerer printerdriveren flere gange, kan der blive oprettet kopier af printerdriveren. Hvis der oprettes kopier som f.eks. "EPSON XXXX-serien (kopi 1)", skal du højreklikke på det kopierede driverikon og derefter klikke på **Fjern enhed**.

#### **Printerporten er ikke indstillet korrekt.**

#### **Løsninger**

Klik på **Udskriftskø** i fanen **Vedligeholdelse** i printerdriveren.

Kontroller, at printerporten er indstillet korrekt som vist nedenfor i **Egenskab** > **Port** i menuen **Printer**.

USB-forbindelse: **USBXXX**, netværksforbindelse: **EpsonNet Print Port**

#### **Pludselig kan printeren ikke udskrive fra en netværksforbindelse**

Problemet kan være et af følgende problemer.

#### **Netværksmiljøet er blevet ændret.**

#### **Løsninger**

Når du har ændret netværksmiljøet, f.eks. den trådløse router eller udbyderen, skal du prøve at lave netværksindstillingerne for printeren igen.

Slut computeren eller smartenheden til samme SSID som printeren.

#### **Der er noget galt med netværksenhederne til Wi-Fi-forbindelsen.**

#### **Løsninger**

Sluk de enheder, som du vil tilslutte til netværket. Vent i cirka 10 sekunder, og tænd derefter enhederne i følgende rækkefølge; trådløs router, computer eller smartenhed og derefter printer. Flyt printeren og computeren eller smartenheden tættere på den trådløse router for at hjælpe med radiobølgekommunikation, og forsøg derefter at foretage netværksindstillinger igen.

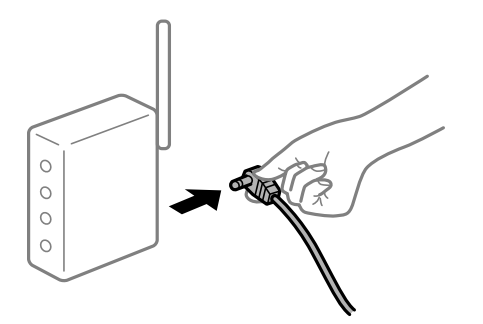

#### **Printeren ikke er forbundet til netværket.**

#### **Løsninger**

Tryk på  $\Box^{\text{F}}$ -knappen for at udskrive netværksforbindelsesrapporten. Hvis rapporten viser, at netværksforbindelsen mislykkedes, skal du kontrollere netværksforbindelsesrapporten og derefter følge de trykte løsninger.

#### **Der er et problem med netværksindstillingerne på computeren.**

#### **Løsninger**

Prøv at få adgang til en hjemmeside fra din computer for at sikre, at computerens netværksindstillinger er korrekte. Hvis du ikke kan få adgang til en hjemmeside, er der et problem på computeren.

Kontroller netværksforbindelsen på computeren. Se den dokumentation, der følger med computeren, for at få flere oplysninger.

#### **Der er stadig et job, der venter på at blive udskrevet.**

#### **Løsninger**

Klik på **Udskriftskø** i fanen **Vedligeholdelse** i printerdriveren. Hvis unødvendige data stadig forefindes, skal du vælge **Annuller alle dokumenter** fra menuen **Printer**.

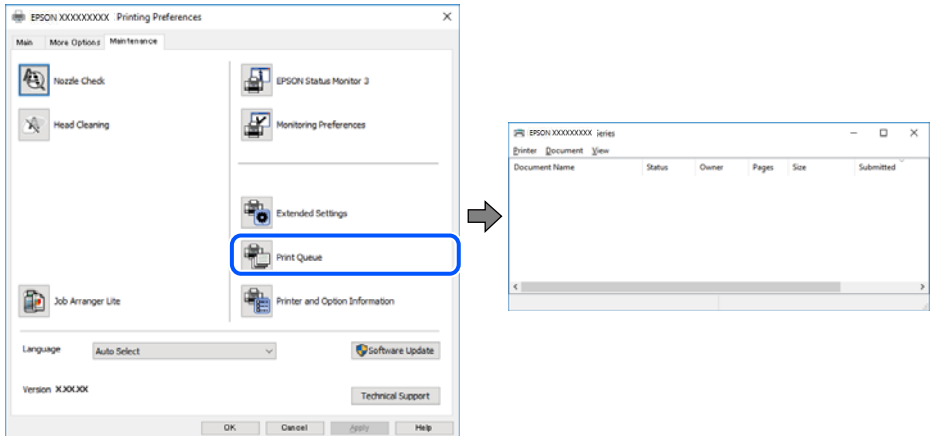

**Printeren er afventende eller offline.**

#### **Løsninger**

Klik på **Udskriftskø** i fanen **Vedligeholdelse** i printerdriveren.

Hvis printeren er offline eller i venteposition, skal du fravælge indstillingen for offline eller venteposition i menuen **Printer**.

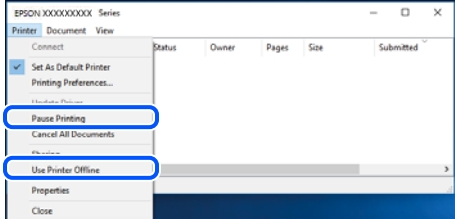

#### **Printeren er ikke valgt som standardprinter.**

#### **Løsninger**

Højreklik på printerikonet i **Kontrolpanel** > **Vis enheder og printere** (eller **Printere**, **Printer og faxenheder**), og klik på **Indstil som standardprinter**.

#### *Bemærk:*

*Hvis der er flere printerikoner, skal du se følgende for at vælge den korrekte printer.*

Eksempel)

USB-forbindelse: EPSON XXXX-serien

Netværksforbindelse: EPSON XXXX-serien (netværk)

Hvis du installerer printerdriveren flere gange, kan der blive oprettet kopier af printerdriveren. Hvis der oprettes kopier som f.eks. "EPSON XXXX-serien (kopi 1)", skal du højreklikke på det kopierede driverikon og derefter klikke på **Fjern enhed**.

#### **Printerporten er ikke indstillet korrekt.**

#### **Løsninger**

Klik på **Udskriftskø** i fanen **Vedligeholdelse** i printerdriveren. Kontroller, at printerporten er indstillet korrekt som vist nedenfor i **Egenskab** > **Port** i menuen **Printer**. USB-forbindelse: **USBXXX**, netværksforbindelse: **EpsonNet Print Port**

## **Kan ikke udskrive fra Mac OS**

Sørg for, at computeren og printeren er tilsluttet korrekt. Årsagen og løsningen på problemet varierer afhængigt af, om de er tilsluttet eller ej.

#### *Kontrol af forbindelsesstatus*

Brug EPSON Status Monitor for at kontrollere forbindelsesstatus for computeren og printeren.

- 1. Vælg **Systemindstillinger** i menuen Apple > **Printere & Scannere** (eller **Udskriv & Scan**, **Udskriv & Fax**), og vælg derefter printeren.
- 2. Klik på **Indstillinger & Forsyninger** > **Værktøj** > **Åbn printerværktøj**.
- 3. Klik på **EPSON Status Monitor**.

Når de resterende blækniveauer vises, er der etableret en forbindelse mellem computeren og printeren.

Kontroller følgende, hvis der ikke er etableret en forbindelse.

- ❏ Printeren genkendes ikke over en netværksforbindelse "Kan ikke oprette forbindelse til et netværk" på side 85
- ❏ Printeren genkendes ikke ved hjælp af en USB-forbindelse ["Printeren kan ikke oprette forbindelse via USB \(Mac OS\)" på side 88](#page-87-0)

Kontroller følgende, hvis der er etableret en forbindelse.

❏ Printeren genkendes, men udskrivningen kan ikke udføres. ["Kan ikke udskrive, selvom der er oprettet forbindelse \(Mac OS\)" på side 88](#page-87-0)

## **Kan ikke oprette forbindelse til et netværk**

Problemet kan være et af følgende problemer.

#### **Der er noget galt med netværksenhederne til Wi-Fi-forbindelsen.**

#### **Løsninger**

Sluk de enheder, som du vil tilslutte til netværket. Vent i cirka 10 sekunder, og tænd derefter enhederne i følgende rækkefølge; trådløs router, computer eller smartenhed og derefter printer. Flyt printeren og

computeren eller smartenheden tættere på den trådløse router for at hjælpe med radiobølgekommunikation, og forsøg derefter at foretage netværksindstillinger igen.

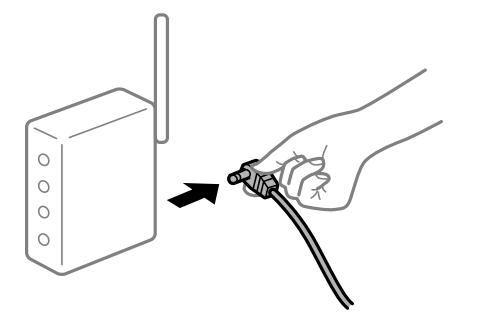

## **Enheder kan ikke modtage signaler fra den trådløse router, fordi de er placeret for langt fra hinanden.**

#### **Løsninger**

Når du har flyttet computeren eller smartenheden og printeren tættere på den trådløse router, skal du slukke for den trådløse router og derefter tænde den igen.

#### **Når du ændrer den trådløse router, passer indstillingerne ikke til den nye router.**

#### **Løsninger**

Foretag forbindelsesindstillingerne igen, så de passer til den nye trådløse router.

#### **SSID'erne, der er tilsluttet fra computeren eller smartenheden og computer, er forskellige.**

#### **Løsninger**

Når du bruger flere trådløse routere samtidigt, eller hvis den trådløse router har flere SSID'er, og der er forbundet enheder til forskellige SSID'er, kan du ikke oprette forbindelse til den trådløse router.

Slut computeren eller smartenheden til samme SSID som printeren.

❏ Eksempel på at oprette forbindelse til forskellige SSID'er

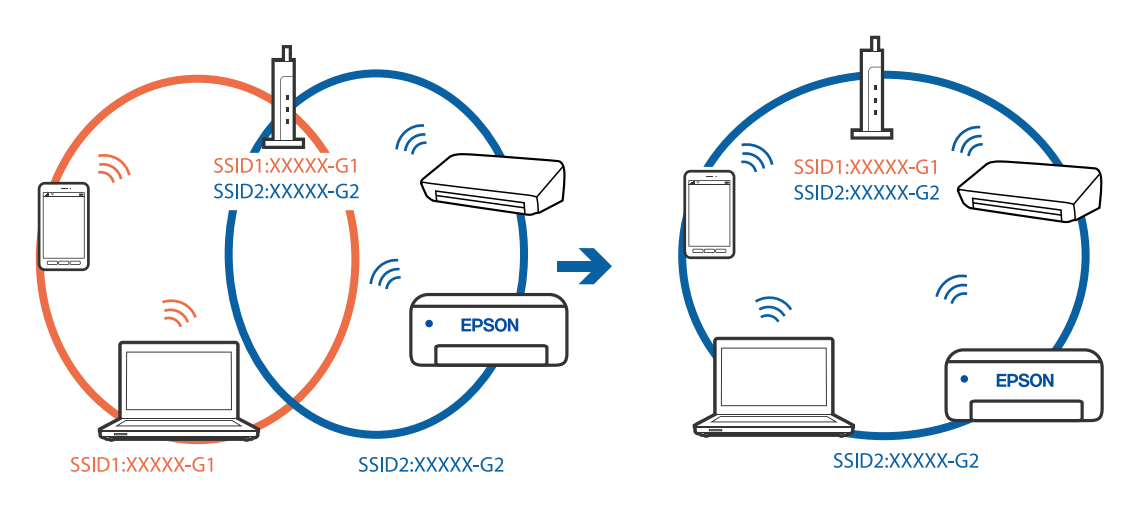

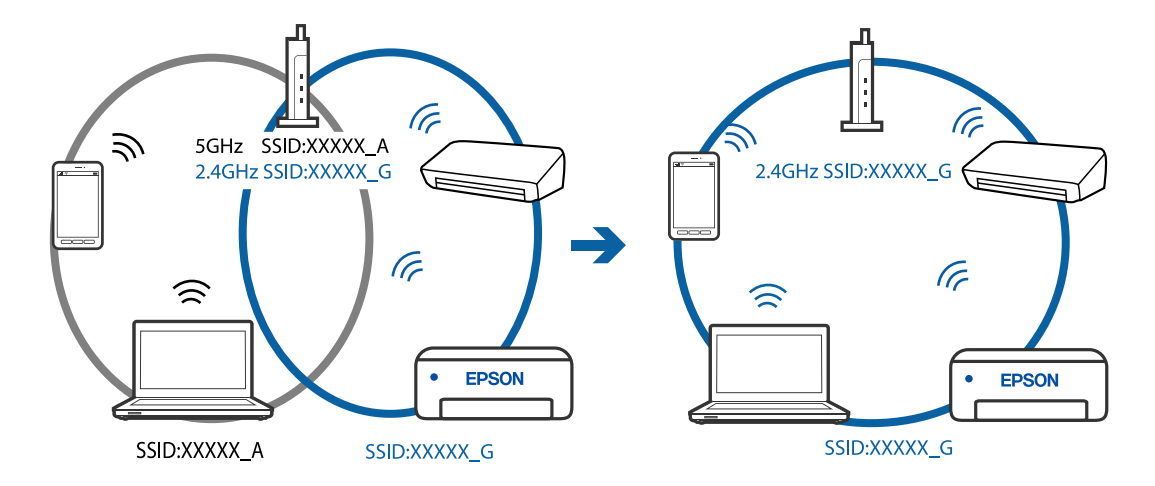

❏ Eksempel på at oprette forbindelse til SSID'er med et andet frekvensområde

#### **En privatlivsseparator er tilgængelig på den trådløse router.**

#### **Løsninger**

De fleste trådløse routere har en separatorfunktion, der blokerer kommunikation mellem enheder inden for det samme SSID. Hvis du ikke kan kommunikere mellem printeren og computeren eller smartenheden, selvom de er sluttet til samme netværk, skal du deaktivere separatorfunktionen på den trådløse router. Du kan læse mere om trådløse routere i den medfølgende vejledning.

#### **IP-adressen er forkert tildelt.**

#### **Løsninger**

Hvis IP-adressen, der er tildelt printeren, er 169.254.XXX.XXX, og subnetmasken er 255.255.0.0, er IPadressen muligvis ikke tildelt korrekt.

Udskriv netværksforbindelsesrapporten, og kontroller derefter IP-adressen og den undernetmaske, der er

tildelt printeren. For at udskrive netværksforbindelsesrapporten, skal du trykke på  $\vec{L}^{\vec{p}}$ -knappen på printerens betjeningspanel.

Genstart den trådløse router, eller nulstil netværksindstillingerne for printeren.

#### **Der er et problem med netværksindstillingerne på computeren.**

#### **Løsninger**

Prøv at få adgang til en hjemmeside fra din computer for at sikre, at computerens netværksindstillinger er korrekte. Hvis du ikke kan få adgang til en hjemmeside, er der et problem på computeren.

Kontroller netværksforbindelsen på computeren. Se den dokumentation, der følger med computeren, for at få flere oplysninger.

#### **Enheden, der er tilsluttet til USB 3.0-porten, forårsager radiofrekvensinterferens.**

#### **Løsninger**

Når du tilslutter en enhed til USB 3.0-porten på en Mac, kan der forekomme forstyrrelser på radiofrekvensen. Prøv følgende, hvis du ikke kan oprette forbindelse til trådløst LAN (Wi-Fi), eller hvis brugen bliver ustabil.

❏ Placer den enhed, der er tilsluttet til USB 3.0-porten, længere væk fra computeren.

## <span id="page-87-0"></span>**Printeren kan ikke oprette forbindelse via USB (Mac OS)**

Følgende årsager kan overvejes.

#### **USB-kablet er ikke sat korrekt i stikkontakten.**

#### **Løsninger**

Sæt USB-kablet helt ind i printeren og computeren.

#### **Der er opstået et problem med USB-hub'en.**

#### **Løsninger**

Hvis du bruger en USB-hub, skal du prøve at slutte printeren direkte til computeren.

#### **Der er et problem med USB-kablet eller USB-indgangen.**

#### **Løsninger**

Hvis USB-kablet ikke kan genkendes, skal du ændre porten eller skifte USB-kablet.

### **Kan ikke udskrive, selvom der er oprettet forbindelse (Mac OS)**

Følgende årsager kan overvejes.

#### **Der er opstået et problem med softwaren eller dataene.**

#### **Løsninger**

- ❏ Sørg for, at en original Epson-printerdriver (EPSON XXXXX) er installeret. Hvis en original Epsonprinterdriver ikke er installeret, er de tilgængelige funktioner begrænset. Vi anbefaler, at du bruger en original Epson-printerdriver.
- ❏ Hvis du udskriver et billede med stor datamængde, har computeren muligvis ikke nok hukommelse. Udskriv billedet i en lavere opløsning eller mindre størrelse.
- ❏ Hvis du har prøvet alle løsningerne og ikke har fundet en løsning på problemet, skal du prøve at afinstallere og så geninstallere printerdriveren.
- ❏ Du kan muligvis løse problemet ved at opdatere softwaren til den nyeste version. Brug softwareopdateringsværktøjet til at kontrollere status på softwaren.
- & ["Kontrol af, om en ægte Epson-printerdriver er installeret Windows" på side 65](#page-64-0)
- & ["Kontrol af, om en ægte Epson-printerdriver er installeret Mac OS" på side 66](#page-65-0)
- & ["Installation eller afinstallation af programmer separat" på side 64](#page-63-0)
- & ["Opdatering af programmer og firmware" på side 69](#page-68-0)

#### **Der er et problem med printerens status.**

#### **Løsninger**

Kontroller, at printerens status ikke er **Pause**.

Vælg **Systemindstillinger** i menuen **Apple** > **Printere & Scannere** (eller **Udskriv & Scan**, **Udskriv & Fax**), og dobbeltklik derefter på printeren. Hvis printeren er sat på pause, skal du klikke på **Genoptag**.

#### **Der er aktiveret brugerfunktionsbegrænsninger for printeren.**

#### **Løsninger**

Printeren kan muligvis ikke udskrive, hvis funktionen til brugerbegrænsning er aktiveret. Kontakt din printeradministrator.

### **Pludselig kan printeren ikke udskrive fra en netværksforbindelse**

Problemet kan være et af følgende problemer.

#### **Netværksmiljøet er blevet ændret.**

#### **Løsninger**

Når du har ændret netværksmiljøet, f.eks. den trådløse router eller udbyderen, skal du prøve at lave netværksindstillingerne for printeren igen.

Slut computeren eller smartenheden til samme SSID som printeren.

#### **Der er noget galt med netværksenhederne til Wi-Fi-forbindelsen.**

#### **Løsninger**

Sluk de enheder, som du vil tilslutte til netværket. Vent i cirka 10 sekunder, og tænd derefter enhederne i følgende rækkefølge; trådløs router, computer eller smartenhed og derefter printer. Flyt printeren og computeren eller smartenheden tættere på den trådløse router for at hjælpe med radiobølgekommunikation, og forsøg derefter at foretage netværksindstillinger igen.

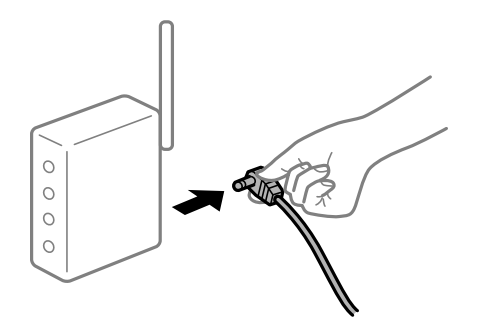

#### **Printeren ikke er forbundet til netværket.**

#### **Løsninger**

Tryk på  $\vec{D}^{\vec{b}}$ -knappen for at udskrive netværksforbindelsesrapporten. Hvis rapporten viser, at netværksforbindelsen mislykkedes, skal du kontrollere netværksforbindelsesrapporten og derefter følge de trykte løsninger.

#### **Der er et problem med netværksindstillingerne på computeren.**

#### **Løsninger**

Prøv at få adgang til en hjemmeside fra din computer for at sikre, at computerens netværksindstillinger er korrekte. Hvis du ikke kan få adgang til en hjemmeside, er der et problem på computeren.

Kontroller netværksforbindelsen på computeren. Se den dokumentation, der følger med computeren, for at få flere oplysninger.

## **Menuen Udskriftsindstillinger vises ikke.**

Følgende årsager kan overvejes.

#### **Epson-printerdriveren er ikke installeret korrekt**

#### **Løsninger**

Hvis menuen **Udskriftsindstillinger** ikke vises på macOS Catalina (10.15) eller nyere, macOS High Sierra (10.13), macOS Sierra (10.12), OS X El Capitan (10.11), OS X Yosemite (10.10), OS X Mavericks (10.9), OS X Mountain Lion (10.8), er Epson-printerdriveren ikke installeret korrekt. Aktiver det fra den følgende menu.

Vælg **Systemindstillinger** i menuen Apple > **Printere & Scannere** (eller **Udskriv & Scan**, **Udskriv & Fax**), fjern printeren, og tilføj derefter printeren igen. Hvis du vil tilføje en printer, skal du se følgende.

["Tilføjelse af printer \(kun for Mac OS\)" på side 67](#page-66-0)

macOS Mojave (10.14) kan ikke få adgang til **Udskriftsindstillinger** i programmer fra Apple som f.eks. TextEdit.

## **Kan ikke udskrive fra smartenheder**

Sørg for, at smartenheden og printeren er tilsluttet korrekt.

Årsagen og løsningen på problemet varierer afhængigt af, om de er tilsluttet eller ej.

#### *Kontroller forbindelsen med smartenheden*

Brug Epson Smart Panel for at kontrollere forbindelsen mellem smartenheden og printeren.

Åbn Epson Smart Panel. Hvis du ikke kan oprette forbindelse til printeren, skal du trykke på [+] øverst på skærmen for at nulstille.

Hvis du ikke bruger Epson Smart Panel, skal du se linket nedenfor.

[http://epson.sn](http://epson.sn/?q=2)

## **Kan ikke oprette forbindelse til et netværk**

Problemet kan være et af følgende problemer.

#### **Der er noget galt med netværksenhederne til Wi-Fi-forbindelsen.**

#### **Løsninger**

Sluk de enheder, som du vil tilslutte til netværket. Vent i cirka 10 sekunder, og tænd derefter enhederne i følgende rækkefølge; trådløs router, computer eller smartenhed og derefter printer. Flyt printeren og

computeren eller smartenheden tættere på den trådløse router for at hjælpe med radiobølgekommunikation, og forsøg derefter at foretage netværksindstillinger igen.

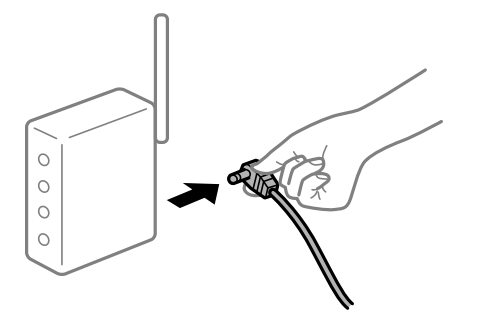

## **Enheder kan ikke modtage signaler fra den trådløse router, fordi de er placeret for langt fra hinanden.**

#### **Løsninger**

Når du har flyttet computeren eller smartenheden og printeren tættere på den trådløse router, skal du slukke for den trådløse router og derefter tænde den igen.

#### **Når du ændrer den trådløse router, passer indstillingerne ikke til den nye router.**

#### **Løsninger**

Foretag forbindelsesindstillingerne igen, så de passer til den nye trådløse router.

#### **SSID'erne, der er tilsluttet fra computeren eller smartenheden og computer, er forskellige.**

#### **Løsninger**

Når du bruger flere trådløse routere samtidigt, eller hvis den trådløse router har flere SSID'er, og der er forbundet enheder til forskellige SSID'er, kan du ikke oprette forbindelse til den trådløse router.

Slut computeren eller smartenheden til samme SSID som printeren.

❏ Eksempel på at oprette forbindelse til forskellige SSID'er

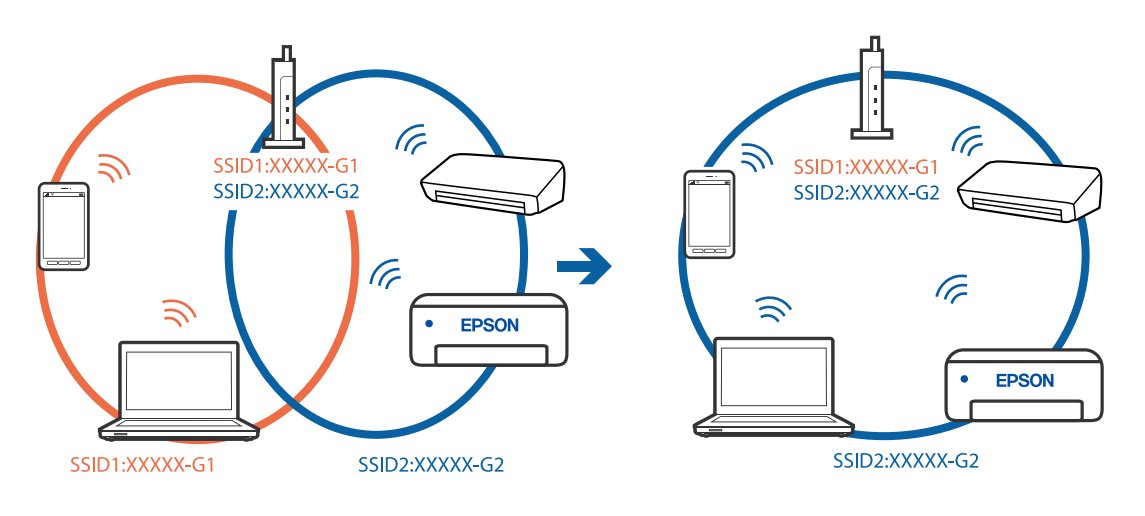

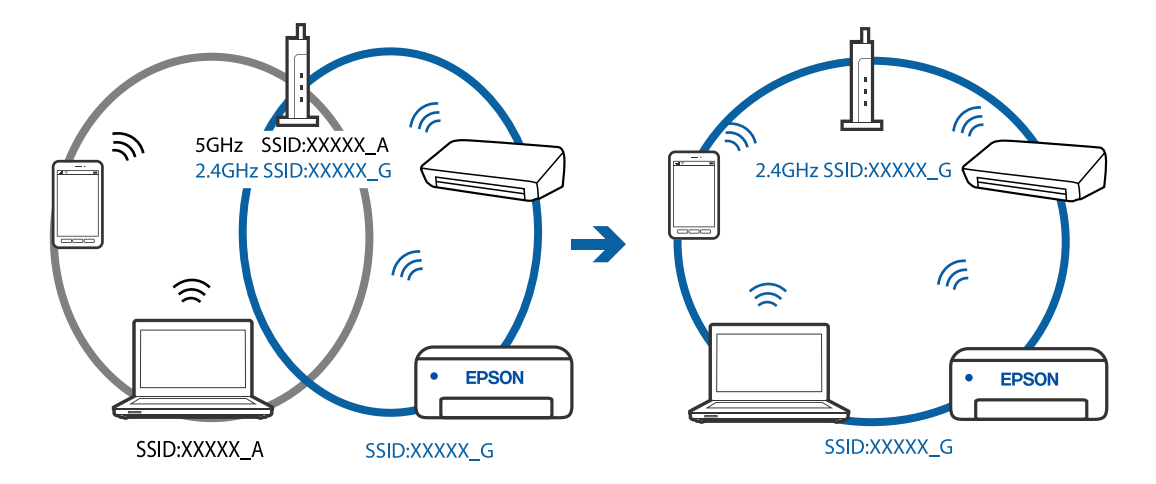

❏ Eksempel på at oprette forbindelse til SSID'er med et andet frekvensområde

#### **En privatlivsseparator er tilgængelig på den trådløse router.**

#### **Løsninger**

De fleste trådløse routere har en separatorfunktion, der blokerer kommunikation mellem enheder inden for det samme SSID. Hvis du ikke kan kommunikere mellem printeren og computeren eller smartenheden, selvom de er sluttet til samme netværk, skal du deaktivere separatorfunktionen på den trådløse router. Du kan læse mere om trådløse routere i den medfølgende vejledning.

#### **IP-adressen er forkert tildelt.**

#### **Løsninger**

Hvis IP-adressen, der er tildelt printeren, er 169.254.XXX.XXX, og subnetmasken er 255.255.0.0, er IPadressen muligvis ikke tildelt korrekt.

Udskriv netværksforbindelsesrapporten, og kontroller derefter IP-adressen og den undernetmaske, der er

tildelt printeren. For at udskrive netværksforbindelsesrapporten, skal du trykke på  $\vec{L}^{\vec{b}}$ -knappen på printerens betjeningspanel.

Genstart den trådløse router, eller nulstil netværksindstillingerne for printeren.

#### **Der er et problem med netværksindstillingerne på smartenheden.**

#### **Løsninger**

Prøv at få adgang til en hjemmeside fra din smartenhed for at sikre, at smartenhedens netværksindstillinger er korrekte. Hvis du ikke kan få adgang til en hjemmeside, er der et problem på smartenheden.

Kontroller netværksforbindelsen på computeren. Se dokumentationen, der følger med din smartenhed, for at få flere oplysninger.

## **Pludselig kan printeren ikke udskrive fra en netværksforbindelse**

Problemet kan være et af følgende problemer.

#### <span id="page-92-0"></span>**Netværksmiljøet er blevet ændret.**

#### **Løsninger**

Når du har ændret netværksmiljøet, f.eks. den trådløse router eller udbyderen, skal du prøve at lave netværksindstillingerne for printeren igen.

Slut computeren eller smartenheden til samme SSID som printeren.

#### **Der er noget galt med netværksenhederne til Wi-Fi-forbindelsen.**

#### **Løsninger**

Sluk de enheder, som du vil tilslutte til netværket. Vent i cirka 10 sekunder, og tænd derefter enhederne i følgende rækkefølge; trådløs router, computer eller smartenhed og derefter printer. Flyt printeren og computeren eller smartenheden tættere på den trådløse router for at hjælpe med radiobølgekommunikation, og forsøg derefter at foretage netværksindstillinger igen.

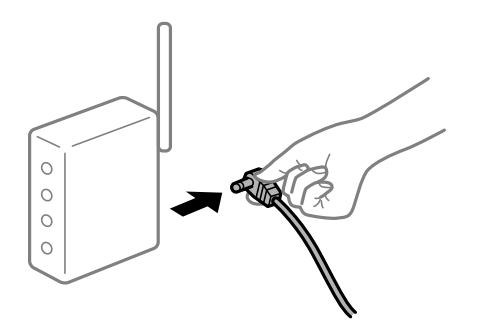

#### **Printeren ikke er forbundet til netværket.**

#### **Løsninger**

Tryk på  $\overrightarrow{L}^{\overrightarrow{b}}$ -knappen for at udskrive netværksforbindelsesrapporten. Hvis rapporten viser, at netværksforbindelsen mislykkedes, skal du kontrollere netværksforbindelsesrapporten og derefter følge de trykte løsninger.

#### **Der er et problem med netværksindstillingerne på smartenheden.**

#### **Løsninger**

Prøv at få adgang til en hjemmeside fra din smartenhed for at sikre, at smartenhedens netværksindstillinger er korrekte. Hvis du ikke kan få adgang til en hjemmeside, er der et problem på smartenheden.

Kontroller netværksforbindelsen på computeren. Se dokumentationen, der følger med din smartenhed, for at få flere oplysninger.

## **Kan ikke betjene printeren som forventet**

#### **Driften er langsom**

## **Udskrivningen går for langsomt**

Følgende årsager kan overvejes.

#### **Der kører unødvendige applikationer.**

#### **Løsninger**

Luk eventuelle unødvendige applikationer på din computer eller smartenhed.

#### **Udskriftskvaliteten er indstillet til høj.**

#### **Løsninger**

Reducer kvalitetsindstillingen.

#### **Tovejsudskrivning er deaktiveret.**

#### **Løsninger**

Aktiver tovejsindstillingen (eller højhastighedsindstillingen). Når denne indstilling er aktiveret, udskrives der, når printhovedet bevæges i begge retninger, og udskrivningshastigheden øges.

❏ Windows

Vælg **Tovejsudskrivning** i fanen **Flere indstillinger** i printerdriveren.

❏ Mac OS

Vælg **Systemindstillinger** i menuen Apple > **Printere & Scannere** (eller **Udskriv & Scan**, **Udskriv & Fax**), og vælg derefter printeren. Klik på **Indstillinger & Forsyninger** > **Indstillinger** (eller **Driver**). Vælg Til for indstillingen **Tovejsudskrivning**.

#### **Lydsvag tilst. er aktiveret.**

#### **Løsninger**

Deaktiver **Lydsvag tilst.**. Udskrivningshastigheden sænkes, når printeren kører i **Lydsvag tilst.**.

❏ Windows

Vælg **Fra** som indstilling for **Lydsvag tilst.** på fanen **Hovedmenu** i printerdriveren.

❏ Mac OS

Vælg **Systemindstillinger** i menuen Apple > **Printere & Scannere** (eller **Udskriv & Scan**, **Udskriv & Fax**), og vælg derefter printeren. Klik på **Indstillinger og forsyninger** > **Indstillinger** (eller **Driver**). Vælg Fra for indstillingen **Lydsvag tilst.**.

## **Udskrivningshastigheden falder kraftigt under kontinuerlig udskrivning**

#### **Den funktion, som forhindrer printermekanismen i at overophede og blive beskadiget, er i drift.**

#### **Løsninger**

Du kan fortsætte udskrivningen. For at vende tilbage til normal udskrivningshastighed skal du lade printeren være inaktiv i mindst 30 minutter. Udskrivningshastigheden vender ikke tilbage til normal hastighed, hvis printeren er slukket.

## <span id="page-94-0"></span>**Driftslydene er høje**

### **Lydsvag tilst. er deaktiveret.**

#### **Løsninger**

Hvis driftslydene er for høje, kan du aktivere **Lydsvag tilst.**. Udskrivningshastigheden kan dog blive reduceret, når denne funktion aktiveres.

❏ Windows-printerdriver

Aktiver **Lydsvag tilst.** under fanen **Hovedmenu**.

❏ Mac OS-printerdriver

Vælg **Systemindstillinger** i menuen Apple > **Printere og scannere** (eller **Udskriv og scan**, **Udskriv og fax**), og vælg derefter printeren. Klik på **Indstillinger og forsyninger** > **Indstillinger** (eller **Driver**). Vælg **Til** for indstillingen **Lydsvag tilst.**.

## **Kontrol af indikatorer og printerstatus**

Indikatorer på betjeningspanelet angiver printerens status.

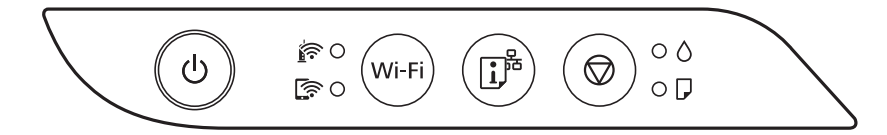

#### **Normal status**

: Tændt

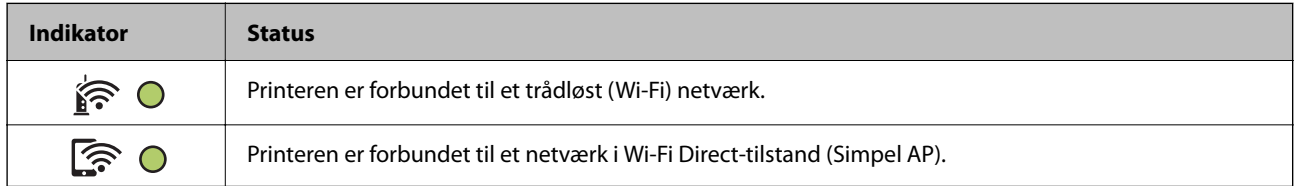

#### **Fejlstatus**

Når der opstår en fejl, lyser eller blinker indikatoren. Oplysninger om fejlen vises på computerskærmen.

O/O: Slået til

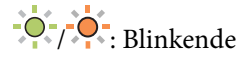

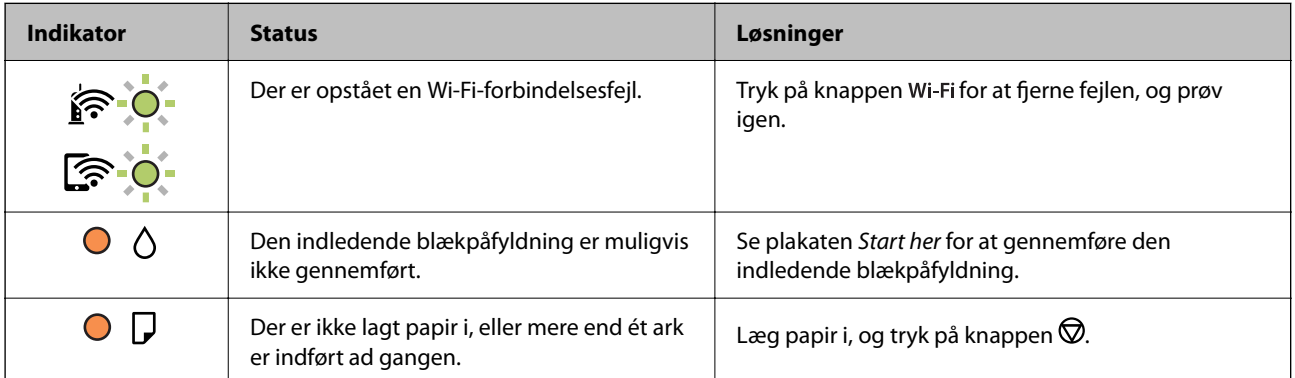

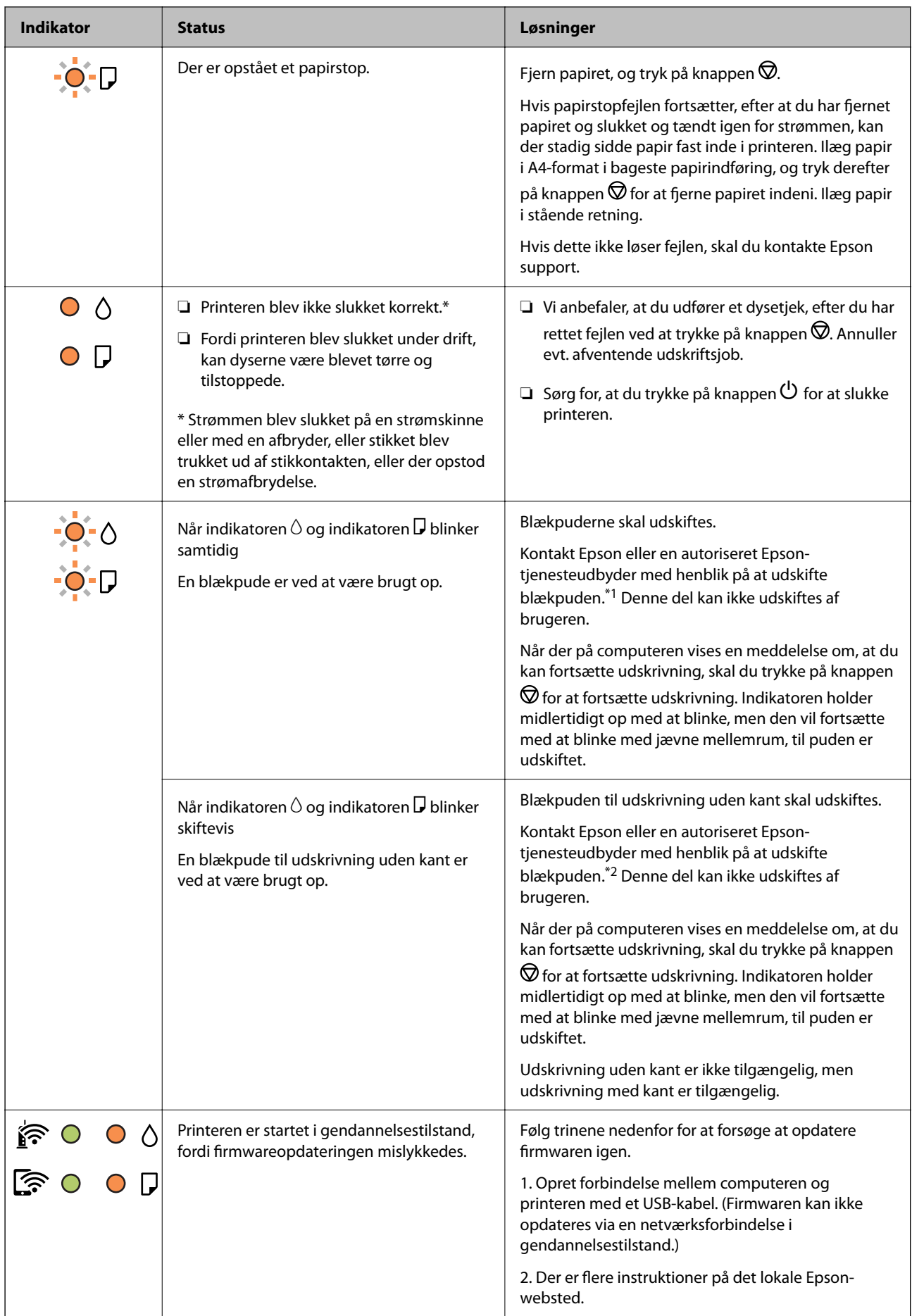

<span id="page-96-0"></span>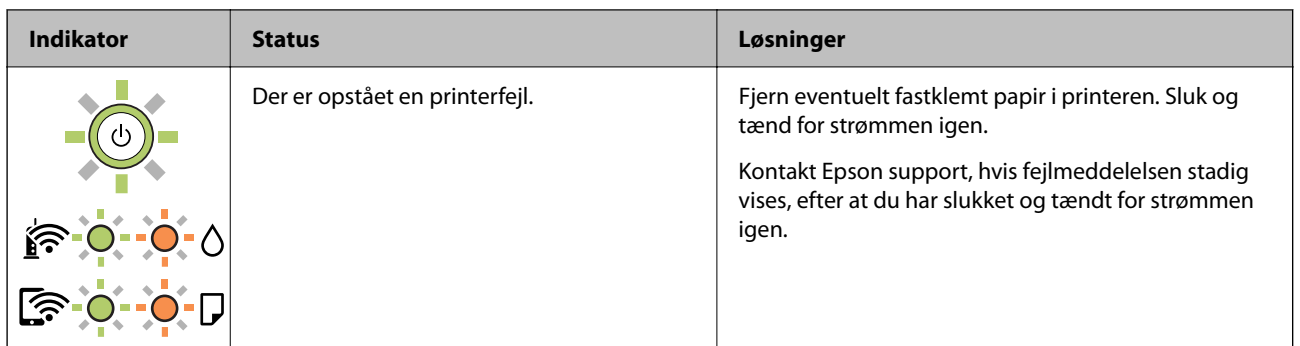

\*1 I nogle udskrivningscyklusser kan der blive opsamlet en meget lille mængde overskydende blæk i blækpuden. Hvis du vil forhindre, at der løber blæk ud af blækpuden, er printeren designet således, at udskrivningen stoppes, når blækpudens grænse er nået. Om og hvor ofte dette vil være nødvendigt, vil variere afhængigt af antallet af sider, du udskriver, typen af materiale, der udskrives, og antallet af rengøringscyklusser, som udføres på printeren. Behovet for udskiftning af puden betyder ikke, at printeren er holdt op med at virke, som beskrevet i specifikationerne. Der vises en advarsel på printeren, hvis blækpuden skal udskiftes, og dette kan kun gøres af en autoriseret Epson-tjenesteudbyder. Epson-garantien dækker derfor ikke omkostningen for denne udskiftning.

\*2 Under visse udskriftscyklusser kan der ophobes en meget lille mængde overskydende blæk i blækpuden til udskrivning uden kant. Hvis du vil forhindre, at der løber blæk ud af blækpuden, er produktet designet således, at udskrivning uden kant stoppes, når blækpudens grænse er nået. Hvor tit dette er nødvendigt afhænger af antallet af sider, som du udskriver uden kant. Behovet for udskiftning af puden betyder ikke, at printeren er holdt op med at virke, som beskrevet i specifikationerne. Der vises en advarsel på printeren, hvis blækpuden skal udskiftes, og dette kan kun gøres af en autoriseret Epson-tjenesteudbyder. Epson-garantien dækker derfor ikke omkostningen for denne udskiftning.

#### **Relaterede oplysninger**

- & "Fjernelse af fastklemt papir" på side 97
- & ["Kontakt til Epsons supportafdeling" på side 151](#page-150-0)

## **Papiret sidder fast**

Kontroller den fejl, der vises på kontrolpanelet, og følg anvisningerne for at fjerne det fastklemte papir, inklusive eventuelle iturevne papirstykker. Dernæst ryddes fejlen.

## c*Vigtigt:*

- ❏ *Fjern forsigtigt det fastklemte papir. Hvis papiret fjernes for kraftigt, kan det beskadige printeren.*
- ❏ *Når du fjerner fastklemt papir, skal du undgå at vippe printeren, at placere den lodret eller at vende den på hovedet, da dette kan forårsage, at blækket siver ud.*

## **Fjernelse af fastklemt papir**

## !*Forsigtig:*

*Rør ikke ved knapperne på kontrolpanelet, mens du har hånden inde i printeren. Hvis printeren begynder at arbejde, kan det forårsage personskade. Pas på ikke at røre ved fremspringende dele for at undgå skade.*

1. Fjern det fastklemte papir.

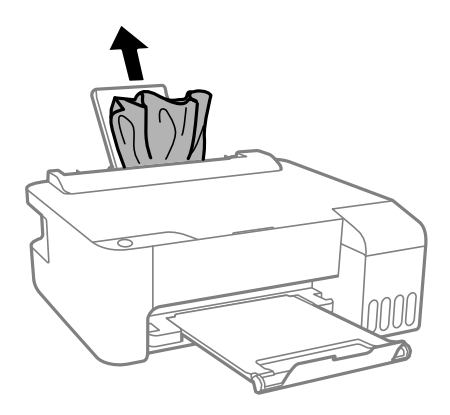

2. Åbn frontlågen.

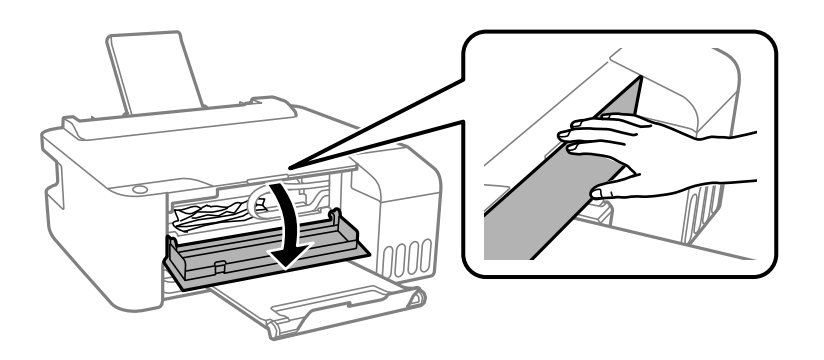

3. Åbn printerdækslet, indtil der lyder et klik.

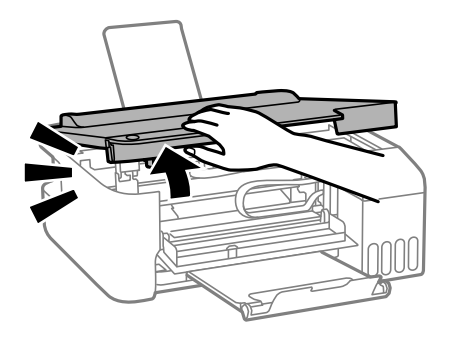

c*Vigtigt:*

*Rør ikke de dele, der er vist i illustrationen af printerens inderside. Dette kan forårsage en funktionsfejl.*

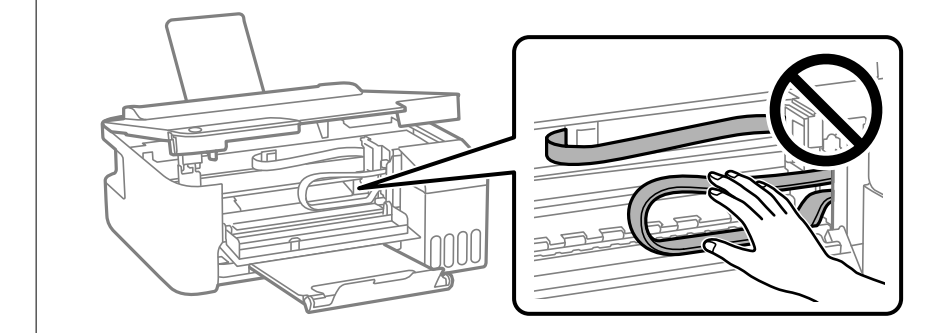

4. Fjern det fastklemte papir.

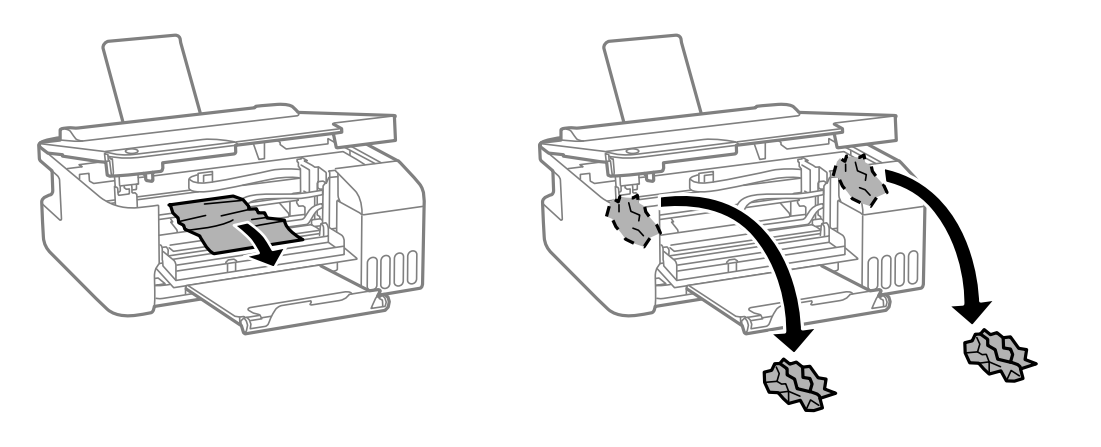

## c*Vigtigt:*

*Rør ikke de dele, der er vist i illustrationen af printerens inderside. Dette kan forårsage en funktionsfejl.*

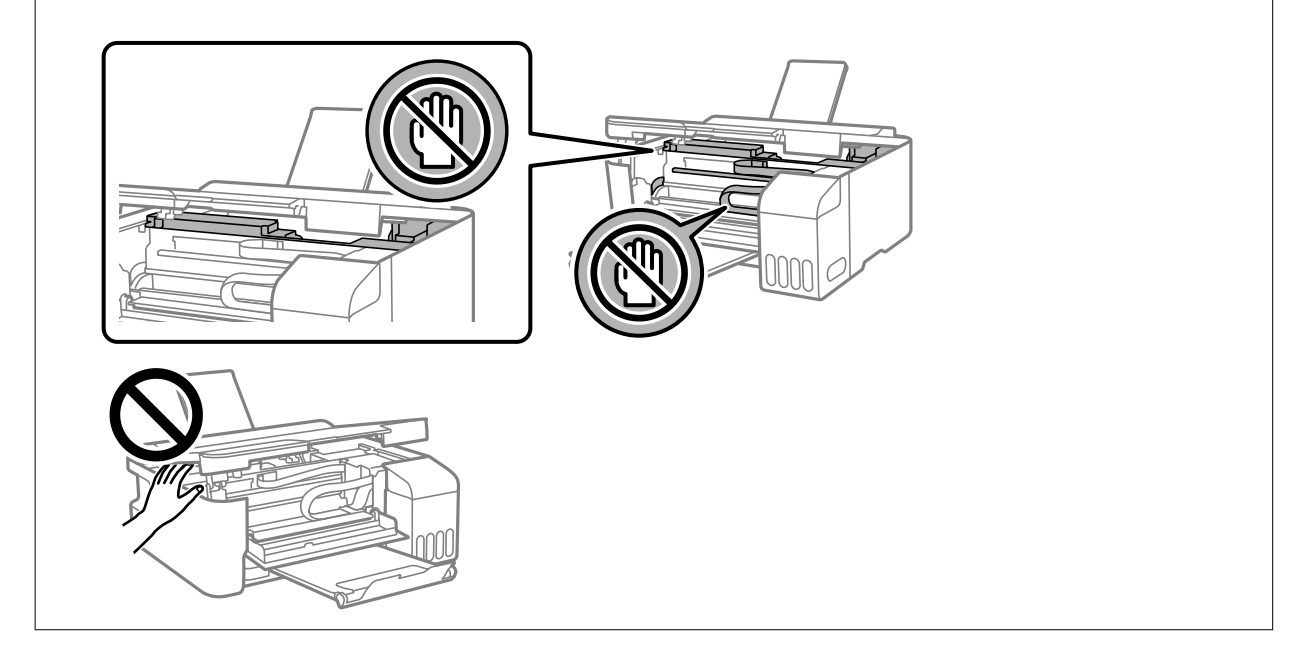

## 5. Luk printerdækslet.

Af sikkerhedsmæssige grunde skal printerdækslet lukkes i to trin.

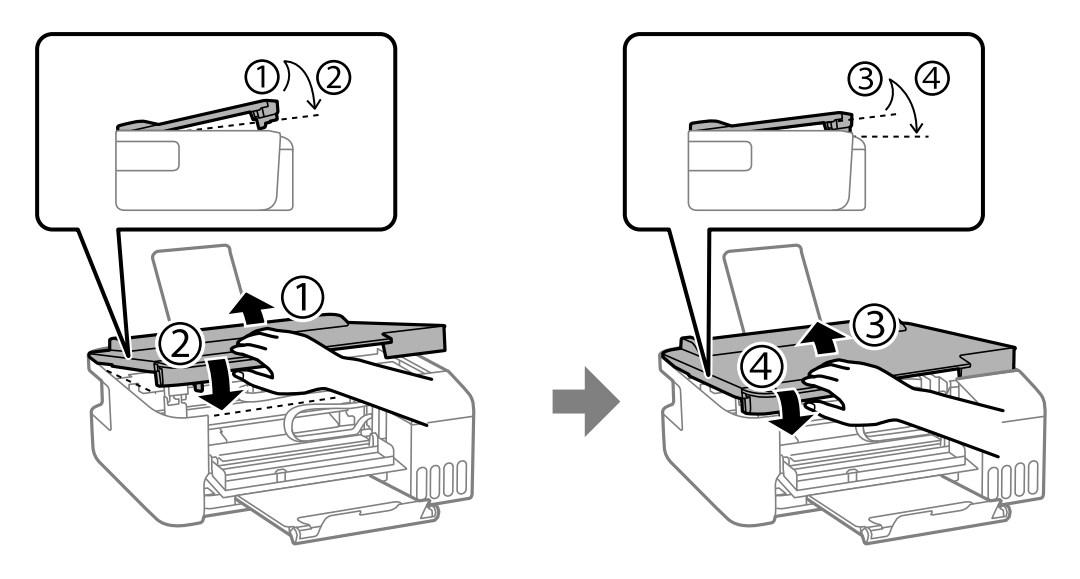

#### *Bemærk:*

*Printerdækslet skal være lukket helt, før den kan åbnes igen.*

6. Luk frontdækslet.

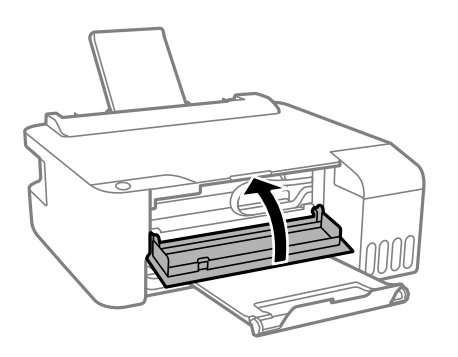

## **Forhindring af papirstop**

Kontroller følgende, hvis der ofte opstår papirstop.

- ❏ Anbring printeren på en flad overflade, og betjen den under de anbefalede miljøforhold. ["Miljømæssige specifikationer" på side 147](#page-146-0)
- ❏ Brug papir, der understøttes af denne printer. ["Anvendeligt papir og kapaciteter" på side 133](#page-132-0)
- ❏ Følg forholdsreglerne for papirhåndtering. ["Forholdsregler til papirhåndtering" på side 22](#page-21-0)
- ❏ Ilæg papir i den korrekte retning, og skub kantstyret mod papirets kanter. ["Ilægning af papir i den bageste papirindføring" på side 23](#page-22-0)
- ❏ Læg ikke mere papir i end det maksimale antal ark, som er angivet for papiret.
- ❏ Ilæg ét papirark ad gangen ved ilægning af flere papirark.

## <span id="page-100-0"></span>**Det er tid til at udskifte blækket**

## **Forholdsregler ved håndtering af blækflasker**

Læs følgende anvisninger før påfyldning af blæk.

#### **Forholdsregler ved opbevaring af blæk**

- ❏ Hold blækflasken borte fra direkte sollys.
- ❏ Opbevar ikke blækflasker ved høje temperaturer eller i frostgrader.
- ❏ Epson anbefaler, at blækflasker bruges før den dato, der er trykt på pakken.
- ❏ Ved opbevaring eller transport af blækflasker, må flasken ikke vippes eller udsættes for stød eller temperaturændringer.I så fald kan der løbe blæk ud, selvom blækflasken er lukket helt.Hold altid flasken lodret, når hætten skrues på, og træf forholdsregler, så blækket ikke løber ud under transport af flasken, for eksempel hvis du lægger flasken i en taske.
- ❏ Når du tager en blækflaske ind fra et koldt opbevaringssted, skal du lade den varme op til rumtemperatur i mindst tre timer, før du bruger den.
- ❏ Åbn ikke pakken med blækpatronen, før du er klar til at fylde blæktanken.Blækflasken er lukket vakuumtæt for at bevare driftssikkerheden.Hvis du har en blækflaske, der er blevet åbnet i lang tid før brug, kan du muligvis ikke udskrive normalt.
- ❏ Vi anbefaler, at du bruger indholdet så hurtigt som muligt, efter du har åbnet en flaske.

#### **Forholdsregler ved håndtering af genopfyldning af blæk**

- ❏ For optimale udskriftsresultater må du ikke opretholde lave blækniveauer i længere perioder.
- ❏ Brug blækflasker med det korrekte delnummer til denne printer.
- ❏ Blækket til denne printer skal håndteres omhyggeligt. Blækket kan sprøjte, når blækbeholderne fyldes eller fyldes igen med blæk. Hvis du får blæk på tøjet, kan det muligvis ikke gå af igen.
- ❏ Ryst ikke for kraftigt og klem ikke blækflaskerne.
- ❏ Hvis blæktanken ikke er fyldt op til den nederste streg, skal du snarest påfylde blæk. Fortsat brug af printeren, når blækniveauet ligger under den nederste streg, kan beskadige printeren.

#### **Blækforbrug**

- ❏ For at opretholde optimal ydelse for skrivehovedet forbruges der noget blæk fra blæktanken, ikke kun ved udskrivning, men også ved vedligeholdelsesoperationer såsom rensning af skrivehovedet. Der kan også blive brugt blæk, når du tænder for printeren.
- ❏ Under udskrivning i monokrom eller gråtoneskala kan der blive brugt farveblæk i stedet for sort blæk, afhængigt af papirtypen eller udskriftskvalitetsindstillingerne. Dette er på grund af, at der bruges en blanding af farveblæk til at skabe sort.
- ❏ En del af blækket i blækflaskerne, der følger med printeren, bruges under første opsætning.For at kunne fremstille udskrifter af høj kvalitet fyldes skrivehovedet i printeren helt op med blæk.Denne engangsproces forbruger en vis mængde blæk, og derfor udskrives der muligvis færre sider med disse flasker end med efterfølgende blækflasker.
- ❏ Den angivne udskriftsmængde kan variere afhængigt af de billeder, du udskriver, og den papirtype, du bruger, udskrivningshyppigheden og de omgivende forhold som f.eks. temperatur.

## <span id="page-101-0"></span>**Fyldning af blæktankene**

1. Åbn blæktankdækslet.

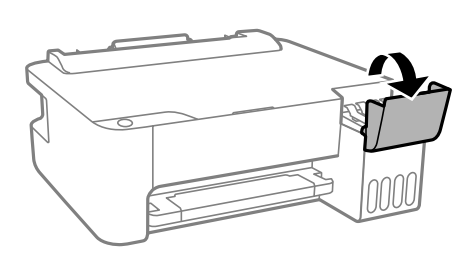

2. Åbn blæktankhætten.

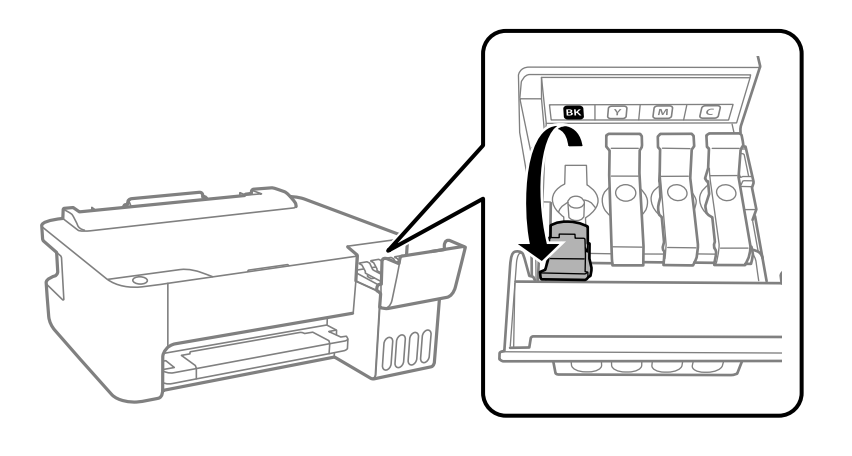

### c*Vigtigt:*

*Kontroller, at farven på blæktanken stemmer overens med den blækfarve, du vil fylde på.*

3. Mens du holder blækflasken oprejst, skal du langsomt dreje hætten for at tage den af.

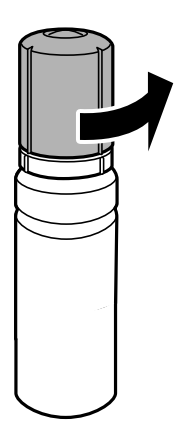

c*Vigtigt:*

❏ *Epson anbefaler brug af originale Epson-blækflasker.*

- ❏ *Pas på ikke at spilde blæk.*
- 4. Kontroller den øverste linje (a) i blæktanken.

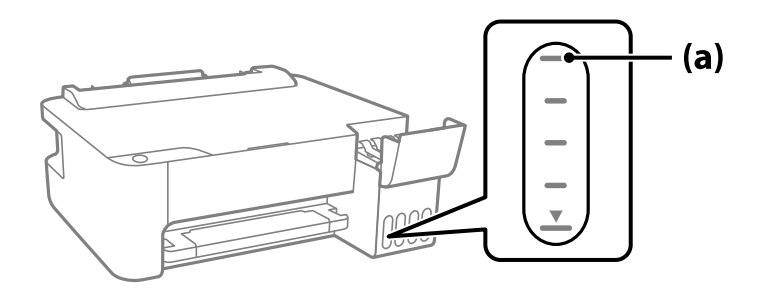

5. Juster toppen af blækflasken, så den flugter med påfyldningsåbningen, og træk den derefter lige ind i åbningen for at påfylde blæk til den øverste linje, til den stopper automatisk.

Når du indsætter blækflasken i påfyldningsporten for den rigtige farve, begynder blækket at flyde og stopper automatisk, når blækniveauet når den øverste linje.

Hvis blækket ikke begynder at flyde ind i tanken, skal du fjerne blækflasken og prøve indsætte den igen. Fjern og indsæt ikke blækflasken igen, når blækket har nået den øverste linje, da blækket ellers kan lække.

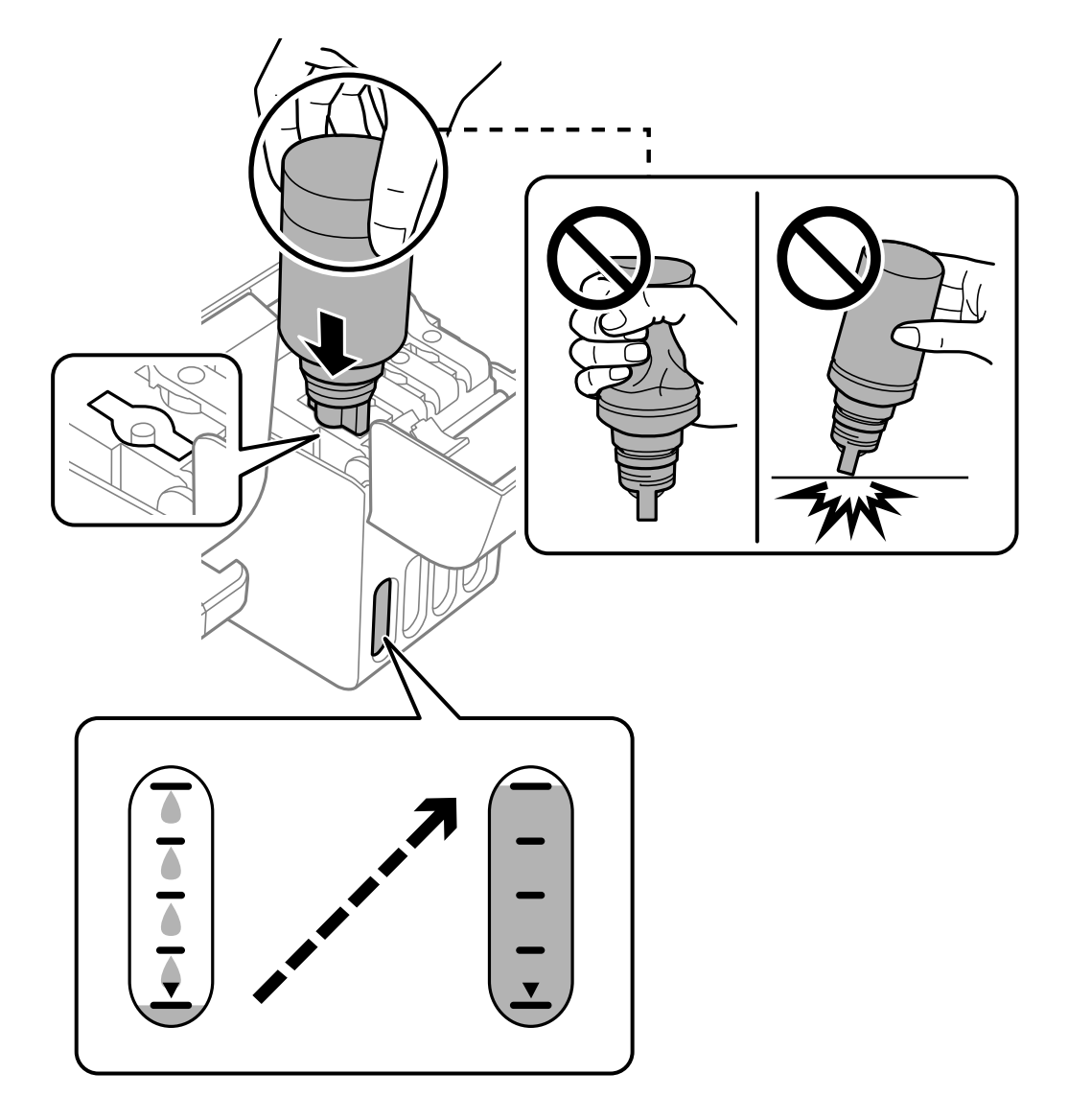

6. Når du er færdig med at genopfylde blækket, skal du fjerne blækflasken og derefter lukke blæktankhætten fast.

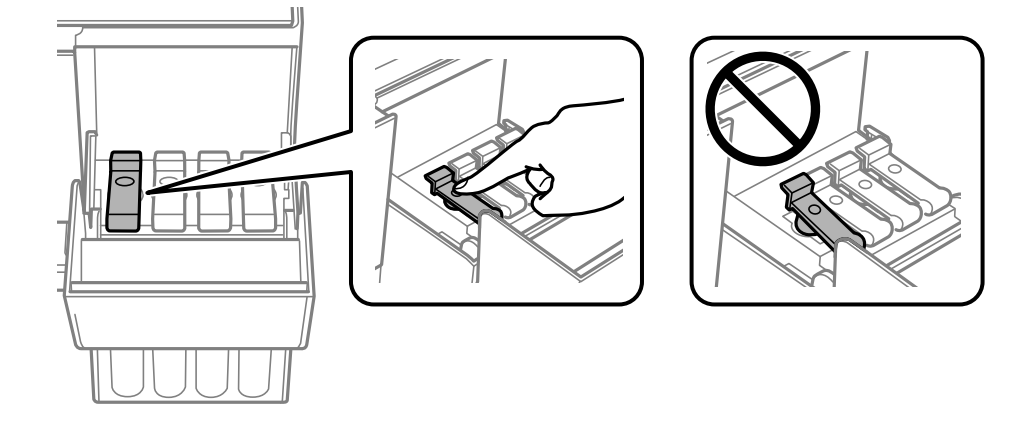

<span id="page-104-0"></span>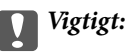

*Lad ikke flasken blive siddende, da flasken kan blive beskadiget, eller blækket kan lække.*

#### *Bemærk:*

*Hvis der er blæk tilbage i blækflasken, skal du stramme hætten og opbevare flasken oprejst til senere brug.*

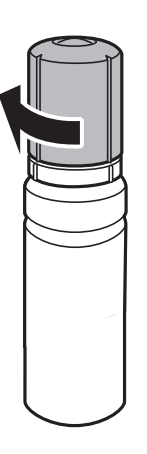

7. Luk blæktankdækslet omhyggeligt.

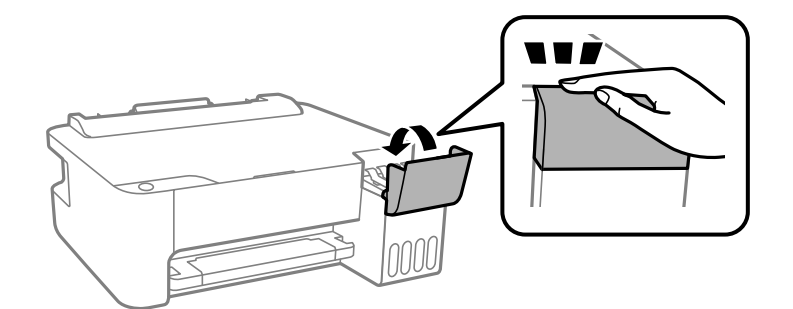

#### **Relaterede oplysninger**

- & ["Blækflaskekoder" på side 136](#page-135-0)
- & ["Forholdsregler ved håndtering af blækflasker" på side 101](#page-100-0)
- & ["Oprensning af spildt blæk" på side 62](#page-61-0)

## **Udskriftskvaliteten er dårlig**

## **Manglende farve, striber eller uventede farver vises i udskrifter**

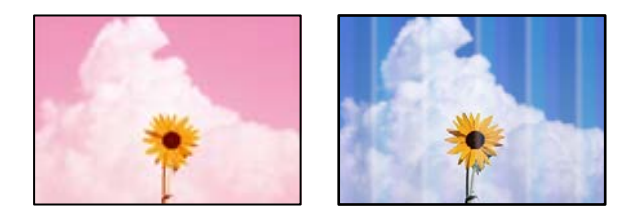

#### **Printhovedets dyser kan være tilstoppede.**

#### **Løsninger**

- ❏ Udskriver et dysetjek for at kontrollere, om printhovedets dyser er tilstoppede. Udfør et dysetjek, og rens printhovedet, hvis nogen af dyserne på printhovedet er tilstoppede. Hvis du ikke har brugt printeren i længere tid, kan printhovedets dyser være tilstoppede, og blækdråberne kan ikke afgives.
- ❏ Hvis du har udskrevet, mens blækniveauet har været for lavt til at være synligt i blæktankens vinduer, skal du påfylde blæktankene til de øverste linjer og derefter bruge **Grundig rengøring**-værktøjet til at udskifte blækket inde i blækrørene. Efter du har brugt værktøjet, skal du udføre et dysetjek for at se, om udskriftskvaliteten er forbedret.
- $\blacktriangleright$  ["Kontrol og rengøring af printhovedet" på side 57](#page-56-0)
- & ["Kørsel af Grundig rengøring" på side 59](#page-58-0)

## **Udskriftskvaliteten er dårlig med sort blæk**

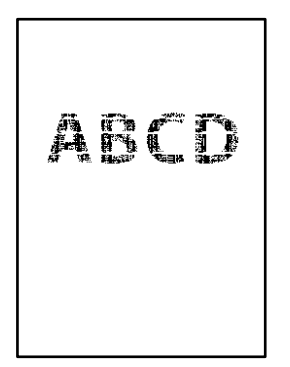

#### **Printhovedets dyser kan være tilstoppede.**

#### **Løsninger**

❏ Udskriver et dysetjek for at kontrollere, om printhovedets dyser er tilstoppede. Udfør et dysetjek, og rens printhovedet, hvis nogen af dyserne på printhovedet er tilstoppede. Hvis du ikke har brugt printeren i længere tid, kan printhovedets dyser være tilstoppede, og blækdråberne kan ikke afgives.

["Kontrol og rengøring af printhovedet" på side 57](#page-56-0)

❏ Hvis du ikke kan løse problemet ved hjælp af printhovedrensning, kan du udskrive med det samme ved hjælp af en blanding af farvet blæk for at oprette sammensat sort ved at ændre følgende indstillinger i Windows.

Klik på **Udvidede indstillinger** i fanen **Vedligeholdelse** i printerdriveren. Hvis du vælger **Use a Mixture of Color Inks to Create Black**, kan du udskrive med udskriftskvaliteten **Standard**, når **Papirtype** er **Almindelige papirer** eller **Konvolut**.

Bemærk, at denne funktion ikke kan løse tilstopning af dysen. For at løse problemer med en tilstoppet dyse anbefaler vi, at du kontakter Epsons support med henblik på reparation.

## **Der forekommer farvede striber med intervaller på ca. 2.5 cm**

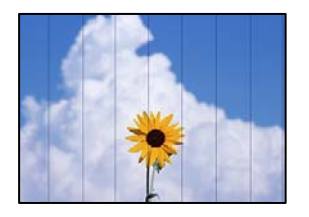

Følgende årsager kan overvejes.

#### **Indstillingen af papirtype stemmer ikke overens med det ilagte papir.**

#### **Løsninger**

Vælg den relevante indstilling for papirtype i forhold til den papirtype, der er lagt i printeren.

& ["Liste over papirtype" på side 22](#page-21-0)

#### **Udskriftskvaliteten er indstillet til lav.**

#### **Løsninger**

Ved udskrivning på almindeligt papir skal du udskrive med en højere kvalitetsindstilling.

❏ Windows

Vælg **Høj** fr **Kvalitet** på fanen **Hovedmenu** i printerdriveren.

❏ Mac OS

Vælg **Fin** som **Udskriftskval.** fra menuen i printerens dialogkasse **Udskriftsindstillinger**.

#### **Printhovedets position er ikke justeret korrekt.**

#### **Løsninger**

Juster printhovedet.

❏ Windows

Klik på **Skrivehovedjustering** i fanen **Vedligeholdelse** i printerdriveren.

❏ Mac OS

Vælg **Systemindstillinger** i menuen Apple > **Printere og scannere** (eller **Udskriv og scan**, **Udskriv og fax**), og vælg derefter printeren. Klik på **Indstillinger og forsyninger** > **Værktøj** > **Åbn printerværktøj**, og klik derefter på **Skrivehovedjustering**.

## **Utydelige udskrifter, lodrette striber eller fejljustering**

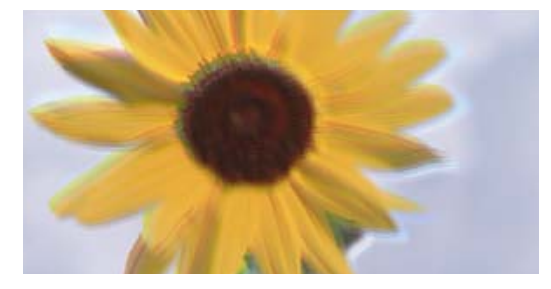

entnanen ane ı Aufdruck. W I 5008 "Regel

Følgende årsager kan overvejes.

#### **Printhovedets position er ikke justeret korrekt.**

#### **Løsninger**

Juster printhovedet.

❏ Windows

Klik på **Skrivehovedjustering** i fanen **Vedligeholdelse** i printerdriveren.

❏ Mac OS

Vælg **Systemindstillinger** i menuen Apple > **Printere og scannere** (eller **Udskriv og scan**, **Udskriv og fax**), og vælg derefter printeren. Klik på **Indstillinger og forsyninger** > **Værktøj** > **Åbn printerværktøj**, og klik derefter på **Skrivehovedjustering**.

#### **Indstillingen for tovejsudskrivning er aktiveret.**

#### **Løsninger**

Hvis udskriftskvaliteten ikke forbedres, selv efter at printhovedet er justeret, skal deaktivere tovejsindstillingen.

Under tovejsudskrivning (eller udskrivning med høj hastighed) udskrives der, når printhovedet bevæges i begge retninger, og lodrette linjer kan være fejljusterede. Deaktivering af denne indstilling kan reducere udskrivningshastigheden, men forbedre udskriftskvaliteten.

❏ Windows

Fjern markeringen af **Tovejsudskrivning** på printerdriverens fane **Flere indstillinger**.

❏ Mac OS

Vælg **Systemindstillinger** i menuen Apple > **Printere & Scannere** (eller **Udskriv & Scan**, **Udskriv & Fax**), og vælg derefter printeren. Klik på **Indstillinger & Forsyninger** > **Indstillinger** (eller **Driver**). Vælg **Fra** for indstillingen **Tovejsudskrivning**.

### **Udskrifter kommer ud som et tomt ark**

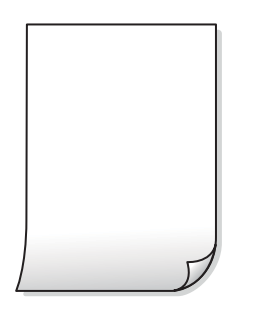

#### **Printhovedets dyser kan være tilstoppede.**

#### **Løsninger**

Udfør dysetjekket, og prøv derefter Grundig rengøring, hvis printhovedets dyser er tilstoppede.

- $\blacktriangleright$  ["Kontrol og rengøring af printhovedet" på side 57](#page-56-0)
- & ["Kørsel af Grundig rengøring" på side 59](#page-58-0)
#### **Flere ark papir føres samtidig ind i printeren.**

#### **Løsninger**

Se følgende for at forhindre, at flere papirark føres samtidig ind i printeren.

 $\blacktriangleright$  ["Flere papirark indføres samtidigt" på side 76](#page-75-0)

#### **Papir er udtværet eller sløret**

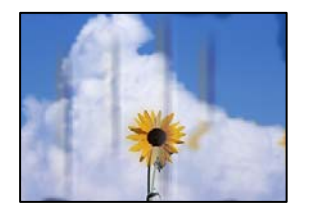

Følgende årsager kan overvejes.

#### **Forkert indført papir.**

#### **Løsninger**

Hvis der er udtværede, vandrette striber øverst eller nederst på papiret (vinkelret på udskrivningsretningen), skal du lægge papiret i den korrekte retning og skubbe kantstyrene ind til papirets kanter.

 $\rightarrow$  ["Ilægning af papir i den bageste papirindføring" på side 23](#page-22-0)

#### **Papiret er snavset.**

#### **Løsninger**

Rengør papirbanen, hvis der er udtværede, lodrette striber på papiret (vinkelret på udskrivningsretningen).

& ["Rengøring af papirbanen" på side 61](#page-60-0)

#### **Papiret er krøllet.**

#### **Løsninger**

Placer papiret på en flad overflade for at kontrollere, om det er krøllet. Hvis det er, glat det ud.

#### **Printhovedet gnider på overfladen af papiret.**

#### **Løsninger**

Når der udskrives på tykt papir, er printhovedet tæt på udskriftens overflade, og papiret kan blive udtværet. I dette tilfælde skal du aktivere indstillingen til reduktion af udtværing. Hvis du aktiverer denne indstilling, kan udskriftskvaliteten forringes, eller udskrivningen blive langsommere.

Windows

Klik på **Udvidede indstillinger** i fanen **Vedligeholdelse** i printerdriveren, og vælg så **Papir med bred bane**.

#### **Bagsiden af papiret blev udskrevet før den side, der allerede var udskrevet, var tør.**

#### **Løsninger**

Når du udfører en manuel 2-sidet udskrivning, skal du sikre dig, at blækket er helt tørt, inden du lægger papiret i printeren igen.

### **Udskrevne billeder er klistrede**

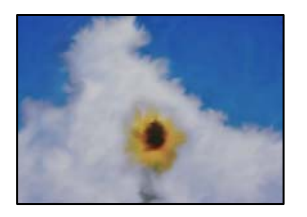

#### **Udskrivning er foretaget på den forkerte side af fotopapiret.**

#### **Løsninger**

Sørg for, at du udskriver på den udskrivbare side. Ved udskrivning på den forkerte side af fotopapiret, er du nødt til at rense papirgangen.

& ["Rengøring af papirbanen" på side 61](#page-60-0)

### **Billeder og fotos udskrives i uventede farver**

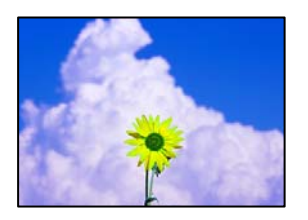

Følgende årsager kan overvejes.

#### **Printhovedets dyser kan være tilstoppede.**

#### **Løsninger**

Udskriver et dysetjek for at kontrollere, om printhovedets dyser er tilstoppede. Udfør et dysetjek, og rens printhovedet, hvis nogen af dyserne på printhovedet er tilstoppede. Hvis du ikke har brugt printeren i længere tid, kan printhovedets dyser være tilstoppede, og blækdråberne kan ikke afgives.

#### **Farvekorrektion er blevet anvendt.**

#### **Løsninger**

Når der udskrives ved brug af Windows printerdriveren, bruges Epsons automatiske billedjusteringer som standard, afhængigt af papirtypen. Prøv at ændre indstillingen.

På fanen **Flere indstillinger**, skal du vælge **Tilpasset** i **Farvekorrektion**, og klik derefter på **Avanceret**. Skift indstillingen **Motivkorrektion** fra **Automatisk** til en anden indstilling. Hvis ændring af indstillingen ikke virker, kan du bruge en anden farvekorrektionsmetode end **PhotoEnhance** i **Farvestyring**.

& ["Justering af udskriftsfarven" på side 44](#page-43-0)

### **Kan ikke udskrive uden margener**

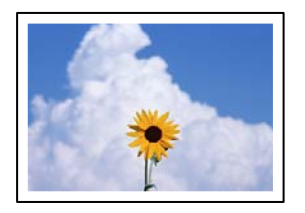

#### **Uden kant er ikke indstillet i udskriftsindstillingerne.**

#### **Løsninger**

Skift udskriftsindstillingerne til indstillingen uden kant. Hvis du vælger en papirtype, der ikke understøtter udskrivning uden kant, kan du ikke vælge **Uden kant**. Vælg en papirtype, der understøtter udskrivning uden kant.

❏ Windows

Vælg **Uden kant** i fanen **Hovedmenu** i printerdriveren.

❏ Mac OS

Vælg et papirformat uden kant fra **Papirstørrelse**.

& ["Papir til udskrivning uden kant" på side 135](#page-134-0)

### **Billedets kanter beskæres under udskrivning uden kant**

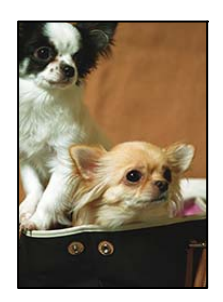

#### **Da billedet forstørres en lille smule, bliver det udtrængende område beskåret.**

#### **Løsninger**

Vælg en mindre indstilling for forstørrelse.

❏ Windows

Klik på **Indstillinger** ud for afkrydsningsfeltet **Uden kant** på printerdriverens fane **Hovedmenu**, og skift indstillingerne.

❏ Mac OS

Skift indstillingen **Udvidelse** i udskriftsdialogens menu **Udskriftsindstillinger**.

## **Positionen eller størrelsen af eller margenen for udskriften er forkert**

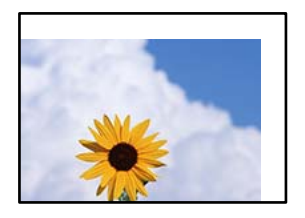

Følgende årsager kan overvejes.

#### **Papiret er indført forkert.**

#### **Løsninger**

Ilæg papir i den korrekte retning, og skub kantstyret mod papirets kanter.

& ["Ilægning af papir i den bageste papirindføring" på side 23](#page-22-0)

#### **Papirets størrelse er indstillet forkert.**

#### **Løsninger**

Vælg den korrekte indstilling for papirstørrelse.

#### **Margenindstillingen i programsoftwaren ligger ikke inden for udskriftsområdet.**

#### **Løsninger**

Juster margenindstilling i programmet, så den er inden for udskriftsområdet.

& ["Udskriftsområde" på side 144](#page-143-0)

### **De udskrevne tegn er forkerte eller forvanskede**

<B図2] L冈·図斥彗二 ZAオ鋕・コ i2 薀・」・サー8Q図/ア図r ⊠b8 ⊠!\$ NB⊠X⊠• B7kBcT,⊠• B • ≯; JEE⊠Pク⊠J2; •⊠1ツ M⊠u

#### N ?NN ?▲N ?NNNNNNNNNNNNNNNNNNNNN

¤6æλ'Hcκs—¯¤È¤´o¤;Çð¼!"A;逤`r¤<br>ÔŐκcr^µaL¤÷‰+u)"\*mà∙Ñ–hƒûhãŠÄ¤‰w¤æc<br>rý¤ÿ¤Žπ,ü®Ï¤—çËås—Æû¤£œwûZxıÈ}O'®—ç<br>¤ÑÃe™Ñ=¤PÉ"!?q}C"浞¿žáa»'(ÜÊ—¤ò£ổ

Følgende årsager kan overvejes.

#### **USB-kablet er ikke tilsluttet korrekt.**

#### **Løsninger**

Sæt USB-kablet helt ind i printeren og computeren.

#### **Der er et job, der venter på at blive udskrevet.**

#### **Løsninger**

Annuller evt. udskriftsjob, der er stoppet midlertidigt.

#### **Computeren er manuelt sat i Dvale eller i Slumring under udskrivning.**

#### **Løsninger**

Du må ikke manuelt sætte computeren i tilstanden **Dvale** eller **Slumring**, mens der udskrives. Der kan udskrives sider med forvansket tekst, næste gang du starter computeren.

#### **Du bruger en printerdriver, som tilhører en anden printer.**

#### **Løsninger**

Sørg for, at den printerdriver, du bruger, hører til denne printer. Kontroller printernavnet øverst på printerdriverens vindue.

## **Det udskrevne billede er vendt om**

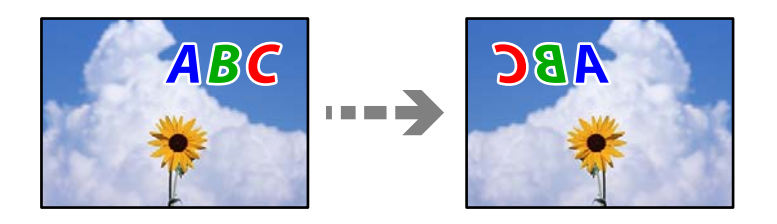

#### **Billedet er indstillet til at invertere vandret i udskriftsindstillingerne.**

#### **Løsninger**

Fjern evt. indstillinger for spejlbilleder i printerdriveren eller programmet.

❏ Windows

Fjern markeringen af **Spejlbillede** på printerdriverens fane **Flere indstillinger**.

❏ Mac OS

Fjern **Spejlbillede** fra printerdialogkassens menu **Udskriftsindstillinger**.

### **Mosaiklignende mønstre i udskrifterne**

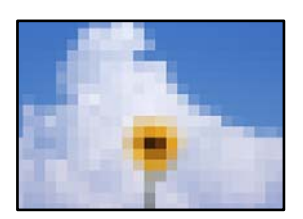

#### **Billeder eller fotos med lav opløsning er udskrevet.**

#### **Løsninger**

Ved udskrivning af billeder eller fotos skal der udskrives ved hjælp af højopløsningsdata. Billeder på websteder er ofte i lav opløsning, selvom de ser godt nok ud på skærmen. Du kan derfor godt reducere billedkvaliteten.

# <span id="page-113-0"></span>**Problemet kan ikke løses**

Kontakt Epson support, hvis du ikke kan løse problemet efter at prøvet alle løsningerne.

Hvis du ikke kan løse problemer med udskrivning, skal du se følgende relaterede oplysninger.

#### **Relaterede oplysninger**

& "Kan ikke løse udskrivningsproblemer" på side 114

## **Kan ikke løse udskrivningsproblemer**

Prøv følgende løsninger fra en ende af, indtil du har løst problemet.

- ❏ Sørg for, at den papirtype, der er lagt i printeren, passer med indstillingerne for papirtype i printerdriveren.
- ❏ Brug af en højkvalitetsindstilling i printerdriveren.
- ❏ Kontroller visuelt blækniveauerne i printerens tank for at kontrollere den faktiske mængde resterende blæk. Genfyld blæktankene, hvis blækniveauerne er under de nederste linjer.
- ❏ Juster printhovedet.

["Justering af skrivehovedet" på side 60](#page-59-0)

❏ Kør et dysetjek for at kontrollere, om printhovedets dyser er tilstoppede.

Hvis der mangler segmenter i dysetjekmønsteret, kan dyserne være tilstoppede. Gentag printhovedrensning og dysetjek skiftevis 3 gange, og kontroller, om tilstopningen er væk.

Bemærk, at printhovedrensning bruger noget blæk.

["Kontrol og rengøring af printhovedet" på side 57](#page-56-0)

❏ Sluk for printeren, vent i mindst 12 timer, og kontroller, om tilstopningen er væk.

Hvis problemet handler om tilstopning, kan du løse problemet, hvis du lader printeren stå et stykke tid uden udskrivning.

Du kan kontrollere følgende emner, mens printeren er slukket.

❏ Kontroller, at du bruger ægte Epson-blækflasker.

Prøv at bruge originale Epson-blækflasker. Brug af ikke-originale blækflasker kan reducere udskriftskvaliteten.

❏ Sørg for, at der ikke er nogen papirstykker tilbage inde i printeren.

Når du fjerner papiret, må du ikke berøre den gennemsigtige film med din hånd eller papiret.

❏ Kontroller papiret.

Kontroller, om papiret er krøllet eller indført med udskriftssiden opad.

["Forholdsregler til papirhåndtering" på side 22](#page-21-0)

["Anvendeligt papir og kapaciteter" på side 133](#page-132-0)

["Utilgængelige papirtyper" på side 135](#page-134-0)

❏ Hvis du slukker for printeren, skal du vente i mindst 12 timer, og hvis udskriftskvaliteten endnu ikke er forbedret, skal du køre Grundig rengøring.

["Kørsel af Grundig rengøring" på side 59](#page-58-0)

Hvis du ikke kan løse problemet ved hjælp af ovenstående løsninger, skal du muligvis anmode om reparation. Kontakt Epson support.

### **Relaterede oplysninger**

- $\blacktriangleright$  ["Inden du kontakter Epson" på side 151](#page-150-0)
- & ["Kontakt til Epsons supportafdeling" på side 151](#page-150-0)

# <span id="page-115-0"></span>**Tilføjelse eller udskiftning af computeren eller enhederne**

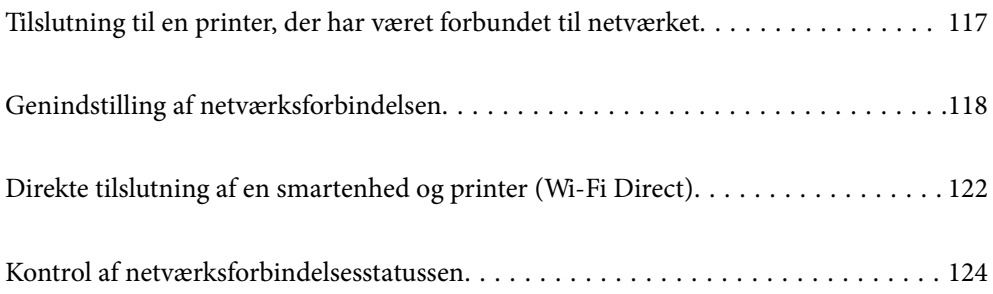

# <span id="page-116-0"></span>**Tilslutning til en printer, der har været forbundet til netværket**

Når printeren allerede har været forbundet til netværket, kan du slutte en computer eller en smartenhed til printeren over netværket.

# **Brug af netværksprinter fra en anden computer**

Vi anbefaler at køre installationsprogrammet til at tilslutte printeren til en computer. Du kan køre installationsprogrammet ved hjælp af en af følgende metoder.

❏ Konfiguration fra webstedet

Gå ind på følgende websted, og indtast derefter produktnavnet. Gå til **Opsætning**, og påbegynd konfiguration.

[http://epson.sn](http://epson.sn/?q=2)

❏ Konfiguration ved hjælp af softwaredisk (kun for modeller, der leveres med en softwaredisk, og brugere med Windows-computere med diskdrev.)

Sæt softwaredisken i computeren, og følg vejledningen på skærmen.

#### **Valg af printer**

Følg instruktionerne på skærmen, indtil følgende skærmbillede vises, vælg det printernavn, du vil oprette forbindelse til, og klik derefter på **Næste**.

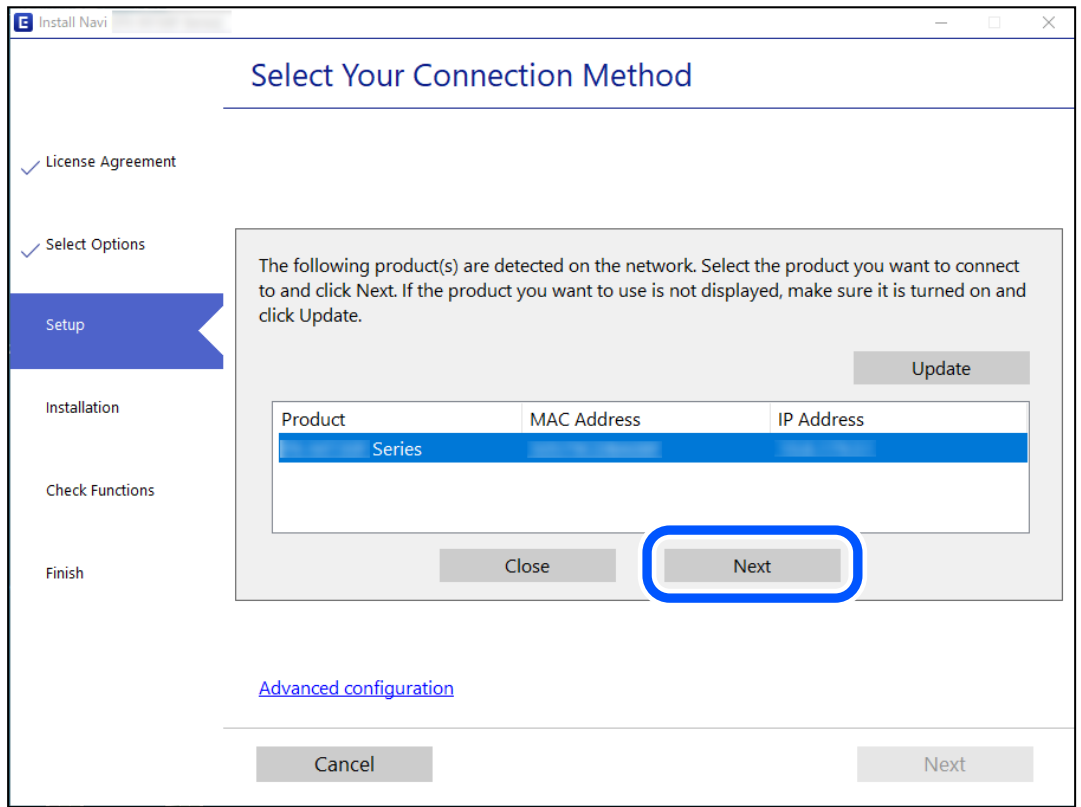

Følg vejledningen på skærmen.

## <span id="page-117-0"></span>**Brug af netværksprinter fra en smartenhed**

Du kan forbinde en smartenhed til printeren ved hjælp af en af følgende metoder.

#### **Tilslutning via en trådløs router**

Forbind smartenheden til samme trådløse netværk (SSID) som printeren. Se følgende for at få flere oplysninger. "Foretage indstillinger for tilslutning til smartenhed" på side 118

#### **Tilslutning med Wi-Fi Direct**

Slut smartenheden til printeren direkte uden en trådløs router. Se følgende for at få flere oplysninger. ["Direkte tilslutning af en smartenhed og printer \(Wi-Fi Direct\)" på side 122](#page-121-0)

# **Genindstilling af netværksforbindelsen**

Dette afsnit forklarer, hvordan du foretager netværksforbindelsesindstillinger og ændrer forbindelsesmetoden, når du udskifter den trådløse router eller computeren.

# **Ved udskiftning af den trådløse router**

Når du udskifter den trådløse router, skal du foretage indstillinger for forbindelsen mellem computeren eller smartenheden og printeren.

Du skal foretage disse indstillinger, hvis du ændrer din internetudbyder og lignende.

## **Foretage indstillinger for tilslutning til computeren**

Vi anbefaler at køre installationsprogrammet til at tilslutte printeren til en computer. Du kan køre installationsprogrammet ved hjælp af en af følgende metoder.

❏ Konfiguration fra webstedet

Gå ind på følgende websted, og indtast derefter produktnavnet. Gå til **Opsætning**, og påbegynd konfiguration. [http://epson.sn](http://epson.sn/?q=2)

❏ Konfiguration ved hjælp af softwaredisk (kun for modeller, der leveres med en softwaredisk, og brugere med Windows-computere med diskdrev.)

Sæt softwaredisken i computeren, og følg vejledningen på skærmen.

## **Foretage indstillinger for tilslutning til smartenhed**

Du kan bruge printeren fra en smartenhed, når du slutter printeren til det samme Wi-Fi-netværk (SSID) som smartenheden. Hvis du vil bruge printeren fra en smartenhed, skal du lave opsætning fra det følgende websted. Adgang til webstedet fra smartenheden, hvorfra vil oprette forbindelse til printeren.

[http://epson.sn](http://epson.sn/?q=2) > **Opsætning**

# <span id="page-118-0"></span>**Ved skift af computer**

Når du skifter computer, skal du oprette forbindelse mellem computeren og printeren.

## **Foretage indstillinger for tilslutning til computeren**

Vi anbefaler at køre installationsprogrammet til at tilslutte printeren til en computer. Du kan køre installationsprogrammet ved hjælp af en af følgende metoder.

❏ Konfiguration fra webstedet

Gå ind på følgende websted, og indtast derefter produktnavnet. Gå til **Opsætning**, og påbegynd konfiguration. [http://epson.sn](http://epson.sn/?q=2)

❏ Konfiguration ved hjælp af softwaredisk (kun for modeller, der leveres med en softwaredisk, og brugere med Windows-computere med diskdrev.)

Sæt softwaredisken i computeren, og følg vejledningen på skærmen.

Følg vejledningen på skærmen.

## **Ændring af forbindelsesmetoder til computeren**

Dette afsnit forklarer, hvordan du ændrer forbindelsesmetoden, når computeren og printeren er blevet tilsluttet.

## **Ændring fra USB til en netværksforbindelse**

Brug installationsprogrammet, og konfigurer igen med en anden forbindelsesmetode.

❏ Konfiguration fra webstedet

Gå ind på følgende websted, og indtast derefter produktnavnet. Gå til **Opsætning**, og påbegynd konfiguration. [http://epson.sn](http://epson.sn/?q=2)

❏ Konfiguration ved hjælp af softwaredisk (kun for modeller, der leveres med en softwaredisk, og brugere med Windows-computere med diskdrev.)

Sæt softwaredisken i computeren, og følg vejledningen på skærmen.

#### **Valg af ændring af forbindelsesmuligheder**

Følg vejledningen på skærmen, til følgende skærm vises.

<span id="page-119-0"></span>Vælg den netværksforbindelse, du vil bruge, **Forbind via trådløst netværk (Wi-Fi)** eller **Forbind via kabelforbundet LAN (Ethernet)**, og klik derefter på **Næste**.

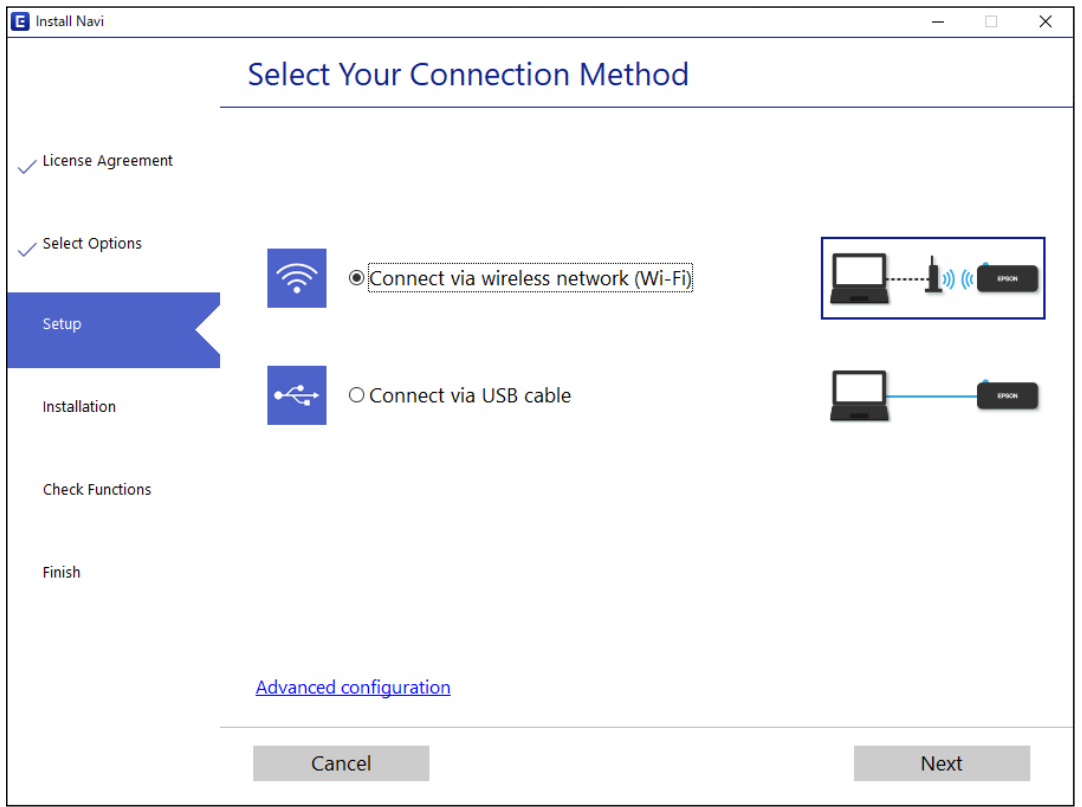

#### *Bemærk:*

*Den viste forbindelsesmetode varierer afhængigt af modellen.*

Følg vejledningen på skærmen.

# **Foretage Wi-Fi-indstillinger fra kontrolpanelet**

Du kan foretage netværksindstillinger fra printerens kontrolpanel på flere måder. Vælg den tilslutningsmetode, der passer til omgivelserne og de betingelser, som du bruger.

Hvis den trådløse router understøtter WPS, kan du foretage indstillinger ved hjælp af trykknappen for opsætning.

Efter tilslutning af printeren til netværket skal du oprette forbindelse til printeren fra den enhed, du vil bruge (computer, smartphone, tablet osv.)

#### **Relaterede oplysninger**

- & "Gør Wi-Fi-indstillinger ved hjælp af trykknapopsætning" på side 120
- & ["Lave Wi-Fi-indstillinger ved hjælp af PIN-kodeopsætning \(WPS\)" på side 122](#page-121-0)

## **Gør Wi-Fi-indstillinger ved hjælp af trykknapopsætning**

Du kan konfigurere et Wi-Fi-netværk automatisk ved at trykke på en knap på den trådløse router. Hvis følgende betingelser er opfyldt, kan du konfigurere vha. denne metode.

- ❏ Den trådløse router er kompatibel med WPS (Wi-Fi Protected Setup).
- ❏ Den aktuelle Wi-Fi-forbindelse blev etableret ved at trykke på en knap på den trådløse router.

#### *Bemærk:*

*Se dokumentationen, der følger med den trådløse router, hvis du ikke kan finde knappen, eller hvis du konfigurerer vha. af softwaren.*

1. Hold [WPS]-knappen på den trådløse router nede, til sikkerhedslampen blinker.

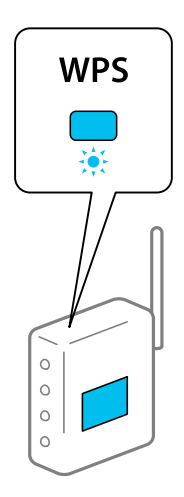

Se dokumentationen, der følger med den trådløse router, hvis du ikke ved, hvor [WPS]-knappen er, eller hvis der ikke er knapper på den trådløse router.

<sup>2.</sup> Hold nede på Wi-Fi-knappen på printeren i mindst fem sekunder, indtil  $\widehat{\mathbf{R}}$ -lyset og  $\widehat{\mathbf{R}}$ -lyset blinker skiftevis.

Forbindelsesindstillingen starter. Når der er oprettet forbindelse, lyser  $\mathbf{\widehat{F}}$ -lampen.

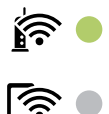

# *Bemærk:*

*Printeren er i en fejlforbindelsesstatus, når*  $\widehat{\bullet}$ -lampen og  $\widehat{\bullet}$ -lampen blinker samtidig. Når printerfejlen er løst *ved at trykke på knappen på printeren, skal du genstarte den trådløse router, placere det tættere på printeren og forsøge igen. Udskriv en netværksforbindelsesrapport og se løsningen, hvis det stadig ikke virker.*

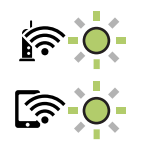

#### **Relaterede oplysninger**

- & ["Kontrol af netværksforbindelsesstatussen" på side 124](#page-123-0)
- & ["Udskrivning af en netværksforbindelsesrapport" på side 125](#page-124-0)

## <span id="page-121-0"></span>**Lave Wi-Fi-indstillinger ved hjælp af PIN-kodeopsætning (WPS)**

Du kan oprette forbindelse til en trådløs router vha. en PIN-kode, der er udskrevet på et netværksstatusark. Du kan bruge denne konfigurationsmetode, hvis en trådløs router kan anvende WPS (Opsætning af beskyttet Wi-Fi). Brug en computer til indtastning af PIN-koden den trådløse router.

- 1. Ilæg papir.
- 2. Hold  $\overrightarrow{L}^{\text{ph}}$ -knappen nede på printeren i mindst syv sekunder.

Netværksstatusarket udskrives.

- 3. Hold knappen Wi-Finede, og tryk på knappen  $\circledast$ , til  $\circledast$ -lampen og  $\circledast$ -lampen blinker skiftevis.
- 4. Brug computeren til indtastning af PIN-koden (et tal på otte cifre), der er trykt i kolonnen [WPS-PIN Code] på netværksstatusarket, i den trådløse router inden for to minutter.

Når der er oprettet forbindelse, lyser  $\widehat{\mathbf{F}}$ -lampen.

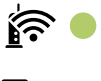

। ∕ি

#### *Bemærk:*

❏ *Se dokumentationen, der følger med den trådløse router, for at få oplysninger om indtastning af en PIN-kode.*

❏ *Printeren er i en fejlforbindelsesstatus, når -lampen og -lampen blinker samtidig. Når printerfejlen er løst ved at trykke på knappen på printeren, skal du genstarte den trådløse router, placere det tættere på printeren og forsøge igen. Udskriv en netværksforbindelsesrapport og se løsningen, hvis det stadig ikke virker.*

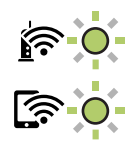

#### **Relaterede oplysninger**

- & ["Udskrivning af et netværksstatusark" på side 130](#page-129-0)
- & ["Kontrol af netværksforbindelsesstatussen" på side 124](#page-123-0)
- & ["Udskrivning af en netværksforbindelsesrapport" på side 125](#page-124-0)

# **Direkte tilslutning af en smartenhed og printer (Wi-Fi Direct)**

Wi-Fi Direct (Simpel AP) giver dig mulighed for at forbinde en smartenhed direkte til printeren uden en trådløs router og udskrive fra smartenheden.

## **Om Wi-Fi Direct**

Brug denne forbindelsesmetode, når du ikke bruger Wi-Fi hjemme eller på kontoret, eller når du vil forbinde printeren og smartenheden direkte. I denne tilstand fungerer printeren som en trådløs router, og du kan forbinde enhederne til printeren uden at skulle bruge en standard trådløs router. Enheder, der er forbundet direkte til printeren, kan dog ikke kommunikere med hinanden via printeren.

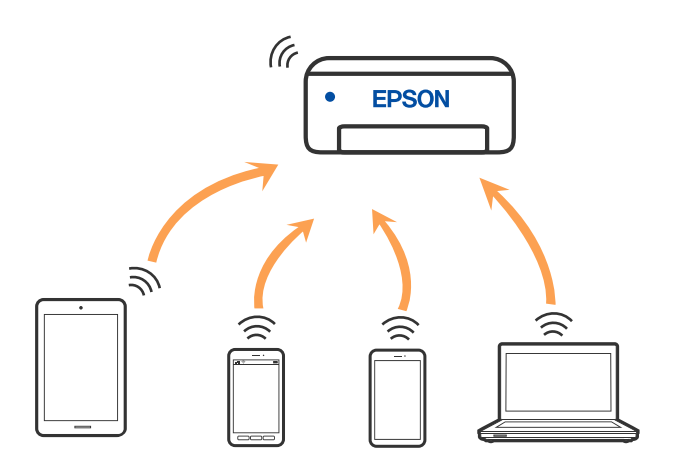

Printeren kan forbindes vha. Wi-Fi og Wi-Fi Direct (Simpel AP) forbindelse samtidigt. Men hvis du starter en netværksforbindelse i Wi-Fi Direct (Simpel AP) forbindelse, når printeren er forbundet via Wi-Fi, afbrydes Wi-Fi midlertidigt.

# **Tilslutning til enheder med Wi-Fi Direct**

Denne metode giver dig mulighed for at forbinde printeren direkte med enheder uden en trådløs router. Printeren fungerer som en trådløs router.

<sup>1.</sup> Hold knappen wi-Finede, og tryk på knappen  $\widehat{\mathbb{D}^e}$ , til  $\widehat{\mathbb{R}^e}$ -lampen og  $\widehat{\mathbb{R}^e}$ -lampen blinker skiftevis. Vent, indtil processen er afsluttet.

Når der er oprettet forbindelse, lyser  $\widehat{\mathbf{S}}$ -lampen.

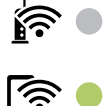

#### *Bemærk:*

*Hvis du aktiverer Wi-Fi Direct en gang, forbliver det aktiveret, medmindre du gendanner standardindstillingerne for netværk.*

- 2. Ilæg papir.
- 3. Hold  $\mathbf{L}^{\mathbf{B}}$ -knappen nede på printeren i mindst syv sekunder.

Netværksstatusarket udskrives. Du kan kontrollere SSID og adgangskode til Wi-Fi Direct (Simpel AP) på dette ark.

<span id="page-123-0"></span>4. På computerens netværksforbindelsesskærm eller smart-enhedens Wi-Fi-skærm skal du vælge det samme SSID, der er vist på netværksstatusarket, for at forbinde.

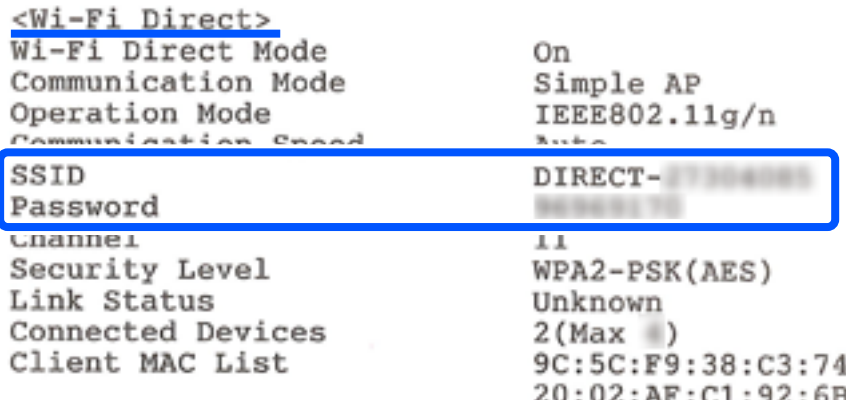

5. Indtast adgangskoden, der udskrives på netværksstatusarket, til computeren eller smart-enheden.

Du kan bekræfte status på Wi-Fi Direct på netværksstatusarket.

#### *Bemærk:*

*Når du opretter forbindelse fra en smart-enhed ved hjælp af Wi-Fi Direct-forbindelse (til Android)*

*Når du bruger en Android-enhed og tilslutter til printeren ved hjælp af Wi-Fi Direct, vil*  $\widehat{\bullet}$ -lyser og  $\widehat{\bullet}$ -lyset blinke *samtidig på printeren.*

Tryk på knappen Wi-Fi for at tillade anmodningen om forbindelse.

*Tryk på*  $\bigcirc$ -knappen, hvis du vil afvise anmodningen om forbindelse.

#### **Relaterede oplysninger**

- & ["Udskrivning af et netværksstatusark" på side 130](#page-129-0)
- & "Kontrol af netværksforbindelsesstatussen" på side 124

# **Kontrol af netværksforbindelsesstatussen**

Du kan kontrollere status for netværksforbindelsen på følgende måde.

#### **Relaterede oplysninger**

- & "Kontrol af netværksstatus med netværksindikator" på side 124
- $\rightarrow$  ["Udskrivning af en netværksforbindelsesrapport" på side 125](#page-124-0)

## **Kontrol af netværksstatus med netværksindikator**

Du kan kontrollere status for netværksforbindelsen ved hjælp af netværksindikatoren på printerens kontrolpanel.

#### **Relaterede oplysninger**

& ["Kontrol af indikatorer og printerstatus" på side 18](#page-17-0)

## <span id="page-124-0"></span>**Udskrivning af en netværksforbindelsesrapport**

Du kan udskrive en netværksforbindelsesrapport for at kontrollere status mellem printeren og den trådløse router.

- 1. Ilæg papir.
- 2. Tryk på  $\mathbf{L}^{\mathbf{E}}$ -knappen.

Netværksforbindelsesrapporten udskrives.

## **Meddelelser og løsninger på netværksforbindelsesrapporten**

Kontroller meddelelser og fejlkoder på netværksforbindelsesrapporten, og følg derefter løsningerne.

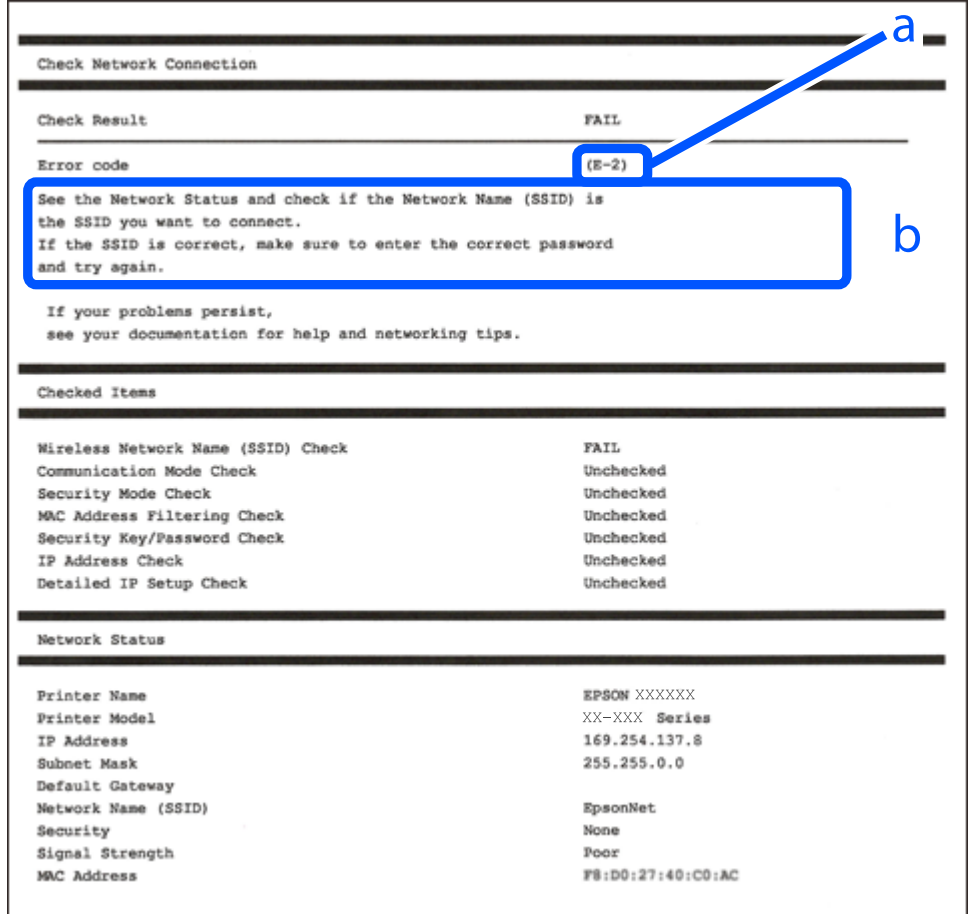

a: Fejlkode

b: Meddelelser på netværksmiljøet

#### **Relaterede oplysninger**

- $\blacktriangleright$  ["E-1" på side 126](#page-125-0)
- $\blacktriangleright$  ["E-2, E-3, E-7" på side 126](#page-125-0)
- $\blacktriangleright$  ["E-5" på side 127](#page-126-0)
- $\blacktriangleright$  ["E-6" på side 127](#page-126-0)
- <span id="page-125-0"></span> $\blacktriangleright$  ["E-8" på side 128](#page-127-0)
- $\blacktriangleright$  ["E-9" på side 128](#page-127-0)
- $\blacktriangleright$  ["E-10" på side 128](#page-127-0)
- $\blacktriangleright$  ["E-11" på side 129](#page-128-0)
- $\blacktriangleright$  ["E-12" på side 129](#page-128-0)
- $\blacktriangleright$  ["E-13" på side 130](#page-129-0)
- & ["Meddelelse på netværksmiljøet" på side 130](#page-129-0)

## **E-1**

#### **Løsninger:**

- ❏ Kontroller, at hub'en eller en anden netværksenhed er tændt.
- ❏ Hvis du vil tilslutte printeren via Wi-Fi, skal du foretage Wi-Fi-indstillinger for printeren igen, fordi den er deaktiveret.

## **E-2, E-3, E-7**

#### **Løsninger:**

- ❏ Sørg for, at din trådløse router er tændt.
- ❏ Sørg for, at din computer eller enhed er ordentligt forbundet til din trådløse router.
- ❏ Sluk din trådløse router. Vent i 10 sekunder, og tænd den igen.
- ❏ Placer printeren tæt på din trådløse router, og fjern eventuelle genstande mellem dem.
- ❏ Hvis du har indtastet SSID manuelt, skal du kontrollere, om det er korrekt. Kontroller dit SSID under **Netværksstatus** i netværksforbindelsesrapporten.
- ❏ Hvis en trådløs router har flere SSID'er, skal du vælge det SSID, der vises. Hvis SSID'et bruger en frekvens, der ikke er kompatibel, viser printeren det ikke.
- ❏ Hvis du opretter netværksforbindelsen med trykknappen, skal du sørge for, at din trådløse router understøtter WPS. Det er ikke muligt, at oprette netværksforbindelsen med trykknappen, hvis din trådløse router ikke understøtter WPS.
- ❏ Sørg for, at dit SSID kun bruger ASCII-tegn (alfanumeriske tegn og symboler). Printeren kan ikke vise et SSID, der indeholder ikke-ASCII-tegn.
- ❏ Sørg for, at du kender dit SSID og adgangskode, inden du opretter en forbindelse til din trådløse router. Hvis du bruger en trådløs router med dets standardindstillinger, er SSID'et og adgangskoden skrevet på mærkatet på den trådløse router. Hvis du ikke kender dit SSID eller adgangskode, skal du kontakte personen, der har konfigureret den trådløse router, eller se vejledningerne, der fulgte med den trådløse router.
- ❏ Hvis du opretter forbindelse til et SSID, der er genereret af en netværksforbundet smartenhed, kan du finde SSID'et og adgangskoden i dokumentationen, der fulgte med smartenheden.

<span id="page-126-0"></span>❏ Hvis din Wi-Fi-forbindelse pludselig afbrydes, bedes du se oplysningerne nedenfor. Hvis nogen af disse forhold er gældende, bedes du nulstille netværksindstillingerne, ved at downloade og køre softwaren fra følgende hiemmeside.

[http://epson.sn](http://epson.sn/?q=2) > **Opsætning**

- ❏ Der er tilføjet en anden smartenhed til netværket med trykknappen.
- ❏ Wi-Fi-netværket blev oprettet på en anden måde end med trykknappen.

#### **Relaterede oplysninger**

- & ["Foretage indstillinger for tilslutning til computeren" på side 119](#page-118-0)
- & ["Foretage Wi-Fi-indstillinger fra kontrolpanelet" på side 120](#page-119-0)

### **E-5**

#### **Løsninger:**

Kontroller, at den trådløse routers sikkerhedstype er indstillet til en af følgende. Hvis den ikke er det, skal du skifte sikkerhedstypen på den trådløse router, og nulstil derefter netværksindstillingerne på printeren.

- ❏ WEP-64 bit (40 bit)
- ❏ WEP-128 bit (104 bit)
- ❏ WPA PSK (TKIP/AES)\*
- ❏ WPA2 PSK (TKIP/AES)\*
- ❏ WPA (TKIP/AES)
- ❏ WPA2 (TKIP/AES)
- ❏ WPA3-SAE (AES)
- \* WPA PSK er også kendt som WPA Personal. WPA2 PSK er også kendt som WPA2 Personal.

## **E-6**

#### **Løsninger:**

- ❏ Sørg for, at MAC adressefiltreringen er slået fra. Hvis den er slået til, skal du registrere printerens MAC-adresse, så den ikke filtreres fra. Du kan læse mere om din trådløse router i den medfølgende dokumentation. Du kan se printerens MAC adresse under **Netværksstatus** på netværksforbindelsesrapporten.
- ❏ Hvis din trådløse router bruger delt godkendelse med WEP-sikkerhed, skal du sørge for, at godkendelsesnøglen og indekset er korrekt.
- ❏ Hvis antallet af enheder, der kan forbindes, på den trådløse router er mindre end antallet af netværksenheder, du ønsker at forbinde, skal du indstille din trådløse router, for at forøge antallet af enheder, der kan forbindes. Du kan læse, hvordan du konfigurerer disse indstillinger i dokumentationen, der fulgte med din trådløse router.

#### **Relaterede oplysninger**

& ["Foretage indstillinger for tilslutning til computeren" på side 119](#page-118-0)

## <span id="page-127-0"></span>**E-8**

#### **Løsninger:**

- ❏ Slå DHCP til på din trådløse router, når printerens indstilling Hent IP-adresse er sat til Auto.
- ❏ Hvis printerens indstilling for Hent IP-adresse er sat til manuel, er den IP-adresse, du manuelt har indstillet ugyldig, da den er uden for område (f.eks.: 0.0.0.0). Indstil en gyldig IP-adresse fra printerens kontrolpanel eller ved hjælp af printerens kontrolpanel.

#### **Relaterede oplysninger**

& ["Udskrivning af et netværksstatusark" på side 130](#page-129-0)

## **E-9**

#### **Løsninger:**

Kontrollér følgende.

- ❏ Enhederne er tændt.
- ❏ Du har adgang til internettet og andre computere eller netværksenheder på samme netværk fra de enheder, du vil forbinde til printeren.

Hvis du stadig ikke kan forbinde din printer og netværksenhederne, når du har prøvet ovenstående muligheder, skal du slukke din trådløse router. Vent i 10 sekunder, og tænd den igen. Nulstil derefter dine netværksindstillinger, ved at downloade og køre installationsprogrammet på følgende hjemmeside.

#### [http://epson.sn](http://epson.sn/?q=2) > **Opsætning**

#### **Relaterede oplysninger**

& ["Foretage indstillinger for tilslutning til computeren" på side 119](#page-118-0)

## **E-10**

#### **Løsninger:**

Kontroller følgende.

- ❏ Andre enheder på netværket er tændt.
- ❏ Netværksadresser (IP-adresse, undernetmaske og standardgateway) er korrekte, hvis du har indstillet printerens Hent IP-adresse til Manuel.

Indstil netværksadressen igen, hvis de er forkerte. Du kan kontrollere IP-adressen, undernetmasken og standardgateway i **Netværksstatus**-delen i netværksforbindelsesrapporten.

Hvis DHCP er aktiveret, skal du skifte printerens indstilling for Hent IP-adresse til Auto. Hvis du ønsker at indstille IP-adressen manuelt, skal du kontrollere printerens IP-adresse fra **Netværksstatus**-delen i netværksforbindelsesrapporten, og derefter vælge Manuel på skærmen for netværksindstillinger. Sæt undernetmasken til [255.255.255.0].

Hvis du stadig ikke kan forbinde printeren og netværksenhederne, skal du slukke for den trådløse router. Vent i ca. 10 sekunder, og tænd derefter igen.

#### <span id="page-128-0"></span>**Relaterede oplysninger**

& ["Udskrivning af et netværksstatusark" på side 130](#page-129-0)

## **E-11**

#### **Løsninger:**

Kontrollér følgende.

- ❏ Standard-gatewayadressen er korrekt, når du sætter printerens konfiguration af TCP/IP til Manuel.
- ❏ Enheden, der er sat som standard-gateway, er tændt.

Indstil den korrekte standard-gatewayadresse. Du kan se standard gateway-adressen under **Netværksstatus** på netværksforbindelsesrapporten.

#### **Relaterede oplysninger**

& ["Udskrivning af et netværksstatusark" på side 130](#page-129-0)

### **E-12**

#### **Løsninger:**

Kontrollér følgende.

- ❏ Andre enheder på netværket er tændt.
- ❏ Netværksadresser (IP-adresse, undernetmaske og standard-gateway) er korrekte, hvis du indtaster dem manuelt.
- ❏ Netværksadresserne til andre enheder (undernetmaske og standard-gateway) er de samme.
- ❏ IP-adressen konflikter ikke med andre enheder.

Hvis du stadig ikke kan forbinde din printer og netværksenhederne, når du har prøvet ovenstående muligheder, skal du prøve følgende.

- ❏ Sluk din trådløse router. Vent i 10 sekunder, og tænd den igen.
- ❏ Konfigurer netværksindstillingerne igen med installationsprogrammet. Dette program kan køre fra følgende hjemmeside.

#### [http://epson.sn](http://epson.sn/?q=2) > **Opsætning**

❏ Du kan registrere adskillige adgangskoder på en trådløs router, der bruger WEP-sikkerhed. Hvis der er registreret mange adgangskoder, skal du kontrollere, om den først registrerede adgangskode er indstillet på printeren.

#### **Relaterede oplysninger**

- & ["Udskrivning af et netværksstatusark" på side 130](#page-129-0)
- & ["Foretage indstillinger for tilslutning til computeren" på side 119](#page-118-0)

## <span id="page-129-0"></span>**E-13**

#### **Løsninger:**

Kontrollér følgende.

- ❏ Netværksenheder, som f.eks. en trådløs router, hub og router er tændt.
- ❏ TCP/IP-opsætningen til netværksenheder er ikke indstillet manuelt. (Hvis printerens TCP/IP-opsætning indstilles automatisk, og TCP/IP-opsætningen på andre netværksenheder indstilles manuelt, er printerens netværk muligvis anderledes end netværket på andre enheder.)

Hvis den stadig ikke virker, efter du har kontrolleret ovenstående, skal du prøve følgende.

- ❏ Sluk din trådløse router. Vent i 10 sekunder, og tænd den igen.
- ❏ Indstil netværksindstillingerne på computeren, som er på det samme netværk som printeren med installationsprogrammet. Dette program kan køre fra følgende hjemmeside.

[http://epson.sn](http://epson.sn/?q=2) > **Opsætning**

❏ Du kan registrere adskillige adgangskoder på en trådløs router, der bruger WEP-sikkerhed. Hvis der er registreret mange adgangskoder, skal du kontrollere, om den først registrerede adgangskode er indstillet på printeren.

#### **Relaterede oplysninger**

- & "Udskrivning af et netværksstatusark" på side 130
- & ["Foretage indstillinger for tilslutning til computeren" på side 119](#page-118-0)

## **Meddelelse på netværksmiljøet**

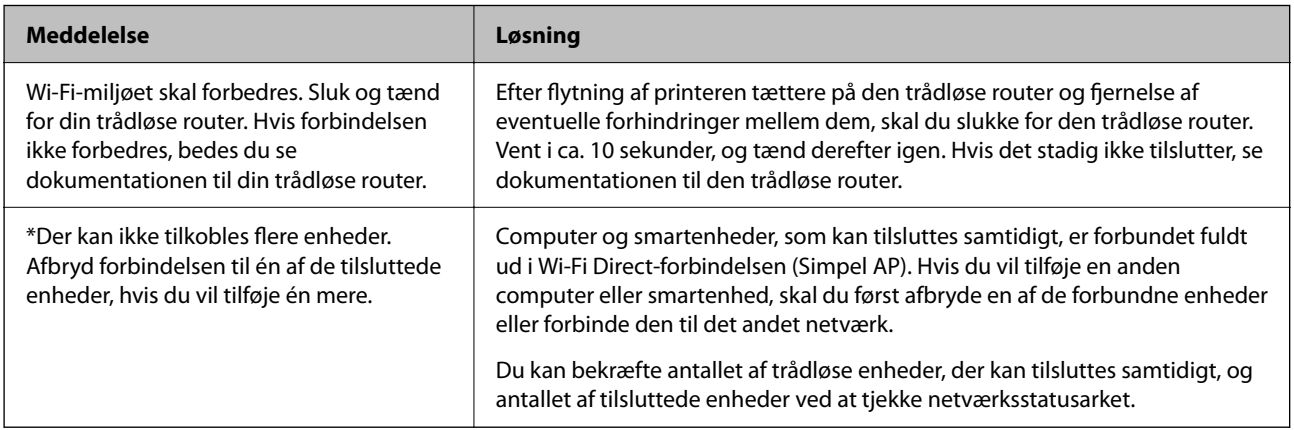

# **Udskrivning af et netværksstatusark**

Du kan kontrollere de detaljerede netværksoplysninger ved at udskrive dem, f.eks. det maksimale antal enheder, du kan oprette forbindelse til med Wi-Fi Direct (Simpel AP).

- 1. Ilæg papir.
- 2. Hold  $\mathbf{L}^{\mathbf{g}}$ -knappen nede på printerens kontrolpanel i mindst 7 sekunder.

Netværksstatusarket udskrives.

## **Kontrol af computerens netværk (Kun Windows)**

Kontroller computerens forbindelsesstatus og forbindelsesstien til printeren ved at bruge kommandoprompten ved hjælp af kommandoprompten. Dette vil hjælpe dig til at løse problemerne.

❏ ipconfig-kommando

Vis forbindelsesstatus for den netværksgrænseflade, som i øjeblikket bruges af computeren.

Ved at sammenligne indstillingsoplysningerne med den faktiske kommunikation kan du kontrollere, om forbindelsen er korrekt. Hvis der findes flere DHCP-servere på samme netværk, kan du finde den faktiske adresse, der er tildelt computeren, den refererede DNS-server osv.

- ❏ Format: ipconfig /all
- ❏ Eksempler:

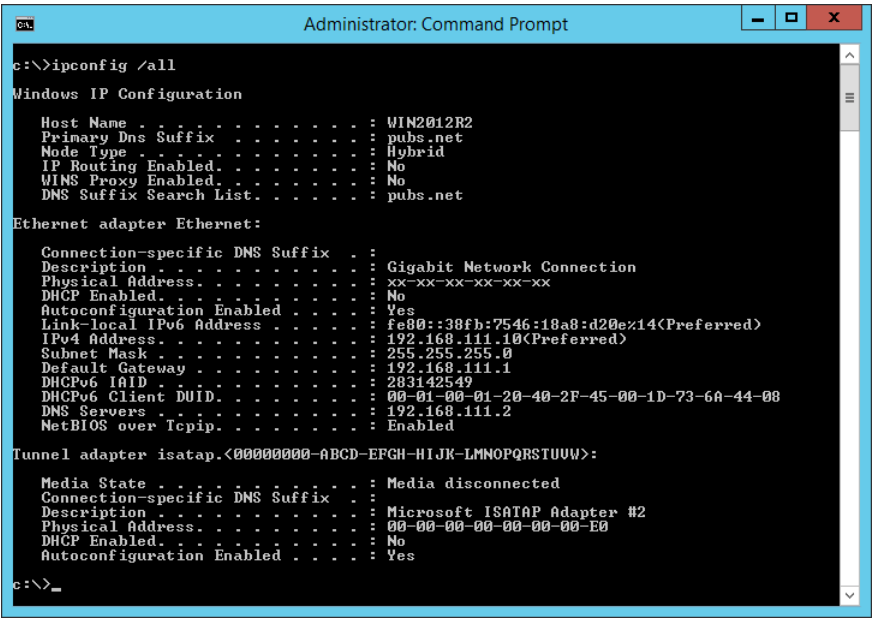

❏ pathping-kommando

Du kan bekræfte listen over routere, der passerer gennem destinationsværten og routing af kommunikation.

- ❏ Format: pathping xxx.xxx.xxx.xxx
- ❏ Eksempler: pathping 192.0.2.222

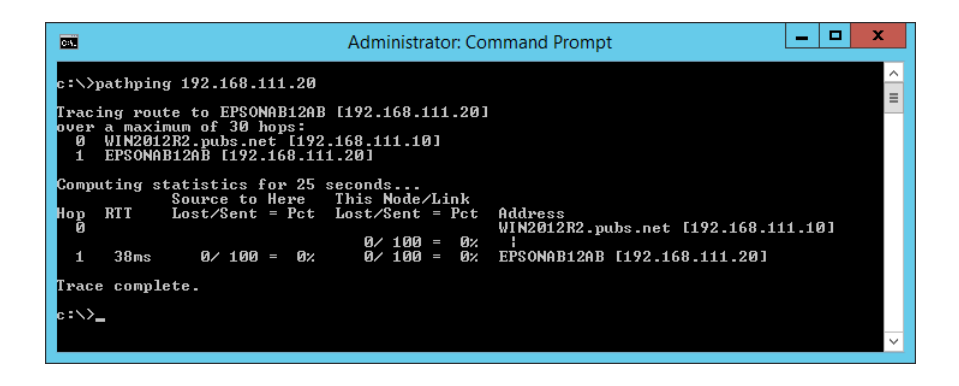

# <span id="page-131-0"></span>**Produktinformation**

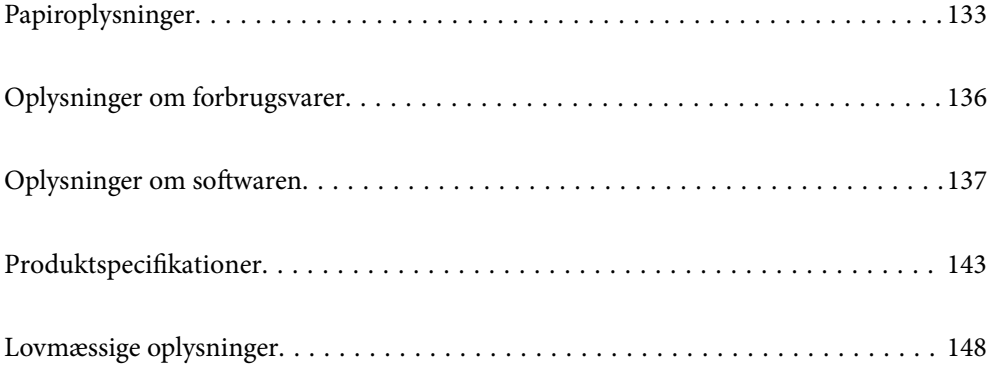

# <span id="page-132-0"></span>**Papiroplysninger**

# **Anvendeligt papir og kapaciteter**

## **Originalt Epson-papir**

Epson anbefaler brug af originalt Epson-papir for at sikre udskrifter i høj kvalitet.

#### *Bemærk:*

- ❏ *Hvilke papirer der kan fås, afhænger af området. Hvis du ønsker oplysninger om, hvilket papir der kan fås i dit område, skal du kontakte Epsons support.*
- ❏ *Se følgende for oplysninger om tilgængelige papirtyper til udskrivning uden kant og 2-sidet udskrivning. ["Papir til udskrivning uden kant" på side 135](#page-134-0)*

*["Papir til 2-sidet udskrivning" på side 135](#page-134-0)*

### **Papir, som er velegnet til udskrivning af dokumenter**

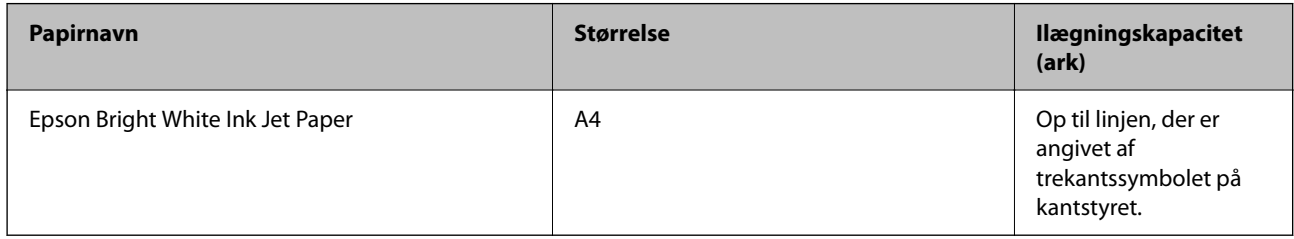

### **Papir, som er velegnet til udskrivning af dokumenter og fotos**

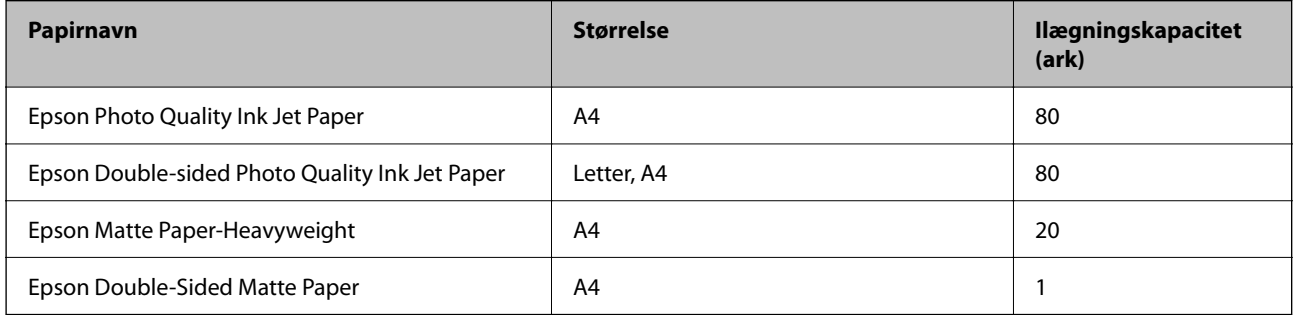

### **Papir, som er velegnet til udskrivning af fotos**

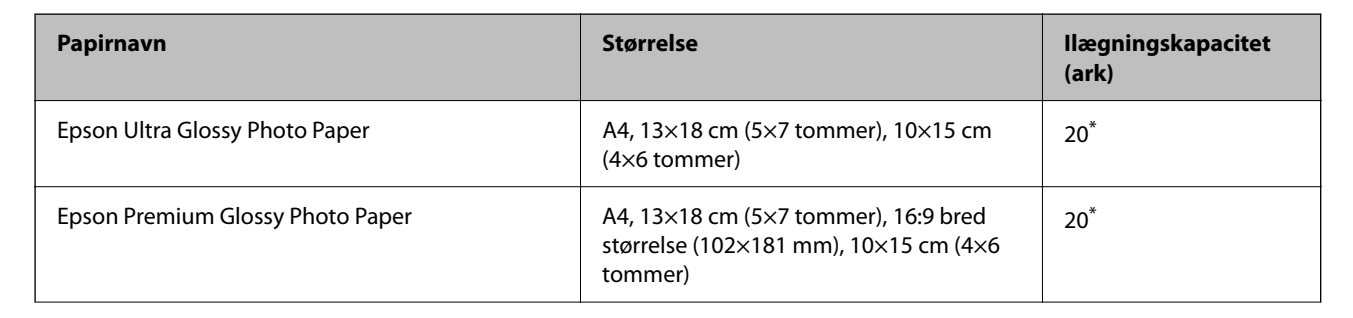

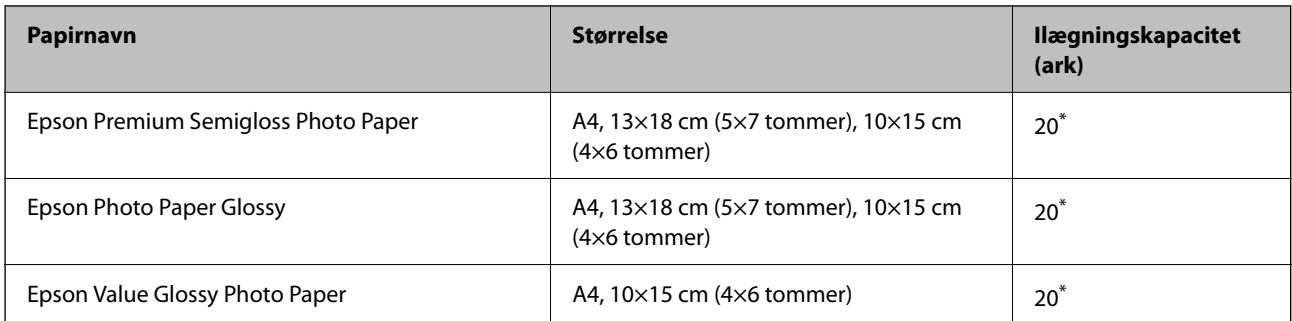

Ilæg ét papirark ad gangen, hvis papiret ikke føres ind korrekt, eller hvis udskriftet har ujævne farver eller udtværede områder.

# **Andre papirtyper**

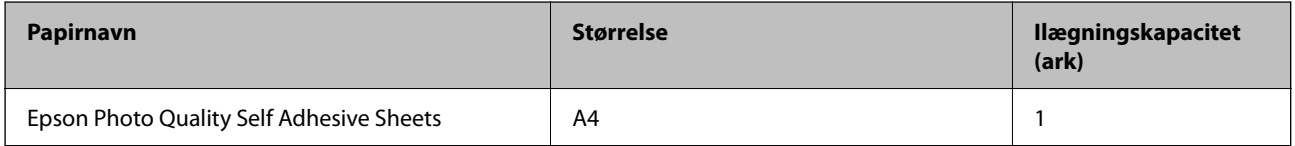

## **Kommercielt tilgængeligt papir**

#### *Bemærk:*

*Se følgende for oplysninger om tilgængelige papirtyper til udskrivning uden kant og 2-sidet udskrivning.*

*["Papir til udskrivning uden kant" på side 135](#page-134-0)*

*["Papir til 2-sidet udskrivning" på side 135](#page-134-0)*

#### **Almindeligt papir**

Almindeligt papir, herunder kopipapir

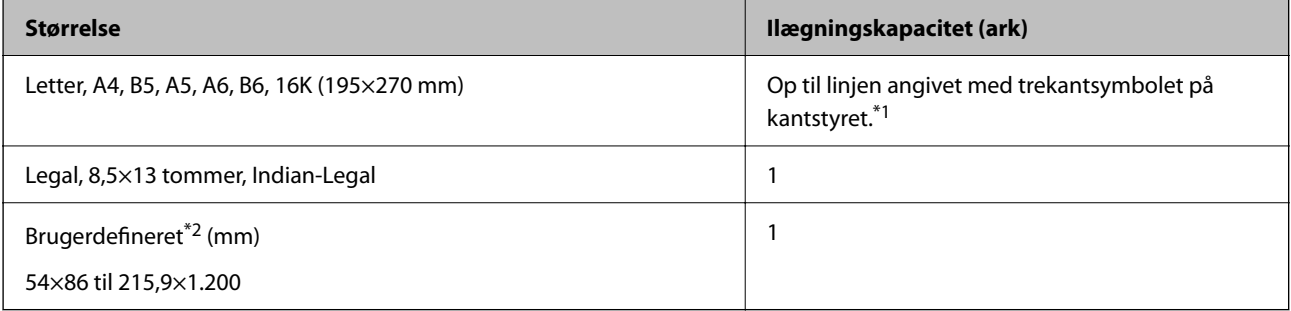

\*1 Ilæg ét papirark ad gangen, hvis papiret ikke føres ind korrekt, eller hvis udskriftet har ujævne farver eller udtværede områder.

\*2 Kun udskrivning fra computer er tilgængelig.

#### **Konvolut**

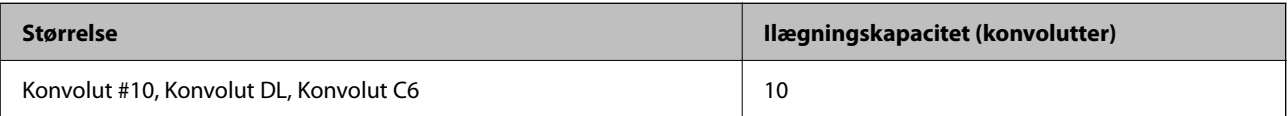

## <span id="page-134-0"></span>**Papir til udskrivning uden kant**

#### *Originalt Epson-papir*

- $\Box$  Epson Ultra Glossy Photo Paper (10x15 cm (4x6"))
- ❏ Epson Premium Glossy Photo Paper (10x15 cm (4x6"), 16:9 bredformat (102x181 mm))
- ❏ Epson Premium Semigloss Photo Paper (10x15 cm (4x6") )
- ❏ Epson Photo Paper Glossy (10x15 cm (4x6") )
- $\Box$  Epson Value Glossy Photo Paper (10x15 cm (4x6"))

#### **Relaterede oplysninger**

 $\rightarrow$  ["Anvendeligt papir og kapaciteter" på side 133](#page-132-0)

## **Papir til 2-sidet udskrivning**

#### *Originalt Epson-papir*

- ❏ Epson Bright White Ink Jet Paper
- ❏ Epson Double-sided Photo Quality Ink Jet Paper
- ❏ Epson Double-Sided Matte Paper

#### **Relaterede oplysninger**

& ["Anvendeligt papir og kapaciteter" på side 133](#page-132-0)

#### *Kommercielt tilgængeligt papir*

❏ Almindeligt papir, kopipapir

#### **Relaterede oplysninger**

& ["Anvendeligt papir og kapaciteter" på side 133](#page-132-0)

## **Utilgængelige papirtyper**

Du må ikke bruge følgende papirtyper. Brug af disse papirtyper medfører papirstop og udtværing på udskriften.

- ❏ Papirer, der er bølgede
- ❏ Papirer, der er iturevne eller skårede
- ❏ Papirer, der er foldet
- ❏ Papirer, der er fugtige
- ❏ Papirer, der er for tykke eller for tynde
- ❏ Papirer, der har klistermærker

<span id="page-135-0"></span>Du må ikke bruge følgende konvolutter. Brug af disse konvoluttyper medfører papirstop og udtværing på udskriften.

- ❏ Konvolutter, der er krøllede eller foldede
- ❏ Konvolutter med selvklæbende overflader på flapperne eller rudekonvolutter
- ❏ Konvolutter, der er for tynde

De kan krølle under udskrivningen.

# **Oplysninger om forbrugsvarer**

## **Blækflaskekoder**

Epson anbefaler brug af originale Epson-blækflasker.

Koderne for originale Epson-blækflasker vises nedenfor.

#### c*Vigtigt:*

- ❏ *Epsons garanti dækker ikke skader på dækslet forårsaget af andre blæktyper end de specificerede, herunder original Epson-blæk, som ikke designet til denne printer, eller blæk fra tredjeparter.*
- ❏ *Andre produkter, der ikke er fremstillet af Epson, kan forårsage skader, der ikke er omfattet af Epsons garanti, og som under visse omstændigheder kan forårsage uregelmæssig printeradfærd.*

#### *Bemærk:*

- ❏ *Koderne på blækflaskerne kan variere efter område. Hvis du ønsker oplysninger om de korrekte koder i dit område, skal du kontakte Epsons support.*
- ❏ *Selvom blækflaskerne kan indeholde genbrugsmateriale, påvirker dette ikke printerens funktion eller ydeevne.*
- ❏ *Blækflaskens specifikationer og udseende kan ændres uden forudgående varsel pga. forbedringer.*

#### **For Europa**

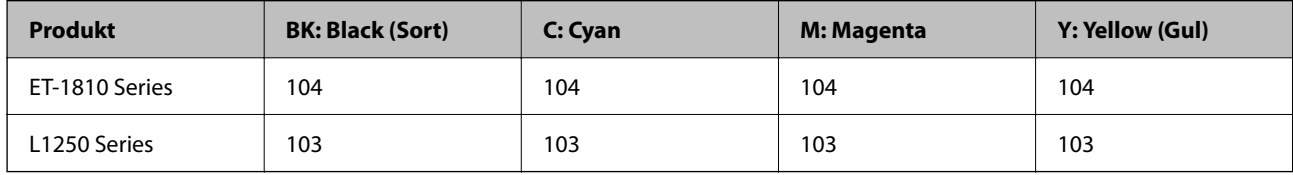

#### *Bemærk:*

*Gå til følgende websted for oplysninger om kapaciteten af Epsons blækflasker.*

*<http://www.epson.eu/pageyield>*

#### **For Australia and New Zealand**

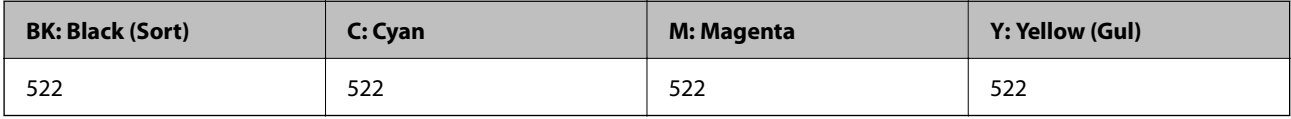

<span id="page-136-0"></span>**For Asien**

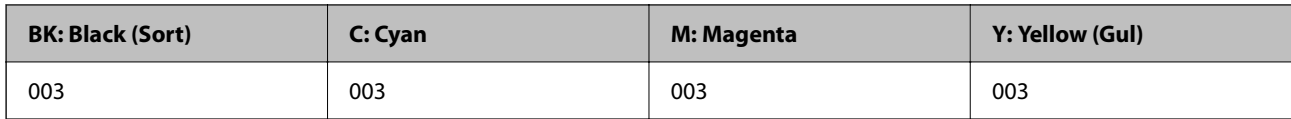

# **Oplysninger om softwaren**

Dette afsnit introducerer netværkstjenester og softwareprodukter, som er tilgængelige for din printer fra Epsons websted.

# **Software til udskrivning**

## **Program til udskrivning fra en computer (Printerdriver til Windows)**

Printerdriveren styrer printeren i henhold til kommandoer fra et program. De bedste udskriftsresultater opnås ved at foretage indstillinger i printerdriveren. Du kan også kontrollere status for printeren eller holde den i optimal driftstilstand vha. printerdriverhjælpeprogrammet.

#### *Bemærk:*

*Du kan ændre printerdriverens sprog. Vælg det sprog, du vil bruge, i indstillingen Sprog i fanen Vedligeholdelse.*

#### **Åbning af printerdriveren fra programmer**

Hvis du vil foretage indstillinger, der kun gælder for det program, du bruger, skal du åbne fra dette program.

Vælg **Udskriv** eller **Udskriftsopsætning** i menuen **Filer**. Vælg din printer, og klik derefter på **Indstillinger** eller **Egenskaber**.

#### *Bemærk:*

*Handlinger varierer afhængigt af programmet. Der er flere oplysninger i hjælpen til programmet.*

#### **Adgang til printerdriveren fra kontrolpanelet**

Hvis du vil angive indstillinger, der skal gælde for alle programmer, skal du åbne printerdriveren fra kontrolpanelet.

❏ Windows 10/Windows Server 2019/Windows Server 2016

Klik på startknappen, og vælg **Windows-system** > **Kontrolpanel** > **Vis enheder og printere** i **Hardware og lyd**. Højreklik på din printer, eller hold fingeren nede på den, og vælg **Udskriftsindstillinger**

❏ Windows 8.1/Windows 8/Windows Server 2012 R2/Windows Server 2012

Vælg **Skrivebord** > **Indstillinger** > **Kontrolpanel** > **Vis enheder og printere** i **Hardware og lyd**. Højreklik på din printer, eller hold fingeren nede på den, og vælg **Udskriftsindstillinger**

❏ Windows 7/Windows Server 2008 R2

Klik på startknappen, og vælg **Kontrolpanel** > **Vis enheder og printere** i **Hardware og lyd**. Højreklik på din printer, og vælg **Udskriftsindstillinger**.

❏ Windows Vista/Windows Server 2008

Klik på startknappen, og vælg **Kontrolpanel** > **Printere** i **Hardware og lyd**. Højreklik på din printer, og vælg **Udskriftsindstillinger**.

❏ Windows XP/Windows Server 2003 R2/Windows Server 2003

Klik på startknappen, og vælg **Kontrolpanel** > **Printere og anden hardware** > **Printere og faxenheder**. Højreklik på din printer, og vælg **Udskriftsindstillinger**.

#### **Sådan åbner du printerdriveren fra printerikonet eller proceslinjen**

Printerikonet på skrivebordets proceslinje er et genvejsikon til hurtigt at åbne printerdriveren.

Hvis du klikker på printerikonet og vælger **Printerindstillinger**, kan du få adgang til samme printerindstillingsvindue som det, der vises på kontrolpanelet. Hvis du dobbeltklikker på dette ikon, kan du kontrollere status for printeren.

#### *Bemærk:*

*Hvis printerikonet ikke vises på proceslinjen, skal du åbne printerdrivervinduet, klikke på Overvågningsindstillinger i fanen Vedligeholdelse og derefter vælge Registrer genvejsikonet til proceslinjen.*

#### **Start af programmet**

Åbn printerdrivervinduet. Klik på fanen **Vedligeholdelse**.

#### *Driftsmæssige indstillinger for Windows-printerdriveren*

Du kan foretage indstillinger, som f.eks. aktivering af **EPSON Status Monitor 3**.

- 1. Åbn vinduet for printerdriveren.
- 2. Klik på **Udvidede indstillinger** på fanen **Vedligeholdelse**.
- 3. Foretag de nødvendige indstillinger, og klik så på **OK**.

Der er forklaringer af indstillingspunkterne i den online hjælp.

#### **Relaterede oplysninger**

& ["Program til udskrivning fra en computer \(Printerdriver til Windows\)" på side 137](#page-136-0)

## **Program til udskrivning fra en computer (Printerdriver til Mac OS)**

Printerdriveren styrer printeren i henhold til kommandoer fra et program. De bedste udskriftsresultater opnås ved at foretage indstillinger i printerdriveren. Du kan også kontrollere status for printeren eller holde den i optimal driftstilstand vha. printerdriverhjælpeprogrammet.

#### **Åbning af printerdriveren fra programmer**

Klik på **Sideopsætning** eller **Udskriv** i menuen **Filer** i dit program. Hvis det er nødvendigt, skal du klikke på **Vis info** (eller  $\blacktriangledown$ ) for at udvide udskrivningsvinduet.

#### *Bemærk:*

*Afhængig af det anvendte program vises Sideopsætning muligvis ikke i menuen Filer og handlingerne for at vise udskrivningsskærmen kan variere. Der er flere oplysninger i hjælpen til programmet.*

#### **Start af programmet**

Vælg **Systemindstillinger** i menuen Apple > **Printere & Scannere** (eller **Udskriv & Scan**, **Udskriv & Fax**), og vælg derefter printeren. Klik på **Indstillinger & Forsyninger** > **Værktøj** > **Åbn printerværktøj**.

#### *Guide til Mac OS printerdriver*

#### **Epson Printer Utility**

Du kan køre en vedligeholdelsesfunktion som f.eks. dysetjek og rensning af printhoved, og du kan kontrollere printerstatus og fejloplysninger ved at starte **EPSON Status Monitor**.

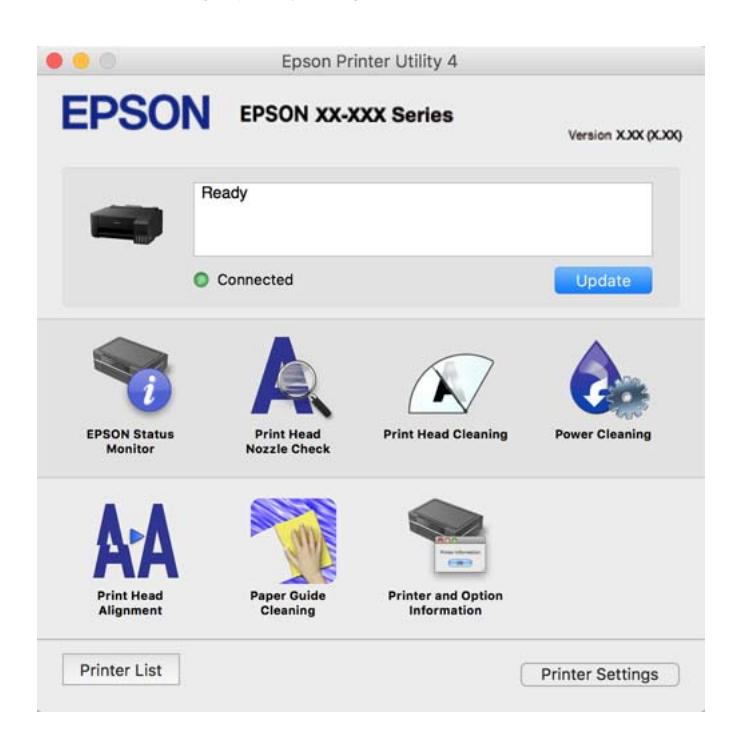

#### *Sådan tilgås vinduet Driftsindstillinger på printerdriveren til Mac OS*

Vælg **Systemindstillinger** i menuen Apple > **Printere & Scannere** (eller **Udskriv & Scan**, **Udskriv & Fax**), og vælg derefter printeren. Klik på **Indstillinger & Forsyninger** > **Indstillinger** (eller **Driver**).

## **Program til hurtig og sjov udskrivning fra en computer (Epson Photo+)**

Epson Photo+ er et program, hvormed du nemt kan udskrive billeder med forskellige layouts. Du kan også udføre billedkorrektion og justere positionen, mens du får vist et eksempel af dit dokument. Du kan også tilpasse dine billeder ved at tilføje tekst og stempler, hvor du ønsker det. Når du udskriver på ægte Epson-fotopapir, maksimeres blækydelsen og skaber en smuk finish med fremragende farver.

Der er flere oplysninger i hjælpen til programmet.

#### *Bemærk:*

- ❏ *Windows Server-operativsystemer understøttes ikke.*
- ❏ *Printerdriveren for denne printer skal være installeret for at bruge dette program.*

#### **Sådan starter du i Windows**

❏ Windows 10

Klik på startknappen, og vælg så **Epson Software** > **Epson Photo+**.

❏ Windows 8.1/Windows 8

Indtast programnavnet i søgeamuletten, og vælg så det viste ikon.

❏ Windows 7/Windows Vista/Windows XP

Klik på startknappen, og vælg **Alle programmer** eller **Programmer** > **Epson Software** > **Epson Photo+**.

#### **Sådan starter du i Mac OS**

Vælg **Gå** > **Programmer** > **Epson Software** > **Epson Photo+**.

#### **Relaterede oplysninger**

& ["Installation af programmerne separat" på side 64](#page-63-0)

## **Program til let betjening af printeren med en smartenhed (Epson Smart Panel)**

Epson Smart Panel er et program, der gør det muligt, at bruge printeren til bl.a. udskrivning med en smartenhed, som fx en smartphone eller tablet. Printeren og smartenheden kan forbinde via et trådløst netværk, så du kan se blækniveauerne og printerstatus og finde løsninger til eventuelle fejl.

Søg efter Epson Smart Panel i App Store eller Google Play og installer det.

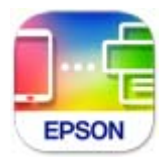

## **Program til nem udskrivning fra et Android-program (Epson Print Enabler)**

Epson Print Enabler er et program, der giver dig mulighed for at udskrive dine dokumenter, e-mails, fotos og websider trådløst direkte fra din Android-telefon eller tablet (Android v4.4 eller nyere). Med få tryk vil din Android-enhed opdage en Epson-printer, som er forbundet til det samme trådløse netværk.

Søg efter og installer Epson Print Enabler fra Google Play.

## **Software til oprettelse af pakker**

## **Application for Creating Driver Packages (EpsonNet SetupManager)**

EpsonNet SetupManager er en software, som bruges til at oprette en pakke til en simpel printerinstallation, som f.eks. installation af printerdriver, installation af EPSON Status Monitor og oprettelse af en printerport. Denne software giver administratoren mulighed for at oprette unikke softwarepakker og distribuere dem mellem grupper.

For mere information, se Epson-webstedet for dit område.

[http://www.epson.com](http://www.epson.com/)

# <span id="page-140-0"></span>**Software til at foretage indstillinger**

## **Program til konfiguration af printerfunktioner (Web Config)**

Web Config er et program, der kører i en webbrowser som f.eks. Internet Explorer og Safari på en computer eller smartenhed. Du kan kontrollere printerstatus eller ændre indstillinger for netværkstjenesten og printeren. Hvis du vil bruge Web Config, skal du forbinde printeren og computeren eller enheden til det samme netværk.

Følgende browsere er understøttet.

Microsoft Edge, Internet Explorer 8 eller senere, Firefox\*, Chrome\*, Safari\*

\* Brug den nyeste version.

#### *Bemærk:*

*Den oprindelige værdi af administratoradgangskoden til Web Config er produktets serienummer. Kontroller produktets serienummer på etiketten på printeren.*

#### *Sådan køres Web Config i en webbrowser*

1. Kontroller printerens IP-adresse.

Vælg ikonet for netværk på printerens startskærm, og vælg derefter den aktive forbindelsesmetode for at bekræfte printerens IP-adresse.

*Bemærk: Du kan også kontrollere IP-adressen ved at udskrive netværksforbindelsesrapporten.*

2. Start en webbrowser på en computer eller smartenhed, og indtast så printerens IP-adresse.

Format:

IPv4: http://printerens IP-adresse/

IPv6: http://[printerens IP-adresse]/

Eksempler:

IPv4: http://192.168.100.201/

IPv6: http://[2001:db8::1000:1]/

#### *Bemærk:*

*Ved hjælp af smartenheden kan du også køre Web Config fra skærmen med produktoplysninger i Epson Smart Panel.*

Da printeren bruger et selvsigneret certifikat, når du åbner HTTPS, vises en advarsel i browseren, når du starter Web Config. Dette angiver ikke et problem og kan ignoreres.

#### **Relaterede oplysninger**

& ["Udskrivning af en netværksforbindelsesrapport" på side 125](#page-124-0)

#### *Kører Web Config i Windows*

Når du forbinder en computer til printeren vha. WSD, skal du følge nedenstående trin for at køre Web Config.

- 1. Åbn printerlisten på computeren.
	- ❏ Windows 10

Klik på startknappen, og vælg **Windows-system** > **Kontrolpanel** > **Vis enheder og printere** i **Hardware og lyd**.

❏ Windows 8.1/Windows 8

Vælg **Skrivebord** > **Indstillinger** > **Kontrolpanel** > **Vis enheder og printere** i **Hardware og lyd** (eller **Hardware**).

❏ Windows 7

Klik på startknappen, og vælg **Kontrolpanel** > **Vis enheder og printere** i **Hardware og lyd**.

❏ Windows Vista

Klik på startknappen, og vælg **Kontrolpanel** > **Printere** i **Hardware og lyd**.

- 2. Højreklik på din printer, og vælg **Egenskaber**.
- 3. Vælg fanen **Webtjeneste**, og klik på URL'en.

Da printeren bruger et selvsigneret certifikat, når du åbner HTTPS, vises en advarsel i browseren, når du starter Web Config. Dette angiver ikke et problem og kan ignoreres.

#### *Kører Web Config i Mac OS*

- 1. Vælg **Systemindstillinger** i menuen Apple > **Printere & Scannere** (eller **Udskriv & Scan**, **Udskriv & Fax**), og vælg derefter printeren.
- 2. Klik på **Indstillinger & Forsyninger** > **Vis printerens websted**.

Da printeren bruger et selvsigneret certifikat, når du åbner HTTPS, vises en advarsel i browseren, når du starter Web Config. Dette angiver ikke et problem og kan ignoreres.

## **Program til opsætning af enheden på et netværk (EpsonNet Config)**

EpsonNet Config er et program, som gør det muligt at indstille adresser og protokoller for netværksgrænsefladen. Du finder flere oplysninger i betjeningsvejledningen til EpsonNet Config eller programmets hjælp.

#### **Sådan starter du i Windows**

❏ Windows 10/Windows Server 2019/Windows Server 2016

Klik på startknappen, og vælg derefter **EpsonNet** > **EpsonNet Config**.

❏ Windows 8.1/Windows 8/Windows Server 2012 R2/Windows Server 2012

Indtast programnavnet i søgeamuletten, og vælg så det viste ikon.

❏ Windows 7/Windows Vista/Windows XP/Windows Server 2008 R2/Windows Server 2008/Windows Server 2003 R2/Windows Server 2003

Klik på startknappen, og vælg **Alle programmer** eller **Programmer** > **EpsonNet** > **EpsonNet Config SE** > **EpsonNet Config**.

#### **Sådan starter du i Mac OS**

**Gå** > **Programmer** > **Epson Software** > **EpsonNet** > **EpsonNet Config SE** > **EpsonNet Config**.

#### <span id="page-142-0"></span>**Relaterede oplysninger**

& ["Installation af programmerne separat" på side 64](#page-63-0)

# **Software til opdatering**

## **Program til opdatering af software og firmware (EPSON Software Updater)**

EPSON Software Updater er et program, der installerer ny software og opdaterer firmware via internettet. Hvis du regelmæssigt vil tjekke for opdateringsoplysninger, kan du indstille intervallet for at kontrollere, om der er opdateringer, i indstillingerne for automatisk opdatering i EPSON Software Updater.

#### *Bemærk:*

*Windows Server-operativsystemer understøttes ikke.*

#### **Sådan starter du i Windows**

❏ Windows 10

Klik på startknappen, og vælg derefter **Epson Software** > **EPSON Software Updater**.

❏ Windows 8.1/Windows 8

Indtast programnavnet i søgeamuletten, og vælg så det viste ikon.

❏ Windows 7/Windows Vista/Windows XP

Klik på startknappen, og vælg derefter **Alle programmer** (eller **Programmer**) > **Epson Software** > **EPSON Software Updater**.

#### *Bemærk:*

*Du kan også starte EPSON Software Updater ved at klikke på printerikonet på skrivebordets proceslinje og derefter vælge Softwareopdatering.*

#### **Sådan starter du i Mac OS**

Vælg **Gå** > **Programmer** > **Epson Software** > **EPSON Software Updater**.

#### **Relaterede oplysninger**

 $\rightarrow$  ["Installation af programmerne separat" på side 64](#page-63-0)

# **Produktspecifikationer**

## **Printerspecifikationer**

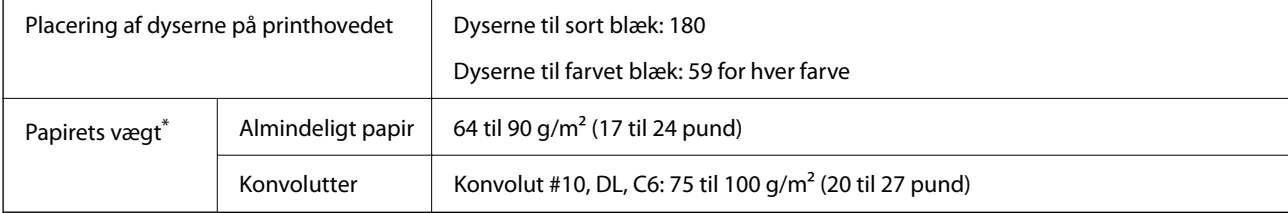

<span id="page-143-0"></span>\* Selv når papirets tykkelsen ligger inden for dette område, kan papiret muligvis ikke fremføres i printeren, eller udskriftskvaliteten kan falde, afhængigt af papirets egenskaber eller kvalitet.

## **Udskriftsområde**

#### *Udskriftsområde for enkeltark*

Udskriftskvaliteten kan forringes i de skyggelagte områder på grund af printerens mekanisme.

#### **Udskrivning med kanter**

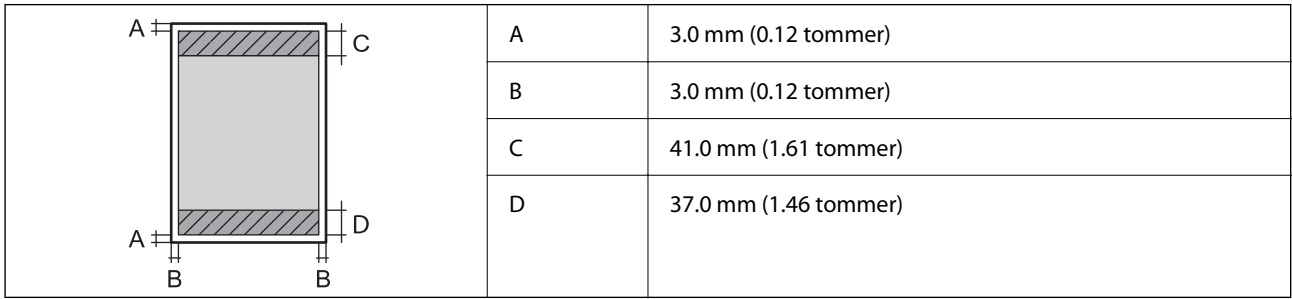

#### **Udskrivning uden kant**

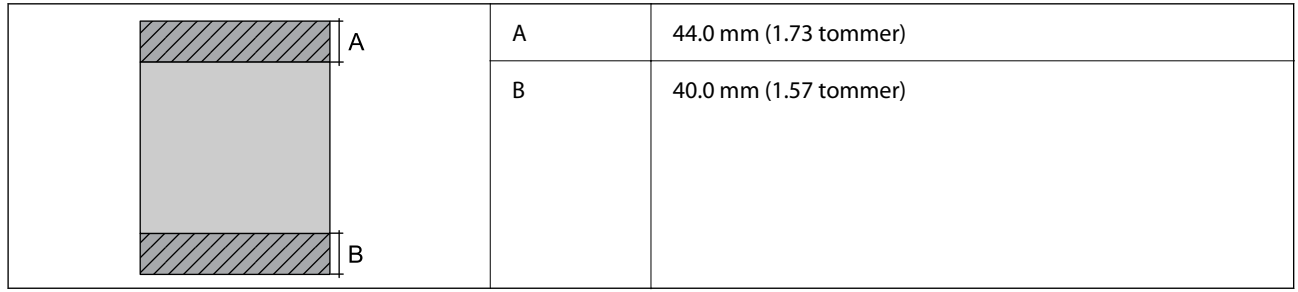

#### *Udskriftsområde for konvolutter*

Udskriftskvaliteten kan forringes i de skyggelagte områder på grund af printerens mekanisme.

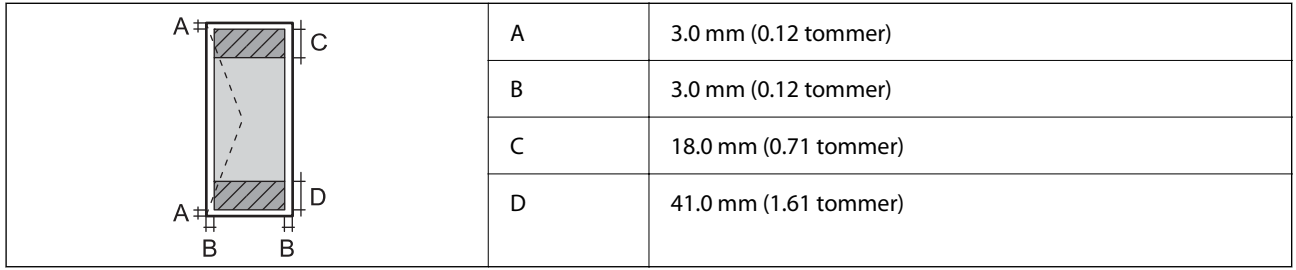

# **Interfacespecifikationer**

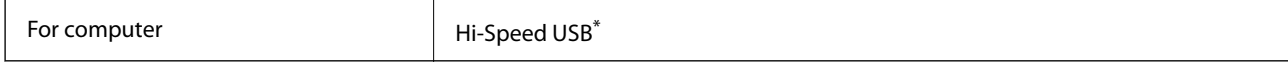

\* USB 3.0-kabler understøttes ikke.
# **Netværksspecifikationer**

## **Specifikationer for Wi-Fi**

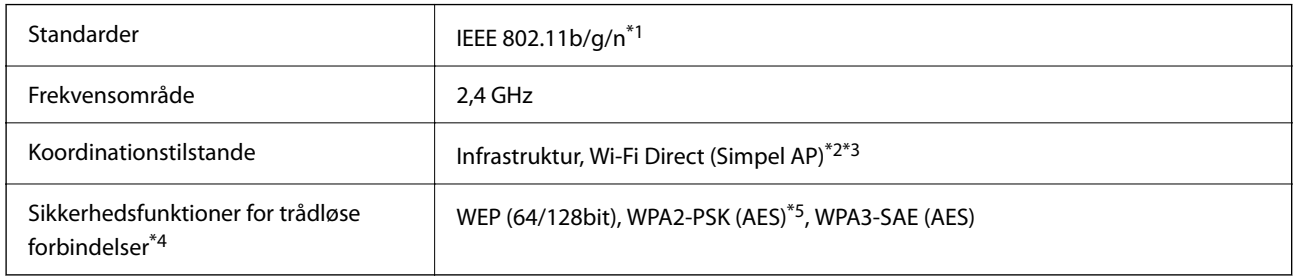

- \*1 IEEE 802.11n er kun tilgængelig for HT20.
- \*2 Ikke understøttet på IEEE 802.11b.
- \*3 Simpel AP-tilstand er kompatibel med en Wi-Fi-forbindelse (infrastruktur).
- \*4 Wi-Fi Direct understøtter kun WPA2-PSK (AES).
- \*5 Opfylder WPA2-standarderne og understøtter WPA/WPA2 Personal.

## **Netværksfunktioner og IPv4/IPv6**

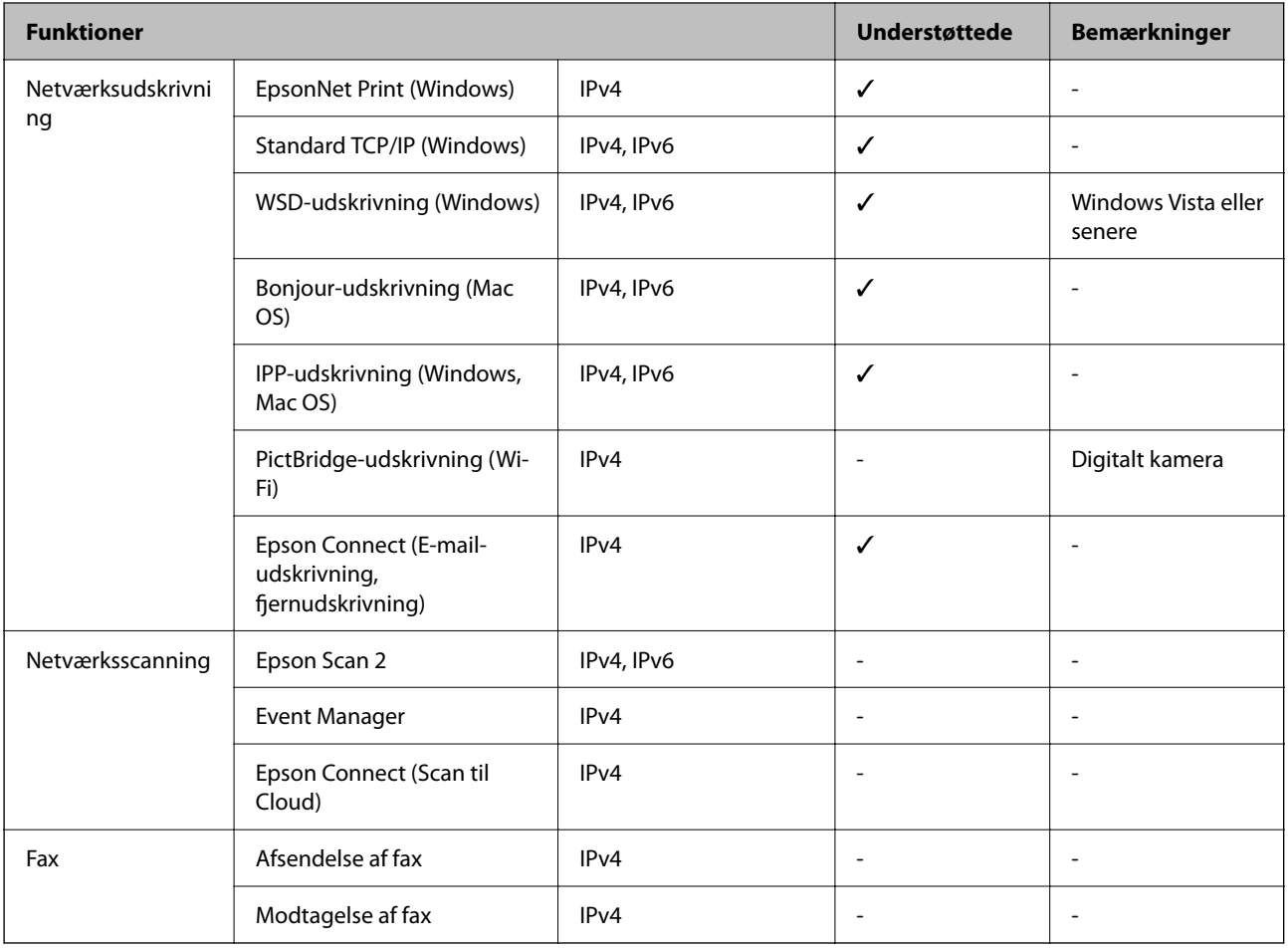

## **Sikkerhedsprotokol**

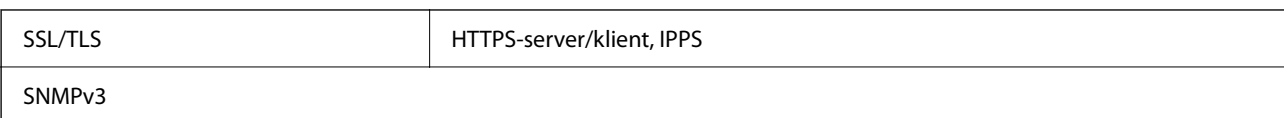

## **Mål**

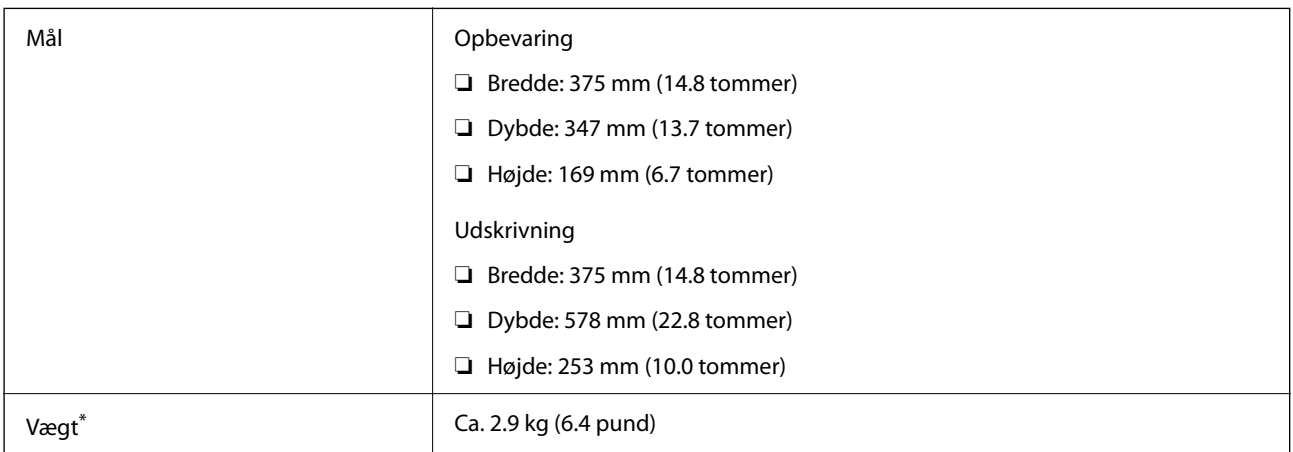

\* Uden blæk og strømkabel.

# **Elektriske specifikationer**

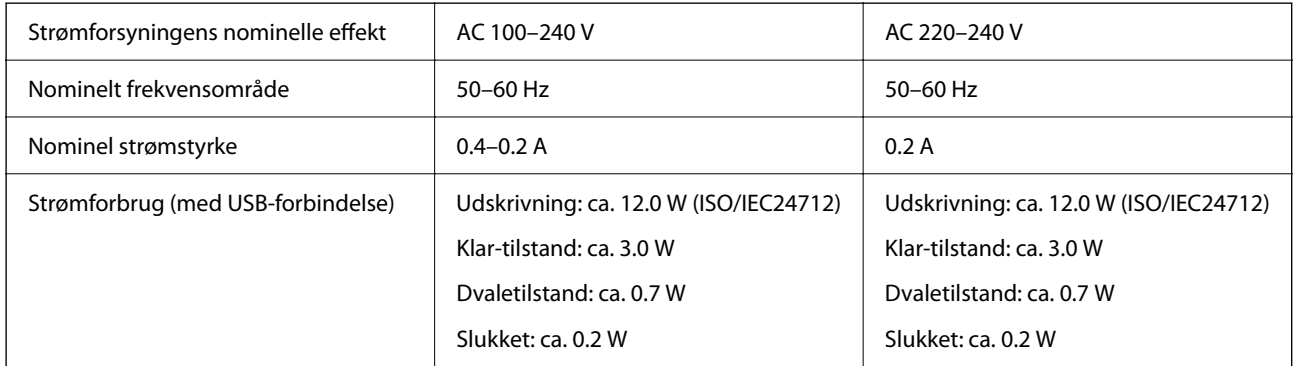

#### *Bemærk:*

❏ *Oplysninger om printerens spænding finder du på mærkaten på printeren.*

❏ *Europæiske brugere kan besøge følgende websted for oplysninger om strømforbruget. <http://www.epson.eu/energy-consumption>*

## **Miljømæssige specifikationer**

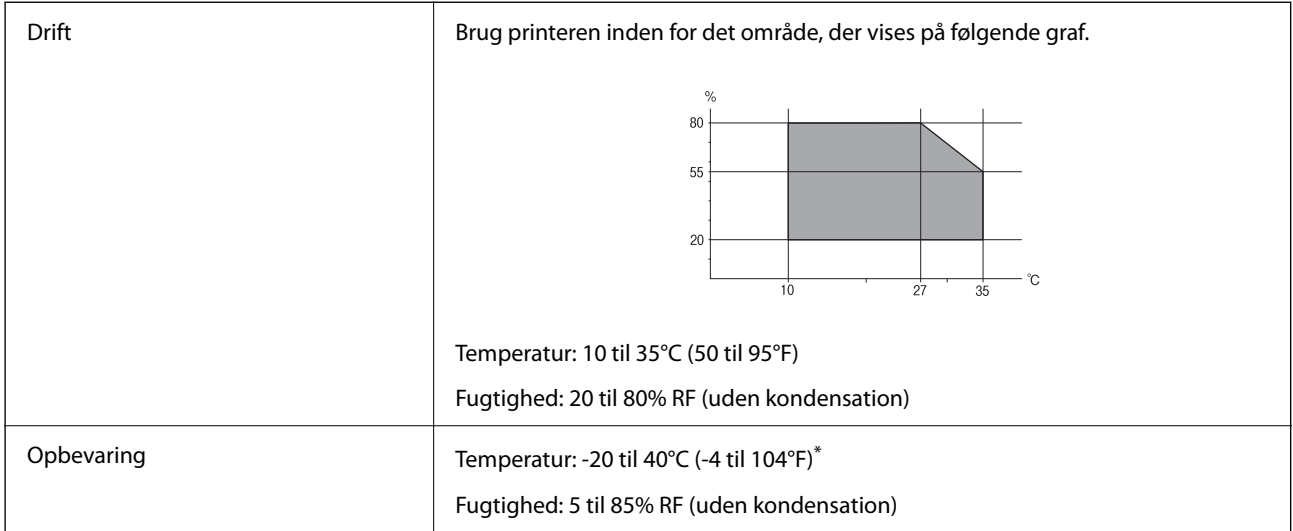

Kan opbevares ved 40°C i en måned (104°F).

## **Miljømæssige specifikationer for blækflasker**

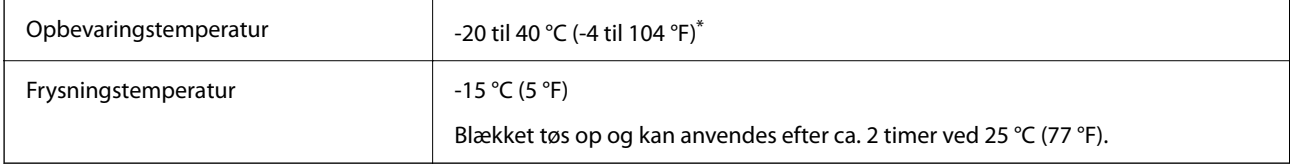

Kan opbevares ved 40 °C (104 °F) i en måned.

# **Systemkrav**

❏ Windows

Windows Vista, Windows 7, Windows 8/8.1, Windows 10 eller senere (32-bit, 64-bit)

Windows XP SP3 (32-bit)

Windows XP Professional x64 Edition SP2

Windows Server 2003 (SP2) eller senere

❏ Mac OS

Mac OS X v10.6.8 eller senere

#### *Bemærk:*

- ❏ *Mac OS understøtter muligvis ikke alle applikationer og funktioner.*
- ❏ *Filsystemet UNIX (UFS) understøttes ikke i Mac OS.*

# <span id="page-147-0"></span>**Lovmæssige oplysninger**

## **Standarder og godkendelser**

### **Standarder og godkendelser for den europæiske model**

Til brugere i Europa

Seiko Epson Corporation erklærer hermed, at følgende radioudstyrsmodel er i overensstemmelse med direktiv 2014/53/EU. Den fulde ordlyd af EU-overensstemmelseserklæringen er tilgængelig på følgende websted.

<http://www.epson.eu/conformity>

B631E

Må kun bruges i Irland, Storbritannien, Østrig, Tyskland, Liechtenstein, Schweiz, Frankrig, Belgien, Luxemburg, Holland, Italien, Portugal, Spanien, Danmark, Finland, Norge, Sverige, Island, Kroatien, Cypern, Grækenland, Slovenien, Malta, Bulgarien, Tjekkiet, Estland, Ungarn, Letland, Litauen, Polen, Rumænien og Slovakiet.

Epson påtager sig ikke ansvar for eventuel mangel på at leve op til beskyttelseskravene som følge af en ikkeanbefalet ændring af produkterne.

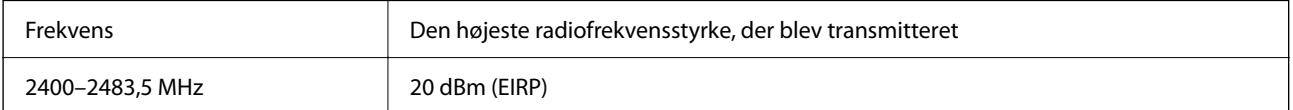

# $c\epsilon$

## **Standarder og godkendelser for den australske model**

EMC BEMC AS/NZS CISPR32 Class B

Epson erklærer hermed, at følgende udstyrsmodeller opfylder de vigtigste krav og andre relevante bestemmelser i direktiv AS/NZS4268:

B631E

Epson påtager sig ikke ansvar for eventuel mangel på at leve op til beskyttelseskravene som følge af en ikkeanbefalet ændring af produkterne.

## **Kopieringsbegrænsninger**

Overhold følgende begrænsninger for at sikre ansvarlig og lovlig brug af printeren.

Kopiering af følgende emner er forbudt:

- ❏ Pengesedler, mønter, børspapirer, obligationer og værdipapirer
- ❏ Ubrugte frimærker, forudstemplede postkort og anden officiel post, der er gyldigt frankeret
- ❏ Stempelmærker og værdipapirer, der er udstedt i henhold til juridiske procedurer

Vær forsigtig, når du kopierer følgende emner:

❏ Private værdipapirer (aktiecertifikater, checks osv.), månedlige overførsler, rabatkort osv.

❏ Pas, kørekort, garantier, kvitteringer for betalte vejafgifter, madkuponer, billetter osv.

#### *Bemærk:*

*Kopiering af disse ting kan også være forbudt ved lov.*

Ansvarlig brug af ophavsretligt beskyttet materiale:

Printere kan misbruges til ulovlig kopiering af ophavsretligt beskyttet materiale. Hvis du ikke har en fuldmagt, bør du udvise ansvarlighed og omtanke ved at indhente tilladelse fra indehaveren af ophavsretten, inden du kopierer det ophavsretligt beskyttede materiale.

# <span id="page-149-0"></span>**Sådan får du hjælp**

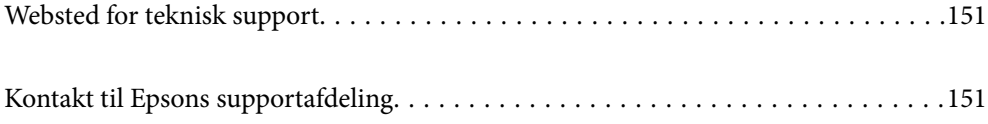

# <span id="page-150-0"></span>**Websted for teknisk support**

Hvis du har brug for yderligere hjælp, kan du besøge Epsons websted for support, som er angivet nedenfor. Vælg dit land eller område, og gå til supportafsnittet på dit lokale Epson-websted. Du kan også finde de seneste drivere, ofte stillede spørgsmål, vejledninger eller andre materialer, som kan downloades, på dette websted.

#### <http://support.epson.net/>

#### <http://www.epson.eu/support> (Europa)

Hvis dit Epson-produkt ikke fungerer korrekt, og du ikke kan løse problemet, kan du kontakte Epsons kundesupport for at få hjælp.

# **Kontakt til Epsons supportafdeling**

## **Inden du kontakter Epson**

Hvis dit Epson-produkt ikke fungerer korrekt, og du ikke kan løse problemet vha. fejlfindingsoplysningerne i dine produktvejledninger, kan du kontakte Epsons kundesupportservice for at få hjælp. Kontakt den forhandler, hvor du købte produktet, hvis der ikke er anført en Epson-supportafdeling for dit område herunder.

Epson-supportafdelingen kan hjælpe dig meget hurtigere, hvis du oplyser følgende:

- ❏ Produktets serienummer
	- (Mærkaten med serienummer er normalt placeret på produktets bagside.)
- ❏ Produktmodel
- ❏ Produktets softwareversion

(Klik på **About**, **Version Info** eller en lignende knap i produktsoftwaren.)

- ❏ Din computers mærke og model
- ❏ Din computers operativsystems navn og version
- ❏ Navne og versioner for de programmer, du normalt bruger sammen med produktet

#### *Bemærk:*

*Afhængigt af produktet lagres netværksindstillinger muligvis i produktets hukommelse. Ved sammenbrud eller reparation af et produkt, kan indstillinger muligvis mistes. Epson er ikke ansvarlig for tab af data, for sikkerhedskopiering eller gendannelse af indstillinger, heller ikke under en garantiperiode. Vi anbefaler, at du laver dine egne sikkerhedskopier eller tager noter.*

## **Hjælp til brugere i Europa**

I dit paneuropæiske garantibevis finder du oplysninger om, hvordan du kontakter Epsons supportafdeling.

## **Hjælp til brugere i Australien**

Epson Australia vil gerne yde kundeservice på et højt niveau. Ud over vores produktvejledningerne kan du få oplysninger følgende steder:

#### **Internetadresse**

#### [http://www.epson.com.au](http://www.epson.com.au/)

Adgang til Epson Australias websider. Besøg denne webside med jævne mellemrum. På denne side kan du downloade drivere og finde Epson-kontaktpunkter, nye produktoplysninger og teknisk support (e-mail).

#### **Epson Helpdesk**

Telefon: 1300-361-054

Epson Helpdesk er tiltænkt som den sidste løsning for at sikre, at vores kunder har adgang til rådgivning. Personalet hos Helpdesk kan hjælpe dig med installation, konfiguration og betjening af dit Epson-produkt. Personalet hos vores Pre-sales Helpdesk kan tilbyde dig materiale om nye Epson-produkter og hjælpe dig med at finde din nærmeste forhandler eller repræsentant. Her besvares mange typer spørgsmål.

Vi beder dig have alle relevante oplysninger klar, når du ringer. Jo flere oplysninger, du har, jo hurtigere kan vi hjælpe dig med at løse problemet. Disse oplysninger omfatter vejledningerne til dit Epson-produkt, computertype, operativsystem, programmer samt alle andre oplysninger, du mener er nødvendige.

#### **Transport af produktet**

Epson anbefaler, at du beholder produktemballagen til fremtidige transport. Det anbefales også at tape blækbeholderen fast og holde produktet oprejst.

## **Hjælp til brugere i New Zealand**

Epson New Zealand vil gerne yde kundeservice på et højt niveau. Ud over vores produktvejledningerne kan du få oplysninger følgende steder:

#### **Internetadresse**

#### [http://www.epson.co.nz](http://www.epson.co.nz/)

Adgang til Epson New Zealand websider. Besøg denne webside med jævne mellemrum. På denne side kan du downloade drivere og finde Epson-kontaktpunkter, nye produktoplysninger og teknisk support (e-mail).

#### **Epson Helpdesk**

#### Telefon: 0800 237 766

Epson Helpdesk er tiltænkt som den sidste løsning for at sikre, at vores kunder har adgang til rådgivning. Personalet hos Helpdesk kan hjælpe dig med installation, konfiguration og betjening af dit Epson-produkt. Personalet hos vores Pre-sales Helpdesk kan tilbyde dig materiale om nye Epson-produkter og hjælpe dig med at finde din nærmeste forhandler eller repræsentant. Her besvares mange typer spørgsmål.

Vi beder dig have alle relevante oplysninger klar, når du ringer. Jo flere oplysninger, du har, jo hurtigere kan vi hjælpe dig med at løse problemet. Disse oplysninger omfatter vejledningerne til dit Epson-produkt, computertype, operativsystem, programmer samt alle andre oplysninger, du mener er nødvendige.

#### **Transport af produktet**

Epson anbefaler, at du beholder produktemballagen til fremtidige transport. Det anbefales også at tape blækbeholderen fast og holde produktet oprejst.

## **Hjælp til brugere i Singapore**

Du kan få oplysninger, support og service fra Epson Singapore her:

#### **Internettet**

#### [http://www.epson.com.sg](http://www.epson.com.sg/)

Her findes oplysninger om produktspecifikationer, drivere, som kan downloades, ofte stillede spørgsmål (FAQ), salgsforespørgsler og teknisk support via e-mail.

#### **Epson HelpDesk**

Frikaldsnummer: 800-120-5564

Vores HelpDesk-medarbejdere kan hjælpe dig med følgende pr. telefon:

- ❏ Salgsforespørgsler og produktoplysninger
- ❏ Spørgsmål vedrørende brug af produktet eller fejlfinding
- ❏ Forespørgsler vedrørende reparation og garanti

## **Hjælp til brugere i Thailand**

Du kan få oplysninger, support og service følgende steder:

#### **Internettet**

#### [http://www.epson.co.th](http://www.epson.co.th/)

Her findes oplysninger om produktspecifikationer, drivere, som kan downloades, ofte stillede spørgsmål (FAQ) og muligheder for at sende e-mail.

#### **Epsons callcenter**

Telefon: 66-2685-9899

E-mail: support@eth.epson.co.th

Vores medarbejdere i callcenteret kan hjælpe dig med følgende pr. telefon:

- ❏ Salgsforespørgsler og produktoplysninger
- ❏ Spørgsmål vedrørende brug af eller problemer med produktet
- ❏ Forespørgsler vedrørende reparation og garanti

## **Hjælp til brugere i Vietnam**

Du kan få oplysninger, support og service følgende steder:

#### **Epson Servicecenter**

65 Truong Dinh Street, District 1, Ho Chi Minh City, Vietnam. Telefon (Ho Chi Minh City): 84-8-3823-9239, 84-8-3825-6234 29 Tue Tinh, Quan Hai Ba Trung, Hanoi City, Vietnam

<span id="page-153-0"></span>Telefon (Hanoi City): 84-4-3978-4785, 84-4-3978-4775

# **Hjælp til brugere i Indonesien**

Du kan få oplysninger, support og service følgende steder:

#### **Internettet**

[http://www.epson.co.id](http://www.epson.co.id/)

❏ Oplysninger vedrørende produktspecifikationer og drivere, der kan downloades

❏ Ofte stillede spørgsmål (FAQ), salgsforespørgsler, spørgsmål via e-mail

#### **Epson Hotline**

Telefon: +62-1500-766

Fax: +62-21-808-66-799

Vores Hotline-medarbejdere kan hjælpe dig med følgende pr. telefon eller fax:

- ❏ Salgsforespørgsler og produktoplysninger
- ❏ Teknisk support

#### **Epson Servicecenter**

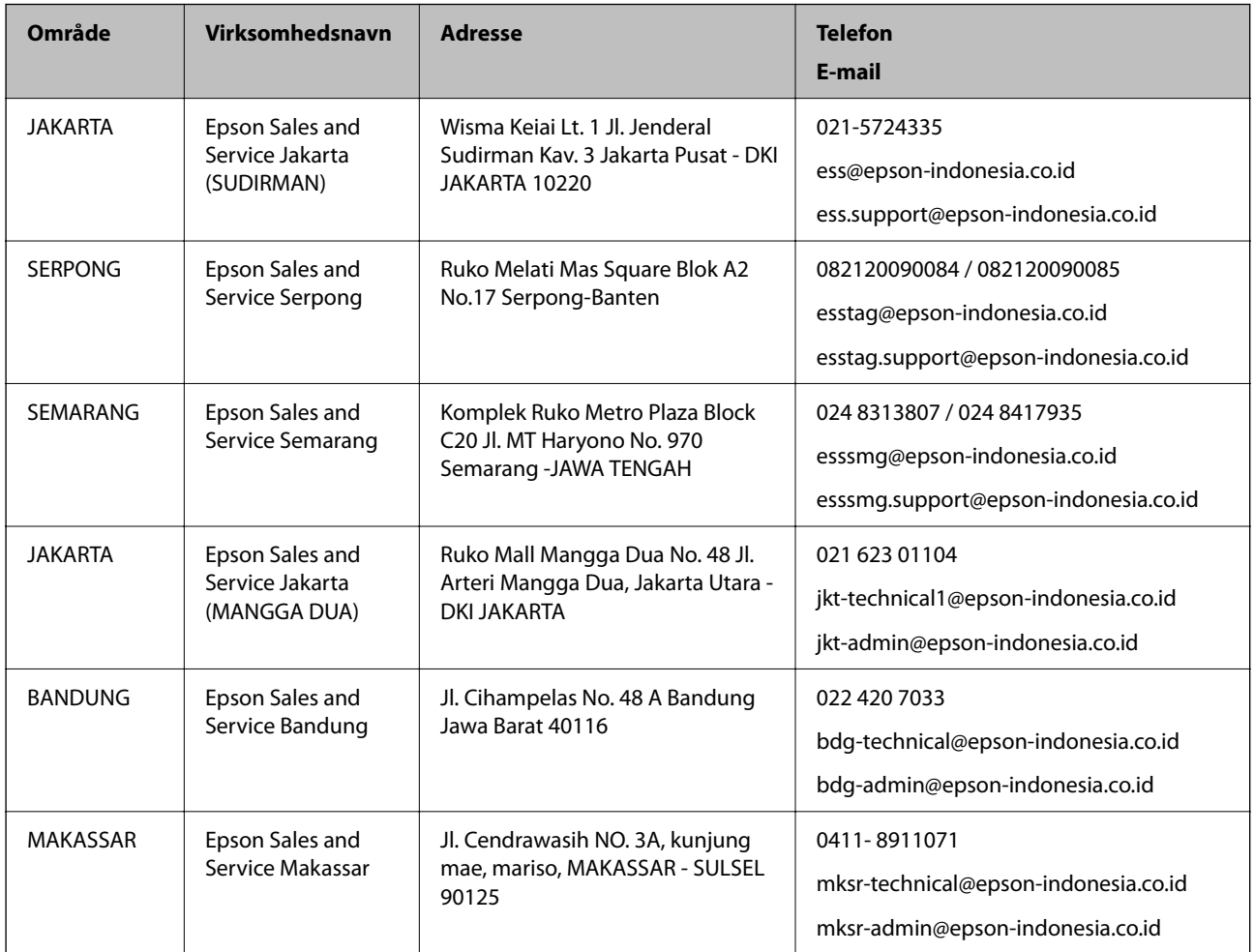

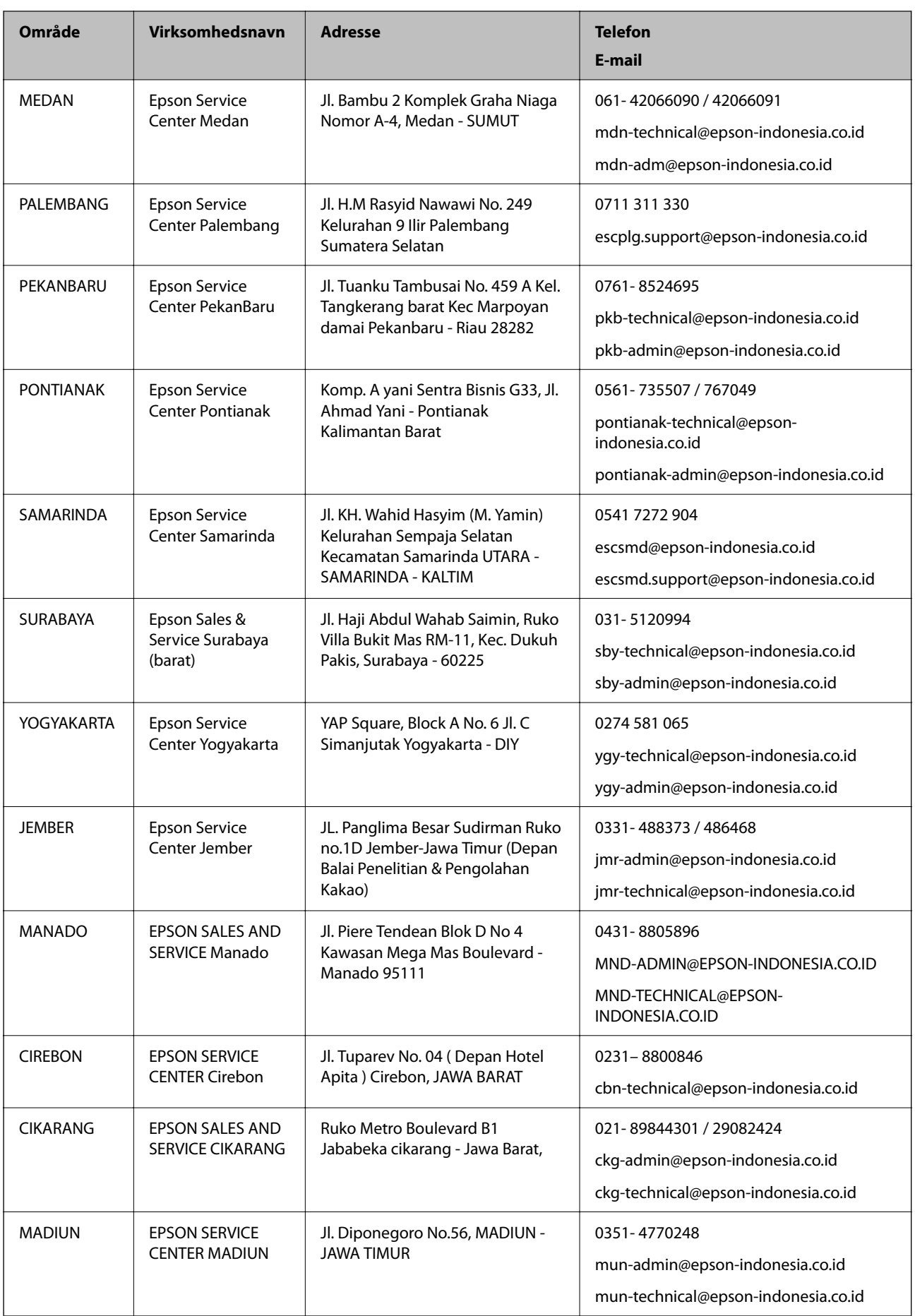

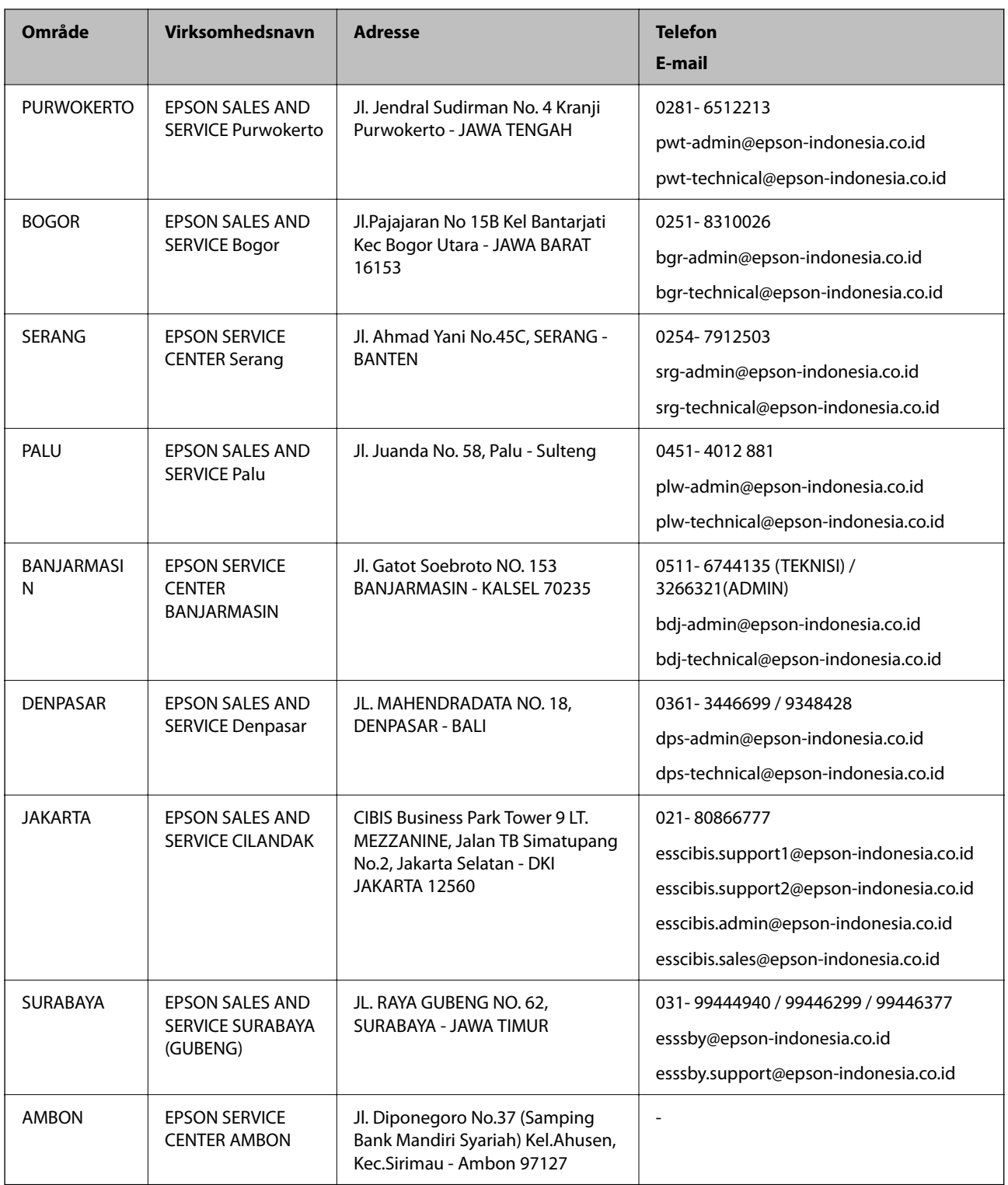

Ring til Hotline på 08071137766 vedrørende andre byer, der ikke er anført her.

# **Hjælp til brugere i Malaysia**

Du kan få oplysninger, support og service følgende steder:

#### <span id="page-156-0"></span>**Internettet**

[http://www.epson.com.my](http://www.epson.com.my/)

- ❏ Oplysninger vedrørende produktspecifikationer og drivere, der kan downloades
- ❏ Ofte stillede spørgsmål (FAQ), salgsforespørgsler, spørgsmål via e-mail

#### **Epsons callcenter**

Telefon: 1800-81-7349 (gratisnummer)

E-mail: websupport@emsb.epson.com.my

- ❏ Salgsforespørgsler og produktoplysninger
- ❏ Spørgsmål vedrørende brug af eller problemer med produktet
- ❏ Forespørgsler vedrørende reparation og garanti

#### **Hovedkontor**

Telefon: 603-56288288 Fax: 603-5628 8388/603-5621 2088

## **Hjælp til brugere i Indien**

Du kan få oplysninger, support og service følgende steder:

#### **Internettet**

#### [http://www.epson.co.in](http://www.epson.co.in/)

Her findes oplysninger om produktspecifikationer, drivere, som kan downloades, samt produktforespørgsler.

#### **Helpline**

❏ Service, produktoplysninger og bestilling af forbrugsvarer (BSNL-linjer) Frikaldsnummer: 18004250011

Åbent mellem 9.00 og 18.00 mandag til lørdag (undtagen på helligdage)

❏ Service (CDMA- og mobiltelefonbrugere)

Frikaldsnummer: 186030001600

Åbent mellem 9.00 og 18.00 mandag til lørdag (undtagen på helligdage)

# **Hjælp til brugere i Filippinerne**

Brugerne er velkomne til at kontakte Epson Philippines Corporation på nedenstående telefon- og faxnumre samt e-mail-adresser for at få teknisk support samt andre eftersalgstjenester:

#### **Internettet**

#### [http://www.epson.com.ph](http://www.epson.com.ph/)

Her findes oplysninger om produktspecifikationer, drivere, som kan downloades, ofte stillede spørgsmål (FAQ) og e-mail-forespørgsler.

#### **Epson Philippines Kundepleje**

Frikaldsnummer: (PLDT) 1-800-1069-37766

Frikaldsnummer: (Digital) 1-800-3-0037766

Metro Manila: (632) 8441 9030

Websted:<https://www.epson.com.ph/contact>

E-mail: customercare@epc.epson.com.ph

Åbent mellem 9.00 og 18.00 mandag til lørdag (undtagen på helligdage)

Vores kundeserviceteam kan hjælpe dig med følgende over telefonen:

- ❏ Salgsforespørgsler og produktoplysninger
- ❏ Spørgsmål vedrørende brug af eller problemer med produktet
- ❏ Forespørgsler vedrørende reparation og garanti

#### **Epson Philippines Corporation**

Hovednummer: +632-706-2609 Fax: +632-706-2663